# **MITSUBISHI**

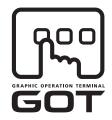

**GRAPHIC OPERATION TERMINAL** 

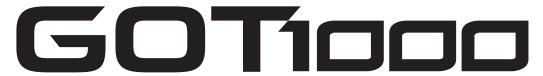

## GT14 User's Manual

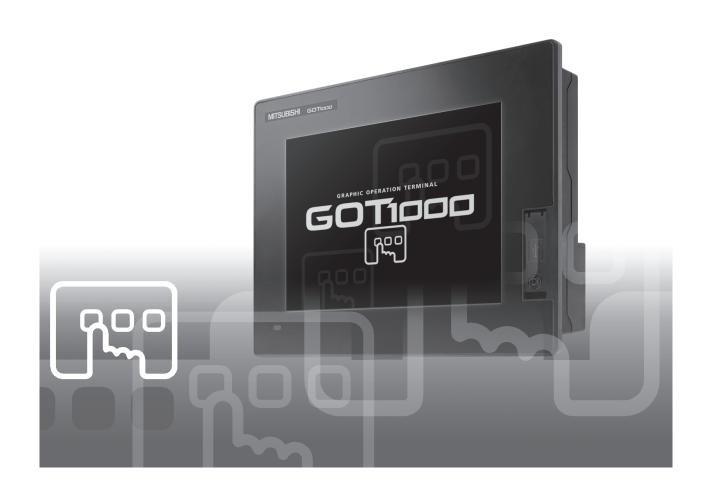

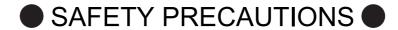

(Always read these precautions before using this equipment.)

Before using this product, please read this manual and the relevant manuals introduced in this manual carefully and pay full attention to safety to handle the product correctly.

The precautions given in this manual are concerned with this product.

In this manual, the safety precautions are ranked as "DANGER" and "CAUTION".

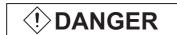

Indicates that incorrect handling may cause hazardous conditions, resulting in death or severe injury.

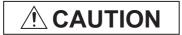

Indicates that incorrect handling may cause hazardous conditions, resulting in medium or slight personal injury or physical damage.

Note that the <u>\overline{\mathbb{N}}</u> caution level may lead to a serious accident according to the circumstances.

Always follow the instructions of both levels because they are important to personal safety.

Please save this manual to make it accessible when required and always forward it to the end user.

## [DESIGN PRECAUTIONS]

## **!** DANGER

Some failures of the GOT, communication unit or cable may keep the outputs on or off.
 An external monitoring circuit should be provided to check for output signals which may lead to a serious accident.

Not doing so can cause an accident due to false output or malfunction.

If a communication fault (including cable disconnection) occurs during monitoring on the GOT, communication between the GOT and PLC CPU is suspended and the GOT becomes inoperative.
 A system where the GOT is used should be configured to perform any significant operation to the system by using the switches of a device other than the GOT on the assumption that a GOT communication fault will occur.

Not doing so can cause an accident due to false output or malfunction.

- Do not use the GOT as the warning device that may cause a serious accident.
  - An independent and redundant hardware or mechanical interlock is required to configure the device that displays and outputs serious warning.
  - Failure to observe this instruction may result in an accident due to incorrect output or malfunction.
- Incorrect operation of the touch switch(s) may lead to a serious accident if the GOT backlight is gone
  out.

When the GOT backlight goes out, the POWER LED blinks (green/orange) and the display section dims, while the input of the touch switch(s) remains active.

This may confuse an operator in thinking that the GOT is in "screensaver" mode, who then tries to release the GOT from this mode by touching the display section, which may cause a touch switch to operate.

Note that the following occurs on the GOT when the backlight goes out.

The POWER LED flickers (green/orange) and the monitor screen appears blank.

## [DESIGN PRECAUTIONS]

## (!) DANGER

• The display section is an analog-resistive type touch panel.

If you touch the display section simultaneously in 2 points or more, the switch that is located around the center of the touched point, if any, may operate.

Do not touch the display section in 2 points or more simultaneously.

Doing so may cause an accident due to incorrect output or malfunction.

 When programs or parameters of the controller (such as a PLC) that is monitored by the GOT are changed, be sure to reset the GOT or shut off the power of the GOT at the same time.
 Not doing so can cause an accident due to false output or malfunction.

## **<u>^</u>**CAUTION

- Do not bundle the control and communication cables with main-circuit, power or other wiring.
   Run the above cables separately from such wiring and keep them a minimum of 100mm apart.
   Not doing so noise can cause a malfunction.
- Do not press the GOT display section with a pointed material as a pen or driver. Doing so can result in a damage or failure of the display section.
- When the GOT is connected to the Ethernet network, the available IP address is restricted according to the system configuration.
  - When multiple GOTs are connected to the Ethernet network:
     Do not set the IP address (192.168.0.18) for the GOTs and the controllers in the network.
  - When a single GOT is connected to the Ethernet network:

Do not set the IP address (192.168.0.18) for the controllers except the GOT in the network.

Doing so can cause the IP address duplication. The duplication can negatively affect the communication of the device with the IP address (192.168.0.18).

The operation at the IP address duplication depends on the devices and the system.

 Turn on the controllers and the network devices to be ready for communication before they communicate with GOT.

Failure to do so can cause a communication error on the GOT.

## [MOUNTING PRECAUTIONS]

## (!) DANGER

 Be sure to shut off all phases of the external power supply used by the system before mounting or removing the GOT to/from the panel.

Not switching the power off in all phases can cause a unit failure or malfunction.

## [MOUNTING PRECAUTIONS]

## **CAUTION**

• Use the GOT in the environment that satisfies the general specifications described in the User's Manual.

Not doing so can cause an electric shock, fire, malfunction or product damage or deterioration.

When mounting the GOT to the panel, tighten the mounting screws within the specified torque range.
 Undertightening can cause the GOT to drop, short or malfunction. Also, undertightening can disable waterproof or oil proof effect.

Overtightening can cause a drop, short circuit or malfunction due to the damage of the screws or the GOT.

Also, "distortion" of the GOT or the panel may disable waterproof or oil proof effect.

• Never drop cutting chips and electric wire chips into the ventilation window of the GOT when you drill screw holes or perform wiring.

Otherwise, fire, failure or malfunction may be caused.

• When inserting/removing a SD card into/from the GOT, turn the SD card access switch off in advance.

Failure to do so may corrupt data within the SD card.

 When removing a SD card from the GOT, make sure to support the SD card by hand, as it may pop out

Failure to do so may cause the SD card to drop from the GOT and break.

• When installing a USB memory to the GOT, make sure to install the USB memory to the USB interface firmly.

Failure to do so may cause a malfunction due to poor contact.

- Before removing the USB memory from the GOT, operate the utility screen for removal.

  After the successful completion dialog box is displayed, remove the memory by hand carefully.

  Failure to do so may cause the USB memory to drop, resulting in a damage or failure of the memory.
- Operate and store the GOT in environments without direct sunlight, high temperature, dust, humidity, and vibrations.
- When using the GOT in the environment of oil or chemicals, use the protective cover for oil.
   Failure to do so may cause failure or malfunction due to the oil or chemical entering into the GOT.

## [WIRING PRECAUTIONS]

## (!) DANGER

- Be sure to shut off all phases of the external power supply used by the system before wiring. Failure to do so may result in an electric shock, product damage or malfunctions.
- Always ground the FG terminal of the GOT power to the protective ground conductors dedicated to the GOT.
  - Not doing so may cause an electric shock or malfunction.
- Correctly wire the GOT power supply section after confirming the rated voltage and terminal arrangement of the product.
  - Not doing so can cause a fire or failure.
- Tighten the terminal screws of the GOT power supply section in the specified torque range. Undertightening can cause a short circuit or malfunction.
  - Overtightening can cause a short circuit or malfunction due to the damage of the screws or the GOT.
- Exercise care to avoid foreign matter such as chips and wire offcuts entering the GOT.
   Not doing so can cause a fire, failure or malfunction.

## **CAUTION**

- The cables connected to the unit must be run in ducts or clamped.
   Not doing so can cause the unit or cable to be damaged due to the dangling, motion or accidental pulling of the cables or can cause a malfunction due to a cable connection fault.
- When unplugging the cable connected to the unit, do not hold and pull the cable portion.
   Doing so can cause the unit or cable to be damaged or can cause a malfunction due to a cable connection fault.
- Plug the communication cable into the connector of the connected unit and tighten the mounting and terminal screws in the specified torque range.
   Undertightening can cause a short circuit or malfunction. Overtightening can cause a short circuit or

## **ITEST OPERATION PRECAUTIONS**

malfunction due to the damage of the screws or unit.

## **!** DANGER

- Before performing the test operations of the user creation monitor screen (such as turning ON or OFF bit device, changing the word device current value, changing the settings or current values of the timer or counter, and changing the buffer memory current value), read through the manual carefully and make yourself familiar with the operation method.
  - During test operation, never change the data of the devices which are used to perform significant operation for the system.
  - False output or malfunction can cause an accident.

## [STARTUP/MAINTENANCE PRECAUTIONS]

## **!** DANGER

- When power is on, do not touch the terminals.
   Doing so can cause an electric shock or malfunction.
- Correctly connect the battery connector.

Do not charge, disassemble, heat, short-circuit, solder, or throw the battery into the fire. Doing so will cause the battery to produce heat, explode, or ignite, resulting in injury and fire.

 Before starting cleaning or terminal screw retightening, always switch off the power externally in all phases.

Not switching the power off in all phases can cause a unit failure or malfunction.

Undertightening can cause a short circuit or malfunction.

Overtightening can cause a short circuit or malfunction due to the damage of the screws or unit.

## **CAUTION**

- Do not disassemble or modify the unit.
   Doing so can cause a failure, malfunction, injury or fire.
- Do not touch the conductive and electronic parts of the unit directly. Doing so can cause a unit malfunction or failure.
- Do not drop or apply strong impact to the unit.
   Doing so may damage the unit.
- Do not drop or give an impact to the battery mounted to the unit.
   Doing so may damage the battery, causing the battery fluid to leak inside the battery.
   If the battery is dropped or given an impact, dispose of it without using.
- For repair of the backlight, contact your local Mitsubishi (Electric System) Service.
- Before touching the unit, always touch grounded metal, etc. to discharge static electricity from human body, etc.

Not doing so can cause the unit to fail or malfunction.

- Replace battery with GT11-50BAT by Mitsubishi electric Co. only.
   Use of another battery may present a risk of fire or explosion.
- Dispose of used battery promptly.
   Keep away from children. Do not disassemble and do not dispose of in fire.

## [DISPOSAL PRECAUTIONS]

## **CAUTION**

- When disposing of the product, handle it as industrial waste.
- When disposing of this product, treat it as industrial waste. When disposing of batteries, separate
  them from other wastes according to the local regulations.
   (For details of the battery directive in EU member states, refer to the User's Manual of the GOT to be

## [TOUCH PANEL PRECAUTIONS]

used.)

## **CAUTION**

- For the analog-resistive film type touch panels, normally the adjustment is not required. However, the difference between a touched position and the object position may occur as the period of use elapses. When any difference between a touched position and the object position occurs, execute the touch panel calibration.
- When any difference between a touched position and the object position occurs, other object may be activated. This may cause an unexpected operation due to incorrect output or malfunction.

## [TRANSPORTATION PRECAUTIONS]

## **CAUTION**

- When transporting lithium batteries, make sure to treat them based on the transport regulations. (For details on models subject to restrictions, refer to the User's Manual for the GOT you are using.)
- Before transporting the GOT, turn the GOT power on and check that the battery voltage status is normal on the Time setting & display screen (utilities screen). In addition, confirm that the adequate battery life remains on the rating plate.
  - Transporting the GOT with the low battery voltage or the battery the reached battery life may unstabilize the backup data unstable during transportation.
- Make sure to transport the GOT main unit and/or relevant unit(s) in the manner they will not be exposed to the impact exceeding the impact resistance described in the general specifications of the User's Manual, as they are precision devices.
  - Failure to do so may cause the unit to fail.
  - Check if the unit operates correctly after transportation.

## INTRODUCTION

Thank you for choosing Mitsubishi Graphic Operation Terminal (Mitsubishi GOT). Read this manual and make sure you understand the functions and performance of the GOT thoroughly in advance to ensure correct use.

## **CONTENTS**

| SAFETY PRECAUTIONS                                                          | A - 1  |
|-----------------------------------------------------------------------------|--------|
| INTRODUCTION                                                                | A - 7  |
| CONTENTS                                                                    | A - 7  |
| MANUALS                                                                     | A - 13 |
| QUICK REFERENCE                                                             | A - 13 |
| ABBREVIATIONS AND GENERIC TERMS                                             | A - 15 |
| HOW TO READ THIS MANUAL                                                     | A - 20 |
| 1. OVERVIEW                                                                 |        |
| 1.1 Features                                                                | 1 - 2  |
| 1.1.1 Rough procedure                                                       | 1 - 3  |
| 2. SYSTEM CONFIGURATION                                                     |        |
| 2.1 Overall Configuration                                                   | 2 - 1  |
| 2.2 System Equipment                                                        | 2 - 1  |
| 2.2.1 GOT (GT14)                                                            |        |
| 2.2.2 Option                                                                | 2 - 3  |
| 3. SPECIFICATIONS                                                           |        |
| 3.1 General Specifications                                                  |        |
| 3.2 Performance Specifications                                              | 3 - 2  |
| 3.3 Power Supply Specifications                                             | 3 - 3  |
| 4. PARTS NAME                                                               |        |
| 4.1 Front Panel                                                             |        |
| 4.2 Back Panel                                                              | 4 - 2  |
| 4.3 Rear Face                                                               | 4 - 3  |
| 5. UL, cUL STANDARDS AND EMC DIRECTIVE                                      |        |
| 5.1 UL, cUL Standards                                                       |        |
| 5.2 EMC Directive                                                           | 5 - 1  |
| 5.2.1 Requirements to Meet EMC Directive                                    | 5 - 2  |
| 5.2.2 EMC Directive-Compliant System Configuration                          |        |
| 5.2.3 Precautions for Wiring/Connecting the FMC Directive-Compliant Product | 5 - 5  |

## 6. INSTALLATION

| 6.   | 1 Control Panel Inside Dimensions for Mounting GOT         | 6 - 1  |
|------|------------------------------------------------------------|--------|
| 6.2  | 2 Panel Cutting Dimension                                  | 6 - 2  |
| 6.3  | 3 Mounting Position                                        | 6 - 2  |
| 6.4  | 4 Control Panel Temperature and Mounting Angle             | 6 - 3  |
| 6.   | 5 Installation Procedure                                   | 6 - 4  |
| 7. V | VIRING                                                     |        |
| 7.   | 1 Power Supply Wiring                                      | 7 - 2  |
|      | 7.1.1 Wiring example                                       | 7 - 2  |
|      | 7.1.2 Grounding the GOT                                    | 7 - 2  |
|      | 7.1.3 The cause of malfunctions related wiring/Remedy      | 7 - 3  |
| 7.2  | 2 Wiring inside and outside the panel                      | 7 - 5  |
|      | 7.2.1 Wiring inside                                        |        |
|      | 7.2.2 Outside the panel                                    |        |
|      | 7.2.3 Attaching surge killers to control equipment         | 7 - 6  |
| 8. C | OPTION                                                     |        |
| 8.   | 1 SD Card                                                  | 8 - 1  |
|      | 8.1.1 Applicable SD card                                   |        |
|      | 8.1.2 Installing and removing procedures of the SD card    |        |
| 8.2  | 2 USB Memory                                               |        |
|      | 8.2.1 Applicable USB memory                                |        |
|      | 8.2.2 Installing and removing procedures of the USB memory |        |
| 8.3  | ,                                                          |        |
|      | 8.3.1 Applicable battery                                   |        |
|      | 8.3.2 Battery specifications                               |        |
| •    | 8.3.3 Battery replacement procedure                        |        |
| 8.4  |                                                            |        |
|      | 8.4.1 Applicable protective sheet                          |        |
| 0.1  |                                                            |        |
| 8.9  |                                                            |        |
|      | 8.5.1 Applicable protective cover for oil                  |        |
| 8.6  | - 1                                                        |        |
| 0.0  | 8.6.1 Applicable USB environmental protection cover        |        |
|      | 8.6.2 Installing procedure                                 |        |
| 8.   | · .                                                        |        |
| 0.   | 8.7.1 Applicable stand                                     |        |
|      | 8.7.2 Installing procedure                                 |        |
| 8.8  | - 1                                                        |        |
|      | 8.8.1 Applicable connector conversion adapter              |        |
|      | 8.8.2 Installing procedure of connector conversion adapter |        |
| 8.9  | 9 Serial Multi-Drop Connection Unit                        | 8 - 12 |
|      | 8.9.1 Serial multi-drop connection unit                    |        |
|      | 8.9.2 Applicable serial multi-drop connection unit         |        |
|      | 8.9.3 Installation                                         | 8 - 12 |

| 8.9.4            | Parts name                                                                                | 8 - 13  |
|------------------|-------------------------------------------------------------------------------------------|---------|
| 8.9.5            | Caution for compliance with EMC Directive                                                 | 8 - 13  |
| 8.10 Panel       | -Mounted USB Port Extension                                                               | 8 - 14  |
| 8.10.1           | Applicable panel-mounted USB port extension                                               | 8 - 14  |
| 8.10.2           | Parts name                                                                                | 8 - 14  |
| 8.10.3           | Installing procedure                                                                      | 8 - 14  |
| 8.11 RS-23       | 32/485 Signal Conversion Adapter                                                          | 8 - 16  |
| 8.11.1           | Applicable RS-232/485 signal conversion adapter                                           | 8 - 16  |
| 8.11.2           | Installing procedure of RS-232/485 signal conversion adapter                              | 8 - 16  |
| 9. UTILITY       | ' FUNCTION                                                                                |         |
| 9.1 Utility      | Execution                                                                                 | 9 - 1   |
| 9.2 Utility      | Function List                                                                             | 9 - 2   |
| •                | Display                                                                                   |         |
| 9.3.1            | Display operation of main menu                                                            |         |
| 9.3.2            | Utility basic configuration                                                               |         |
| 9.3.3            | Basic operation of settings change                                                        |         |
| 40 00040         |                                                                                           |         |
| -                | UNICATION INTERFACE SETTING (COMMUNICATION                                                |         |
|                  | nunication setting                                                                        |         |
| 10.1.1           | Communication setting functions.                                                          |         |
| 10.1.2           | Display operation of Communication Setting                                                |         |
| 10.1.3<br>10.1.4 | Communication setting contents                                                            |         |
|                  | - '                                                                                       |         |
|                  | nunication Detail Setting                                                                 |         |
| 10.2.1<br>10.2.2 | Communication detail setting functions  Display operation of Communication Detail setting |         |
| 10.2.3           | Display contents of Communication Detail setting                                          |         |
|                  | net Setting                                                                               |         |
| 10.3 Euler       | Ethernet setting functions                                                                |         |
| 10.3.1           | Display operation of Ethernet setting                                                     |         |
| 10.3.3           | Display contents of Ethernet setting                                                      |         |
|                  | AY AND OPERATION SETTINGS (GOT SET UP)                                                    |         |
|                  | ay Setting                                                                                | 11 _ 1  |
| 11.1.1           | Function of Display                                                                       |         |
| 11.1.2           | Display operation of Display                                                              |         |
| 11.1.3           | Display operations                                                                        |         |
| 11.2 Opera       | ation Setting (Settings Regarding Operation)                                              |         |
| 11.2.1           | Operation setting functions                                                               |         |
| 11.2.2           | Display operation of Operation                                                            |         |
| 11.2.3           | Setting operation of operation                                                            |         |
| 11.2.4           | Security level change                                                                     | 11 - 9  |
| 11.2.5           | Utility Call Key Setting                                                                  |         |
| 11.2.6           | Adjusting the touch panel position (Touch panel calibration)                              |         |
| 11.2.7           | USB mouse/keyboard setting                                                                | 11 - 15 |
| 11.3 Trans       | parent Mode Setting                                                                       | 11 - 17 |
| 11.4 Backı       | ıp/Restoration Setting                                                                    | 11 - 18 |
| 11.5 Beha        | vior of Duplicate IPs                                                                     | 11 - 21 |

# 12. CLOCK SETTINGS AND BATTERY STATUS DISPLAY (TIME SETTING AND DISPLAY)

| 12.1 Time S  | Setting and Display                                                | 12 - 1   |
|--------------|--------------------------------------------------------------------|----------|
| 12.1.1       | Time setting and display functions                                 | 12 - 1   |
| 13. FILE D   | ISPLAY AND COPY (PROGRAM/DATA CONTROL)                             |          |
| 13.1 Data S  | torage Location                                                    | 13 - 1   |
| 13.1.1       | Data type and storage location                                     | 13 - 1   |
| 13.1.2       | OS version confirmation                                            | 13 - 3   |
| 13.1.3       | Capacity confirmation of the project data downloading location     | 13 - 4   |
| 13.1.4       | Display file                                                       | 13 - 4   |
| 13.2 Variou  | s Data Control                                                     | 13 - 5   |
| 13.2.1       | OS information                                                     | 13 - 5   |
| 13.2.2       | Alarm information                                                  | 13 - 11  |
| 13.2.3       | Project Information                                                | 13 - 17  |
| 13.2.4       | Hard copy information                                              |          |
| 13.2.5       | Advanced recipe information                                        |          |
| 13.2.6       | Logging information                                                |          |
| 13.2.7       | Memory card format                                                 |          |
| 13.2.8       | Memory information                                                 |          |
| 13.2.9       | USB device status display                                          |          |
|              | SRAM control                                                       |          |
|              | GOT data package acquisition                                       |          |
| 13.2.12      | Operator information management                                    | 13 - 74  |
| 14. GOT S    | ELF CHECK (DEBUG AND SELF CHECK)                                   |          |
| 14.1 Debug   |                                                                    | 14 - 1   |
| 14.1.1       | System monitor                                                     | 14 - 1   |
| 14.1.2       | A list editor                                                      | 14 - 1   |
| 14.1.3       | FX list editor                                                     | 14 - 1   |
| 14.1.4       | Backup/restoration                                                 | 14 - 2   |
| 14.2 Self Cl | neck                                                               | 14 - 3   |
| 14.2.1       | Memory check                                                       | 14 - 3   |
| 14.2.2       | Drawing check                                                      | 14 - 6   |
| 14.2.3       | Font check                                                         | 14 - 10  |
| 14.2.4       | Touch panel check                                                  | 14 - 12  |
| 14.2.5       | I/O check                                                          |          |
| 14.2.6       | Ethernet status check                                              | 14 - 17  |
| 14.3 Syster  | n Alarm Display                                                    | 14 - 19  |
| 14.4 GOT s   | tart time                                                          | 14 - 21  |
| 15. CLEAN    | IING DISPLAY SECTION (CLEAN)                                       |          |
| 16. INSTAI   | LATION OF COREOS, BOOTOS AND STANDARD MC                           | NITOR OS |
| 16.1 BootO   | S and Standard Monitor OS Required for Installation                | 16 - 2   |
| 16.2 Prior F | reparations for Installing BootOS and Standard Monitor OS          | 16 - 3   |
|              | S and Standard Monitor OS Installation Using SD card or USB Memory |          |
| 16.3.1       | Installing when starting the GOT                                   |          |
| 16.3.2       | Installing using the program/data control function (Utility)       |          |

| 16.4 When Installing the Different Version of BootOS, Standard Monitor OS | 16 - 9  |
|---------------------------------------------------------------------------|---------|
| 16.5 CoreOS                                                               | 16 - 11 |
| 16.5.1 Installing the CoreOS                                              | 16 - 11 |
| 16.5.2 When the CoreOS cannot be installed                                | 16 - 13 |
| 17. MAINTENANCE AND INSPECTION                                            |         |
| 17.1 Daily Inspection                                                     | 17 - 2  |
| 17.2 Periodic Inspection                                                  | 17 - 2  |
| 17.3 Cleaning Method                                                      | 17 - 3  |
| 17.4 Battery Voltage Low Detection and Battery Replacement                | 17 - 4  |
| 17.5 Backlight Shutoff Detection                                          | 17 - 7  |
| 17.5.1 Backlight shutoff detection and external alarm                     | 17 - 7  |
| 18. TROUBLESHOOTING                                                       |         |
| 18.1 GOT Restoration Sheet                                                | 18 - 1  |
| 18.2 Error Message and System Alarm                                       | 18 - 11 |
| 18.2.1 Error contents display                                             | 18 - 11 |
| 18.2.2 List of error message/system alarm                                 | 18 - 13 |
| APPENDICES                                                                |         |
| Appendix.1 External Dimensions                                            | App - 1 |
| Appendix.2 Usage Condition of Utility Function                            | App - 7 |
| Appendix.3 Transportation Precautions                                     | App - 9 |
| Appendix.3.1 Relevant models                                              | • •     |
| Appendix.3.2 Transportation guidelines                                    | App - 9 |
| INDEX                                                                     |         |
|                                                                           |         |
| REVISIONS                                                                 |         |

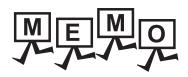

### MANUALS

The following table lists the manual relevant to this product. Refer to each manual for any purpose.

| Manual Name                                                                                  | Packaging           | Manual Number<br>(Model code) |
|----------------------------------------------------------------------------------------------|---------------------|-------------------------------|
| GT Works3 Version1 Installation Procedure Manual                                             | Enclosed in product | -                             |
| GT Designer3 Version1 Screen Design Manual (Fundamentals) 1/2, 2/2                           | Stored in CD-ROM    | SH-080866ENG<br>(1D7MB9)      |
| GT Designer3 Version1 Screen Design Manual (Functions) 1/2, 2/2                              | Stored in CD-ROM    | SH-080867ENG<br>(1D7MC1)      |
| GOT1000 Series Connection Manual (Mitsubishi Products) for GT Works3                         | Stored in CD-ROM    | SH-080868ENG<br>(1D7MC2)      |
| GOT1000 Series Connection Manual (Non-Mitsubishi Products 1) for GT Works3                   | Stored in CD-ROM    | SH-080869ENG<br>(1D7MC3)      |
| GOT1000 Series Connection Manual (Non-Mitsubishi Products 2) for GT Works3                   | Stored in CD-ROM    | SH-080870ENG<br>(1D7MC4)      |
| GOT1000 Series Connection Manual (Microcomputer, MODBUS Products, Peripherals) for GT Works3 | Stored in CD-ROM    | SH-080871ENG<br>(1D7MC5)      |
| GT Simulator3 Version1 Operating Manual for GT Works3                                        | Stored in CD-ROM    | SH-080861ENG<br>(1D7MB1)      |
| GOT1000 Series User's Manual (Extended Functions, Option Functions) for GT Works3            | Stored in CD-ROM    | SH-080863ENG<br>(1D7MB3)      |

### QUICK REFERENCE

### ■ Creating a project

| Obtaining the specifications and operation methods of GT Designer3  Setting available functions on GT Designer3  Creating a screen displayed on the GOT  Obtaining useful functions to increase efficiency of drawing | GT Designer3 Version1 Screen Design Manual (Fundamentals) 1/2, 2/2   |
|----------------------------------------------------------------------------------------------------|----------------------------------------------------------------------|
| Setting details for figures and objects  Setting functions for the data collection or trigger action  Setting functions to use peripheral devices                                                                     | GT Designer3 Version1 Screen Design Manual (Functions) 1/2, 2/2      |
| Simulating a created project on a personal computer                                                                                                    | GT Simulator3 Version1 Operating Manual for GT Works3                |
| ■ Connecting a controller to the GOT                                                                                                    |                                                                      |
| Obtaining information of Mitsubishi products applicable to the GOT  Connecting Mitsubishi products to the GOT  Connecting multiple controllersto one GOT (Multi-channel function)                                     | GOT1000 Series Connection Manual (Mitsubishi Products) for GT Works3 |
| Establishing communication between a personal computer and a controller via the GOT (FA transparent function)                                                                                                    |                                                                      |

Obtaining information of Non-Mitsubishi products applicable to the • GOT1000 Series Connection Manual (Non-Mitsubishi Products 1) for GT Works3 • GOT1000 Series Connection Manual (Non-Mitsubishi Connecting Non-Mitsubishi products to the GOT Products 2) for GT Works3 Obtaining information of peripheral devices applicable to the GOT GOT1000 Series Connection Manual (Microcomputer, MODBUS Products, Peripherals) for GT Works3 Connecting peripheral devices including a barcode reader to the GOT Transferring data to the GOT Writing data to the GOT GT Designer3 Version1 Screen Design Manual Reading data from the GOT (Fundamentals) 1/2, 2/2 Verifying a editing project to a GOT project Others GOT1000 Series User's Manual (Extended Functions, Option Configuring the extended function and option function

Functions) for GT Works3

### ABBREVIATIONS AND GENERIC TERMS

### ■ GOT

| Ab     | breviations and ge |           | Description                                                                                                    |
|--------|--------------------|-----------|----------------------------------------------------------------------------------------------------|
|        | GT1695             | GT1695M-X | Abbreviation of GT1695M-XTBA, GT1695M-XTBD                                                                                                    |
|        | GT1685             | GT1685M-S | Abbreviation of GT1685M-STBA, GT1685M-STBD                                                                                                    |
|        |                    | GT1675M-S | Abbreviation of GT1675M-STBA, GT1675M-STBD                                                                                                    |
|        | GT1675             | GT1675M-V | Abbreviation of GT1675M-VTBA, GT1675M-VTBD                                                                                                    |
|        |                    | GT1675-VN | Abbreviation of GT1675-VNBA, GT1675-VNBD                                                                                                    |
|        | GT1672             | GT1672-VN | Abbreviation of GT1672-VNBA, GT1672-VNBD                                                                                                    |
|        | GT1665             | GT1665M-S | Abbreviation of GT1665M-STBA, GT1665M-STBD                                                                                                    |
|        |                    | GT1665M-V | Abbreviation of GT1665M-VTBA, GT1665M-VTBD                                                                                                    |
|        | GT1662             | GT1662-VN | Abbreviation of GT1662-VNBA, GT1662-VNBD                                                                                                    |
|        | GT16               |           | Abbreviation of GT1695, GT1685, GT1675, GT1672, GT1665, GT1662, GT1655, GT16 Handy GOT                                                                                                    |
|        | GT1595             | GT1595-X  | Abbreviation of GT1595-XTBA, GT1595-XTBD                                                                                                    |
|        | OT4505             | GT1585V-S | Abbreviation of GT1585V-STBA, GT1585V-STBD                                                                                                    |
|        | GT1585             | GT1585-S  | Abbreviation of GT1585-STBA, GT1585-STBD                                                                                                    |
|        |                    | GT1575V-S | Abbreviation of GT1575V-STBA, GT1575V-STBD                                                                                                    |
|        |                    | GT1575-S  | Abbreviation of GT1575-STBA, GT1575-STBD                                                                                                    |
|        | GT157□             | GT1575-V  | Abbreviation of GT1575-VTBA, GT1575-VTBD                                                                                                    |
|        |                    | GT1575-VN | Abbreviation of GT1575-VNBA, GT1575-VNBD                                                                                                    |
|        |                    | GT1572-VN | Abbreviation of GT1572-VNBA, GT1572-VNBD                                                                                                    |
|        |                    | GT1565-V  | Abbreviation of GT1565-VTBA, GT1565-VTBD                                                                                                    |
|        | GT156□             | GT1562-VN | Abbreviation of GT1562-VNBA, GT1562-VNBD                                                                                                    |
|        |                    | GT1555-V  | Abbreviation of GT1555-VTBD                                                                                                    |
|        | GT155□             | GT1555-Q  | Abbreviation of GT1555-QTBD, GT1555-QSBD                                                                                                    |
| OT1000 | 01100              | GT1550-Q  | Abbreviation of GT1550-QLBD                                                                                                    |
| Series | GT15               |           | Abbreviation of GT1595, GT1585, GT157□, GT156□, GT155□                                                                                                    |
|        |                    | GT1455-Q  | Abbreviation of GT1455-QTBD, GT1455-QTBDE                                                                                                    |
|        | GT145□             | GT1450-Q  | Abbreviation of GT1450-QLBD, GT1450-QLBDE                                                                                                    |
|        | GT14               |           | Abbreviation of GT1455-QTBD, GT1455-QTBDE, GT1450-QLBD, GT1450-QLBDE                                                                                                    |
|        | GT1275             | GT1275-V  | Abbreviation of GT1275-VNBA, GT1275-VNBD                                                                                                    |
|        | GT1265             | GT1265-V  | Abbreviation of GT1265-VNBA, GT1265-VNBD                                                                                                    |
|        | GT12               | 011200 1  | Abbreviation of GT1275, GT1265                                                                                                    |
|        | 0112               |           | Abbreviation of GT1155-QTBDQ, GT1155-QSBDQ, GT1155-QTBDA, GT1155-QSBDA,                                                                                                    |
|        | GT115□             | GT1155-Q  | GT1155-QTBD, GT1155-QSBD                                                                                                    |
|        |                    | GT1150-Q  | Abbreviation of GT1150-QLBDQ, GT1150-QLBDA, GT1150-QLBD                                                                                                    |
|        | GT11               |           | Abbreviation of GT115□, GT11 Handy GOT                                                                                                    |
|        |                    | GT1055-Q  | Abbreviation of GT1055-QSBD                                                                                                    |
|        | GT105□             | GT1050-Q  | Abbreviation of GT1050-QBBD                                                                                                    |
|        |                    | GT1045-Q  | Abbreviation of GT1045-QSBD                                                                                                    |
|        | GT104□             | GT1040-Q  | Abbreviation of GT1040-QBBD                                                                                                    |
|        | GT1030             |           | Abbreviation of GT1030-LBD, GT1030-LBD2, GT1030-LBL, GT1030-LBDW, GT1030-LBDW2, GT1030-LBLW, GT1030-LWD, GT1030-LWD2, GT1030-LWL, GT1030-LWDW, GT1030-LWDW2, GT1030-LWLW, GT1030-HBD, GT1030-HBD2, GT1030-HBL, GT1030-HBDW, GT1030-HBDW2, GT1030-HBLW, GT1030-HWD, GT1030-HWD2, GT1030-HWLW |
|        | GT1020             |           | Abbreviation of GT1020-LBD, GT1020-LBD2, GT1020-LBL, GT1020-LBDW, GT1020-LBDW2, GT1020-LBLW, GT1020-LWD, GT1020-LWD2, GT1020-LWL, GT1020-LWDW, GT1020-LWDW2, GT1020-LWLW                                                                                                    |
|        | GT10               |           | Abbreviation of GT105□, GT104□, GT1030, GT1020                                                                                                    |

| Abbreviations and generic terms |                                           | ic terms | Description                    |                               |
|---------------------------------|-------------------------------------------|----------|--------------------------------|-------------------------------|
| GOT1000<br>Series               | Handy GOT GOT GOT GOT GOT GOT GOT GOT GOT | Handy    | GT1665HS-V                     | Abbreviation of GT1665HS-VTBD |
|                                 |                                           | 0111     | GT1155HS-Q                     | Abbreviation of GT1155HS-QSBD |
|                                 |                                           | ,        | GT1150HS-Q                     | Abbreviation of GT1150HS-QLBD |
| GT SoftGOT1000                  |                                           |          | Abbreviation of GT SoftGOT1000 |                               |

### ■ Communication unit

| Abbreviations and generic terms                  | Description                                                                                            |
|--------------------------------------------------|----------------------------------------------------------------------------------------------------|
| Bus connection unit                              | GT15-QBUS, GT15-QBUS2, GT15-ABUS, GT15-ABUS2, GT15-75QBUSL, GT15-75QBUS2L, GT15-75ABUSL, GT15-75ABUS2L |
| Serial communication unit                        | GT15-RS2-9P, GT15-RS4-9S, GT15-RS4-TE                                                                  |
| RS-422 conversion unit                           | GT15-RS2T4-9P, GT15-RS2T4-25P                                                                          |
| Ethernet communication unit                      | GT15-J71E71-100                                                                                        |
| MELSECNET/H communication unit                   | GT15-J71LP23-25, GT15-J71BR13                                                                          |
| MELSECNET/10 communication unit                  | GT15-75J71LP23-Z*1, GT15-75J71BR13-Z*2                                                                 |
| CC-Link IE Controller Network communication unit | GT15-J71GP23-SX                                                                                        |
| CC-Link IE Field Network communication unit      | GT15-J71GF13-T2                                                                                        |
| CC-Link communication unit                       | GT15-J61BT13, GT15-75J61BT13-Z <sup>*3</sup>                                                           |
| CC-Link interface unit                           | GT11HS-CCL, GT11H-CCL                                                                                  |
| Interface converter unit                         | GT15-75IF900                                                                                           |
| Serial multi-drop connection unit                | GT01-RS4-M                                                                                             |
| Connection Conversion Adapter                    | GT10-9PT5S                                                                                             |
| RS-232/485 signal conversion adapter             | GT14-RS2T4-9P                                                                                          |

- \*1 A9GT-QJ71LP23 + GT15-75IF900 set
- \*2 A9GT-QJ71BR13 + GT15-75IF900 set \*3 A8GT-J61BT13 + GT15-75IF900 set

## ■ Option unit

| Abbreviations and generic terms |                      | Description              |  |
|---------------------------------|----------------------|--------------------------|--|
| Printer unit                    |                      | GT15-PRN                 |  |
|                                 | Video input unit     | GT16M-V4, GT15V-75V4     |  |
| Video/RGB unit                  | RGB input unit       | GT16M-R2, GT15V-75R1     |  |
| Video/RGB utilit                | Video/RGB input unit | GT16M-V4R1, GT15V-75V4R1 |  |
|                                 | RGB output unit      | GT16M-ROUT, GT15V-75ROUT |  |
| Multimedia unit                 | •                    | GT16M-MMR                |  |
| CF card unit                    |                      | GT15-CFCD                |  |
| CF card extension unit*1        |                      | GT15-CFEX-C08SET         |  |
| External I/O unit               |                      | GT15-DIO, GT15-DIOR      |  |
| Sound output unit               |                      | GT15-SOUT                |  |

<sup>\*1</sup> GT15-CFEX + GT15-CFEXIF + GT15-C08CF set.

## ■ Option

| Abbreviations and generic terms    |           | Description                                                                                                    |  |  |
|------------------------------------|-----------|----------------------------------------------------------------------------------------------------|--|--|
| CF card                            | GT05-MEM  | GT05-MEM-16MC, GT05-MEM-32MC, GT05-MEM-64MC, GT05-MEM-128MC, GT05-MEM-256MC, GT05-MEM-512MC, GT05-MEM-1GC, GT05-MEM-2GC, GT05-MEM-8GC, GT05-MEM-16GC                                                                                                    |  |  |
| Memory card adaptor                | GT05-MEM  | GT05-MEM-ADPC                                                                                                    |  |  |
| SD card                            | L1MEM-2G  | BSD, L1MEM-4GBSD                                                                                                    |  |  |
| Option function board              |           | GT16-MESB, GT15-FNB, GT15-QFNB, GT15-QFNB16M, GT15-QFNB32M,<br>GT15-QFNB48M, GT11-50FNB, GT15-MESB48M                                                                                                    |  |  |
| Battery                            | GT15-BAT, | GT11-50BAT                                                                                                    |  |  |
|                                    | For GT16  | GT16-90PSCB, GT16-90PSGB, GT16-90PSCW, GT16-90PSGW, GT16-80PSCB, GT16-80PSGB, GT16-80PSCW, GT16-80PSGW, GT16-70PSCB, GT16-70PSGB, GT16-70PSCW, GT16-70PSGW, GT16-60PSCB, GT16-60PSGB, GT16-60PSCW, GT16-60PSGW, GT16-50PSCB, GT16-50PSGB, GT16-50PSCW, GT16-50PSGW, GT16-90PSCB-012, GT16-80PSCB-012, GT16-70PSCB-012, GT16-60PSCB-012, GT16-60PSCB-012, GT16-60PSCB-012, GT16-60PSCB-012, GT16-50PSCB-012, GT16-60PSCB-012, GT16-50PSCB-012, GT16-60PSCB-012, GT16-50PSCB-012, GT16-50PSCB-012, G |  |  |
| Protective Sheet                   | For GT15  | GT15-90PSCB, GT15-90PSGB, GT15-90PSCW, GT15-90PSGW, GT15-80PSCB, GT15-80PSGB, GT15-80PSCW, GT15-80PSGW, GT15-70PSCB, GT15-70PSCB, GT15-70PSCW, GT15-70PSCW, GT15-60PSCB, GT15-60PSCB, GT15-60PSCW, GT15-50PSCB, GT15-50PSCB, GT15-50PSCW, GT15-50PSCW                                                                                                    |  |  |
|                                    | For GT14  | GT14-50PSCB, GT14-50PSGB, GT14-50PSCW, GT14-50PSGW                                                                                                    |  |  |
|                                    | For GT12  | GT11-70PSCB, GT11-65PSCB                                                                                                    |  |  |
|                                    | For GT11  | GT11-50PSCB, GT11-50PSGB, GT11-50PSCW, GT11-50PSGW, GT11H-50PSC                                                                                                    |  |  |
|                                    | For GT10  | GT10-50PSCB, GT10-50PSGB, GT10-50PSCW, GT10-50PSGW, GT10-40PSCB, GT10-40PSGB, GT10-40PSCW, GT10-40PSGW, GT10-30PSCB, GT10-30PSGB, GT10-30PSCW, GT10-30PSGW, GT10-20PSCB, GT10-20PSGB, GT10-20PSCW, GT10-20PSGW                                                                                                    |  |  |
| Protective cover for oil           |           | CO, GT05-80PCO, GT05-70PCO, GT05-60PCO, GT05-50PCO, CO, GT10-40PCO, GT10-30PCO, GT10-20PCO                                                                                                    |  |  |
| USB environmental protection cover | GT16-UCO  | V, GT16-50UCOV, GT15-UCOV, GT14-50UCOV, GT11-50UCOV                                                                                                    |  |  |
| Stand                              | GT15-90ST | AND, GT15-80STAND, GT15-70STAND, A9GT-50STAND, GT05-50STAND                                                                                                    |  |  |
| Attachment                         |           | T-98, GT15-70ATT-87, GT15-60ATT-97, GT15-60ATT-96,<br>T-87, GT15-60ATT-77, GT15-50ATT-95W, GT15-50ATT-85                                                                                                    |  |  |
| Backlight                          | GT15-80SL | TT, GT16-80SLTT, GT16-70VLTN, GT16-70VLTTA, GT16-60VLTN, GT15-90XLTT, .TT, GT16-70SLTT, GT16-70VLTT, GT16-60SLTT, GT16-60VLTT, .TT, GT15-70VLTT, GT15-70VLTN, GT15-60VLTT, GT15-60VLTN                                                                                                    |  |  |
| Multi-color display board          | GT15-XHN  | B, GT15-VHNB                                                                                                    |  |  |
| Connector conversion box           | GT11H-CN  | B-37S, GT16H-CNB-42S                                                                                                    |  |  |
| Emergency stop sw guard cover      | GT11H-50E | ESCOV, GT16H-60ESCOV                                                                                                    |  |  |
| Memory loader                      | GT10-LDR  |                                                                                                    |  |  |
| Memory board                       | GT10-50FN | MB                                                                                                    |  |  |
| Panel-mounted USB port extension   | GT10-C10E | EXUSB-5S, GT14-C10EXUSB-4S                                                                                                    |  |  |

### ■ Software

| Abbreviations and generic terms | Description                                                                                                    |
|---------------------------------|----------------------------------------------------------------------------------------------------|
| GT Works3                       | Abbreviation of the SW□DNC-GTWK3-E and SW□DNC-GTWK3-EA                                                                                                    |
| GT Designer3                    | Abbreviation of screen drawing software GT Designer3 for GOT1000 series                                                                                    |
| GT Simulator3                   | Abbreviation of screen simulator GT Simulator3 for GOT1000/GOT900 series                                                                                   |
| GT SoftGOT1000                  | Abbreviation of monitoring software GT SoftGOT1000                                                                                                    |
| GT Converter2                   | Abbreviation of data conversion software GT Converter2 for GOT1000/GOT900 series                                                                           |
| GT Designer2 Classic            | Abbreviation of screen drawing software GT Designer2 Classic for GOT900 series                                                                             |
| GT Designer2                    | Abbreviation of screen drawing software GT Designer2 for GOT1000/GOT900 series                                                                             |
| iQ Works                        | Abbreviation of iQ Platform compatible engineering environment MELSOFT iQ Works                                                                            |
| MELSOFT Navigator               | Generic term for integrated development environment software included in the SWIDNC-IQWK (iQ Platform compatible engineering environment MELSOFT iQ Works) |
| GX Works2                       | Abbreviation of SW_DNC-GXW2-E and SW_DNC-GXW2-EA type programmable controller engineering software                                                         |
| GX Simulator2                   | Abbreviation of GX Works2 with the simulation function                                                                                                    |
| GX Simulator                    | Abbreviation of SWD5C-LLT-E(-EV) type ladder logic test tool function software packages (SW5D5C-LLT (-EV) or later versions)                               |
| GX Developer                    | Abbreviation of SW□D5C-GPPW-E(-EV)/SW D5F-GPPW-E type software package                                                                                     |
| GX LogViewer                    | Abbreviation of SW□DNN-VIEWER-E type software package                                                                                                    |
| PX Developer                    | Abbreviation of SW□D5C-FBDQ-E type FBD software package for process control                                                                                |
| MT Works2                       | Abbreviation of motion controller engineering environment MELSOFT MT Works2 (SW DNC-MTW2-E)                                                                |
| MT Developer                    | Abbreviation of SW□RNC-GSV type integrated start-up support software for motion controller Q series                                                        |
| MR Configurator2                | Abbreviation of SW□DNC-MRC2-E type Servo Configuration Software                                                                                            |
| MR Configurator                 | Abbreviation of MRZJW□-SETUP□E type Servo Configuration Software                                                                                           |
| FR Configurator                 | Abbreviation of Inverter Setup Software (FR-SW□-SETUP-WE)                                                                                                  |
| NC Configurator                 | Abbreviation of CNC parameter setting support tool NC Configurator                                                                                         |
| FX Configurator-FP              | Abbreviation of parameter setting, monitoring, and testing software packages for FX3U-20SSC-H (SW□D5C-FXSSC-E)                                             |
| FX3U-ENET-L Configuration tool  | Abbreviation of FX3U-ENET-L type Ethernet module setting software (SW1D5-FXENETL-E)                                                                        |
| RT ToolBox2                     | Abbreviation of robot program creation software (3D-11C-WINE)                                                                                              |
| MX Component                    | Abbreviation of MX Component Version ☐ (SW ☐ D5C-ACT-E, SW ☐ D5C-ACT-EA)                                                                                   |
| MX Sheet                        | Abbreviation of MX Sheet Version ☐ (SW ☐ D5C-SHEET-E, SW ☐ D5C-SHEET-EA)                                                                                   |
| LCPU Logging Configuration Tool | Abbreviation of LCPU Logging Configuration Tool (SW1DNN-LLUTL-E)                                                                                           |

### ■ License key (for GT SoftGOT1000)

| Abbreviations and generic terms | Description                  |
|---------------------------------|------------------------------|
| License                         | GT15-SGTKEY-U, GT15-SGTKEY-P |

### ■ Others

| Abbreviations and generic terms | Description                                                                                                    |  |  |
|---------------------------------|----------------------------------------------------------------------------------------------------|--|--|
| IAI                             | Abbreviation of IAI Corporation                                                                                                    |  |  |
| AZBIL                           | Abbreviation of Azbil Corporation (former Yamatake Corporation)                                                                      |  |  |
| OMRON                           | Abbreviation of OMRON Corporation                                                                                                    |  |  |
| KEYENCE                         | Abbreviation of KEYENCE CORPORATION                                                                                                  |  |  |
| KOYO EI                         | Abbreviation of KOYO ELECTRONICS INDUSTRIES CO., LTD.                                                                                |  |  |
| SHARP                           | Abbreviation of Sharp Manufacturing Systems Corporation                                                                              |  |  |
| JTEKT                           | Abbreviation of JTEKT Corporation                                                                                                    |  |  |
| SHINKO                          | Abbreviation of Shinko Technos Co., Ltd.                                                                                             |  |  |
| CHINO                           | Abbreviation of CHINO CORPORATION                                                                                                    |  |  |
| TOSHIBA                         | Abbreviation of TOSHIBA CORPORATION                                                                                                  |  |  |
| TOSHIBA MACHINE                 | Abbreviation of TOSHIBA MACHINE CO., LTD.                                                                                            |  |  |
| HITACHI IES                     | Abbreviation of Hitachi Industrial Equipment Systems Co., Ltd.                                                                       |  |  |
| HITACHI                         | Abbreviation of Hitachi, Ltd.                                                                                                    |  |  |
| FUJI FA                         | Abbreviation of Fuji Electric FA Components & Systems Co., Ltd.                                                                      |  |  |
| PANASONIC                       | Abbreviation of Panasonic Corporation                                                                                                |  |  |
| FUJI SYS                        | Abbreviation of Fuji Electric Systems Co., Ltd.                                                                                      |  |  |
| YASKAWA                         | Abbreviation of YASKAWA Electric Corporation                                                                                         |  |  |
| YOKOGAWA                        | Abbreviation of Yokogawa Electric Corporation                                                                                        |  |  |
| ALLEN-BRADLEY                   | Abbreviation of Allen-Bradley products manufactured by Rockwell Automation, Inc.                                                     |  |  |
| GE FANUC                        | Abbreviation of GE Fanuc Automation Corporation GE Fanuc Automation Corporation                                                      |  |  |
| LS IS                           | Abbreviation of LS Industrial Systems Co., Ltd.                                                                                      |  |  |
| SCHNEIDER                       | Abbreviation of Schneider Electric SA                                                                                                |  |  |
| SICK                            | Abbreviation of SICK AG                                                                                                    |  |  |
| SIEMENS                         | Abbreviation of Siemens AG                                                                                                    |  |  |
| RKC                             | Abbreviation of RKC INSTRUMENT INC.                                                                                                  |  |  |
| HIRATA                          | Abbreviation of Hirata Corporation                                                                                                   |  |  |
| MURATEC                         | Abbreviation of Muratec products manufactured by Muratec Automation Co., Ltd.                                                        |  |  |
| PLC                             | Abbreviation of programmable controller                                                                                              |  |  |
| Temperature controller          | Generic term for temperature controller manufactured by each corporation                                                             |  |  |
| Indicating controller           | Generic term for indicating controller manufactured by each corporation                                                              |  |  |
| Control equipment               | Generic term for control equipment manufactured by each corporation                                                                  |  |  |
| Controller                      | Generic term for controller manufactured by each corporation                                                                         |  |  |
| PC CPU module                   | Abbreviation of PC CPU Unit manufactured by CONTEC CO., LTD                                                                          |  |  |
| GOT (server)                    | Abbreviation of GOTs that use the server function                                                                                    |  |  |
| GOT (client)                    | Abbreviation of GOTs that use the client function                                                                                    |  |  |
| Windows® font                   | Abbreviation of TrueType font and OpenType font available for Windows® (Differs from the True Type fonts settable with GT Designer3) |  |  |
| Intelligent function module     | Indicates the modules other than the PLC CPU, power supply module and I/O module that are mounted to the base unit                   |  |  |
| MODBUS® /RTU                    | Generic term for the protocol designed to use MODBUS® protocol messages on a serial communication                                    |  |  |
| MODBUS® /TCP                    | Generic term for the protocol designed to use MODBUS® protocol messages on a TCP/IP network                                          |  |  |

#### HOW TO READ THIS MANUAL

### ■ Symbols

Following symbols are used in this manual.

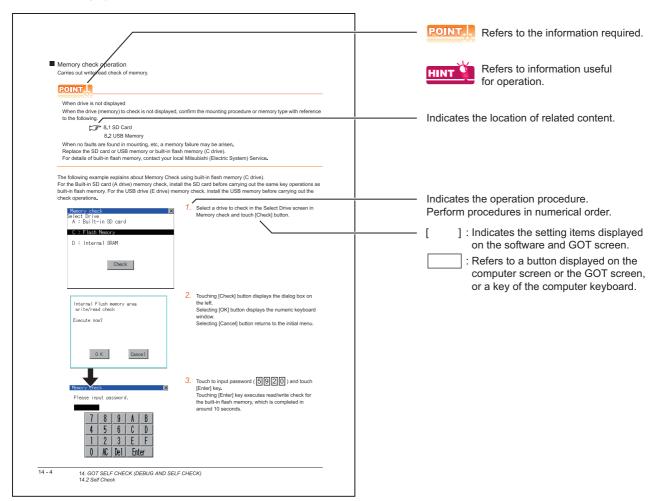

Since the above page was created for explanation purpose, it differs from the actual page.

## **OVERVIEW**

#### ■ About GOT

A GOT is installed on the panel surface of a control panel or operating panel and connects to the PLC within the control panel. The GOT carries out switch operation, lamp display, data display, message display, etc.

For the display screen, two kinds of screens are available: user screen and utility screen.

#### (1) User Screen

The user screen is a screen drawn by drawing software. The objects [Touch switch], [Lamp display], [Comment display], and [Numeric display] can be arbitrarily arranged on the display. Moreover, multiple screens created within drawing software can be individually selected or overlapped for the display.

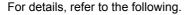

GT Designer3 Version1 Screen Design Manual

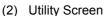

The utility screen is a factory drawn horizontal screen that cannot be edited. Installing the BootOS or Standard monitor OS in the GOT from drawing software, the utility screen is displayed. The utility screen has options for [Brightness/contrast], [Memory check], etc.

For details, refer to the following.

9. to 18.

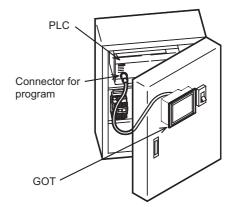

### 1.1 Features

Monitoring for turning ON/OFF bit devices of a PLC, forced turning ON/OFF the bit devices of a PLC, monitoring the word device set value/current value and changing that numeric values are easily made.

- (1) The display unit is used for engineers' stage replacement, setting change and troubleshooting or for operation guidance to an operator.
  - Monitor
  - · Forced turning ON/OFF
  - · Set value change
  - · Trouble check
- (2) Improved monitoring performance and connectivity to FA devices
  - Multiple languages are displayed using the Unicode2.1-compatible fonts and beautiful characters are drawn using the TrueType and high quality fonts.
  - Two types of display modes are provided: 65536-color display and monochrome display A fine and beautiful full-color display which shows even small characters clearly, is enabled in the 65536-color display by adopting the high intensity, wide viewing angle and high definition TFT color liquid crystal display. (Also compatible with digital screen displays with 65536 colors, BMP, etc.) In the monochrome display, 16 scales are used to improve the display.
  - High speed monitoring through high speed communication at maximum of 115.2kbps.
  - · High speed display and high speed touch switch response.
  - The operation performance is improved by the analog touch panel.
- (3) More efficient GOT operations including screen design, startup, adjustment, management and maintenance works
  - The 9MB built-in flash memory is included as standard.
  - · SD card interface is included as standard.
  - RS-232 interface is included as standard.
  - RS-422/485 interface is included as standard.
  - USB interface (host/device) is included as standard.
  - · Ethernet interface is included as standard.
  - · System font types are increased by the adoption of the font installation system.
  - Four types of alarms (system alarm, user alarm, alarm history and alarm popup display) are integrated, and realizing an efficient alarm notification.
- (4) Enhanced support of FA device setup tools
  - Transferring or monitoring the sequence programs using the PC connected to GOT is available, during connection to A, QnA, L, Q, or FX series PLC CPU (FA Transparent function).

#### 1.1.1 Rough procedure

The outline procedures before operating GOT and the descriptions of each item are shown below.

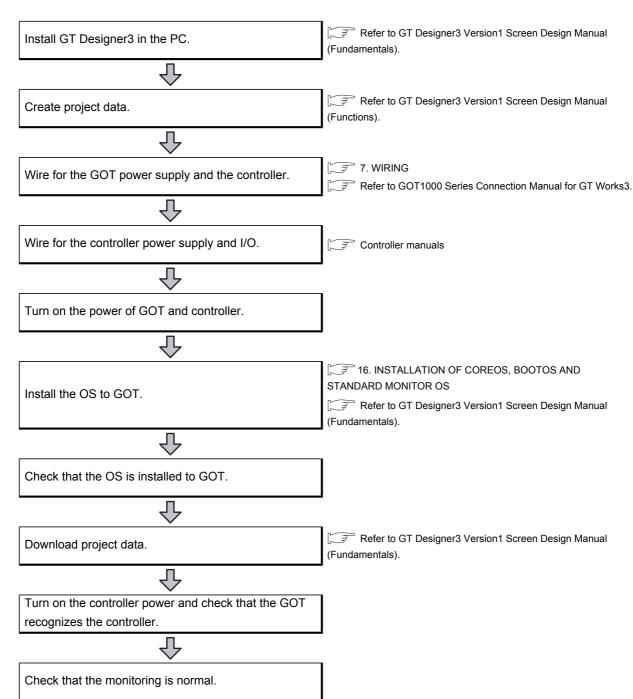

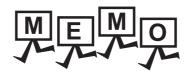

| <br> |
|------|
|      |
|      |
|      |
|      |
|      |
|      |
|      |
|      |
|      |
|      |
|      |
|      |
|      |
|      |
|      |
|      |
|      |
|      |
|      |
|      |
|      |
|      |
|      |
|      |
|      |
|      |
|      |
|      |
|      |
|      |
|      |
|      |
|      |
|      |

## SYSTEM CONFIGURATION

## **Overall Configuration**

The overall configuration of GOT is as follows.

For the connection methods applicable to GOT1000 series and cable, refer to the following.

GOT1000 Series Connection Manual for GT Works3

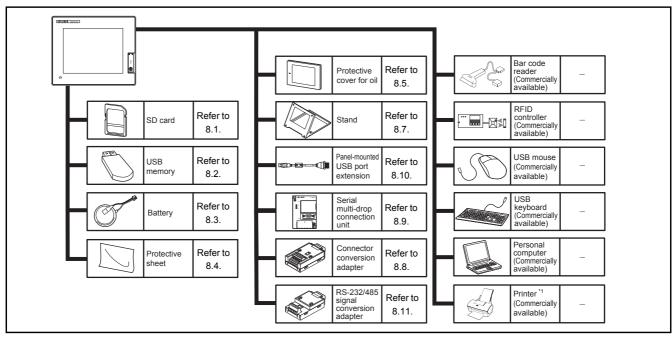

Only hard copy of the screen can be printed.

## System Equipment

(1) Explanation of the GOT model name

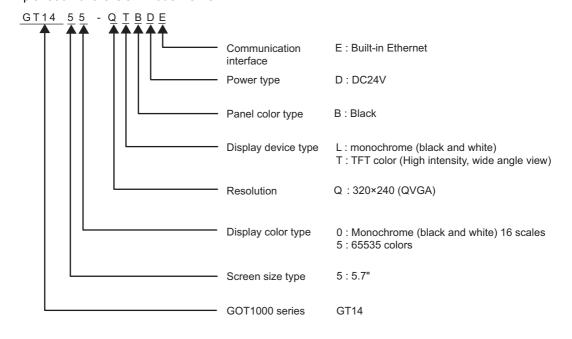

### (2) Explanation of the option model name

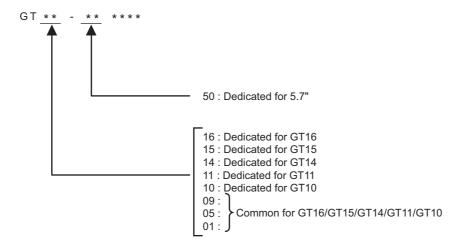

## 2.2.1 GOT (GT14)

| Product name | Model name   | Model name Specifications                                                                                                    |  |
|--------------|--------------|----------------------------------------------------------------------------------------------------|--|
|              | GT1455-QTBDE | 5.7" [320 × 240 dots], TFT color liquid crystal display, 65536 colors, 24VDC, memory size 9MB, built-in battery, built-in Ethernet interface                  |  |
| GOT          | GT1455-QTBD  | 5.7" [320 $\times$ 240 dots], TFT color liquid crystal display, 65536 colors, 24VDC, memory size 9MB, built-in battery                                        |  |
|              | GT1450-QLBDE | 5.7" [320 × 240 dots], STN monochrome liquid crystal display, monochrome (black/white), 24VDC, memory size 9MB, built-in battery, built-in Ethernet interface |  |
|              | GT1450-QLBD  | 5.7" [320 × 240 dots], STN monochrome liquid crystal display, monochrome (black/white), 24VDC, memory size 9MB, built-in battery                              |  |

## 2.2.2 Option

### Connection cables for MITSUBISHI PLCs (Sold separately)

|                 | Product name                                                                               | Model name      | Cable<br>length | Contents                                                                                                    |
|-----------------|--------------------------------------------------------------------------------------------|-----------------|-----------------|----------------------------------------------------------------------------------------------------|
|                 |                                                                                            | GT01-C10R4-8P   | 1m              | For connecting GOT to FXCPU (MINI DIN 8pin) For connecting GOT to FXCPU expansion board (MINI DIN 8pin)                                                                                                    |
|                 | FXCPU direct connection                                                                    | GT01-C30R4-8P   | 3m              |                                                                                                    |
|                 | cable, FX expansion                                                                        | GT01-C100R4-8P  | 10m             |                                                                                                    |
|                 | board connection cable                                                                     | GT01-C200R4-8P  | 20m             | The second control of the second control of the second control of |
|                 |                                                                                            | GT01-C300R4-8P  | 30m             |                                                                                                    |
|                 | On A /A /EVODI Liting of                                                                   | GT01-C30R4-25P  | 3m              | For any office COT to On A/A Metion controller CDU (A conics) FVCDU (D                                                                                                    |
| RS-422<br>cable | QnA/A/FXCPU direct connection cable,                                                       | GT01-C100R4-25P | 10m             | For connecting GOT to QnA/A Motion controller CPU (A series), FXCPU (D-Sub 25pin)                                                                                                    |
| Cable           | computer link connection                                                                   | GT01-C200R4-25P | 20m             | For connecting GOT to FA-CNV CBL                                                                                                    |
|                 | cable                                                                                      | GT01-C300R4-25P | 30m             | For connecting GOT to serial communication unit (AJ71QC24(N)-R4)                                                                                                    |
|                 | Computer link connection cable                                                             | GT09-C30R4-6C   | 3m              | For connecting GOT to computer link module/serial communication unit                                                                                                    |
|                 |                                                                                            | GT09-C100R4-6C  | 10m             |                                                                                                    |
|                 |                                                                                            | GT09-C200R4-6C  | 20m             |                                                                                                    |
|                 |                                                                                            | GT09-C300R4-6C  | 30m             |                                                                                                    |
|                 | QCPU direct connection cable                                                               | GT01-C30R2-6P   | 3m              | For connecting GOT to QCPU                                                                                                    |
| RS-232 cable    | FX expansion board<br>connection, FX special<br>adaptor connection, data<br>transfer cable | GT01-C30R2-9S   | 3m              | For connecting GOT to FXCPU expansion board (D-Sub 9pin) For connecting GOT to FXCPU special adaptor (D-Sub 9pin)                                                                                                    |
|                 | FX special adaptor connection                                                              | GT01-C30R2-25P  | 3m              | For connecting GOT to FXCPU special adaptor (D-Sub 25pin)                                                                                                    |
|                 | Computer link connection                                                                   | GT09-C30R2-9P   | 3m              | For connecting GOT to computer link module/serial communication unit                                                                                                    |
|                 | cable                                                                                      | GT09-C30R2-25P  | 3m              | To connecting GOT to computer link module/serial communication unit                                                                                                    |

### Connection cables for OMRON PLCs (Sold separately)

| Product name | Model name         | Cable<br>length | Contents                                                                                                    |  |
|--------------|--------------------|-----------------|----------------------------------------------------------------------------------------------------|--|
|              | GT09-C30R40101-9P  | 3m              |                                                                                                    |  |
|              | GT09-C100R40101-9P | 10m             | For connecting GOT to OMRON PLC, serial communication unit, serial communication                            |  |
|              | GT09-C200R40101-9P | 20m             | board                                                                                                    |  |
| RS-422 cable | GT09-C300R40101-9P | 30m             |                                                                                                    |  |
| NO-422 Cable | GT09-C30R40103-5T  | 3m              |                                                                                                    |  |
|              | GT09-C100R40103-5T | 10m             | For connecting GOT to serial communication board                                                            |  |
|              | GT09-C200R40103-5T | 20m             | For connecting GOT to senal confindincation board                                                           |  |
|              | GT09-C300R40103-5T | 30m             |                                                                                                    |  |
|              | GT09-C30R40102-9P  | 3m              |                                                                                                    |  |
| RS-422 cable | GT09-C100R40102-9P | 10m             | For connecting GOT to OMRON rack type host link unit, communication board                                   |  |
| NO-422 Cable | GT09-C200R40102-9P | 20m             | To connecting GOT to divincon rack type host link tillit, confindingation board                             |  |
|              | GT09-C300R40102-9P | 30m             |                                                                                                    |  |
|              | GT09-C30R20101-9P  | 3m              | For connecting GOT to OMRON PLC, serial communication unit, communication board, serial communication board |  |
| RS-232 cable | GT09-C30R20102-25S | 3m              | For connecting GOT to OMRON connection cable                                                                |  |
|              | GT09-C30R20103-25P | 3m              | For connecting GOT to OMRON rack type host link unit                                                        |  |

### Connection cables for KEYENCE PLCs (Sold separately)

| Product name | Model name         | Cable<br>length | Contents                                               |  |  |
|--------------|--------------------|-----------------|--------------------------------------------------------|--|--|
| RS-422 cable | GT09-C30R41101-5T  | 3m              |                                                        |  |  |
|              | GT09-C100R41101-5T | 10m             | For connecting GOT to KEYENCE multi-communication unit |  |  |
|              | GT09-C200R41101-5T | 20m             | To connecting GOT to RETENCE multi-communication unit  |  |  |
|              | GT09-C300R41101-5T | 30m             |                                                        |  |  |
| RS-232 cable | GT09-C30R21101-6P  | 3m              | For connecting GOT to KEYENCE PLC                      |  |  |
|              | GT09-C30R21102-9S  | 3m              | For connecting GOT to KEYENCE multi-communication unit |  |  |
|              | GT09-C30R21103-3T  | 3m              | For connecting GOT to KEYENCE multi-communication unit |  |  |

### Connection cables for Panasonic PLCs (Sold separately)

| Product name | Model name         | Cable<br>length | Contents                                                                                         |
|--------------|--------------------|-----------------|--------------------------------------------------------------------------------------------------|
| RS-232 cable | GT09-C30R20901-25P | 3m              | For connecting GOT to Panasonic RS422/232C conversion adapter                                    |
|              | GT09-C30R20902-9P  | 3m              | For connecting GOT to the tool port or RS232C port of Panasonic PLC, computer communication unit |
|              | GT09-C30R20903-9P  | 3m              | For connecting GOT to the RS232C port of Panasonic PLC                                           |
|              | GT09-C30R20904-3C  | 3m              | For connecting GOT to the RS232C port of Panasonic PLC                                           |

### Connection cables for YASKAWA PLCs (Sold separately)

| Product name | Model name          | Cable<br>length | Contents                                      |
|--------------|---------------------|-----------------|-----------------------------------------------|
|              | GT09-C30R40201-9P   | 3m              |                                               |
|              | GT09-C100R40201-9P  | 10m             | For connecting COT to VASVAWA MEMORIES module |
|              | GT09-C200R40201-9P  | 20m             | For connecting GOT to YASKAWA MEMOBUS module  |
| RS-422 cable | GT09-C300R40201-9P  | 30m             |                                               |
|              | GT09-C30R40202-14P  | 3m              |                                               |
|              | GT09-C100R40202-14P | 10m             | For connecting GOT to YASKAWA PLC             |
|              | GT09-C200R40202-14P | 20m             | FOI CONNECTING GOT TO TASKAWA FLO             |
|              | GT09-C300R40202-14P | 30m             |                                               |
|              | GT09-C30R20201-9P   | 3m              |                                               |
|              | GT09-C30R20202-15P  | 3m              | For connecting GOT to YASKAWA PLC             |
| RS-232 cable | GT09-C30R20203-9P   | 3m              | FOI CONNECTING GOT TO TASKAWA FLO             |
|              | GT09-C30R20204-14P  | 3m              |                                               |
|              | GT09-C30R20205-25P  | 3m              | For connecting GOT to YASKAWA MEMOBUS module  |

### Connection cables for YOKOGAWA PLCs (Sold separately)

| Product name | Model name         | Cable<br>length | Contents                                                            |  |
|--------------|--------------------|-----------------|---------------------------------------------------------------------|--|
|              | GT09-C30R40301-6T  | 3m              |                                                                     |  |
|              | GT09-C100R40301-6T | 10m             |                                                                     |  |
|              | GT09-C200R40301-6T | 20m             |                                                                     |  |
|              | GT09-C300R40301-6T | 30m             | For connecting COT to VOVOCAWA DC link module                       |  |
|              | GT09-C30R40302-6T  | 3m              | For connecting GOT to YOKOGAWA PC link module                       |  |
|              | GT09-C100R40302-6T | 10m             |                                                                     |  |
|              | GT09-C200R40302-6T | 20m             |                                                                     |  |
| RS-422 cable | GT09-C300R40302-6T | 30m             |                                                                     |  |
| RS-422 Cable | GT09-C30R40303-6T  | 3m              |                                                                     |  |
|              | GT09-C100R40303-6T | 10m             |                                                                     |  |
|              | GT09-C200R40303-6T | 20m             |                                                                     |  |
|              | GT09-C300R40303-6T | 30m             | For any of the COT to VOVOCAWA to represent the controller          |  |
|              | GT09-C30R40304-6T  | 3m              | For connecting GOT to YOKOGAWA temperature controller               |  |
|              | GT09-C100R40304-6T | 10m             |                                                                     |  |
|              | GT09-C200R40304-6T | 20m             |                                                                     |  |
|              | GT09-C300R40304-6T | 30m             |                                                                     |  |
|              | GT09-C30R20301-9P  | 3m              | For connecting GOT to YOKOGAWA CPU port/D-Sub 9pin conversion cable |  |
| RS-232 cable | GT09-C30R20302-9P  | 3m              | For connecting GOT to YOKOGAWA PC link module                       |  |
|              | GT09-C30R20304-9S  | 3m              | For connecting GOT to YOKOGAWA converter                            |  |

### Connection cables for Allen-Bradley PLCs (Sold separately)

| Product name | Model name         | Cable<br>length | Contents                                    |  |
|--------------|--------------------|-----------------|---------------------------------------------|--|
| RS-232 cable | GT09-C30R20701-9S  | 3m              | For connecting GOT to Allen-Bradley PLC     |  |
| NO-232 Cable | GT09-C30R20702-25P | 3m              | For connecting GOT to Allen-Bradley Adapter |  |

### Connection cables for SIEMENS PLCs (Sold separately)

| Product name | Model name        | Cable<br>length | Contents                                  |  |
|--------------|-------------------|-----------------|-------------------------------------------|--|
| RS-232 cable | GT09-C30R20801-9S | 3m              | For connecting GOT to SIEMENS HMI Adapter |  |

### Connection cables for SHINKO indicating controller PLCs (Sold separately)

| Product name | Model name        | Cable<br>length | Contents                                           |  |
|--------------|-------------------|-----------------|----------------------------------------------------|--|
| RS-232 cable | GT09-C30R21401-4T | 3m              | For connecting GOT to SHINKO indicating controller |  |

### SD card (Sold separately)

| Product name | Model name  | Contents                          |  |
|--------------|-------------|-----------------------------------|--|
|              | L1MEM-2GBSD | SD memory card 2GB                |  |
| SD card      | L1MEM-4GBSD | SDHC memory card 4GB              |  |
|              | -           | Commercially-available SD card *1 |  |

Some models with the operations checked by our company are usable. For the operation-checked models, refer to "Operation Check Results of Third Party SD Cards on GT14 Model" (Hime-T-P-0089) separately available, or contact your local distributor.

### USB memory (Sold separately)

| Product name Model name |   | Contents                             |  |
|-------------------------|---|--------------------------------------|--|
| USB memory              | - | Commercially-available USB memory *2 |  |

Some models with the operations checked by our company are usable.
For the operation-checked models, refer to "List of valid devices applicable for GOT1000 series" (T10-0039) separately available, or contact your local distributor.

### Battery (Sold separately)

| Product name | Model name | Contents                                                                                                    |  |
|--------------|------------|----------------------------------------------------------------------------------------------------|--|
| Battery *3   | GT11-50BAT | Battery for clock data, alarm history, recipe data, time action setting value, advanced alarm, advanced recipe, logging, hard copy, and SRAM user area backups |  |

<sup>\*3</sup> At GOT purchase, it is installed in the main unit.

### Stand (Sold separately)

| Product name | Model name   | Contents       |
|--------------|--------------|----------------|
| Stand        | GT05-50STAND | Stand for 5.7" |

#### Protective cover for oil (Sold separately)

| Product name             | Model name | Contents     |
|--------------------------|------------|--------------|
| Protective cover for oil | GT05-50PCO | For 5.7" GOT |

### Protective sheet (Sold separately)

| Product name     | Model name  | Contents              |                                   |
|------------------|-------------|-----------------------|-----------------------------------|
|                  | GT14-50PSCB |                       | Clear 5 sheets                    |
| Protective sheet | GT14-50PSGB | 5.7" protective sheet | Antiglare 5 sheets                |
| Protective sneet | GT14-50PSCW | 5.7 protective sheet  | Clear (Frame: white) 5 sheets     |
|                  | GT14-50PSGW |                       | Antiglare (Frame: white) 5 sheets |

### Drawing software (Sold separately)

| Product name | Model name                                  | Contents                            |
|--------------|---------------------------------------------|-------------------------------------|
| GT Designer3 | SW□DNC-GTD3-E<br>(□ indicates the version.) | Drawing software for GOT1000 series |

### PC connection cable (Sold separately)

| Product name                | Model name     | Cable length | Contents                            |
|-----------------------------|----------------|--------------|-------------------------------------|
| Project data transfer cable | GT09-C30USB-5P | 3m           | GOT (USB Mini-B) ↔ PC (USB)         |
| Project data transfer cable | GT01-C30R2-9S  | 3m           | GOT (D-Sub 9pin) ←→ PC (D-Sub 9pin) |

### Panel-mounted USB port extension (Sold separately)

| Product name                     | Model name       | Cable length | Contents                                                |  |  |
|----------------------------------|------------------|--------------|---------------------------------------------------------|--|--|
| Panel-mounted USB port extension | GT14-C10EXUSB-4S | 1m           | Panel-mounted USB port extension, compatible with IP67f |  |  |

### Serial multi-drop connection unit (Sold separately)

| Product name                      | Model name | Contents                      |
|-----------------------------------|------------|-------------------------------|
| Serial multi-drop connection unit | GT01-RS4-M | For GOT multi-drop connection |

### Connector conversion adapter (Sold separately)

| Product name Model name                 |  | Contents                      |  |  |
|-----------------------------------------|--|-------------------------------|--|--|
| Connector conversion adapter GT10-9PT5S |  | For GOT multi-drop connection |  |  |

Bar code reader, RFID controller (Sold separately)

| Product name Model name |  | Model name | Contents                                  |  |  |
|-------------------------|--|------------|-------------------------------------------|--|--|
| Bar code reader -       |  | -          | Commercially-available bar code reader *4 |  |  |
| RFID controller -       |  | -          | Commercially-available RFID controller *4 |  |  |

Some models with the operations checked by our company are usable.
For the operation-checked models, refer to "List of valid devices applicable for GOT1000 series" (T10-0039) separately available, or contact your local distributor.

### RS-232/485 signal conversion adapter (Sold separately)

| Product name                         | Model name    | Contents                                                                                                    |
|--------------------------------------|---------------|----------------------------------------------------------------------------------------------------|
| RS-232/485 signal conversion adapter | GT14-RS2T4-9P | For GOT multi-drop connection, multi-channel function connection, temperature controller connection, and MODBUS(R)/RTU connection |

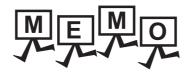

| <br> |
|------|
|      |
|      |
|      |
|      |
|      |
|      |
|      |
|      |
|      |
|      |
|      |
|      |
|      |
|      |
|      |
|      |
|      |
|      |
|      |
|      |
|      |
|      |
|      |
|      |
|      |
|      |
|      |
|      |
|      |
|      |
|      |
|      |
|      |
|      |
|      |
|      |
|      |
|      |
|      |
|      |
|      |
|      |
|      |
|      |
|      |
|      |
|      |
|      |
|      |
|      |

## 3. SPECIFICATIONS

## 3.1 General Specifications

| Item                              |                            | Specifications                                                                                         |                                                                                                    |              |                     |                    |                          |  |
|-----------------------------------|----------------------------|----------------------------------------------------------------------------------------------------|----------------------------------------------------------------------------------------------------|--------------|---------------------|--------------------|--------------------------|--|
| Operating ambient Display section |                            | 0 to 50°C                                                                                              |                                                                                                    |              |                     |                    |                          |  |
| temperature                       | Other than display section | 0 to 55°C (when                                                                                        | 0 to 55°C (when horizontally installed), 0 to 50°C (when vertically installed)                                                                                 |              |                     |                    |                          |  |
| Storage ambient temperature       |                            | -20 to 60°C                                                                                            |                                                                                                    |              |                     |                    |                          |  |
| Operating ambient humidity        |                            | 10 to 90%, non-condensing (WBT: 39°C)                                                                  |                                                                                                    |              |                     |                    |                          |  |
| Storage ambient humidity          |                            | 10 to 90%, non-                                                                                        | condensing                                                                                                    |              |                     |                    |                          |  |
|                                   |                            |                                                                                                    |                                                                                                    | Frequency    | Acceleration        | Half-<br>amplitude | Sweep count              |  |
|                                   |                            | Conforms to                                                                                            | Under                                                                                                    | 5 to 8.4Hz   | -                   | 3.5mm              | 10 times each in         |  |
| Vibration resistance              |                            | JIS B 3502 and IEC 61131-2                                                                             | intermittent vibration                                                                                                    | 8.4 to 150Hz | 9.8m/s <sup>2</sup> | -                  | X, Y and Z<br>directions |  |
|                                   |                            |                                                                                                    | Under                                                                                                    | 5 to 8.4Hz   | -                   | 1.75mm             |                          |  |
|                                   |                            |                                                                                                    | continuous vibration                                                                                                    | 8.4 to 150Hz | 4.9m/s <sup>2</sup> | -                  | 7-                       |  |
| Shock resistance                  |                            | Conforms to JIS B 3502, IEC 61131-2 (147 m/s <sup>2</sup> , 3 times each in X, Y and Z direction       |                                                                                                    |              |                     | directions)        |                          |  |
| Operating atmosph                 | nerating atmosphere        |                                                                                                    | be free of lamp black, corrosive gas, flammable gas, or excessive amount of electro uctive dust particles and must be no direct sunlight. (Same as for saving) |              |                     |                    |                          |  |
| Operating altitude *              | 1                          | 2000 m (6562 ft) max.                                                                                  |                                                                                                    |              |                     |                    |                          |  |
| Installation location             |                            | Inside control panel                                                                                   |                                                                                                    |              |                     |                    |                          |  |
| Overvoltage categor               | ory *2                     | II or less                                                                                             |                                                                                                    |              |                     |                    |                          |  |
| Pollution degree *3               |                            | 2 or less                                                                                              |                                                                                                    |              |                     |                    |                          |  |
| Cooling method                    |                            | Self-cooling                                                                                           |                                                                                                    |              |                     |                    |                          |  |
| Grounding                         |                            | Class D grounding ( $100\Omega$ or less), to be connected to the panel when grounding is not possible. |                                                                                                    |              |                     |                    |                          |  |

Do not use or store the GOT under pressures higher than the atmospheric pressure of altitude 0m (0ft.).

Failure to observe this instruction may cause a malfunction.

When the air inside the control panel is purged by pressurization, the surface sheet may be lifted by high pressure. As a result, the touch panel may be difficult to press, and the sheet may be peeled off.

- \*2 This indicates the section of the power supply to which the equipment is assumed to be connected between the public electrical power distribution network and the machinery within the premises.
  - Category II applies to equipment for which electrical power is supplied from fixed facilities.
  - The surge voltage withstand level for up to the rated voltage of 300V is 2500V.
- This index indicates the degree to which conductive pollution is generated in the environment where the equipment is used. In pollution degree 2, only non-conductive pollution occurs but temporary conductivity may be produced due to condensation.

## 3.2 Performance Specifications

The performance specifications are as follows.

|                                                    | Item                                                    | ·                                                                                                    | ications                                                                        |  |  |  |  |
|----------------------------------------------------|---------------------------------------------------------|----------------------------------------------------------------------------------------------------|---------------------------------------------------------------------------------|--|--|--|--|
|                                                    | Typo                                                    | GT1455-QTBD(E)                                                                                                    | GT1450-QLBD(E)  Monochrome (black/white) liquid crystal display                 |  |  |  |  |
|                                                    | Type<br>Screen size                                     | TFT color liquid crystal display Monochrome (black/white) liquid crystal 5.7"                                                                                                    |                                                                                 |  |  |  |  |
|                                                    | Resolution                                              | 5.7"<br>320 × 240 dots                                                                                                    |                                                                                 |  |  |  |  |
|                                                    | Display size                                            | W115(4.53) × H86(3.39)[mm](inch) (Horizontal format)                                                                                                    |                                                                                 |  |  |  |  |
|                                                    | Display Size                                            | 16-dot standard font: 20 characters × 15 lines (Horizontal format),                                                                                                    |                                                                                 |  |  |  |  |
|                                                    | Display character                                       | 12-dot standard font: 26 characters × 20 lines (Horizontal format)                                                                                                    |                                                                                 |  |  |  |  |
| Display section *1                                 | Display color                                           | 65536 colors                                                                                                    | Monochrome (black/white) 16 scales                                              |  |  |  |  |
| ., .,                                              | Display angle *2                                        | Left/Right: 80 degrees, Top: 80 degrees, Bottom: 60 degrees (Horizontal format)                                                                                                    | Left/Right: 45 degrees, Top: 20 degrees, Bottom: 40 degrees (Horizontal format) |  |  |  |  |
|                                                    | Intensity of liquid crystal display only                | 400[cd/m <sup>2</sup> ]                                                                                                    | 300[cd/m <sup>2</sup> ]                                                         |  |  |  |  |
|                                                    | Contrast adjustment                                     | -                                                                                                    | 32-level adjustment                                                             |  |  |  |  |
|                                                    | Intensity adjustment                                    | 8-level adjustment                                                                                                    |                                                                                 |  |  |  |  |
|                                                    | Life                                                    | Approx. 50,000h. (Time for contrast to become 1/5 a                                                                                                    | at operating ambient temperature of 25°C)                                       |  |  |  |  |
| Backlight                                          |                                                         | LED type (irreplaceable)                                                                                                    |                                                                                 |  |  |  |  |
| Duokiigiit                                         |                                                         | Backlight off/screen saving time can be set.*3                                                                                                    |                                                                                 |  |  |  |  |
|                                                    | Life                                                    |                                                                                                    | eaches 50% at operating ambient temperature of 25 $^{\circ}$ C)                 |  |  |  |  |
|                                                    | Туре                                                    | Analog resistive film                                                                                                    |                                                                                 |  |  |  |  |
|                                                    | Key size                                                | Minimum 2 × 2 dots (per key)                                                                                                    |                                                                                 |  |  |  |  |
| Touch panel*4                                      | Number of points touched simultaneously                 | Simultaneous presses not allowed. (Only 1 point can be touched.)                                                                                                    |                                                                                 |  |  |  |  |
|                                                    | Life                                                    | 1 million times (operating force 0.98N max.)                                                                                                    |                                                                                 |  |  |  |  |
|                                                    | C drive*5                                               | Built-in flash memory, 9Mbytes (for storing project data and OS)                                                                                                    |                                                                                 |  |  |  |  |
| Memory                                             |                                                         | Life (Number of write times): 100,000 times                                                                                                    |                                                                                 |  |  |  |  |
|                                                    | D drive                                                 | SRAM (internal), 512Kbytes (battery backup)                                                                                                    |                                                                                 |  |  |  |  |
|                                                    |                                                         | GT11-50BAT lithium battery                                                                                                    |                                                                                 |  |  |  |  |
| Battery                                            | Backup target                                           | Clock data, alarm history, recipe data, time action setting value, advanced alarm, advanced recipe, logging, hard copy and SRAM user area                                                                                                    |                                                                                 |  |  |  |  |
|                                                    | Life                                                    | Approx. 5 years (Operating ambient temperature of 25°C)                                                                                                    |                                                                                 |  |  |  |  |
|                                                    | RS-422/485                                              | RS-422/485, 1ch Transmission speed: 115200/57600/38400/19200/9600/4800bps Connector shape: D-Sub 9pin (Female) Application: For communicating with a controller Terminating resistor: Open/110 $\Omega$ /330 $\Omega$ (Switched by terminating resistor selector switch)*6 (At factory shipment: 330 $\Omega$ ) |                                                                                 |  |  |  |  |
|                                                    | RS-232                                                  | RS-232, 1ch Transmission speed: 115200/57600/38400/19200/9600/4800bps Connector shape: D-Sub 9pin (Male) Application: For communicating with a controller, connecting a bar code reader/RFID, connecting a PC (project data upload/download, OS installation, FA transparent function)                          |                                                                                 |  |  |  |  |
| Built-in<br>interface                              | Ethernet<br>(Only for models<br>equipped with Ethernet) | Data transfer method: 100BASE-TX, 10BASE-T, 1ch Connector shape: RJ-45 (modular jack) Application: For communicating with a controller, using the gateway function, connecting a PC (project data upload/download, OS installation, FA transparent function)                                                    |                                                                                 |  |  |  |  |
|                                                    | USB                                                     | USB (Full Speed 12Mbps), Host, 1ch Connector shape: TYPE-A Application: For transferring data, storing data USB (Full Speed 12Mbps), device, 1ch Connector shape: Mini-B Application: For connecting a PC (project data upload/download, OS installation, FA transparent func                                   |                                                                                 |  |  |  |  |
|                                                    | SD card                                                 | SD standard, 1ch Supported memory card: SDHC memory card, SD memory card Application: For uploading/downloading project data, OS installation, storing logging data                                                                                                    |                                                                                 |  |  |  |  |
| Buzzer output                                      | 47                                                      | Single tone (tone length adjustable)                                                                                                    |                                                                                 |  |  |  |  |
| Protective structure                               |                                                         | IP67f (front section of the panel only)                                                                                                    |                                                                                 |  |  |  |  |
| External dimensior                                 | ns                                                      | W164(6.46) × H135(5.32) × D55(2.17)[mm](inch)                                                                                                    |                                                                                 |  |  |  |  |
| Weight                                             |                                                         | Approx. 0.7kg (Excluding mounting fixtures)                                                                                                    |                                                                                 |  |  |  |  |
| Compatible software package (GT Designer3 version) |                                                         | Version1.37P or later                                                                                                    |                                                                                 |  |  |  |  |

Bright dots (always lit) and dark dots (unlit) may appear on a liquid crystal display panel due to its characteristics. It is impossible to completely avoid this symptom, as the liquid crystal display comprises of a great number of display elements. Flickers may be observed depending on the display color.

Please note that these dots appear due to its characteristic and are not caused by product defect.

Flickers and partial discoloration may be generated on the liquid crystal display panel due to the display contents or the contrast adjustment. However, please note that these phenomena appear due to its characteristic and are not caused by product defect. There is a difference in the display brightness and the color tones between liquid crystal display panels. When using multiple liquid crystal display panels, please note that there is an individual difference between them.

A crosstalk (shadow as an extension of the display) may appear on the liquid crystal display panel. Please note that it appears

When the display section is seen from the outside of the display angle, the display color seems like it has changed. Please note that it appears due to its characteristic. Especially, the response time of a STN liquid crystal display is slower in the lower temperature due to its characteristic. Please use the display after checking the response time.

Please note that the response time, brightness and color of the liquid crystal display panel may vary depending on the usage environmental temperature.

When the same screen is displayed for a long time, an incidental color or partial discoloration is generated on the screen due to heat damage, and it may not disappear.

To prevent the heat damage, the screen saver function is effective.

For details on the screen saver function, refer to the following.

- Gradation inversion is a characteristic of liquid crystal display panel. Please be forewarned that depending on the displayed color, the visualization may be difficult even within the described view angle.
- The GOT screen saving/backlight off function prevents images from becoming permanently etched on the display screen and increases the backlight life.

The touch panel is analog resistive film-type. If you touch the panel simultaneously in 2 points or more, the switch that is located around the center of the touched point, if any, may operate. Do not touch the panel in 2 points or more simultaneously. Do not press the GOT display section with a pointed material as a pen or driver. Doing so can result in a damage or failure of the

An analog resistive film-type touch panel does not require adjustment usually. However, misalignment between object position and actual touched position may be caused as usage time passes. If misalignment between object position and actual touched position may occur, adjust the touch panel position. Misalignment between object position and actual touched position may operate an unintended object, which causes unintended operation by mis-output and mis-operation.

- ROM in which new data can be written without deleting the written data
- Set the terminating resistor selector switch of the GOT in accordance with the connection type when adopting GOT multidrop connection.
- Note that this does not guarantee all user's operation environment. The protection is not applied when the interface environment protection cover is removed.

In addition, the product may not be used in environments under exposition of oil or chemicals for a long period of time, or in environments filled with oil-mist.

#### 3.3 **Power Supply Specifications**

| Item                                         |                  | Specifications                                                                                  |                       |                   |                   |
|----------------------------------------------|------------------|-------------------------------------------------------------------------------------------------|-----------------------|-------------------|-------------------|
|                                              |                  | GT1450-QLBD                                                                                     | GT1450-QLBDE          | GT1455-QTBD       | GT1455-QTBDE      |
| Input power supply voltage                   |                  | 24VDC (+10% -15%), ripple                                                                       | voltage 200mV or less |                   |                   |
| Fuse (built-in, irreplaceable)               |                  | 1.6A                                                                                            |                       |                   |                   |
| Powe                                         | r consumption    | 7.68W (320mA/24V)                                                                               | 8.40W (350mA/24V)     | 7.68W (320mA/24V) | 8.40W (350mA/24V) |
|                                              | At backlight off | 6.72W (280mA/24V)                                                                               | 7.44W (310mA/24V)     | 6.72W (280mA/24V) | 7.44W (310mA/24V) |
| Inrush current                               |                  | 30A or less (26.4VDC) 2ms                                                                       |                       |                   |                   |
| Permissible instantaneous power failure time |                  | Within 5ms                                                                                      |                       |                   |                   |
| Noise immunity                               |                  | Noise voltage: 1000Vp-p, Noise width: 1µs (by noise simulator of 30 to 100Hz noise frequency)   |                       |                   |                   |
| Dielectric withstand voltage                 |                  | 500VAC for 1 minute (across power supply terminals and earth)                                   |                       |                   |                   |
| Insulation resistance                        |                  | $10M\Omega$ or larger by insulation resistance tester (across power supply terminals and earth) |                       |                   |                   |
| Applicable wire size                         |                  | 0.75[mm²] or more for power supply, 2[mm²] or more for grounding                                |                       |                   |                   |
| Applicable solderless terminal               |                  | Solderless terminal for M3 screw RAV1.25-3, V2-N3A, FV2-N3A                                     |                       |                   |                   |

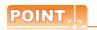

Operation at momentary power failure

The GOT continues to operate even upon 5ms or shorter instantaneous power failure.

The GOT stops operating if there is extended power failure or voltage drop, while it automatically resumes operation as soon as the power is restored.

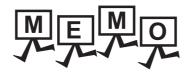

| <br> |
|------|
|      |
|      |
|      |
|      |
|      |
|      |
|      |
|      |
|      |
|      |
|      |
|      |
|      |
|      |
|      |
|      |
|      |
|      |
|      |
|      |
|      |
|      |
|      |
|      |
|      |
|      |
|      |
|      |
|      |
|      |
|      |
|      |
|      |
|      |
|      |
|      |
|      |
|      |
|      |
|      |
|      |
|      |
|      |
|      |
|      |
|      |
|      |
|      |
|      |
|      |
|      |

# PARTS NAME 4.

### **Front Panel** 4.1

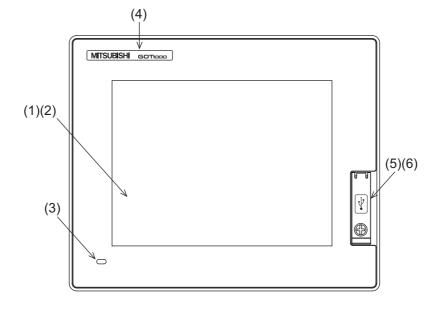

| No. | Name                               | Description                                                                                                    |
|-----|------------------------------------|----------------------------------------------------------------------------------------------------|
| (1) | Display section                    | Displays the utility screen and the user creation screen.                                                                                              |
| (2) | Touch panel                        | For touch switch operation on the utility screen and the user creation screen                                                                          |
| (3) | POWER LED                          | Lit in green: Power is correctly supplied. Lit in orange: Screen saving. Blinks in orange/green: Blown back light bulb Not lit: Power is not supplied. |
| (4) | Logo label                         | Removable                                                                                                    |
| (5) | USB interface                      | USB interface for communicating with PC (Device) For OS installation, project data download, and FA transparent                                        |
| (6) | USB environmental protection cover | Opens/closes when the USB interface is used.                                                                                                    |

# 4.2 Back Panel

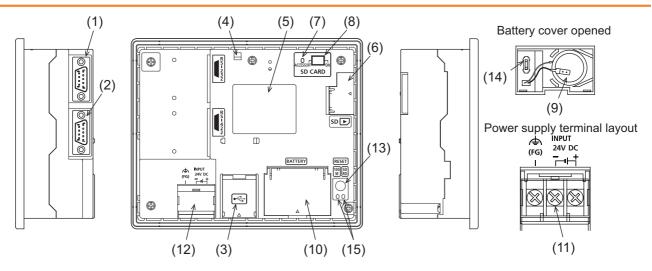

| No.  | Name                                            | Description                                                                                                    |
|------|-------------------------------------------------|----------------------------------------------------------------------------------------------------|
| (1)  | RS-232 interface                                | For communicating with controller (PLC, microcomputer board, bar code reader, RFID, etc) or PC (OS installation, project data download, transparent) (D-sub 9pin male)         |
| (2)  | RS-422/485 interface                            | For communicating with controller (PLC, microcomputer board, etc) (D-sub 9pin female)                                                                                          |
| (3)  | USB interface                                   | USB interface for data transfer, data storage (host)                                                                                                    |
| (4)  | Preventive hole from removing for the USB cable | Hole fixed with banding band or others as a prevention from removing for the USB cable                                                                                         |
| (5)  | Rating plate (nameplate)                        | The model name, current consumption, product number, H/W version, and BootOS version are described.                                                                            |
| (6)  | SD card interface                               | Interface for installing the SD card to the GOT                                                                                                    |
| (7)  | SD card access LED                              | Lit: SD card being accessed, Not lit: SD card is not accessed.                                                                                                    |
| (8)  | SD card access switch                           | Prohibits accessing the SD card removing the card from the GOT.  ON: SD card being accessed (SD card removal prohibited)  OFF: SD card not accessed (SD card removal possible) |
| (9)  | Battery                                         | GT11-50BAT battery for storing clock data, alarm history, recipe data, time action setting value, advanced alarm, advanced recipe, logging, hard copy and SRAM user area       |
| (10) | Battery cover                                   | Opens/closes when the battery is replaced or the terminating resistor is selected.                                                                                             |
| (11) | Power terminal                                  | Power terminal and FG terminal (for power supply (24VDC) to GOT and grounding)                                                                                                 |
| (12) | Power terminal cover                            | Opens/closes when the power terminal is connected. (color: transparent)                                                                                                    |
| (13) | Reset switch                                    | Switch for resetting the hardware (Use an isolated rod to operate.)                                                                                                    |
| (14) | Terminating resistor selector switch            | For switching the RS-422/485 communication interface terminating resistor                                                                                                    |
| (15) | Ethernet communication status LED               | SD RD: Turns on in green during data communication, 100M: Turns on in green during 100Mbps transmission.                                                                       |

### 4.3 Rear Face

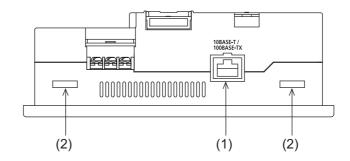

| No. | Name                                                                                                    | Description                                                                                                  |
|-----|----------------------------------------------------------------------------------------------------|----------------------------------------------------------------------------------------------------|
| (1) | (1) Ethernet interface For Ethernet connection to a controller (PLC microcomputer board) (RJ-45 connector) |                                                                                                    |
| (2) | Holes for unit mounting fixtures                                                                           | Holes for the mounting fixtures (accessory) when the GOT is mounted to the panel (4 holes at top and bottom) |

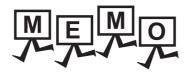

| <br> | <br> | <br> |  |
|------|------|------|--|
|      |      |      |  |
|      |      |      |  |
|      |      |      |  |
|      |      |      |  |
|      |      |      |  |
|      |      |      |  |
|      |      |      |  |
|      |      |      |  |
|      |      |      |  |
|      |      |      |  |
|      |      |      |  |
|      |      |      |  |

## UL, cUL STANDARDS AND EMC DIRECTIVE 5.

#### UL, cUL Standards 5.1

UL, cUL Standard are recognized in use by the following combination (Model and Hardware version of the GOT/LOT.).

| Item                                 |  | Model                                                      | Hardware version of the GOT/LOT. |
|--------------------------------------|--|------------------------------------------------------------|----------------------------------|
| GOT                                  |  | GT1455-QTBD<br>GT1455-QTBDE<br>GT1450-QLBD<br>GT1450-QLBDE | Version C or later               |
| RS-232/485 signal conversion adapter |  | GT14-RS2T4-9P                                              | LOT.121 or later                 |

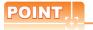

Checking method of hard ware version.

Confirm the hardware version with the rating plate of the GOT.

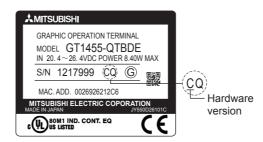

# General notes on Power supply

This equipment must be supplied by a UL Listed or Recognized 24V DC rated power supply and UL Listed or Recognized fuse rated not higher than 4A, or a UL Listed Class 2 power supply.

#### 5.2 **EMC Directive**

For the products sold in European countries, the conformance to the EMC Directive, which is one of the European Directives, has been a legal obligation since 1996. Also, conformance to the Low Voltage.

Directive, another European Directives, has been a legal obligation since 1997.

Manufacturers who recognize their products must conform to the EMC and Low Voltage Directive are required to declare that their products conform to these Directives and put a "CE mark" on their products.

- This product is designed for use in industrial applications.
- Manufactured by: Mitsubishi Electric Corporation
  - 2-7-3 Marunouchi, Chiyoda-ku, Tokyo 100-8310 Japan
- Manufactured at: Mitsubishi Electric Corporation Himeji Works
  - 840 Chiyoda-machi, Himeji, Hyogo 670-8677 Japan
- Manufactured at: Mitsubishi Electric Corporation Nagoya Works
  - 1-14 Yada-minami 5-Chome, Higashi-ku, Nagoya 461-0048 Japan
- · Authorized Representative in the European Community: Mitsubishi Electric Europe B.V. Gothaer Str. 8, 40880 Ratingen, Germany.

# 5.2.1 Requirements to Meet EMC Directive

EMC Directives are those which require "any strong electromagnetic force is not output to the external.:Emission (electromagnetic interference)" and "It is not influenced by the electromagnetic wave from the external.: Immunity (electromagnetic sensitivity)".

Items ■ EMC directive thru ■ Grounding summarize the precautions to use GOT and configure the mechanical unit in order to match the EMC directives.

Though the data described herein are produced with our best on the basis of the requirement items and standards of the restrictions gathered by Mitsubishi, they do not completely guaranteed that all mechanical unit manufactured according to the data do not always match the above directives. The manufacturer itself which manufactures the mechanical unit must finally judge the method and others to match the EMC directives.

#### ■ EMC directive

The standards of the EMC Directive are shown below.

| Applied standard    | Test standard                                              | Test details                                                                                                    | Standard value                                                                                                    |
|---------------------|------------------------------------------------------------|----------------------------------------------------------------------------------------------------|----------------------------------------------------------------------------------------------------|
|                     | EN55011<br>Radiated noise*1                                | Electromagnetic emissions from the product are measured.                                                                                     | 30M-230MHz QP: 30dB $\mu$ V/m (30m in measurement range)*2, *3 230M-1000MHz QP: 37dB $\mu$ V/m(30m in measurement range)*2, *3 |
|                     | EN61000-4-2<br>Electrostatic immunity*1                    | Immunity test in which static electricity is applied to the cabinet of the equipment.                                                        | ± 4kV Contact discharge<br>± 8kV Aerial discharge                                                                              |
|                     | EN61000-4-3<br>Radiated field AM<br>modulation*1           | Immunity test in which field is irradiated to the product.                                                                                   | 80-1000MHz:10V/m<br>1.4-2GHz:3V/m<br>2.0-2.7GHz:1V/m<br>80%AM modulation@1kHz                                                  |
| EN61131-2<br>: 2007 | EN61000-4-4 Fast transient burst noise*1                   | Immunity test in which burst noise is applied to the power line and signal lines.                                                            | Power line:2kV Digital I/O(24V or higher): 1kV (Digital I/O(24V or less))> 250V (Analog I/O, signal lines)> 250V               |
|                     | EN61000-4-5<br>Surge immunity*1                            | Immunity test in which lightening surge is applied to the product.                                                                           | Power line (between line and ground): ± 0.5kV  Power line (between lines): ± 0.5kV  Data communication port: ± 1kV             |
|                     | EN61000-4-6<br>Conducted RF immunity*1                     | Immunity test in which a noise inducted on the power and signal lines is applied.                                                            | Power line: 10V<br>Data communication port: 10V                                                                                |
|                     | EN61000-4-8 Power supply frequency magnetic field immunity | Test for checking normal operations under the circumstance exposed to the ferromagnetic field noise of the power supply frequency (50/60Hz). | 30 A/m                                                                                                    |

<sup>\*1</sup> The GOT is an open type device (device installed to another device) and must be installed in a conductive control panel.

The above test items are conducted in the condition where the GOT is installed on the conductive control panel and combined with the Mitsubishi PLC.

<sup>\*2</sup> QP: Quasi-peak value, Mean : Average value

<sup>\*3</sup> The above test items are conducted in the following conditions. 30M-230MHz QP: 40dB,W/m (10m in measurement range) 230M-1000MHz QP: 47dB,W/m (10m in measurement range)

## Control panel

GOT is an open type device (device installed to another device) and must be installed in a conductive control panel. It not only assure the safety but also has a large effect to shut down the noise generated from GOT, on the control

## (1) Control panel

- (a) The control panel must be conductive.
- (b) When fixing a top or bottom plate of the control panel with bolts, do not coat the plate and bolt surfaces so that they will come into contact.
  - And connect the door and box using a thick grounding cable in order to ensure the low impedance under high frequency.
- (c) When using an inner plate to ensure electric conductivity with the control panel, do not coat the fixing bolt area of the inner plate and control panel to ensure conductivity in the largest area as possible.
- (d) Ground the control panel using a thick grounding cable in order to ensure the low impedance under high frequency.
- (e) Holes made in the control cabinet must be 10 cm (3.94inch) diameter or less. If the holes are 10cm (3.94inch) or larger, radio frequency noise may be emitted.

In addition, because radio waves leak through a clearance between the control panel door and the main unit, reduce the clearance as much as practicable.

The leakage of radio waves can be suppressed by the direct application of an EMI gasket on the paint surface.

#### (2) Connection of power and ground wires

Ground and power supply wires for the GOT must be connected as described below.

Provide a grounding point near the GOT. Short-circuit the FG terminals of the GOT (FG: frame ground) and ground them with the thickest and shortest wire possible (The wire length must be 30cm (11.81in.) or shorter.) The FG terminals function is to pass the noise generated in the PC system to the ground, so an impedance that is as low as possible must be ensured. As the wires are used to relieve the noise, the wire itself carries a large noise content and thus short wiring means that the wire is prevented from acting as an antenna.

Note) A long conductor will become a more efficient antenna at high frequency.

### (3) Shock protection

In order to prevent those who are unfamiliar with power facility, e.g., an operator, from getting a shock, make sure to take the following measures on the control panel.

- Store the GOT within the control panel locked, and allow only those who are familiar with power facility to unlock the panel.
- (b) Build the structure in order that the power supply will be shut off when the control panel is opened.

### (4) Dustproof and waterproof features

The control panel also provides protection from dust, water and other substances. Insufficient ingression protection may lower the insulation withstand voltage, resulting in insulation destruction. The insulation in the GOT is designed to cope with the pollution level 2, so use in an environment with pollustion level 2 or better.

Pollution level1: An environment where the air is dry and conductive dust does not exist.

Pollution level2: An environment where conductive dust does not usually exist, but occasional

temporary conductivity occurs due to the accumulated dust.

Generally, this is the level for inside the control panel equivalent a control room or

on the floor of a typical factory.

An environment where conductive dust exits and conductivity may be generated Pollution level3:

due to the accumulated dust.

An environment for a typical factory floor.

Pollution level4: Continuous conductivity may occur due to rain, snow, etc. An outdoor environment.

## Grounding

The following are applicable ground terminals. Use them in the grounded state. Be sure to ground the GOT for ensuring the safety and complying with the EMC Directive.

Ensures the safety of the GOT and improves the noise resistance. Protective grounding

Improves the noise resistance. Functional grounding (=):

# 5.2.2 EMC Directive-Compliant System Configuration

For information of the EMC Directive-compliant models please consult with your nearest Mitsubishi product provider.

#### ■ GOT

Use any of the following GOTs with which CE mark logo is printed on the rating plate. When using a GOT other than shown below, the system does not conform to the EMC Directive.

| Item     | Model                       | Hardware version of the GOT |
|----------|-----------------------------|-----------------------------|
| GT1455-Q | GT1455-QTBD<br>GT1455-QTBDE | Version C or later          |
| GT1450-Q | GT1450-QLBD<br>GT1450-QLBDE | Version C or later          |

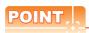

Checking method of hard ware version.

Confirm the hardware version with the rating plate of the GOT.

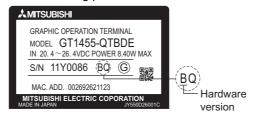

## ■ Connection method

Use the following methods to connect with the GOT to ensure compliance with the EMC Directive.

 $\bigcirc$  : Compliant with EMC Directive  $\times$  : Not compliant with EMC Directive

| Connection method*1         | GT14 |
|-----------------------------|------|
| Direct connection to CPU    | 0    |
| Computer link connection    | ×    |
| CC-Link connection (via G4) | ×    |
| Ethernet connection         | 0    |
| GOT multi-drop connection   | ×    |
| Other connections           | O*1  |

<sup>\*1</sup> When connecting the GOT to other controllers as a PLC manufactured by other company, create the cable (by the user) and configure the system to meet the EMC Directive specifications for the connected device.

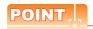

## Connected devices

If connecting to the PLC or microcomputer other than Mitsubishi products (MELSEC-Q series, MELSEC-L series, MELSEC-QnA, MELSEC-A series or MELSEC-FX series) please refer to the EMC Directive compliance manual for that specific device.

#### About the cable used

Any device which utilizes a data communication function is susceptible to the wider effects of local EMC noise. Therefore, when installing any communication cables care should always be taken with the routing and location of those cables. The GOT identified on the previous page are compliant with the EMC requirement when the following communication cables are used.

- (1) Panel-mounted USB port extension GT14-C10EXUSB-4S
- (2) Direct connection cable

| Existing Cables                                                                                                    | User Made Cables                                                                                                    |
|----------------------------------------------------------------------------------------------------|----------------------------------------------------------------------------------------------------|
| GT01-C30R2-6P, GT01-C30R4-25P,<br>GT01-C100R4-25P, GT01-C200R4-25P,<br>GT01-C300R4-25P, GT01-C10R4-8P,<br>GT01-C30R4-8P, GT01-C100R4-8P,<br>GT01-C200R4-8P, GT01-C300R4-8P,<br>GT01-C30R2-9S, GT01-C30R2-25P,<br>WS0-C20R2 | The cable need to be independently tested by the user to demonstrate EMC compatibility when they are used with the GOT, the PLC of MELSEC-Q series, MELSEC-L series, MELSEC-QnA, MELSEC-A series and MELSEC-FX series. |

- (3) Ethernet connection cable Shielded twisted pair cable (STP)
- (4) PLC (manufactured by other company), microcomputer, temperature controller, inverter, servo amplifier, CNC, MODBUS(R)/RTU or MODBUS(R)/TCP connection

  Produce the cable (RS-232 cable, RS-422 / 485 cable) for connecting the GOT to a controller with reference to the following manual.

GOT1000 Series Connection Manual for GT Works3 and a controller used

# 5.2.3 Precautions for Wiring/Connecting the EMC Directive-Compliant Product

Wire and connect GOT1000 series equipments as instructed below. If the GOT1000 series equipments are configured in a way different from the following instructions, the system may not comply with EMC directives.

## ■ Power and ground wires wiring method

(1) Power and ground wires wiring method Connect the power wire and connection cable as shown in the illustration, and be sure to attach a ferrite core (TDK Corporation type ZCAT3035-1330 or similar) within the range shown below. Lead the power wire and ground wire as shown in 5.2.1 ■ Control panel (2). Be sure to ground the FG cable, and protective ground cable.

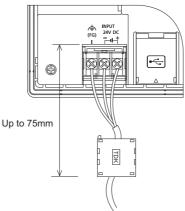

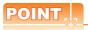

Any device which utilizes a data communication function is susceptible to the wider effects of local EMC noise. Therefore, when installing any communication cables care should always be taken with the routing and location of those cables.

Optional ferrite cores are recommended when the cable route is close to EMC noise sources like welders, large motors, etc.

All tests have been performed with original Mitsubishi cables. For customer prepared cables, please refer to the previous page.

| GOT Unit                                                   | Existing Cables                      | User Made Cables                                                                                        |
|------------------------------------------------------------|--------------------------------------|----------------------------------------------------------------------------------------------------|
| GT1450-QLBD<br>GT1450-QLBDE<br>GT1455-QTBD<br>GT1455-QTBDE | Ex. GT01-C30R4-8P (as shown in EX.1) | 3 <sup>rd</sup> party cables need to be independently tested by the user to demonstrate EMC compliance. |

## Example 1

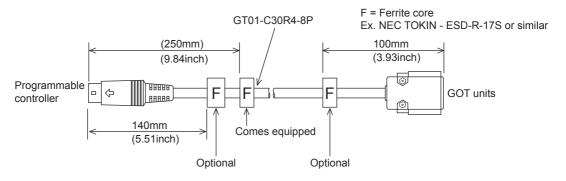

### **INSTALLATION** 6.

#### MOUNTING PRECAUTIONS

# DANGER

• Be sure to shut off all phases of the external power supply used by the system before mounting or removing the GOT to/from the panel.

Not doing so can cause the unit to fail or malfunction.

#### MOUNTING PRECAUTIONS

# **A CAUTION**

- · Use the GOT in the environment that satisfies the general specifications described in this manual. Not doing so can cause an electric shock, fire, malfunction or product damage or deterioration.
- · Never drop cutting chips and electric wire chips into the ventilation window of the GOT when you drill screw holes or perform wiring.
  - Otherwise, fire, failure or malfunction may be caused.
- Connect connection cables securely to the specified connectors while the power is turned OFF. Imperfect connection may cause malfunction or failure.

"distortion" of the GOT or the panel may disable waterproof or oil proof effect.

- · Operate and store the GOT in environments without direct sunlight, dust, lamp black, conductive dust, corrosive gas, combustible gas, high temperature, condensation, wind, rain, vibrations and impacts. Electric shock, fire, malfunction, product damage or deterioration can be caused.
- Tighten the mounting screws within the specified torque range. Undertightening can cause the GOT to drop, short circuit or malfunction. Also, undertightening can disable waterproof or oil proof effect. Overtightening can cause a drop, short circuit or malfunction due to the damage of the screws or the GOT. Also,

### Control Panel Inside Dimensions for Mounting GOT 6.1

Mount the GOT onto the control panel while considering the following control panel inside dimensions. Vertical installation of the GOT requires a space with the same dimensions as the horizontal installation turned 90 degrees clockwise (seen from the display side).

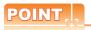

#### Applicable cable

Some cables may need to be longer than the specified dimensions when connecting to the GOT. Therefore, consider the connector dimensions and bending radius of the cable as well for installation.

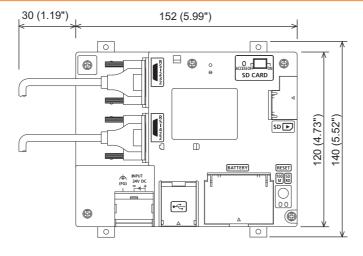

Unit: mm (inch)

# 6.2 Panel Cutting Dimension

Make holes in the panel according to the dimensions list below.

Also, ensure 10mm of space in upper and lower parts of the panel for mounting fixtures.

· Horizontal format (If the vertical format is selected, the dimension must be rotated 90 degrees.)

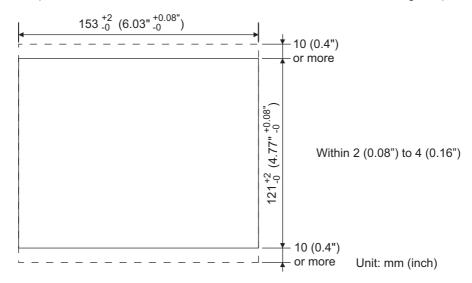

# 6.3 Mounting Position

When mounting the GOT, the following clearances must be maintained from other structures and devices.

• The below diagram represents a horizontal installation. (The same clearances must be maintained when rotating the GOT 90 degrees clockwise for a vertical installation.)

| Installation Environment                                              | A, D         | В              | С              | Е             |
|-----------------------------------------------------------------------|--------------|----------------|----------------|---------------|
| In the presence of radiated-noise or heat-generating equipment nearby | 50mm or more | 80mm or more*1 | 50mm or more*2 | 100mm or more |
| In the absence of radiated-noise or heat-generating equipment nearby  | 20mm or more | 20mm or more   | 20mm or more   | 20mm or more  |

- \*1 Vertical Format....50 mm (1.97") or more
- \*2 Vertical Format....80 mm (3.14") or more

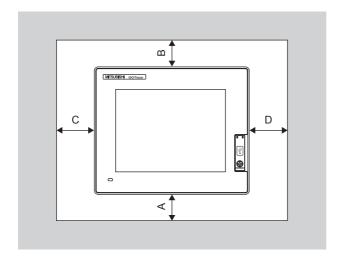

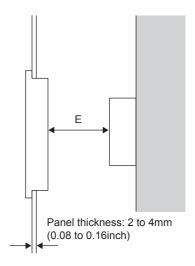

### Control Panel Temperature and Mounting Angle 6.4

When mounting the main unit to a control panel or similar fixture, set the GOT display section as shown below.

## Horizontal installation

When the temperature inside the control panel is 40 to 55°C, the mounting angle should be in the range from 60 to 105 degrees.

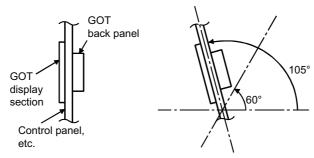

The GOT will have a longer lifetime if used within the mounting angles shown above. Ideally, the temperature inside the control panel should not exceed 0 to 40°C.

#### Vertical installation

When the temperature inside the control panel is 40 to 50°C, the mounting angle should be in the range from 60 to 105 degrees.

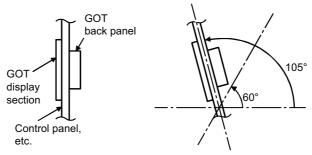

The GOT will have a longer lifetime if used within the mounting angles shown above. Ideally, the temperature inside the control panel should not exceed 0 to 40°C.

# 6.5 Installation Procedure

The GOT is designed to be embedded into a panel. Mount the GOT by following the procedure below. For the panel cutting dimension, refer to "6.2 Panel Cutting Dimension".

Also, be sure that the thickness of the mounting panel face is 2 to 4mm.

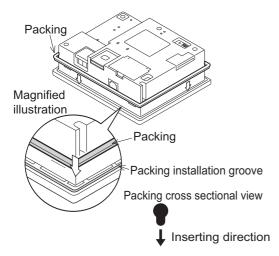

 Installing the packing Install packing to the packing installation groove on the back panel of the GOT.

While referring to the cross sectional view of the packing shown left, push the thinner side into the packing groove. (Left drawing is the example of lateral format.)

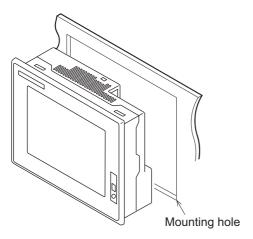

Inserting into the panel face Insert the GOT from the front side of the panel.

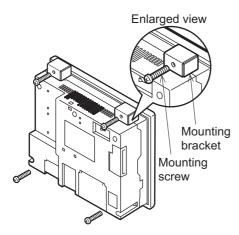

Fixing the GOT

Engage the hook of the mounting fixture (accessory) to the unit fixing hole of the GOT and fix them by tightening the mounting screws in the torque range of 0.3 to  $0.5N\cdot m$ .

 A protection film is attached on the display section of GOT prior to shipment.

Remove the film when the installation is completed.

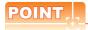

#### Cautions on installation

### (1) Tightening the mounting screw

Tighten the mounting screws within the specified torque range.

Undertightening can cause a drop and disable waterproof or oil proof effect.

Overtightening may damage the unit, or distort the panel and make a surface waviness on the display area, leading to deterioration of the visibility or incorrect input from the touch panel. Also, overtightening can disable waterproof or oil proof effect.

Specified torque range: 0.3 to 0.5N·m

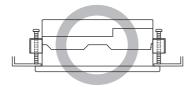

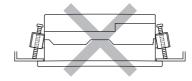

## (2) Mounting panel face

Make sure that the panel surface is free from warpage, flaws and irregularities. Warpage, flaws and irregularities may disable the waterproof effect.

Select proper panel thickness under consideration of the panel strength.

(For example, the panel strength may be insufficient depending on the panel material and dimensions even if the panel thickness is acceptable. Insufficient panel strength may cause warpage depending on the installation positions of the GOT and other equipment.)

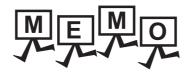

| <br> |
|------|
|      |
|      |
|      |
|      |
|      |
|      |
|      |
|      |
|      |
|      |
|      |
|      |
|      |
|      |
|      |
|      |
|      |
|      |
|      |
|      |
|      |
|      |
|      |
|      |
|      |
|      |
|      |
|      |
|      |
|      |
|      |
|      |
|      |
|      |

# 7. WIRING

### WIRING PRECAUTIONS

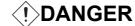

- Be sure to shut off all phases of the external power supply used by the system before wiring. Failure to do so may result in an electric shock, product damage or malfunctions.
- Please make sure to ground FG terminal of the GOT power supply section by applying 100 or less which is used exclusively for the GOT.

Not doing so may cause an electric shock or malfunction.

 Correctly wire the GOT power supply section after confirming the rated voltage and terminal arrangement of the product.

Not doing so can cause a fire or failure.

- Tighten the terminal screws of the GOT power supply section in the specified torque range.
   Undertightening can cause a short circuit or malfunction.
   Overtightening can cause a short circuit or malfunction due to the damage of the screws or the GOT.
- Exercise care to avoid foreign matter such as chips and wire offcuts entering the GOT. Not doing so can cause a fire, failure or malfunction.

#### WIRING PRECAUTIONS

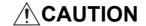

 Plug the communication cable into the connector of the connected unit and tighten the mounting and terminal screws in the specified torque range.

Undertightening can cause a short circuit or malfunction.

Overtightening can cause a short circuit or malfunction due to the damage of the screws or unit.

This chapter describes the wiring to the GOT power supply section.

For the connection with a PLC, refer to the following.

GOT1000 Series Connection Manual for GT Works3

For the dimensional drawing of connection cables, refer to the following.

Appendix.1 External Dimensions

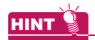

General preventive measures against noise

There are two kinds of noises: Radiated noise that is transmitted into the air and Conductive noise that is directly transmitted along connected lines.

Countermeasures must be taken considering both kinds of noises and referring to the following 3 points.

- (1) Protecting against noise
  - (a) Keep signal lines away from noise sources such as a power cable or a highpower drive circuit.
  - (b) Shield the signal lines.
- (2) Reducing generated noise
  - (a) Use a noise filter, etc. to reduce the level of the noise generated due to a source such as a high-power motor drive circuit.
  - (b) Attach surge killers to the terminals on the No Fuse Breaker (NFB), electromagnetic contactors, relays, solenoid valves, and generators to suppress noise interference.
- (3) Releasing noise to the ground
  - (a) Make sure to connect the ground cable to the ground.
  - (b) Use a short and thick cable to lower its impedance.
  - (c) Ground the power system and the control system separately.

# 7.1 Power Supply Wiring

# 7.1.1 Wiring example

Connect the power supply to the power terminals on the back panel of the GOT.

Use 0.75mm<sup>2</sup> or thicker cables to avoid voltage drop and tighten the terminal screw with the specified torque securely.

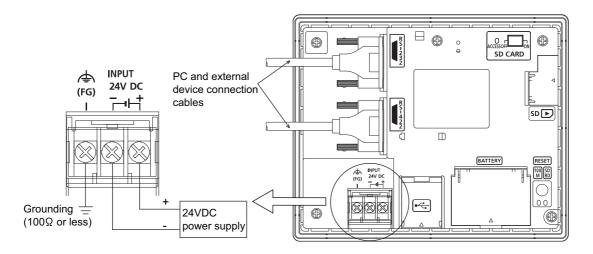

# 7.1.2 Grounding the GOT

## About grounding

Make sure to carry out the following for grounding.

- Carry out the independent grounding if possible. Apply the class D grounding. (Keep the grounding resistance within 100  $\Omega$  or less.)
- If the independent grounding is impossible, carry out the shared grounding as shown in fig.2) below.

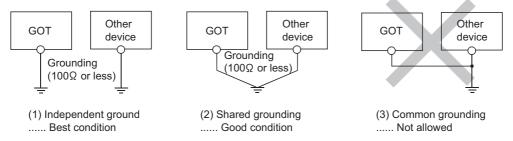

Use the cable of 2mm<sup>2</sup> or more for grounding.
 Set the grounding point closer to the GOT to make the grounding cable short as possible.

Recommended terminal shape

Terminal screws should be tightened to between 0.5 to  $0.8N \cdot m$ . Terminal screws must be secured to prevent a loose connection thus avoiding a malfunction.

Do not tighten the terminal screw with a torque exceeding the specified torque. Failure to do so may cause equipment failures or malfunctions.

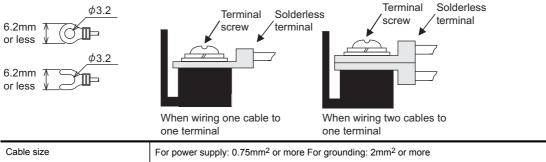

| Cable size          | For power supply: 0.75mm <sup>2</sup> or more For grounding: 2mm <sup>2</sup> or more |  |
|---------------------|---------------------------------------------------------------------------------------|--|
| Solderless terminal | M3 solderless terminal (applicable solderless terminal: RAV1.25-3, V2-N3A, FV2-N3A)   |  |
| Tightening torque   | 0.5 to 0.8N·m                                                                         |  |

# 7.1.3 The cause of malfunctions related wiring/Remedy

Grounding of the GOT may cause electric potential difference and noise interference, which may result in GOT malfunctions. These problems may be resolved by taking the following measures.

## ■ Wiring path of the GOT's ground cable and power line

Bundling the GOT's ground cable and power line together can cause interference noise, which may result in malfunctions.

Keeping the GOT's ground cable and power line away from each other will help minimize noise interference.

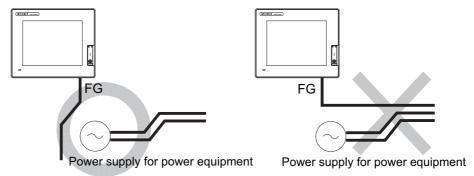

Good : Wiring the ground cable away from the power cable

Bad : Bundling the ground cable and the power cable

## Connecting the ground cable from the panel that houses control equipment to the panel to which the GOT is grounded

When running a single ground cable from the panel that houses such piece of control equipment as a PLC to the panel to which the GOT is grounded, the ground cable may have to be directly connected to the terminal on the GOT.

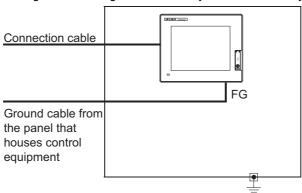

If electric potential difference between the ground points created by it causes malfunctions, lowering the voltage as shown in Remedy 1 below may solve the problem.

Remedy 1 (Refer to the figures Remedy 1-1 and 1-2 below.)
 If the electric potential difference between the ground cable and the panel that houses the GOT is creating problems, connect the ground cable to the panel also.
 If the wiring method as shown in Remedy 1-1 is not feasible, follow Remedy 1-2.

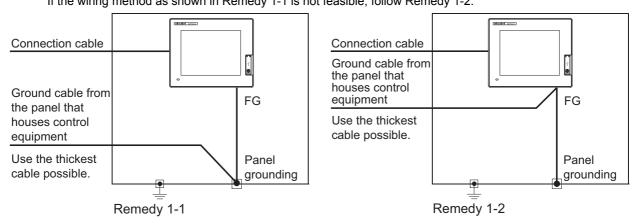

If taking Remedy 1 worsens noise interference, taking Remedy 2 may alleviate it.

Remedy 2 (Refer to the figures Remedy 2-1 and 2-2 below.)
 Attach a ferrite core to the cable if noise from the GOT panel has adverse effects on the GOT when Remedy 1 is taken.

Wind the wire around the ferrite core several times (approx. 3 times), if a ferrite core is used. If the wiring method as shown in Remedy 2-1 is not feasible, follow Remedy 2-2.

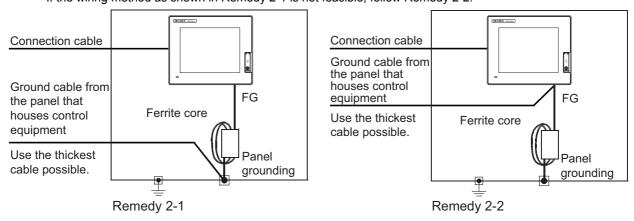

# Wiring inside and outside the panel

#### 7.2.1 Wiring inside

Run power lines, servo amplifier drive wires, and communication cables so that they do not cross each other. Noise interference that is generated by cables that cross each other may cause malfunctions. Surge suppressors are an effective way to filter out surge noise that is generated from no fuse breakers (NFB),

electromagnetic contactors (MC), relays (RA), solenoid valves, and induction motors. For surge killers, refer to the section to follow.

7.2.3 Attaching surge killers to control equipment

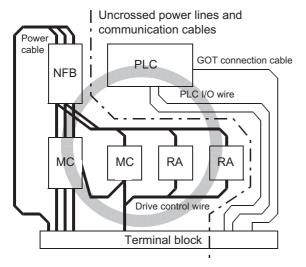

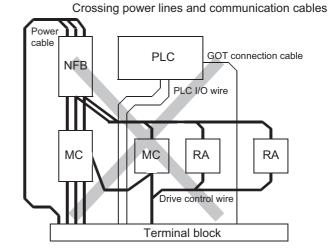

#### 7.2.2 Outside the panel

To pull the power line and communication cable out of the panel, make two pullout holes away from each other and pull the cables through.

Putting both cables through the same pullout hole will increase noise interference.

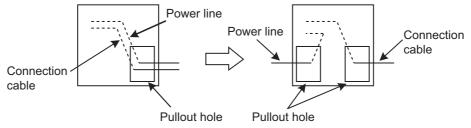

Keep the power line and communication cable inside the duct at least 100mm away from each other. If that is not possible, the use of a metal separator inside the duct can reduce noise interference.

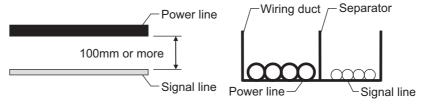

# 7.2.3 Attaching surge killers to control equipment

If communication errors happen in synch with the on/off signals from certain control equipment (referred to as "load" hereafter) such as no fuse breakers, electromagnetic contactors, relays, solenoid valves, and induction motors, surge noise interference is suspected.

If this problem happens, keep the ground cable and communication cable away from the load.

If that is not possible, an installation of a surge killer will help reduce noise interference.

Place the surge killer as close to the load as possible.

### Remedy for AC inductive load

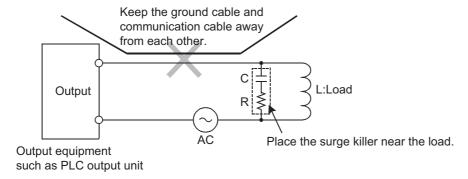

### Remedy for DC inductive load

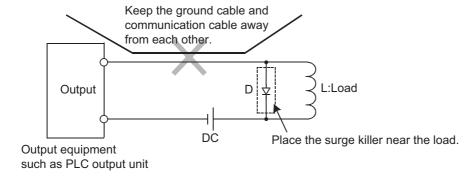

8

### **OPTION** 8.

#### 8.1 SD Card

The SD card is used to transmit the OS or project data and to save the data of the alarm history function. For details, refer to the following.

13. FILE DISPLAY AND COPY (PROGRAM/DATA CONTROL)

#### 8.1.1 Applicable SD card

The following SD cards are applicable for GOT.

| Model name  | Description                      |
|-------------|----------------------------------|
| L1MEM-2GBSD | SD memory card 2GB               |
| L1MEM-4GBSD | SDHC memory card 4GB             |
| -           | Commercially-available SD card*1 |

Some models with the operations checked by our company are usable. For the operation-checked models, refer to "Operation Check Results of Third Party SD Cards on GT14 Model" (Hime-T-P-0089) separately available, or contact your local distributor.

#### Installing and removing procedures of the SD card 8.1.2

Install/remove the SD card with the power supply of GOT is OFF or SD card access switch is "OFF".

## Installing

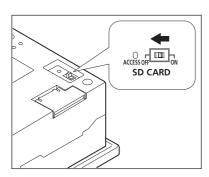

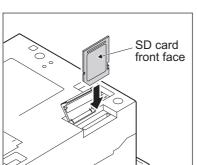

- 1. Set the SD card access switch of the GOT to "OFF", and make sure that the SD card access LED turns off. When the SD card access LED turns off, the SD card can be installed even during the GOT power on.
- 2. Insert the SD card into the SD card interface with its front side (nameplate side) outside.
- 3. Turn the SD card access switch on. After the SD card access switch is turned on, the SD card can be used.

# ■ Removing

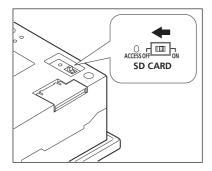

Set the SD card access switch of the GOT to "OFF."
 Make sure that the SD card access LED turns off.
 When the SD card access LED turns off, the SD card can be installed or removed even during the GOT power on.

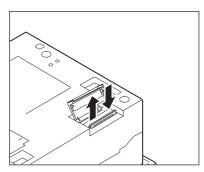

2. Push-in the SD card once and leave your finger, then remove the SD card.

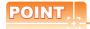

Precautions for removing the SD card

- (1) While the SD card access LED is on, do not install/remove the SD card or power off the GOT. To do so may cause data corruption or malfunction.
- (2) When ejecting the SD card, support it by hand since it may pop out.

  Failure to do so may cause a fall of the SD card leading to failure or damage of the card.

# 8.2 USB Memory

The USB memory is used to transmit the OS or project data and to save the data of the alarm history function. For details, refer to the following.

13. FILE DISPLAY AND COPY (PROGRAM/DATA CONTROL)

# 8.2.1 Applicable USB memory

The following USB memory is applicable for GOT.

| Model name | Description                         |
|------------|-------------------------------------|
| -          | Commercially-available USB memory*1 |

Some models with the operations checked by our company are usable.

For the operation-checked models, refer to "List of valid devices applicable for GOT1000 series" (T10-0039) separately available, or contact your local distributor.

# 8.2.2 Installing and removing procedures of the USB memory

When USB memory is accurately inserted to the USB interface, the GOT automatically recognizes it. For removing methods of the USB memory, refer to the following.

13.2.9 USB device status display

# 8.3 Battery

The battery backs up clock data and data stored in the built-in RAM (D drive) including alarm history, recipe data, time action setting value, advanced alarm, advanced recipe, logging, hard copy, and SRAM user area. A battery is installed to GT14 when GT14 is shipped from the factory.

# 8.3.1 Applicable battery

The following battery is applicable for GT14.

| Model name | Description                                                                                                    |
|------------|----------------------------------------------------------------------------------------------------|
| GT11-50BAT | Battery for clock data, alarm history, recipe data, time action setting value, advanced alarm, advanced recipe, logging, hard copy, and SRAM user area backups |

# 8.3.2 Battery specifications

The following describes the battery specifications.

| Item            | Specifications                                                                                                    |
|-----------------|----------------------------------------------------------------------------------------------------|
| Model name      | GT11-50BAT                                                                                                    |
| Туре            | Manganese dioxide lithium primary battery                                                                                                    |
| Initial voltage | 3.0V                                                                                                    |
| Life            | Approx. 5 years (Operating ambient temperature of 25°C)                                                                                                |
| Application     | For clock data, alarm history, recipe data, time action setting value, advanced alarm, advanced recipe, logging, hard copy, and SRAM user area backups |

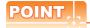

For the battery directive in EU member states, refer to the following.

17.4 ■Handling of Batteries and Devices with Built-in Batteries in EU Member States

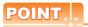

Battery life and replacement time

- (1) Battery life reference: Approx. 5 years (Operating ambient temperature of 25 °C) Battery replacement time reference: 4 to 5 years

  The battery is susceptible to natural discharge. Order one when necessary.
- (2) Check if the battery condition is normal within the utility. For details of battery status display, refer to the following.

11.1 Display Setting

WIRING

#### 8.3.3 Battery replacement procedure

Connector

Replace battery periodically at intervals of 4 to 5 years as reference.

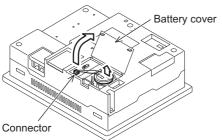

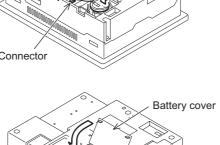

- 1. Turn the GOT power off.
- Open the battery cover of the GOT.
- Remove the old battery from the GOT.
- Disconnect the old battery connector and insert the new battery connector within 30s.
- Install a new battery to the GOT and close the battery cover.
- 6. Turn the GOT power on.
- 7. Check if the battery condition is normal with the

For details of battery status display, refer to the following.

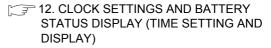

# 8.4 Protective Sheet

The protective sheet is used to protect the operation surface from damage or dirt when the touch key of GOT display section is operated.

For the GOT, the protective sheet is attached for transportation. (It is different from the one described in this chapter.)

# 8.4.1 Applicable protective sheet

| Product name     | Model name  | Description           |                                   |
|------------------|-------------|-----------------------|-----------------------------------|
|                  | GT14-50PSCB |                       | Clear 5 sheets                    |
| Protective sheet | GT14-50PSCB | 5.7" protective sheet | Antiglare 5 sheets                |
|                  | GT14-50PSCW |                       | Clear (Frame: white) 5 sheets     |
|                  | GT14-50PSGW |                       | Antiglare (Frame: white) 5 sheets |

# 8.4.2 Installing procedure

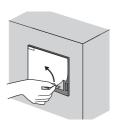

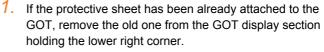

If the protective sheet for transportation is attached to the GOT, remove it too.

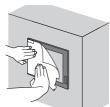

Remove the release paper from the back of a new protective sheet. Do not remove the protective film.

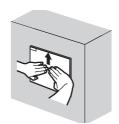

Make sure to fit the sheet on the GOT without wrinkles or air between the sheet and the GOT.

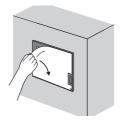

4. Remove the protective film from the protective sheet. When the user continues using the GOT with the protective film, the film may not be removed.

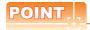

Replacement time of protective sheet

Check the status of the protective sheet visually by the daily inspection.

The visibility becomes worse when there is too much dirt and cracks, causing malfunction. Proceed replacement promptly.

#### Protective Cover for Oil 8.5

Use of the protective cover for oil improves waterproof property, oil resistance, and chemical resistance of the GOT.

#### 8.5.1 Applicable protective cover for oil

The following protective cover for oil is applicable for GT14.

| Product name             | Model name | Description                   |
|--------------------------|------------|-------------------------------|
| Protective cover for oil | GT05-50PCO | 5.7" protective cover for oil |

#### 8.5.2 Installing procedure

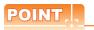

Before attaching protective cover for oil

A protective film is attached on the display area when the GOT is shipped. Make sure to remove the protective film before attaching the protective cover for oil.

For attaching the protective cover for oil to the GOT already mounted on the control panel, follow the procedures as below.

- · Remove the GOT from the control panel. Make sure to externally shut off all phases of the power supply and remove all cables from the GOT in advance.
- · Clean dirt off surfaces of the GOT and control panel.

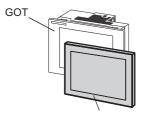

Protective Cover For oil

Please do not pull the oil cover more than the necessity, and do not bend it extremely. The seat part and the rubber part in the display part might flake off.

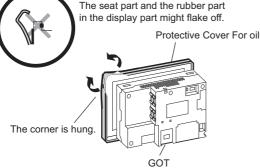

1. Position the POWER LED frame of the cover to the POWER LED on the GOT front face, and the direction of the cover is decided.

2. One corner of the cover is pulled outside, and it hangs it on the corner of the front panel of GOT.

The corner on the left is hung and the oil cover is hung from A side to D side on the starting point sequentially.

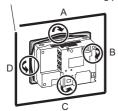

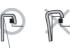

Make sure that corners of protective cover for oil match those of GOT front.

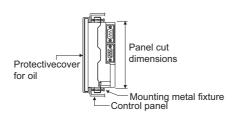

The oil cover was hung and the edge of the oil cover is sequentially obtained and obtain the oil cover to cover rubber packing parts in the back of GOT of the front panel.

(From A side to D side, in the direction of the arrow)

- 4. Please confirm all surroundings. Check whether the rubber packing is fitted correctly into the groove on the under side of the GOT front panel, and then whether the protective cover for oil securely covers the rubber packing part to prevent invasion of liquids into the board.
- Mount the GOT onto the control panel. When the control panel is dirty, clean the control panel. The panel cutting dimensions and mounting screw tightening torque with the protective cover for oil are the same as those without the cover.

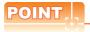

(1) Precautions on installation

Tighten the mounting screws within the specified torque range.

• Specified torque range (0.3 to 0.5N·m)

Undertightening can cause a drop. Also, undertightening can disable waterproof or oil proof effect. Overtightening can cause a drop, short circuit or malfunction due to the damage of the GOT or the mounting fixtures. Also, "distortion" of the GOT or the panel may disable waterproof or oil proof effect.

- (2) Precautions for protective cover for oil
  - The protective cover for oil is a consumable product.
     Check the cover for scratch, damage or dirt at regular intervals, and replace with new one if necessary.
  - Do not push the protective cover for oil with pointed tools, including mechanical pencils and screwdrivers. Doing so causes scratches and damages of the cover.
  - Do not clean the protective cover for oil with bleaches, thinners, organic solvents, corrosive chemicals, and others. Doing so causes changes in shape and color of the cover.
  - When the protective cover for oil is attached to the GOT, do not stretch and bend the cover too much. Doing so may cause a separation between the sheet and rubber.
  - Do not place or use the protective cover for oil in direct sunshine.
  - · When the protective cover for oil gets dusts, wipe the dusts off with a damp cloth.
  - Do not do a frequent detaching the protective cover for oil.
     It causes deterioration in the oil performance and the medicine performance.
  - It is not the one to guarantee all customer's environments.
     Moreover, it is not likely to be able to use it in the environment to which oil splashes for a long time and the environment with which Oilmist is filled.

8

#### **USB Environmental Protection Cover** 8.6

The USB environmental protection cover protects the USB connector on the front face of GOT from dust, water, and oil. The GOT is installed with the USB environmental protection cover at factory shipment. Replace when damage and deterioration are caused.

#### 8.6.1 Applicable USB environmental protection cover

The following USB environmental protection cover is applicable for GT14.

| Product name                       | Model name  | Description                                                                                         |
|------------------------------------|-------------|----------------------------------------------------------------------------------------------------|
| USB environmental protection cover | GT14-50UCOV | Environmental protection cover for USB interface on the main unit front panel (conforming to IP67f) |

#### 8.6.2 Installing procedure

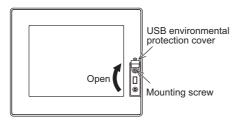

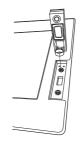

- 1. Turn the GOT power off.
- Disconnect the USB cable from the GOT if one is connected.
- Open the USB environmental protection cover equipped with the GOT and remove the mounting screws.
- 4. Remove the old USB environmental protection cover from the GOT to replace it with the new USB environmental protection cover.
- 5. Fix the projection of the new USB environmental protection cover to be fitted into the hole of the GOT, tighten the mounting screw in the specified torque range, then install it to the GOT.

Tighten the mounting screws in the specified torque range.

Not doing so may cause a damage or a drop. Specified torque range: 0.36 to 0.48N·m

Mounting screw M3 x 6 pan head screw

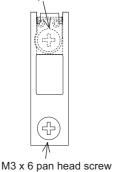

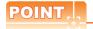

Precautions when the USB environmental protection cover is opened

Environmental protective structure of USB interface is "IP2X" when the USB environmental protection cover is opened.

# 8.7 Stand

Stand is used to fix the GOT to standing status in order to debug the monitor screen data easily.

# 8.7.1 Applicable stand

The following stand is applicable for GT14.

| Product name | Model name   | Description                         |
|--------------|--------------|-------------------------------------|
| Stand        | GT05-50STAND | Stand for 5.7" (for GOT1000 series) |

# 8.7.2 Installing procedure

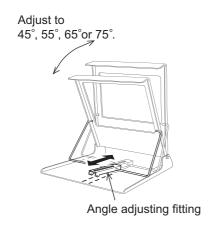

 Adjust the mounting angle of GOT with the angle adjusting fitting of the stand.

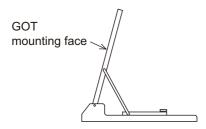

2. Put the GOT into the stand from the stand front side and fix it using the mounting fixtures. For how to mount the GOT, refer to the following.
6.5 Installation Procedure
For a detail of the stand, refer to the following.

GOT1000 STAND User's Manual

## **Connector Conversion Adapter** 8.8

GT10-9PT5S type connector conversion adapter enables an easy crossover wiring for the multi-drop-connected GOTs. For the wiring between the connector conversion adapter and the controller, refer to the following manual.

GOT1000 Series Connection Manual (Mitsubishi Products) for GT Works3

#### 8.8.1 Applicable connector conversion adapter

The following connector conversion adapter is applicable.

| Model name | Description                   |
|------------|-------------------------------|
| GT10-9PT5S | For GOT multi-drop connection |

#### 8.8.2 Installing procedure of connector conversion adapter

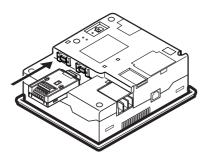

- 1. Turn the GOT power off.
- Connect the connection conversion adapter to the RS-422/485 interface on the GOT.

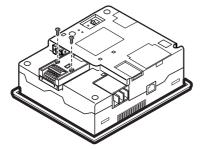

Fix the connection conversion adapter to the GOT using the provided M3 tapping screws. Tightening torque: 0.3 to 0.6 N·m

# 8.9 Serial Multi-Drop Connection Unit

# 8.9.1 Serial multi-drop connection unit

GOT serial multi-drop connection is a communication method for 1:N communication by connecting multiple GOTs to one PLC, using the GT01-RS4-M serial multi-drop connection unit.

For details of GOT multidrop connection, refer to the following.

GOT1000 Series Connection Manual (Mitsubishi Products) for GT Works3

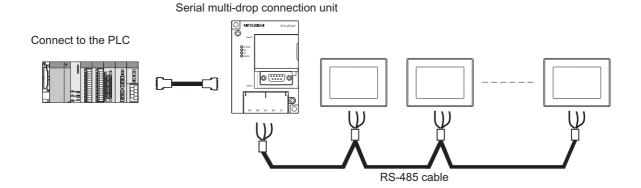

# 8.9.2 Applicable serial multi-drop connection unit

The following serial multi-drop connection unit is applicable.

| Model name | Description                   |
|------------|-------------------------------|
| GT01-RS4-M | For GOT multi-drop connection |

## 8.9.3 Installation

## ■ Installed with DIN rail

Install the serial multi-drop connection unit with its hook (1 place) using the DIN rail.

- Applicable DIN rail DIN46277 (width: 35mm)
   (Install the DIN rail with screws at intervals of 150mm.)
- Directly installed to panel

Install the serial multi-drop connection unit to the panel using 4.5mm holes (2 places).

8

#### 8.9.4 Parts name

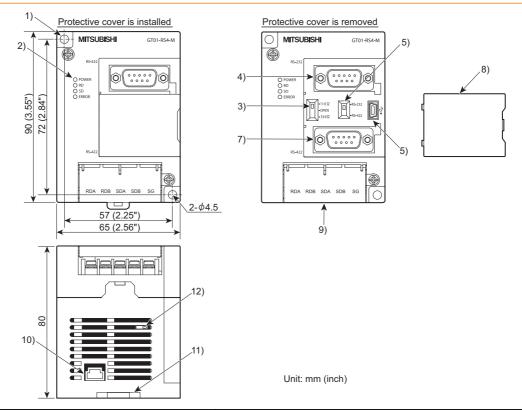

| No. | Name                                                   |             | Description                                                                                        |  |
|-----|--------------------------------------------------------|-------------|----------------------------------------------------------------------------------------------------|--|
| 1)  | Installation hole for the main unit                    |             | Installation hole (2-Φ4.5)                                                                         |  |
|     |                                                        | POWER       | Lit in green when the power is properly supplied.                                                  |  |
| 2)  | LED                                                    | SD          | Lit in green when the data is being sent to PLC.                                                   |  |
| 2)  | LED                                                    | RD          | Lit in green when the data is being received from PLC.                                             |  |
|     |                                                        | ERROR       | Lit or blinking depending on the status.                                                           |  |
| 3)  | Terminating resistor selec                             | ctor switch | Can be selected among 110 $\Omega$ , OPEN, and 330 $\Omega$ (set to "OPEN" by default).            |  |
| 4)  | Connector for the PLC communication                    |             | D-Sub 9pin (Male), for RS-232 connection                                                           |  |
| 5)  | Connector selection switch for the PLC communication   |             | Switch for selecting RS-422 or RS-232 (set to "RS-422" by default)                                 |  |
| 6)  | USB port                                               |             | For connecting a PC (for changing the communication driver)                                        |  |
| 7)  | Connector for the PLC communication                    |             | D-Sub 9pin (Female), for RS-422 connection                                                         |  |
| 8)  | Protective cover                                       |             | Protects unused D-sub connector, USB port, and switches.                                           |  |
| 9)  | Terminal block for the serial multi-drop communication |             | Terminal block 5-pin (with a protective cover) M3 Tightening torque 0.5 to 0.6N•m                  |  |
| 10) | Power supply connector                                 |             | 24VDC power supply connector insertion point (A dedicated cable is included.)                      |  |
| 11) | ) Slider for installing the DIN rail                   |             | -                                                                                                  |  |
| 12) | Mode selection switch<br>(Slide switch)                |             | Do not operate. (Set to right by default. When set to left, the module does not operate normally.) |  |

#### 8.9.5 Caution for compliance with EMC Directive

Please use the serial multi-drop connection unit while installed in conductive shielded control panels.

Programmable logic controllers are open-type devices that must be installed and used within conductive control panels. Please secure the control panel lid to the control panel (for conduction).

Installation within a control panel greatly affects the safety of the system and aids in shielding noise from the serial multidrop connection unit.

# 8.10 Panel-Mounted USB Port Extension

GT14-C10EXUSB-4S panel-mounted USB port extension is a waterproof extension cable of the USB. It is used to pull out the USB interface (host) on the back of GT14 to the surface of the control panel.

# 8.10.1 Applicable panel-mounted USB port extension

The following panel-mounted USB port extension is applicable for GT14.

| Model name       | Description                      |  |
|------------------|----------------------------------|--|
| GT14-C10EXUSB-4S | Panel-mounted USB port extension |  |

#### 8.10.2 Parts name

The following shows the parts name of panel-mounted USB port extension.

Cap installation chart

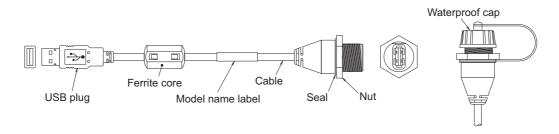

# 8.10.3 Installing procedure

#### Installed to panel

Install the panel-mounted USB port extension as follows with attention to a curve or a distortion of waterproof cap, seal, and nut.

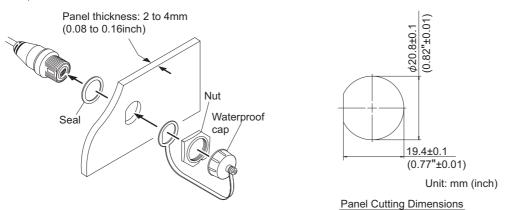

- The panel thickness is 2.0 to 4.0mm.
- For panel-mounted USB port extension, the panel surface with waterproof cap is compatible with IP67f.
- Tightening torque of nut is 0.294 to 0.343N•m. Overtightening or undertightening may disable the waterproof effect.
- Tighten the waterproof cap properly when the cable is not used.

## Precautions on installing the panel-mounted USB port extension

- (1) Run power lines, servo amplifier drive wires, and panel-mounted USB port extensions so that they do not cross each other.
- (2) Install the panel-mounted USB port extension away from noise sources such as equipment.
- (3) Do not twist, bend at a sharp angle or a right angle, and stretch the panel-mounted USB port extension since the cable may be broken.
- (4) Install it while considering the following control panel inside dimensions.
  - · Dimension between the back of the GOT and structures

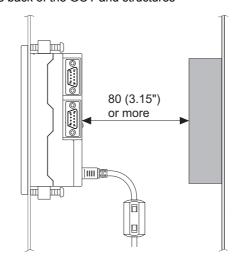

· Dimension of the protruding cable

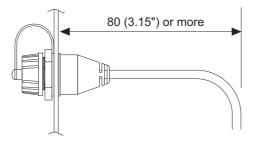

(5) Insert the USB plug part of the tip of the panel-mounted USB port extension securely to the USB port of the GOT.

Since the USB plug part may be inserted loosely or unplugged by power of vibrations, impacts, or pulling, fix the cable to the structures inside the panel or the preventive hole from removing for the USB cable of the GOT main unit by using the banding band or others.

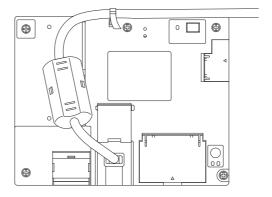

(6) Use the product after checking that the functions and performances operate correctly.

# 8.11 RS-232/485 Signal Conversion Adapter

GT14-RS2T4-9P type RS-232/485 signal conversion adaptor enables conversion of RS-232 communication interface to RS-485 communication interface.

For the wiring between the RS-232/485 signal conversion adapter and the controller, refer to the following manual.

GOT1000 Series Connection Manual (Mitsubishi Products) for GT Works3

# 8.11.1 Applicable RS-232/485 signal conversion adapter

The following RS-232/485 signal conversion adaptor is applicable.

| Model name    | Contents                                                                                                    |  |
|---------------|----------------------------------------------------------------------------------------------------|--|
| GT14-RS2T4-9P | For GOT multi-drop connection, multi-channel function connection, temperature controller connection, and MODBUS(R)/RTU connection |  |

# 8.11.2 Installing procedure of RS-232/485 signal conversion adapter

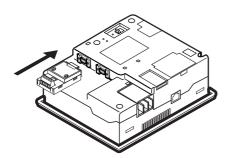

- 1. Turn the GOT power off.
- Connect the RS-232/485 signal conversion adapter to the RS-232 interface on the GOT.

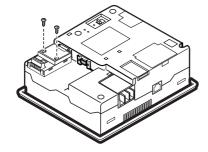

 Fix the RS-232/485 signal conversion adaptor to the GOT using the provided M3 tapping screws.
 Tightening torque: 0.3 to 0.6 N•m

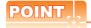

#### 5V power supply

- (1) To use the RS-232/485 signal conversion adaptor, select [Communication Setting] → [Communication Setting] → [5V power supply] → [Yes] on the utility screen of GT14.
   5V power supply is a function that supplies electrical power to the RS-232/485 signal conversion adaptor. It cannot be used in other controllers. For details on the 5V power supply, refer to the following.
  - 10.1.3 Communication setting contents
- (2) [5V power supply] can be set with the GT 14 hardware version B or later.

  In the hardware version A, since 5V power is always supplied, this setting operation is invalid.
- (3) To use the RS-232/485 signal conversion adaptor, select CoreOS of version V05.28.00AP or later and the standard OS of version V05.28.00 or later for GT14. For details on the version confirmation, refer to the following.

13.1.2 OS version confirmation

#### **UTILITY FUNCTION** 9.

Utility is a function, which carries out connection of GOT and PLC, screen display and operation method settings, program/data control and self-check etc.

For the utility function list, refer to the following.

9.2 Utility Function List

#### **Utility Execution** 9.1

For utility execution, utility has to be displayed by installing BootOS and Standard monitor OS in the C drive (Flash memory).

There are following three types for the installing Standard monitor OS methods.

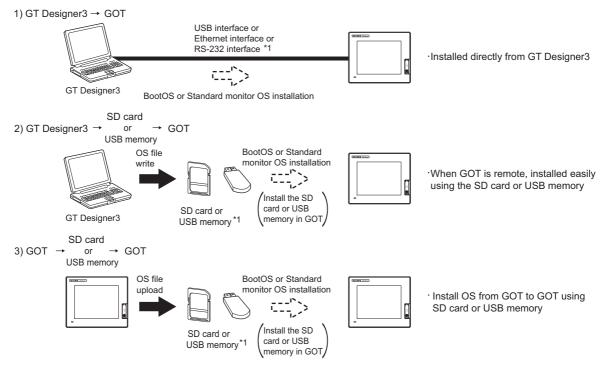

When installing the BootOS and standard monitor OS, standard monitor OS has to be installed in GOT in advance.

For the installation which uses GT Designer3, refer to the following.

GT Designer3 Version1 Screen Design Manual (Fundamentals)

For the installation which uses GOT, refer to the following.

16. INSTALLATION OF COREOS, BOOTOS AND STANDARD MONITOR OS

# 9.2 Utility Function List

The items in the following list can be set/operated on the utility screens.

|                        | Item                         | Functions overview                                                                                                    | Reference        |  |
|------------------------|------------------------------|----------------------------------------------------------------------------------------------------|------------------|--|
|                        |                              | Assigning channel numbers and communication drivers to communication interfaces                                                                                                    | 10.              |  |
| Communication setting  | Communication setting        | Setting communication parameters Setting or deleting sequence program protection key words, canceling sequence program protection status (When connecting to FX series CPU)                                                                                                    |                  |  |
|                        |                              | Setting whether to supply 5V power or not*1*2                                                                                                    |                  |  |
|                        | Ethernet setting             | Displaying the contents of Ethernet setting, changing the host                                                                                                    | 10.              |  |
|                        |                              | Switching message languages                                                                                                    |                  |  |
|                        |                              | Setting the startup screen display time and screen saving time                                                                                                    |                  |  |
|                        | Display                      | Setting the backlight to ON or OFF during screen saving                                                                                                    | 11.1             |  |
|                        | 2.00.00                      | Setting the battery alarm display to ON or OFF                                                                                                    |                  |  |
|                        |                              | Adjusting brightness and contrast                                                                                                    |                  |  |
|                        |                              | Inverting colors                                                                                                    |                  |  |
|                        |                              | Setting the buzzer volume and window move buzzer                                                                                                    | 11.2             |  |
|                        |                              | Setting the key sensitivity and key reaction speed                                                                                                    | 11.2             |  |
|                        | Operation                    | Changing security levels                                                                                                    | 11.2.4           |  |
| GOT setup              | Орегация                     | Setting the utility call keys                                                                                                    | 11.2.5           |  |
|                        |                              | Adjusting the touch panel                                                                                                    | 11.2.6           |  |
|                        |                              | Setting the USB mouse and keyboard                                                                                                    | 11.2.7           |  |
|                        | Transparent mode             | Setting the channel No. to be used for the communication for the FA transparent function                                                                                                    | 11.3             |  |
|                        | Backup/restoration           | Setting the storage locations for backup data and backup settings, and setting the maximum number of backup data                                                                                                    |                  |  |
|                        |                              | Trigger backup settings                                                                                                    | 11.4             |  |
|                        |                              | Setting the CPU No. setting at backup to "YES" or "NO"                                                                                                    |                  |  |
|                        | Behavior of duplicate IPs    | Setting the GOT operation when a device with the same IP address as that of the GOT is added to the network afterwards                                                                                                    | 11.5             |  |
|                        |                              | Selecting a base clock                                                                                                    |                  |  |
| T' 0 d'                |                              | Displaying the clock current time                                                                                                    |                  |  |
| Time setting & display |                              | Setting the clock current time                                                                                                    | 12.              |  |
|                        |                              | Displaying the battery status                                                                                                    |                  |  |
|                        | OS information               | Installing or uploading OS, displaying OS property, checking OS data                                                                                                    | 13.2.1           |  |
|                        | Alarm information            | Deleting and copying alarm log files  Converting alarm log files in G1A format → CSV or TXT format                                                                                                    |                  |  |
|                        | Project information          | Downloading, uploading, deleting or copying project files, displaying project file property, checking project file data                                                                                                    | 13.2.3           |  |
|                        | Hard copy information        | Deleting or copying hard copy files, changing hard copy file names                                                                                                    | 13.2.4           |  |
| Program/data control   | Advanced Recipe information  | Converting advanced recipe files in G1P format → CSV or TXT format Converting CSV or TXT format → Advanced recipe files in G1P format Deleting, copying or moving advanced recipe files, creating a new advanced recipe file Deleting or moving advanced recipe folders, changing advanced recipe folder names, creating a new advanced recipe folder Writing, reading or matching record data and deleting device values with the advanced recipe record list | 13.2.5           |  |
|                        | Logging information          | Converting logging files in G1L format → CSV or TXT format  Deleting, copying or moving logging files, changing logging file names  Deleting logging folders or creating a new logging folder                                                                                                    |                  |  |
|                        | Memory card format           | Formatting a SD card or USB memory, internal SRAM                                                                                                    | 13.2.7           |  |
|                        | Memory information           | Displaying the available memory of the GOT                                                                                                    |                  |  |
|                        | USB device status display    | Displaying the status of USB device                                                                                                    | 13.2.8<br>13.2.9 |  |
|                        | SRAM control                 | Confirming the SRAM user area usage, backing up or restoring the data in the SRAM user area, and initializing the SRAM user area                                                                                                    | 13.2.10          |  |
|                        | GOT data package acquisition | Copying the OS, special data, and project data to a SD card or USB memory                                                                                                    | 13.2.11          |  |

|                    | Item                 |                       | Functions overview                                                                                                    | Reference |
|--------------------|----------------------|-----------------------|----------------------------------------------------------------------------------------------------|-----------|
|                    |                      | System monitor        | Device monitor of PLC, test function, present value change of the buffer memory monitor and the buffer memory of intelligent module | 14.1.1    |
|                    | Debug                | A list editor         | Sequence program and parameter change of ACPU                                                                                       | 14.1.2    |
|                    |                      | FX list editor        | Sequence program and parameter change of FX PLC                                                                                     | 14.1.3    |
|                    |                      | Backup/restoration    | Executing backups, executing restorations, and deleting backup data                                                                 | 14.1.4    |
|                    |                      | Memory check          | Memory check of A drive, C drive, D drive, and E drive                                                                              | 14.2.1    |
| Debug & self check |                      | Display check         | Drawing check                                                                                                    | 14.2.2    |
|                    | Self                 | Display Cleck         | Font check                                                                                                    | 14.2.3    |
|                    | check                | Touch panel check     | Touch panel operation check                                                                                                    | 14.2.4    |
|                    |                      | I/O check             | Connected target confirmation, self-loopback check                                                                                  | 14.2.5    |
|                    |                      | Ethernet status check | Sends a ping to check the Ethernet connection status                                                                                | 14.2.6    |
|                    | System alarm display |                       | Displaying GOT errors and CPU errors, resetting GOT errors                                                                          | 14.3      |
|                    | GOT sta              | rt time               | Displaying GOT start date and time, current time, accumulated operating hours                                                       | 14.4      |
| Clean              | Clean                |                       | Displaying the screen for cleaning the display                                                                                      | 15.       |

Do not use this function for other than 5V power supply to the RS-232/485 signal conversion adaptor.

<sup>7.11</sup> RS-232/485 signal conversion adapter

<sup>\*2</sup> [5V power supply] can be set with the GT 14 hardware version B or later. In the hardware version A, since 5V power is always supplied, this setting operation is invalid.

# 9.3 Utility Display

To display setting screens for each utility, the main menu must be displayed first.

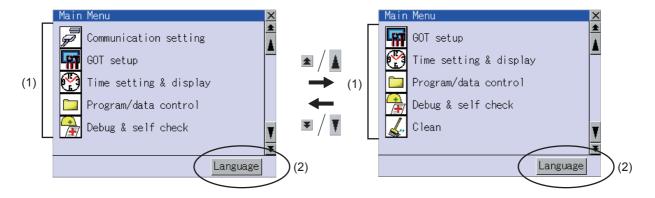

- (1) Main menu
  - The menu items that can be selected from the GOT utility are displayed.
  - Touching a menu item in the main menu displays the setting screen or following selection screen for the item.
- (2) System message switch button
  - This button switches the language used for the utility screen and system alarms.
  - Touching the [Language] button displays the Select Language screen.

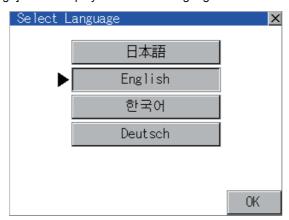

- 1. Touch the button of a desired language and then [OK] button, and the language is selected.
- 2. Touching the [x] button restarts the GOT and the language of the utility is switched to the selected one.

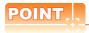

When starting the GOT without selecting any language or the selected language and the installed fonts are not matched.

The following screen is displayed.

Touching the button of a desired language restarts the GOT and the language is switched to the selected one.

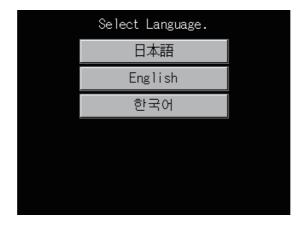

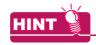

(1) Selectable languages

The system message switch button is displayed only for the selectable languages.

The selectable languages differ depending on the fonts installed in the GOT.

For the relation between the selectable languages and the fonts, refer to the following.

GT Designer3 Version1 Screen Design Manual (Fundamental) 2.5 Specifications of Applicable Characters

(2) System language switching using the device

The system language can be switched using the system language switching device set with GT Designer3. For the setting method of the system language switching device, refer to the following.

GT Designer3 Version1 Screen Design Manual (Fundamental)

4.3 Language Switching Device Setting (GOT Environmental Setting: Language Switching)

# 9.3.1 Display operation of main menu

The following four types of operation can display the main menu.

(Display the main menu after installing the Standard monitor OS from GT Designer3 to the built-in flash memory of the GOT.)

### (1) When project data is undownloaded

After the GOT is turned on, a dialog box for notifying of absence of project data is displayed. After the dialog box is displayed, touch the OK button to display the main menu.

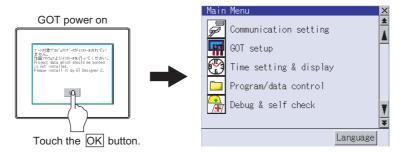

#### (2) When touching menu call key

Touching the menu call key while user-created screen is displayed displays the main menu. The menu call key is set in the position on the GOT screen upper left corner at factory shipment.

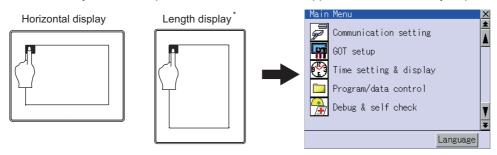

\* The utility screen is a factory installed horizontal format screen that cannot be edited.

The menu call key can be set by the GOT utility or GT Designer3. For menu call key setting, refer to the following.

GT Designer3 Version1 Screen Design Manual (Fundamental)
 4.9 GOT Display and Operation Setting (GOT Environmental Setting: GOT Setup)

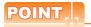

## (1) Prohibited simultaneous 2-point presses

Do not touch 2 points or more on the GOT screen simultaneously. Touching 2 points or more simultaneously may activate a part other than the touched point.

#### (2) Pressing time of the utility call key

When having set [Pressing time] of the menu call key setting screen to other than "0 (s)", keep pressing the touch panel for the period set to [Pressing time] or more before leaving the finger from the touch panel. For menu call key setting, refer to the following.

#### (3) When the utility call key is set to the zero point

Even when the utility call key is set to the zero point, you can display the main menu using either of the following two operations:

- Pressing the special function switch set on the user-created screen
- · Keeping pressing the upper left corner while the [Booting.] message is displayed after powering up.

(3) When touching special function switch (utility)

Touching the special function switch (utility) while user-created screen is displayed displays the main menu. The special function switch (utility) can be set as a touch switch that is displayed on a user-created screen by GT Designer3.

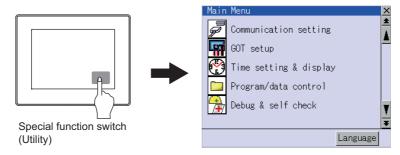

For the details of the special function switch, refer to the following.

GT Designer3 Version1 Screen Design Manual (Functions)

(4) When powering ON the system

The [Booting.] message is displayed after powering up. After that, keep pressing the upper left corner to display the main menu.

If the upper left corner is pressed before the display of the [Booting...] message, the OS installation function starts. Therefore, press the upper left corner after the [Booting...] message is displayed.

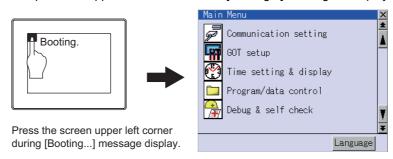

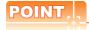

When limiting the display and operation of the utility

When limiting the display and operating users, set a password to the GOT using the GT Designer3. If a user tries to display the main menu of the utility, the password input screen is displayed.

For details on setting passwords, refer to the following.

GT Designer3 Version1 Screen Design Manual (Fundamentals)

# 9.3.2 Utility basic configuration

The basic configuration of the screen is as follows.

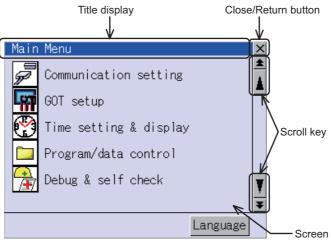

#### (1) Title display

The screen title name is displayed in title display part.

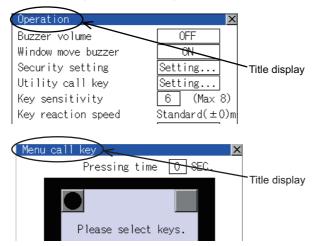

#### (2) Close/Return button

When a middle screen of the layers is displayed, if the  $[\times]$  (Close/return) button in the right corner of screen is touched, returns to the previous screen.

If this button is touched when directly displayed from monitor screen, the screen is closed and returns to monitor screen.

#### (3) Scroll button

For screens in which the content does not fit on one screen page, there is a right or down scroll button on the screen.

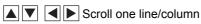

**★** Scroll window

# 9.3.3 Basic operation of settings change

### Change of setting value

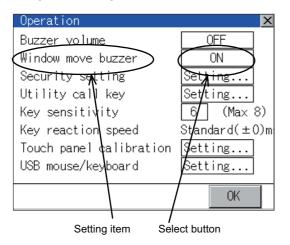

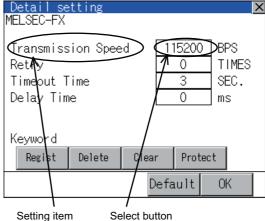

#### (1) Setting item, select button

Touch the select button to change the settings.

The setting methods differ depending on the setting items.

The following types of setting method are available.

(a) Switch the setting value.

Touch the button to switch the setting value as shown in ON OFF

(b) Enter the setting value with a keyboard.

It is a key for inputting the numerical value. Touching this button displays a keyboard on the GOT screen. For the operation of keyboard, refer to the next page.

(c) Move to another setting screen.

Touching this button moves to another setting screen.

For the setting method of each setting item, refer to the setting operation of each setting screen.

- (2) [OK] button, [Cancel] button, [x] (Close/Return) button Reflect or cancel the changed settings.
  - (a) [OK] button

Touching this button reflects the changed settings.

(b) [Cancel] button

Touching this button cancels the changed settings and return to the previous screen.

(c) [x] (Close/Return) button

Touching this button closes the screen. Depending on the setting item, the GOT restarts. If  $[ \times ]$  button is touched without touching [OK] button, the following dialog box will be displayed. (If the settings are not changed, the dialog box is not displayed.) Operate following the message of the dialog box.

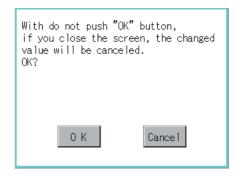

## Keyboard operation

- 1. Touch the numerical value to be changed.
- 2. Keyboard for numerical input is displayed and cursor is displayed simultaneously. The key board display position changes by the position of numerical value touched. (At the time of numerical input, displayed in the position which will not interrupt the inputting.)

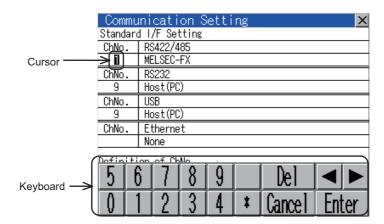

- 3. Input numeric with keyboard.
  - [0] to [9] Key: Input the numeric.
  - [Enter] Key: Completes numeric input and closes the keyboard.
  - [Cancel] Key: Cancels numeric input and closes the keyboard.
  - Key: Moves the cursor to the right or left side. (Available only if any selectable item is at the right/left side of the cursor.)
  - [Del] Key: [Del] key is used when canceling the input by 1 character.
  - [\*] key and the key which is not mentioned do not function.
- 4. Touching [Enter] key completes numeric input and closes keyboard.

# 10. COMMUNICATION INTERFACE SETTING (COMMUNICATION SETTING)

In [Communication Setting], the communication interface names and the related communication channel, communication driver names display and channel numbers are set.

Moreover, in [Communication Detail setting], the communication interface details are set. (Communication parameters setting)

| Function              | Description                                                                    | Reference |
|-----------------------|--------------------------------------------------------------------------------|-----------|
| Communication Setting | The setting contents of the communication interface can be checked or changed. |           |
| Communication Setting | Whether to supply 5V power or not can be set.                                  | 10-1      |
| Ethernet setting      |                                                                                | 10-15     |

# 10.1 Communication setting

# 10.1.1 Communication setting functions

| Function                                                                                  | Description                                                                                                    |
|-------------------------------------------------------------------------------------------|----------------------------------------------------------------------------------------------------|
| Channel-Driver assign Change the assignment of channel No. and communication driver name. |                                                                                                    |
| Assign Ethernet I/F                                                                       | Change the assignment of channel No. and communication driver name of the device connected using the Ethernet interface. |
| Channel No. (Ch No.) setting                                                              | Set the channel numbers of the communication interface (Standard interface).                                             |
| Communication parameters setting                                                          | Set communication parameters of communication devices.                                                                   |
| 5V power supply                                                                           | Set whether to supply 5V power or not when the RS-232/485 signal conversion adaptor is used.                             |

# 10.1.2 Display operation of Communication Setting

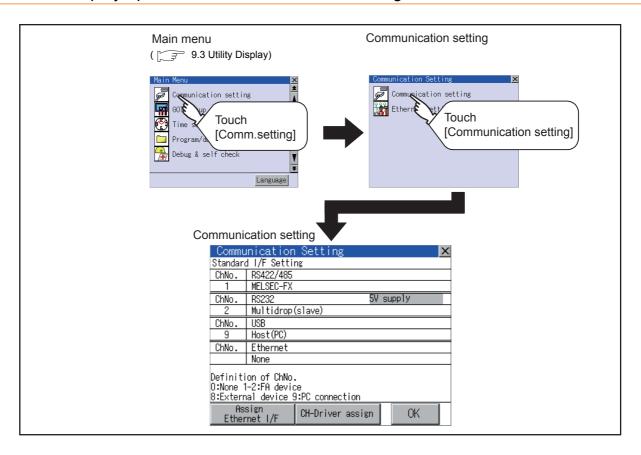

This section describes setting items and display contents for Communication Setting.

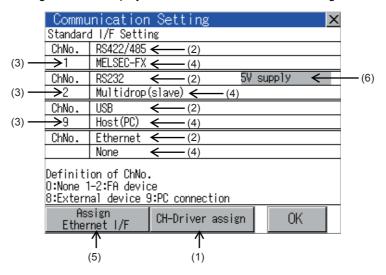

#### (1) Channel-Driver assign

Channel No. can be assigned to the communication driver installed in the GOT.

(a) Not writing [Communication Setting] in drawing software Without writing [Communication Setting] in drawing software, communication with a controller is available after assigning the channel No. with this function.

- (b) When changing the assignment of the communication driver to the channel in the Utility
   Without using drawing software, the assignment of communication drivers to channels can be changed.
   (When changing a communication driver, the alternative communication driver has to be installed in GOT in
   advance.)
- (2) Standard interface display BOX
  Display the communication interface included as standard in GT14. There are the following 4 types.

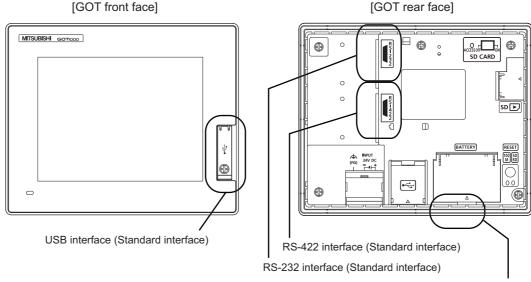

Ethernet interface (Standard interface)

RS-232..... For communicating with PC (drawing software), bar code reader, RFID, controller or controller

RS-422/485..... For communicating with controller

USB..... For communicating with PC (drawing software)

Ethernet..... For communicating with PC (drawing software) or controller

(3) Channel number specification menu BOX

Set channel No. to use with standard interface.

Refer to this section (4) for driver that can be assigned to each channel.

0: Set when the communication interface is not used.

1. 2: Set when connecting to a controller.

8: Set when connecting with a bar code reader or RFID. 9<sup>\*1</sup>: Set when connecting with PC (drawing software).

Set when using the function that uses the gateway function (when connection types except the

Ethernet connection is used for connecting to controllers), Ethernet download function.

- · Fixed to 9 for the USB interface.
  - \*1 Cannot be assigned with Ethernet I/F Assignment.

#### (4) Driver display BOX

The name of communication driver assigned to the channels or the driver set with the Communication Setting of drawing software is displayed.

For details of drivers to be displayed, refer to the following manual.

GT Designer3 Version1 Screen Design Manual (Fundamentals)

Displays [None] in the driver display BOX in case of the following.

- The communication driver is not installed. ( 3.2.1 OS information)
- · In channel number specification menu BOX, [0] is set.

When the channel number is set to [9] to RS-232 interface, the communication driver [Host (PC)] or [Host (model)] can be selected.

When the channel number is set to [9] to USB interface, the communication driver [Host (PC)] is automatically assigned.

(5) Assign Ethernet I/F

The communication settings for the Ethernet connection can be made.

Only Ethernet interface built-in model can display this button.

Ethernet I/F Assignment can assign up to two channels per interface.

(6) 5V power supply

Set the 5V power supply when using the RS-232/485 signal conversion adaptor.

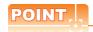

Precautions for communications between GOT and controller

(1) Installing communication driver and downloading Communication Setting

The following below is required for the communication interface to communicate with the controller.

- 1) Installing communication drivers (Up to 4 communication drivers)
- 2) Assigning the channel number and communication driver for the communication interface
- Downloading the contents (project data) assigned in 2).

Perform1), 2), 3) by drawing software.

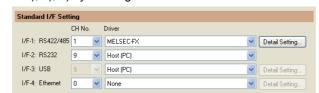

For details, refer to the following.

GT Designer3 Version1 Screen Design Manual (Fundamentals)

(2) When Communication Setting has not been downloaded.

When [Communication Setting] has not been downloaded using drawing software, make the communication settings in the drawing software or on the utility screen of the GOT.

# 10.1.4 Communication setting operation

### Channel-Driver assign operation

The following describes how to operate the Channel-Driver assign.

The example of changing to the direct CPU connection (Communication driver: [A/QnA/L/QCPU, LJ71C24, QJ71C24]) for the GOT of the computer link connection (Communication driver: [AJ71QC24, MELDAS C6\*]) is used.

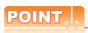

#### Before starting operation

After Communication Setting is executed, the GOT automatically restarts.

If the project data is downloaded, GOT starts monitoring the communication device after restarting. Execute this setting after carefully confirming the safety.

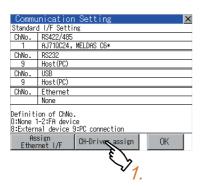

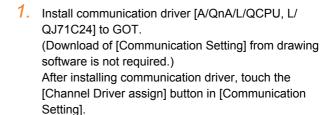

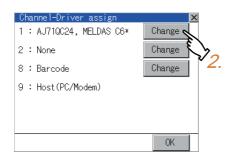

Touch the [Change assignment] button on the displayed screen as shown left.

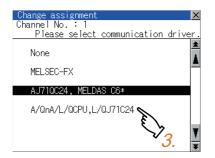

3. As the communication driver ([A/QnA/L/QCPU, L/QJ71C24]) installed in the GOT is displayed, touch it.

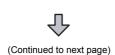

10

INSTALLATION OF COREOS, BOOTOS AND STANDARD

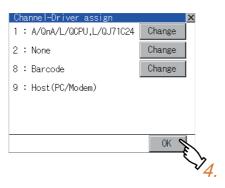

| Commu                                                                            | Communication Setting   X |                  |  |    |  |
|----------------------------------------------------------------------------------|---------------------------|------------------|--|----|--|
| Standard                                                                         | Standard I/F Setting      |                  |  |    |  |
| ChNo.                                                                            | RS422/485                 | RS422/485        |  |    |  |
| 1                                                                                | A/QnA/L/Q0                | CPU,L/QJ71C24    |  |    |  |
| ChNo.                                                                            | RS232                     |                  |  |    |  |
| 9                                                                                | Host(PC)                  |                  |  |    |  |
| ChNo.                                                                            | USB                       |                  |  |    |  |
| 9                                                                                | Host(PC)                  |                  |  |    |  |
| ChNo.                                                                            | Ethernet                  |                  |  |    |  |
|                                                                                  | None                      |                  |  |    |  |
| Definition of ChNo.<br>O:Wone 1–2:FA device<br>B:External device 9:PC connection |                           |                  |  |    |  |
|                                                                                  | sign<br>met I/F           | CH-Driver assign |  | 0K |  |

- The screen returns to the [Channel-Driver assign] screen and touch the [OK] button.
- 5. Touch [x] button to return to the [Communication Setting] screen.

- Confirm that the selected communication driver ([A/ QnA/L/QCPU, L/QJ71C24]) is assigned.
- After confirming, touch the [OK] button.
- Touching the [x] button restarts the GOT and the GOT operates with the changed settings.

## Channel number setting operation

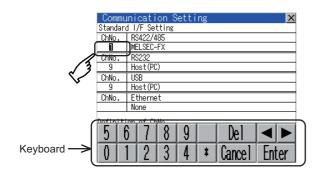

Standard I/F Setting A/QnA/L/QCPU,L/QJ71C24 Host(PC) Ethernet Definition of ChNo. O:None 1–2:FA device 8:External device 9:PC connection CH-Driver assign 0K

- 1. Touch channel number specification menu BOX to be set.
- 2. The cursor for the channel number specification menu BOX is displayed. Simultaneously the keyboard for a numerical input is displayed.
- Input the channel number from the keyboard and touch [Enter] key, and the value is defined. Simultaneously, the name of the communication driver corresponding to the channel number assigned by drawing software is displayed in the driver display BOX.

#### Communication detail setting switching operation

If the driver display BOX is touched on the communication setting screen or Ethernet I/F assign screen, the screen switches to the detailed setting screen of the related controller device.

( 10.2 Communication Detail Setting)

## ■ Assign Ethernet I/F operation

The following describes how to operate the Ethernet I/F assign.

The setting operation is same as that of the communication setting screen.

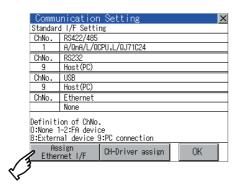

 Touch the [Assign Ethernet I/F] button in [Communication Setting].

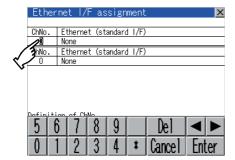

After the screen shown left is displayed, touch the channel number specification menu BOX when changing the channel number.

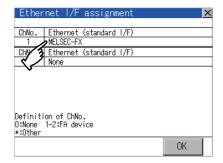

- For changing the parameter settings, touch the driver display BOX.
  - ( 3 10.2Communication Detail Setting)
- 4. Touching the [OK] button reflects the changed settings. Touching [x] button returns the screen to the [Communication Setting] screen.
- 5. Touch the [OK] button in the [Communication Setting] screen.
- 6. Touching the [x] button restarts the GOT and the GOT operates with the changed settings.

■ 5V power supply operation

The following describes how to operate the 5V power supply.

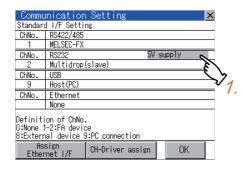

Touch the [5V power supply] button in [Communication Setting].

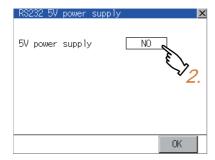

2. Touch the setting item of [5V power supply] when using the RS-232/485 conversion adaptor. The setting content is changed by touching. (YES NO)

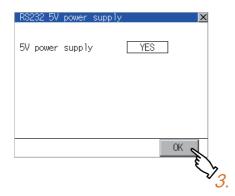

3. Select [Yes] to change the setting of the 5V power supply.

Touching the [OK] button reflects the changed settings. Touching [x] button returns the screen to the [Communication Setting] screen.

| Commu    | ınicatior                                                                        | ı Setting 💎    |       |      | ×        |
|----------|----------------------------------------------------------------------------------|----------------|-------|------|----------|
| Standard | d I/F Setti                                                                      | ng             |       |      |          |
| ChNo.    | RS422/485                                                                        |                |       |      |          |
| 1        | MELSEC-FX                                                                        |                |       |      |          |
| ChNo.    | RS232                                                                            |                | 5V su | pply | *        |
| 2        | Multidrop                                                                        | (slave)        |       |      | <u> </u> |
| ChNo.    | USB                                                                              |                |       |      | 3        |
| 9        | Host(PC)                                                                         |                |       | 1    |          |
| ChNo.    | Ethernet                                                                         |                |       |      |          |
|          | None                                                                             |                |       |      |          |
| 0:None 1 | Definition of ChNo.<br>O:Wome 1–2:FA device<br>8:External device 9:PC connection |                |       |      |          |
|          | sign<br>met I/F                                                                  | CH-Driver assi | ign   | 0K   |          |

"\*" indicating the setting to supply the 5V power supply is displayed.

- Touch the [OK] button in the [Communication Setting] screen.
- 5. Touching the  $[\times]$  button restarts the GOT and the GOT operates with the changed settings.

# 10.2 Communication Detail Setting

# 10.2.1 Communication detail setting functions

| Function                         | Description                                                                                                    |
|----------------------------------|----------------------------------------------------------------------------------------------------|
| Communication parameters setting | Set various communication parameters of communication devices. The settable parameters differ according to the communication device. |
| Keyword Register                 | For the FX series PLCs, key word for protecting program in the PLC can be set.                                                       |
| Keyword Delete                   | For the FX series PLCs, key word for protecting program in the PLC can be deleted.                                                   |
| Keyword Clear                    | For the FX series PLCs, the program protection status in the PLC can be cancelled.                                                   |
| Keyword Protect                  | For the FX series PLCs with the 2nd keyword in use, the cancelled program protection in the PLC can be reactivated.                  |

# 10.2.2 Display operation of Communication Detail setting

## Communication settings

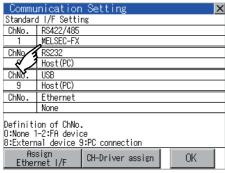

 Touch the driver display BOX of the communication parameter to be set in the [Communication setting] screen.

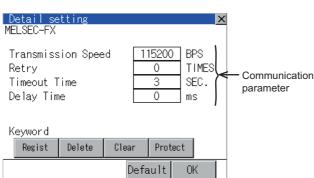

The screen switches to the [Communication Detail setting] screen.

Set communication parameters from this screen. For the setting change operation, refer to the following.

9.3.3 Basic operation of settings change

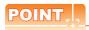

Communication parameter setting by drawing software

Select [Common Settings] → [Communication Settings] from GT Designer3 to enter the communication parameters for each communication driver.

When changing the communication parameters after downloading project data, change the setting at communication detail setting of GOT.

GT Designer3 Version1 Screen Design Manual (Fundamentals)

## Assign Ethernet I/F

Several drivers are assigned to the same Ethernet interface. However, only one GOT IP address is assigned per interface.

By changing the settings of one interface, the GOT IP address, GOT port No. download, default gateway and subnet mask settings of other drivers, which are assigned to the same interface, are also changed.

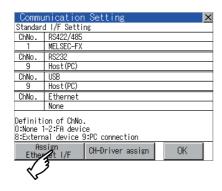

Touch the [Assign Ethernet I/F] button in Communication Setting.

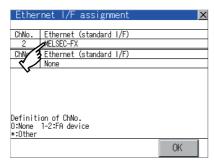

Touch the driver display BOX of the communication parameter to be set in Ethernet I/F assignment.

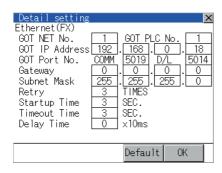

3. The screen switches to the [Communication Detail] setting] screen.

Set communication parameters from this screen. For the setting change operation, refer to the following.

9.3.3 Basic operation of settings change

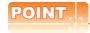

Communication parameter setting by drawing software

Select [Common Settings] → [Communication Settings] from GT Designer3 to enter the communication parameters for each communication driver.

When changing the communication parameters after downloading project data, change the setting at communication detail setting of GOT.

GT Designer3 Version1 Screen Design Manual (Fundamentals)

# 10.2.3 Display contents of Communication Detail setting

The contents of communication detail setting varies according to driver type.

This section explains setting items different from the communication detail setting of the drawing software. For setting items other than described in this section, refer to the following manual.

GT Designer3 Version1 Screen Design Manual (Fundamentals)

#### Communication detail setting of host (modem)

On the communication detail setting screen of host (modem), the communication setting between the GOT and the modem and the modem operation can be executed.

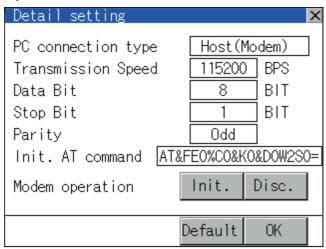

| Item               | Description                                                                                                    | Setting range                                                          |  |
|--------------------|----------------------------------------------------------------------------------------------------|------------------------------------------------------------------------|--|
| PC connection type | Select the connection method to the PC.                                                                                | Host (PC) / Host (Modem)<br><default: (pc)="" host=""></default:>      |  |
| Transmission Speed | Set the transmission speed when communicating.                                                                         | 9600/19200/38400/57600/115200<br><default: 115200=""></default:>       |  |
| Data Bit           | Set the data bit when communicating.                                                                                   | 7bit/8bit <default: 8bit=""></default:>                                |  |
| Stop Bit           | Set the stop bit length when communicating.                                                                            | 1bit/2bit <default: 1bit=""></default:>                                |  |
| Parity             | Set whether to execute or not the parity check during communication. When executing, set the type of the parity check. | Odd/Even/None <default: odd=""></default:>                             |  |
| Init. AT command   | Set the AT command for initialize the modem.                                                                           | <pre><default: &="" at="" d0w2s0="1" fe0%c0="" k0=""></default:></pre> |  |
| Modem operation    | Touch the [Init.] button to initialize the modem. Touch the [Cut] button to disconnect the line.                       | -                                                                      |  |

### Keyword settings of MELSEC-FX

On the communication detail setting screen of MELSEC-FX, registration, deletion, cancellation, or protection of the keyword for FX series PLC can be executed.

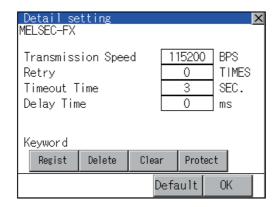

# (1) Regist Keyword is registered.

1. Touching the [Regist] key displays the Registration Selection screen.

For a FX PLC $^{*1}$  that is not compatible with the customer keyword, the keyboard for the keyword input of 2, is displayed.

Select [Keyword] or [Keyword and Customer keyword].

When the [Enter] key is touched, the selection is completed and the keyboard for the keyword input is displayed.

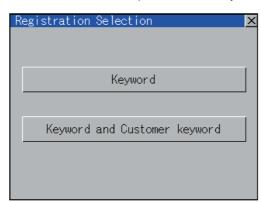

| Selection                                       | Description                                                               |
|-------------------------------------------------|---------------------------------------------------------------------------|
| When [Keyword] is selected                      | Only keyword can be registered.                                           |
| When [Keyword and Customer keyword] is selected | The Customer Keyword can be registered after registration of the keyword. |

\*1: For details on FX PLC compatible with customer keyword, refer to the manual of the PLC used.

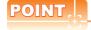

The customer keyword allows the user to clear the protection set by a keyword. However, the protection cannot be deleted.

2. When the registration is selected or the Regist key is touched on a PLC not compatible with the customer keyword, the keyboard for the keyword input is displayed in a pop-up window.

When the keyword is input and the [Enter] key is touched, registration is completed.

When [Keyword and Customer Keyword] is selected on the selection screen for the registration, the Customer Keyword entry screen of 3, is displayed.

For the keyword, 8 digits from 0 to 9 or A to F must be set.

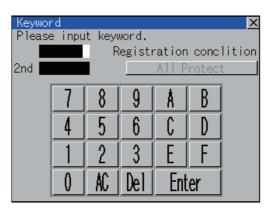

|                                          | Setting                                      |                                                            |  |
|------------------------------------------|----------------------------------------------|------------------------------------------------------------|--|
| Target PLC                               | When keyword and 2nd keyword are registered  | When only keyword is registered                            |  |
| FX PLC compatible with 2nd keyword*1     | [Registration conclition]*2 can be selected. | [Designation and little 1 <sup>*</sup> 2 and the collected |  |
| FX PLC not compatible with 2nd keyword*1 | -                                            | [Registration conclition]*2 cannot be selected.            |  |

- \*1 For details on FX PLC compatible with 2nd keyword, refer to the manual of the PLC used.
- \*2 [Registration conclition]

Options can be selected among [Read/Write Protect], [Write Protect], or [All Protect].

For access restrictions of each setting, refer to the manual of the PLC used.

3. When [Keyword and Customer Keyword] is selected on the selection screen for registration and the keyword input is completed, the Customer Keyword registration screen is the displayed.

When the customer keyword is input and the [Enter] key is touched, registration is completed.

To set the customer keyword, 8 digits from 0 to 9 or A to F must be used.

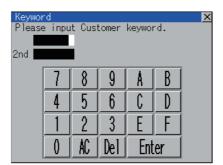

10

(1) Selection of keyword protection level

For the devices which can perform the online operation of FX PLC, 3 levels of protection can be set. When the monitoring or setting change by online devices is needed, set the keyword taking the following into consideration.

(a) When only keyword is registered

Protection level is selected by the head character of keyword.

All operation prohibition: Set the keyword starting with one of A, D to F, or 0 to 9.

Read/incorrect write protection: Set the keyword starting with B. Erroneous write prohibition: Set the keyword starting with C.

(b) When keyword and 2nd keyword are registered Protection level is selected by [Registration conclition].

(2) Applicability of monitoring for each keyword protection level
The applicability of monitoring for each protection level is as follows.

|                   |                                                          | When only keyword is registered |                                           | When keyword and 2nd keyword are registered |             |                        | Keyword          |                                          |
|-------------------|----------------------------------------------------------|---------------------------------|-------------------------------------------|---------------------------------------------|-------------|------------------------|------------------|------------------------------------------|
|                   | Item                                                     | All operation prohibition       | Read/<br>Incorrect<br>write<br>protection | Erroneous<br>write<br>prohibition           | All Protect | Read/Write prohibition | Write<br>Protect | unregistered/<br>protection<br>cancelled |
| Device monitoring |                                                          | 0                               | 0                                         | 0                                           | ×           | 0                      | 0                | 0                                        |
| Device            | T, C setting values<br>and file register<br>(from D1000) | ×*1                             | ×*1                                       | ×*1                                         | ×           | 0                      | 0                | 0                                        |
| change            | Other than the above                                     | 0                               | 0                                         | 0                                           | ×           | 0                      | 0                | 0                                        |

<sup>\*1</sup> When the T, C setting values are specified indirectly, changing devices is available.

(3) Difference between [All Protect] and [All operation prohibition]

When [All Protect] is selected, both device display and input by the programming tool or GOT are prohibited. When [All operation prohibition] is selected, device display and input are possible although operations by the programming tool are all prohibited.

#### (2) Delete

Registered keyword is deleted.

- 1. Touching the [Delete] key pops up a keyboard for keyword input.
- 2. When the correct keyword is input and the [Enter] key is touched, the keyword is deleted.

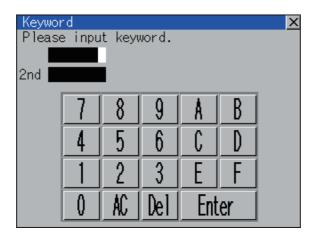

| Target PLC                             | Setting                                                                       |
|----------------------------------------|-------------------------------------------------------------------------------|
| FX PLC compatible with 2nd keyword     | Input a keyword to be deleted.                                                |
| FX PLC not compatible with 2nd keyword | Input a keyword to be deleted only into "keyword".  "2nd keyword" is ignored. |

#### (3) Clear

To access an FX PLC where a keyword has been registered, keyword protection is cancelled.

- Touching the [Clear] key pops up a keyboard for keyword input.
- 2. When the correct keyword is input and the [Enter] key is touched, the protection is cancelled.

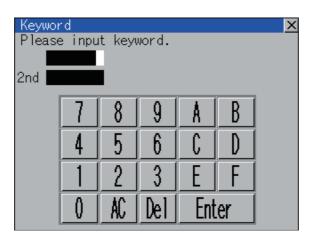

| Target PLC                             | Setting                                                                                  |
|----------------------------------------|------------------------------------------------------------------------------------------|
| FX PLC compatible with 2nd keyword     | Input a keyword or Customer Keyword to cancel the protection.                            |
| FX PLC not compatible with 2nd keyword | Input a keyword only into "keyword" to cancel the protection.  "2nd keyword" is ignored. |

#### (4) Protect

A keyword with cancelled protection is reactivated for protection.

1. Touching the[Protect] key activates keyword protection.

# 10.3 Ethernet Setting

# 10.3.1 Ethernet setting functions

The contents of the Ethernet setting in drawing software can be checked.

The setting of the host station can be changed.

For Ethernet setting, refer to the following.

GOT1000 Series Connection Manual for GT Works3

# 10.3.2 Display operation of Ethernet setting

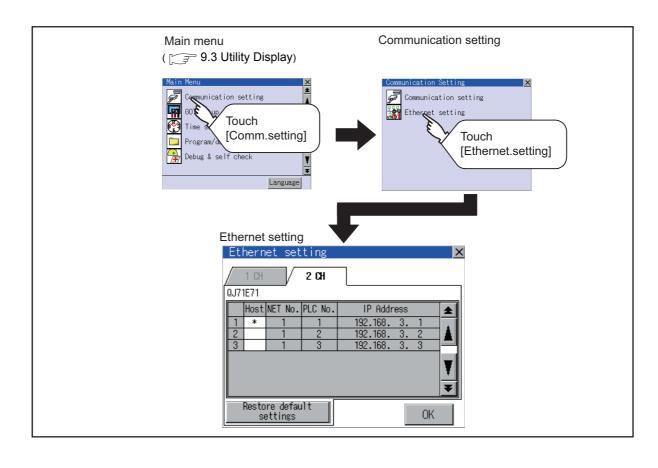

# 10.3.3 Display contents of Ethernet setting

The following describes the setting items and the display contents of the Ethernet setting.

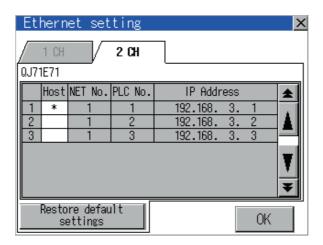

(1) Channel selection tab

Channels can be switched.

Switching to the channel which does not have the Ethernet setting is not available.

[\*] is displayed on the tab of the channel whose setting is changed.

(2) Ethernet setting item

The contents of the Ethernet setting configured in drawing software are displayed.

The setting of the host station can be changed.

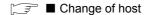

(3) Restore default settings

Touching this button cancels the change of the setting and returns the setting to the status when the project data was written.

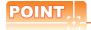

(1) How to cancel the change of the setting in the [Ethernet setting] screen

 ${\it Cancel the settings changed in the [Ethernet setting] screen with the [Restore default settings] button.}$ 

The changed settings remain until they are canceled with the [Restore default settings] button.

The changed settings are not canceled even if writing the project data or OS to the GOT.

When the project data is written to the GOT without canceling the changed settings, those changed settings are reflected to the Ethernet setting of the written project data.

(If the written project data does not have a channel with same Ethernet settings as that of the channel changed in [Ethernet setting] screen, the changed settings are not reflected.)

(2) Range where the settings changed in the [Ethernet setting] screen are reflected

The settings changed in the [Ethernet setting] screen are valid in the GOT. On the other hand, they are not overwritten to the project data written to the GOT.

The changed settings are not reflected to the project data which is read from the GOT after changing the settings.

If the GOT data is copied with the GOT data package acquisition, the change in the [Ethernet setting] screen is reflected to the copied data.

# ■ Change of host

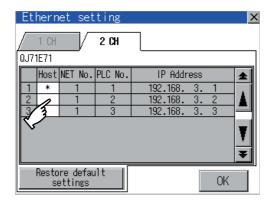

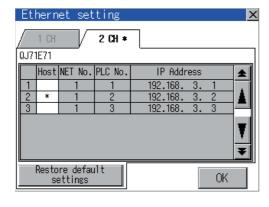

Touch the device to be set as the host.

- Touch the [OK] button.
- Touching the  $[\times]$  button restarts the GOT and the GOT operates with the changed settings.

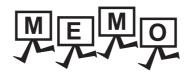

| <br> |
|------|
|      |
|      |
|      |
|      |
|      |
|      |
|      |
|      |
|      |
|      |
|      |
|      |
|      |
|      |
|      |
|      |
|      |
|      |
|      |
|      |
|      |
|      |
|      |
|      |
|      |
|      |
|      |
|      |
|      |
|      |
|      |
|      |
|      |
|      |
|      |
|      |
|      |
|      |
|      |
|      |
|      |
|      |
|      |
|      |
|      |
|      |
|      |
|      |
|      |
|      |

# **DISPLAY AND OPERATION** 11. SETTINGS (GOT SET UP)

Setting screen for display and setting screen for operation can be displayed from the utility screen. In the setting screen for display and the setting screen for operation, the following settings can be set.

| Item                      | Description                                                                                                    | Reference |
|---------------------------|----------------------------------------------------------------------------------------------------|-----------|
| Dioplay                   | Language, opening screen time, screen save time, screen save backlight, battery alarm display and invert colors         |           |
| Display                   | Adjusting brightness and contrast                                                                                       |           |
|                           | Buzzer volume, window move buzzer volume, key sensitivity, key reaction speed, touch detection mode                     |           |
|                           | Security setting                                                                                                    | 11-9      |
| Operation                 | Utility call key                                                                                                    | 11-11     |
|                           | Touch panel calibration                                                                                                 | 11-13     |
|                           | USB mouse/keyboard setting                                                                                              | 11-15     |
| Transparent mode          | Ch No.                                                                                                    | 11-17     |
| De alum frantametica      | Setting the storage locations for backup data and backup settings, and setting the maximum number of backup data        | 11-18     |
| Backup/restoration        | Setting the CPU No. setting at backup to "YES" or "NO"                                                                  | 11-19     |
|                           | Trigger backup settings                                                                                                 | 11-20     |
| Behavior of duplicate IPs | Setting the GOT operation when a device with the same IP address as that of the GOT is added to the network afterwards. | 11-21     |

#### 11.1 **Display Setting**

#### 11.1.1 **Function of Display**

Setting regarding display is possible.

The items which can be set are shown below. When each item part is touched, the respective setting becomes possible.

| Item                                                                                                    | Description                                                                                                    | Setting range  日本語 (Japanese)  English (English)  中文(简体) (Chinese (Simplified))  中文(繁體) (Chinese (Traditional))  한국어 (Korean)  Deutsch (German)  (At factory shipment: User's selection) |  |
|----------------------------------------------------------------------------------------------------|----------------------------------------------------------------------------------------------------|----------------------------------------------------------------------------------------------------|--|
| Language <sup>*1</sup>                                                                                       | Confirmation of the current language and switching language can be performed regarding with the language displayed by utility and dialog box. |                                                                                                    |  |
| Opening screen time                                                                                          | The title display period at the main unit boot can be set.                                                                                    | 0 to 60 seconds*2<br>(At factory shipment: 5 seconds)                                                                                                    |  |
| Screen save time  The period from the user stops the touch panel the screen save function starts can be set. |                                                                                                    | 0 to 60 minutes<br>(At factory shipment: 5 seconds)                                                                                                    |  |
| Screen save backlight                                                                                        | Whether turning ON or OFF the backlight simultaneously at the start of the screen save function can be specified.                             | ON/OFF (At factory shipment: OFF)                                                                                                    |  |
| Battery alarm display                                                                                        | Whether to display system alarm when the voltage of the GOT internal battery has dropped can be specified.                                    | ON/OFF<br>(At factory shipment: OFF)                                                                                                    |  |
| Brightness, contrast                                                                                         | The brightness can be adjusted.  ☐☐☐☐☐☐☐☐☐☐☐☐☐☐☐☐☐☐☐☐☐☐☐☐☐☐☐☐☐☐☐☐☐☐☐                                                                          | -                                                                                                    |  |
| Invert colors<br>(only GT1450-Q)                                                                             | For the user-created screen and the utility screen, whether to invert the displayed colors can be specified.                                  | ON/OFF<br>(At factory shipment: OFF)                                                                                                    |  |

Only selectable languages are displayed.

The selectable languages differ depending on the fonts installed in the GOT.

For details of the fonts, refer to the following manual.

GT Designer3 Version1 Screen Design Manual (Fundamentals)

The title screen is always displayed for 4 seconds or longer (which changes depending on the project data contents).

Setting 0 does not hide the title screen.

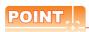

#### (1) Display setting by GT Designer3

Select [Common Settings]  $\rightarrow$  [GOT Environment Settings]  $\rightarrow$  [GOT Setup] from GT Designer3 to make the settings of opening screen time, screen save time and screen save backlight.

To change a part of the setting after downloading the project data, change the setting at the display setting of GOT.

GT Designer3 Version1 Screen Design Manual (Fundamentals)

#### (2) Screen save time

Using the system information function can compulsorily switch the controller to the screen saving status (Forced Screen Saver Disable Signal) or disable the screen save time (Automatic Screen Saver Disable Signal) set with Utility.

GT Designer3 Version1 Screen Design Manual (Fundamentals)

#### (3) Screen save backlight

When [Screen save backlight] is set to [ON], using the system information function (Backlight OFF output signal) can switch the backlight OFF from the controller.

When [Screen save backlight] is set to [OFF], the above signal has no effect on the screen save backlight.

GT Designer3 Version1 Screen Design Manual (Fundamentals)

# 11.1.2 Display operation of Display

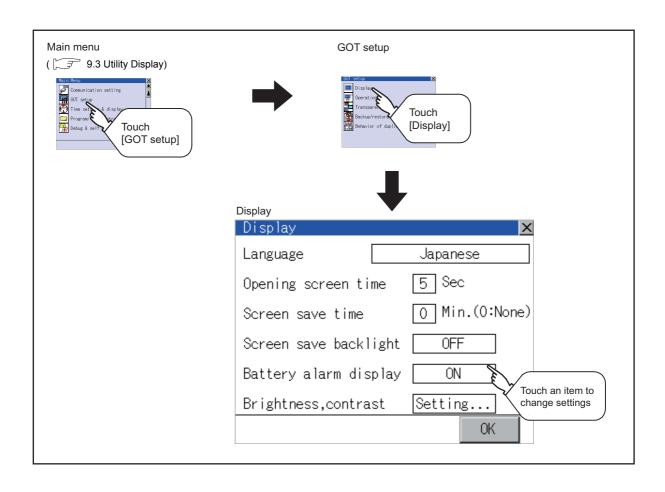

#### 11.1.3 Display operations

### Language

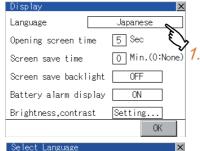

| Select L | anguage | X          |
|----------|---------|------------|
|          | 日本語     |            |
| <b>•</b> | English | 1          |
|          | 한국어     |            |
|          | Deutsch | <b>2</b> . |
|          |         |            |
|          |         | UK         |

| Display               | ×              |
|-----------------------|----------------|
| Language              | English        |
| Opening screen time   | 5 Sec          |
| Screen save time      | O Min.(0:None) |
| Screen save backlight | 0FF            |
| Battery alarm display | ON             |
| Brightness,contrast   | Setting        |
|                       | OK 🗸           |
|                       |                |
|                       | •              |

| With do not push "OK" button, if you close the screen, the changed value will be canceled. OK? |
|------------------------------------------------------------------------------------------------|
| 0 K Cancel                                                                                     |

1. Touching the setting items displays the Select Language screen.

2. Touching the button of a desired language selects the language and returns the screen to the Display screen.

Touching [OK] button defines the setting contents.

Touching [x] button without touching [OK] button displays the dialogue box shown on the left. [OK] button: The changed value is canceled, and the screen is closed. [Cancel] button: The display setting screen is

displayed.

4. Closing the display setting and GOT setup screens after completing the setting of all items to change with [x] button restarts the GOT and reflects the setting contents.

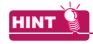

(1) Selectable languages

The system message switch button is displayed only for the selectable languages.

The selectable languages differ depending on the fonts installed in the GOT.

For the relation between the selectable languages and the fonts, refer to the following.

GT Designer3 Version1 Screen Design Manual (Fundamental) 2.5 Specifications of Applicable Characters

(2) System language switching using the device

The system language can be switched using the system language switching device set with GT Designer3. For the setting method of the system language switching device, refer to the following.

GT Designer3 Version1 Screen Design Manual (Fundamentals)

4.3 Language Switching Device Setting (GOT Environmental Setting: Language Switching)

#### Opening screen, screen save time

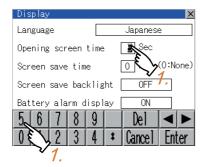

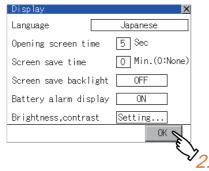

With do not push "OK" button, if you close the screen, the changed value will be canceled.

OK?

OK

Cancel

 Touching the setting time (numerical) displays the keyboard.

Input numeric with the keyboard.

2. Touching [OK] button defines the setting contents.

Touching [x] button without touching [OK] button displays the dialogue box shown on the left. [OK] button: The changed value is canceled, and the screen is closed.

[Cancel] button:The display setting screen is displayed.

- Closing the display setting and GOT setup screens after completing the setting of all items to change with [x] button restarts the GOT and reflects the setting contents.
- Screen save backlight, battery alarm display, invert colors

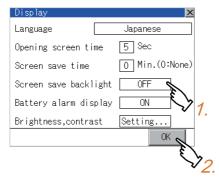

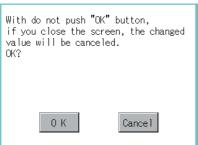

- Touching the setting item changes the setting items.
   (ON OFF)
- Touching [OK] button defines the setting contents.

Touching [x] button without touching [OK] button displays the dialogue box shown on the left. [OK] button: The changed value is canceled, and the screen is closed.

[Cancel] button:The display setting screen is displayed.

 Closing the display setting and GOT setup screens after completing the setting of all items to change with [x] button restarts the GOT and reflects the setting contents.

# ■ Brightness, contrast

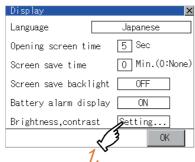

1. Touching the setting items displays the brightness contrast adjustment screen.

(For monochrome screen)

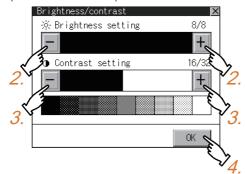

With do not push "OK" button, if you close the screen, the changed value will be canceled. OK? 0 K Cancel

- Brightness can be adjusted by touching [+], [-] key of brightness adjustment.
- 3. Contrast can be adjusted by touching [+], [-] key of contrast adjustment.
- Touching [OK] button defines the setting contents.

Touching [x] button without touching [OK] button displays the dialogue box shown on the left. [OK] button: The changed value is canceled, and the screen is closed. [Cancel] button: The brightness/contrast

adjustment screen is displayed.

# 11.2 Operation Setting (Settings Regarding Operation)

# 11.2.1 Operation setting functions

Setting regarding GOT operation can be set.

The items which can be set are described below. Touching the each item part makes the respective setting become possible.

| Function                          | Description                                                                                                    | Setting range                               |
|-----------------------------------|----------------------------------------------------------------------------------------------------|---------------------------------------------|
| Buzzer volume setting             | Buzzer volume setting can be changed.                                                                                                    | OFF/SHORT/LONG (At factory shipment: SHORT) |
| Window move buzzer volume setting | Whether turn ON/OFF buzzer when move window can be selected.                                                                                                    | ON/OFF<br>(At factory shipment: ON)         |
| Security setting screen change    | Security level change screen can be displayed.  11.2.4 Security level change                                                                                                    | -                                           |
| Utility call key screen change    | Utility call key setting screen can be displayed.  11.2.5 Utility Call Key Setting                                                                                                    | -                                           |
| Key sensitivity setting           | The sensitivity of touch panel when GOT screen is touched can be set.  E.g. a setting can be changed when double-touch is made when touching the GOT screen only once. (For preventing chattering) | 1 to 8                                      |
| Touch panel calibration           | Touch panel reading error can be corrected.  11.2.6 Adjusting the touch panel position (Touch panel calibration)                                                                                   | -                                           |
| USB mouse/keyboard setting        | Set the setting items related with USB mouse/keyboard.  11.2.7 USB mouse/keyboard setting                                                                                                    | -                                           |

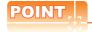

Operation setting by GT Designer3

Select [Common Settings]  $\rightarrow$  [GOT Environment Settings]  $\rightarrow$  [GOT Setup] from GT Designer3 to make the settings of buzzer sound and buzzer sound at window move.

To change a part of the setting after downloading the project data, change the setting at the display setting of GOT.

GT Designer3 Version1 Screen Design Manual (Fundamentals)

#### Display operation of Operation 11.2.2

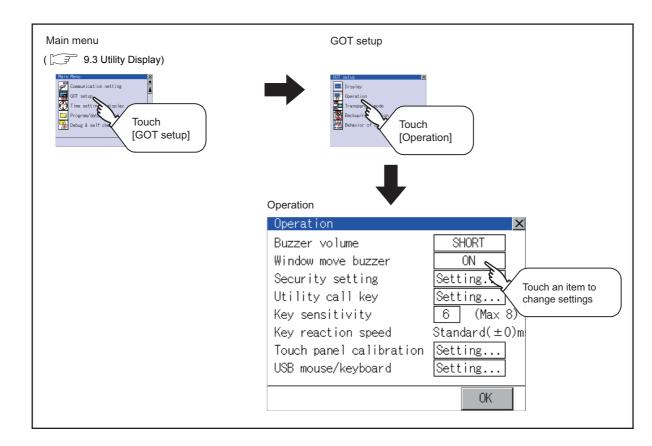

# 11.2.3 Setting operation of operation

■ Buzzer volume, window move buzzer volume

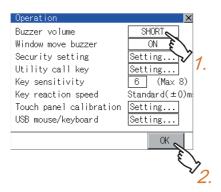

- 1. Touching the setting item changes the setting items.
- Touching [OK] button defines the setting contents.
   Touching [x] button restarts the GOT and reflects the setting contents.

#### Security setting

For the security setting operation, refer to the following.

11.2.4 Security level change

#### ■ Utility call key

For the utility call key operation, refer to the following.

11.2.5 Utility Call Key Setting

#### Key sensitivity setting

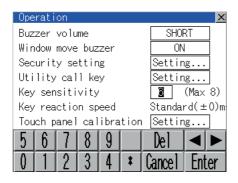

- Touching the setting items displays the keyboard.
   Enter the numerical value from the keyboard.
- 2. The key response speed\*1 corresponding to the [Key sensitivity] setting is displayed.
- Touching [OK] button defines the setting contents.
   Touching [x] button restarts the GOT and reflects the setting contents.
- \*1 Relation between the [Key sensitivity] setting and [Key reaction speed]

The larger the set value in [Key sensitivity] is, the shorter the time taken from touching the touch panel until the GOT responds becomes. E.g. decrease the value set for [Key sensitivity] when double-touch is made when touching the GOT screen only once. (Decrease the reaction speed.)

The relation between the [Key sensitivity] setting and [Key reaction speed] is as follows.

| [Key sensitivity] setting | Quick response ← → Slow response |       |                    |       |       |       |       |        |
|---------------------------|----------------------------------|-------|--------------------|-------|-------|-------|-------|--------|
| [Rey sensitivity] setting | 8                                | 7     | 6                  | 5     | 4     | 3     | 2     | 1      |
| [Key reaction speed]      | -20ms                            | -10ms | ±0ms<br>(Standard) | +10ms | +20ms | +40ms | +80ms | +120ms |

#### Touch panel calibration

For touch panel calibration operation, refer to the following.

11.2.6 Adjusting the touch panel position (Touch panel calibration)

#### ■ USB mouse/keyboard setting

For the USB mouse/keyboard setting, refer to the following.

11.2.7 USB mouse/keyboard setting

## 11.2.4 Security level change

#### Security level change functions

Changes the security level to the same security level set by each object or screen switch.

To change the security level, input the password of the security level which is set in GT Designer3.

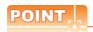

Restrictions on screen display

The security level change screen cannot be displayed when project data do not exist in GOT.

Change the security level after downloading the project data to GOT.

#### Display operation of Security level change

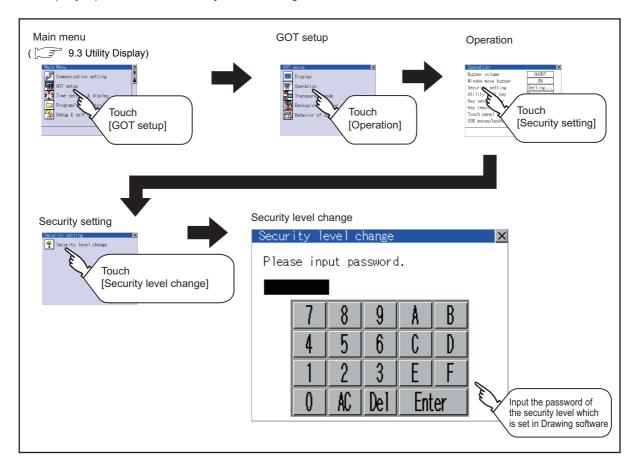

#### Security level change operation

(1) Password input operation

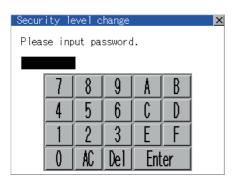

- 1. By touching [0] to [9], [A] to [F] key, the password of the changed security level is input.
- 2. When correcting the input character, touch [Del] key to delete the correcting character and input the password again.

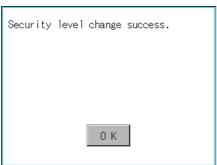

- Password error. 0 K

- 3. After inputting password, touch the [Enter] key. When the password matches, a message notifying successful change of the security level is displayed. When the password does not match, an error message is displayed.
- 4. Touching [OK] button returns the screen to the password input screen again.

5. Touching [x] button returns the screen to the security setting screen.

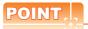

About forgetting to return to the original level after changing security level temporarily When use GOT after temporarily changing the security level, do not forget to return the security level to the original level.

#### 11.2.5 Utility Call Key Setting

#### Utility call key setting function

The key position for calling the main menu of the utility can be specified.

For the key position, 0 or 1 point can be specified from 4 corners on the screen.

By keeping pressing the screen, a setting to switch the screen to the utility is available.

This prevents a switching to the utility by an unintentional operation.

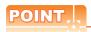

Operation setting by GT Designer3

Select [Common Settings] → [GOT Environment Settings] → [GOT Setup] from GT Designer3 to make the settings of the utility call key.

To change a part of the setting after downloading the project data, change the setting at the display setting of GOT.

GT Designer3 Version1 Screen Design Manual (Fundamentals)

## Display operation of Utility call key

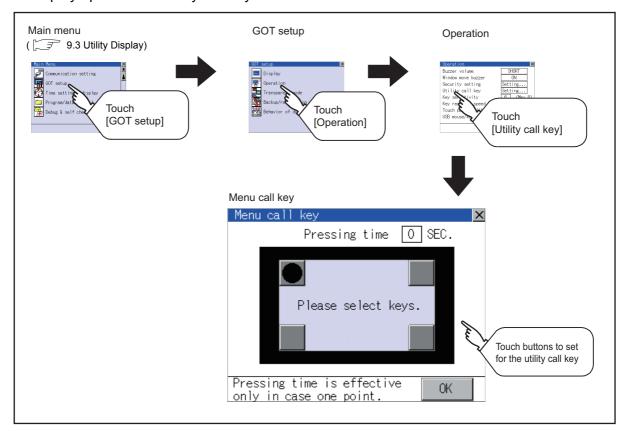

#### Setting operation of utility call key

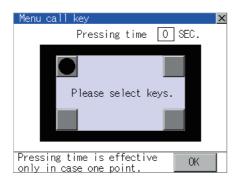

1. Touch or displayed at the 4 corners of the setting screen. The button repeats with every touch. Set the corner to be set to a key position to .

For the key position, 0 or 1 point only can be set.

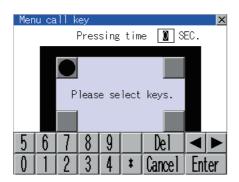

When setting 1 point, specify the time to switch to the utility in case of keeping pressing the key position.

Touch the time input area.

- Touching the input area displays a keyboard. Input numerical value from the keyboard.
- Touching [OK] button defines the setting contents.
   Touching [x] button returns the screen to the [Operation] screen.

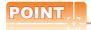

(1) When the utility call key is set to the zero point

Even when the utility call key is set to the zero point, you can display the main menu using either of the following two operations:

- Pressing the special function switch set on the user-created screen
- Keeping pressing the upper left corner while the [Booting.] message is displayed after powering up.

9.3.1 Display operation of main menu

(2) Precautions on using the advanced alarm popup display

When [Display Position Switching] is set to [Switch] in the advanced alarm popup display setting, set either of the following for the utility call key.

- · Setting the position of the utility call key to the upper-right or lower-left corner
- Setting [Pressing Time] of the utility call key to 1 or more seconds

When [Pressing Time] is set to 0 and the key position is set to the lower-left corner, the operation is as described below. If the positions of the key and the advanced alarm popup display overlap, the utility screen appears by switching the display position of the advanced alarm popup display.

For the advanced alarm popup display, refer to the following.

GT Designer3 Version1 Screen Design Manual (Functions)

(3) When limiting the display and operation of the utility

When limiting the display and operating users, set a password to the GOT using the GT Designer3. If a user tries to display the main menu of the utility, the password input screen is displayed. For details on setting passwords, refer to the following.

GT Designer3 Version1 Screen Design Manual (Fundamentals)

#### 11.2.6 Adjusting the touch panel position (Touch panel calibration)

#### ■ Touch panel calibration setting function

Touch panel reading error can be corrected.

Normally the adjustment is not required, however, the difference between a touched position and the object position may occur as the period of use elapses.

When any difference between a touched position and the object position occurs, correct the position with this

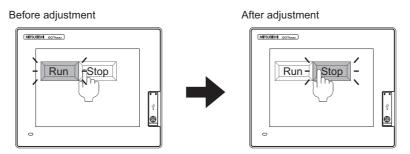

The [Run] will operate though you intended to touch the [Stop] button.

The [Stop] button can be touched without fail.

#### Display operation of Touch panel calibration

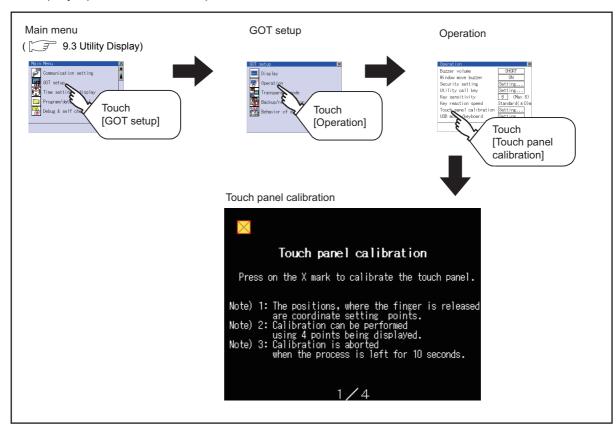

#### ■ Touch panel calibration operation

Touch the **⋈** point displayed on the screen with the finger one by one to make the setting.

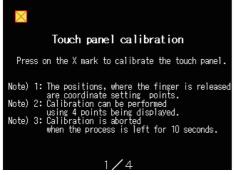

Touch the center of the 

 \infty displayed on the upper left precisely.

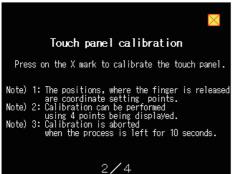

2. Touch the X point displayed on the upper right.

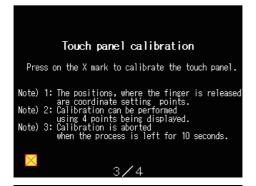

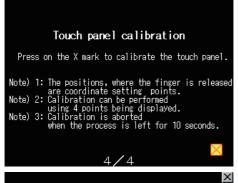

4. Touch the 

point displayed on the lower right.

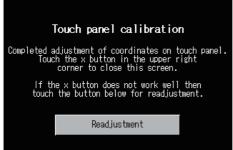

 Touching the button displayed on the upper right returns the screen to the previous screen. When the precise touch could not be made, touch the [Readjustment] button to make the setting from 1, again.

# 11.2.7 USB mouse/keyboard setting

- Function of USB mouse/keyboard

  To install and use the USB mouse/keyboard on the GOT, set the USB mouse/keyboard.
- Display operation of USB mouse/keyboard

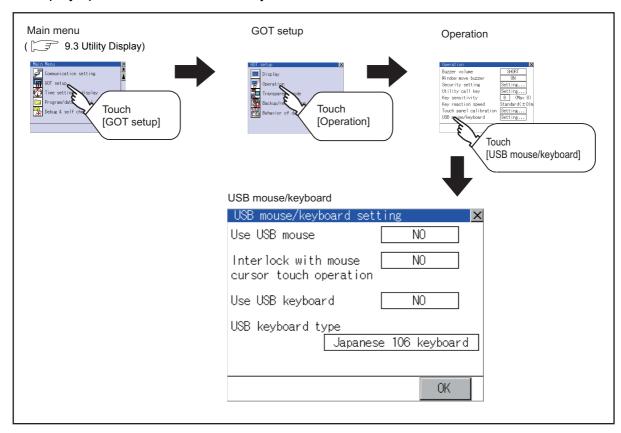

■ USB mouse/keyboard setting operation

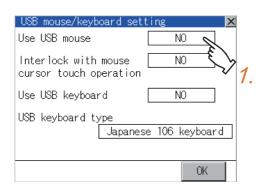

 To use the USB mouse, touch the setting item of [Use USB mouse].
 The setting content is changed by touching.

(YES NO)

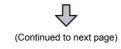

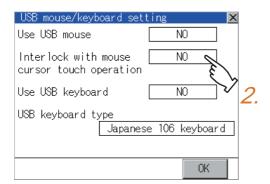

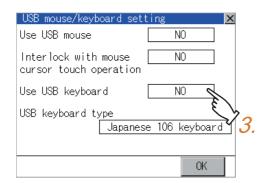

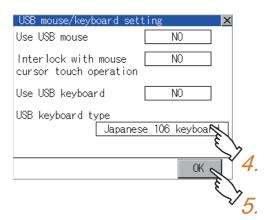

- To move the mouse cursor to the touched position, touch the setting item of [Interlock with mouse cursor touch operation].
   The setting content is changed by touching.
  - The setting content is changed by touching. (YES  $\bigcirc$  NO)
- To use the USB keyboard, touch the setting item of [Use USB keyboard].
   The setting content is changed by touching. (YES NO)

- 4. To use the USB keyboard, touch the setting item of [USB keyboard type].

  The setting content is changed by touching.
  (Japanese 106 keyboard English 101 keyboard)
- Touching [OK] button defines the setting contents.
   Touching [x] button returns the screen to the [Operation] screen.

# 11.3 Transparent Mode Setting

#### ■ Function of the transparent mode

When using the multi-channel function, the channel No. of a controller to which the FA transparent function is executed can be specified. For the multi-channel function and FA transparent function, refer to the following manual.

GOT1000 Series Connection Manual (Mitsubishi Products) for GT Works3

|   | Function | Description                                                                                  | Setting range       |
|---|----------|----------------------------------------------------------------------------------------------|---------------------|
| ( | Ch No.   | The channel No. of a controller to which the FA transparent function is executed can be set. | 1/2<br>(Default: 1) |

## ■ Display operation of Transparent mode

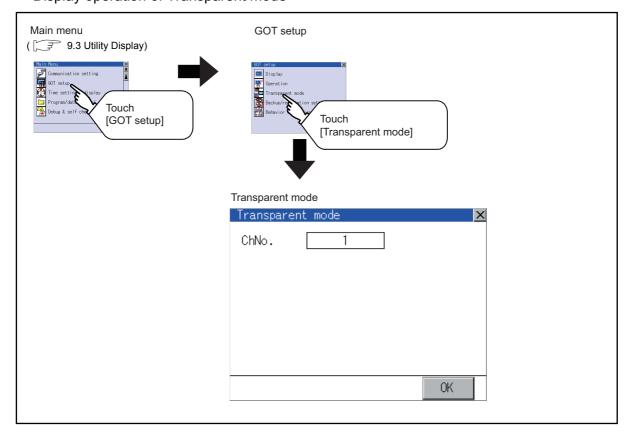

#### ■ Setting operation of transparent mode

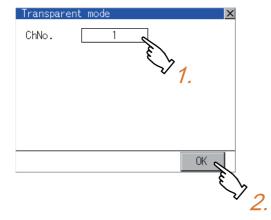

- Touching the transparent Ch No. (numerical part)
  on the left displays the screen to select the
  communication driver.
  - Select the channel to execute the FA transparent function.
- Touching [OK] button defines the setting contents.
   Touching [x] button returns the screen to the [GOT Setup] screen.

# 11.4 Backup/Restoration Setting

The storage location for backup data can be set.

For how to use the backup/restoration, refer to the following manual.

GOT1000 Series Extended/Option Functions Manual for GT Works3

Set the following items with touching the items on the GOT.

| Item                     | Description                                                                                                    | Setting range                                                    |
|--------------------------|----------------------------------------------------------------------------------------------------|------------------------------------------------------------------|
| Drive for backup setting | The drive for storing backup settings, including parameters and passwords for controllers, can be selected.                               | A: Built-in SD Card E: USB memory (Default: A: Built-in SD Card) |
| Drive for backup data    | The drive for storing backup data can be selected.                                                                                        | A: Built-in SD Card E: USB memory (Default: A: Built-in SD Card) |
| Trigger backup setting   | The GOT automatically backs up data when triggers (Rise, Time) specified for each backup setting are met.                                 | None/Rise/Time<br>(Default: None)                                |
| Max. of backup data      | Set the maximum number of backup data to be stored. (When 0 is specified, the GOT does not check the number of backup data to be stored.) | Setting range: 0 to 50 (Default: 10)                             |
| Enable CPU No. setting   | Set the CPU No. setting at backup to "YES" or "NO".                                                                                       | YES/NO<br>(Default: NO)                                          |

### ■ Display operation of Backup/restoration setting

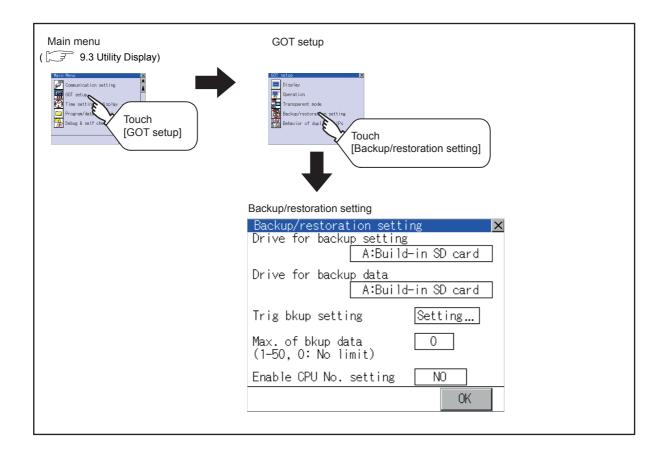

### Setting operation of backup/restoration setting

(1) Drive for backup setting, drive for backup data

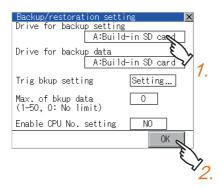

- Touching the setting item changes the setting items.
- Touching [OK] button defines the setting contents. Touching [x] button returns the screen to the [GOT Setup] screen.
- (2) Trigger backup settings For operations of the trigger backup setting, refer to the following.
- (3) Max. of backup data

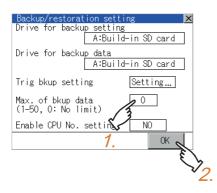

- Touching the setting items displays the keyboard. Input numerical value from the keyboard.
  - Setting range: 0 to 50, Default: 10 (When 0 is specified, the GOT does not check the number of backup data to be stored.)
- Touching [OK] button defines the setting contents. Touching [x] button returns the screen to the [GOT Setup] screen.

(4) Enable CPU No. setting

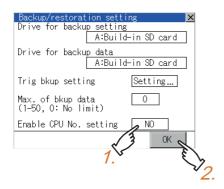

- Touching the setting item changes the setting items.
- Touching [OK] button defines the setting contents. Touching [x] button returns the screen to the [GOT Setup] screen.

#### ■ Trigger backup settings

When the conditions of the trigger specified for each backup setting (Rise, Time) are met, the GOT automatically backs up data.

How to use the trigger backup, refer to the following manual.

GOT1000 Series Extended/Option Functions Manual for GT Works3

Display operation of Trigger backup setting

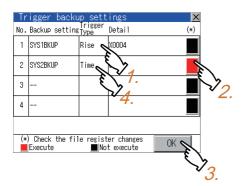

1. Touching a setting item for the trigger type changes the setting.

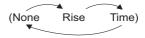

None : The GOT does not execute the trigger backup.

Rise : The GOT backs up data when the trigger

device turns on.

Time : The GOT backs up data at the specified time.

Touching a setting item for [Check the file register changes] changes the setting.

 $\label{eq:continuous} \textbf{Execute} \qquad : \quad \textbf{When the backup is executed, the GOT checks}$ 

if data stored in file registers are changed after the previous backup. When the data are changed, the GOT backs up the changed data.

Not execute

Time

When the backup is executed, the GOT does not back up data stored in file registers even if the data are changed after the previous

backup.

 When the trigger type is changed, the setting is defined by touching the [OK] button.
 Touching [x] button returns the screen to the backup/ restoration setting screen.

**4.** When the trigger type is set to [Time], touching a setting item for [Detail] switches the screen to the trigger time setting screen.

In the screen, specify the days and time that the GOT executes the backup.

Day : Select days that the GOT executes the backup

by touching displayed items.

Multiple days can be selected.

Set the time that the GOT executes the backup.

by touching the displayed item

by touching the displayed item.

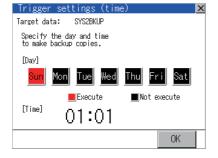

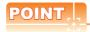

Precautions for setting

When the trigger type is set to [Rise], set the trigger device with GT Designer3 in advance. Failure to do so disables the backup setting with [Rise] set.

# **Behavior of Duplicate IPs**

#### Setting function for Behavior of duplicate IPs

The GOT operation can be set when a device with the same IP address as that of the GOT is added to the network afterwards.

| Function                  | Description                                                                                                    | Setting range                                                                                                    |
|---------------------------|----------------------------------------------------------------------------------------------------|----------------------------------------------------------------------------------------------------|
| Behavior of duplicate IPs | The GOT operation can be set when a device with the same IP address as that of the GOT is added to the network afterwards. | Maintain a network connection(rec) /Do not maintain a network connection (Default: Maintain a network connection (rec)) |

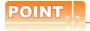

- (1) When the IP address duplication is not checked When the IP address of the GOT is set to 192.168.0.18, the IP address duplication check is not performed. Depending on the device to connect with the GOT, the IP address duplication check may not be performed.
- (2) When the GOT is added to the network in which a device with the same IP address as that of the GOT exists The GOT goes into offline status and displays the following dialog box.

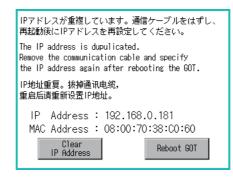

- · When changing the IP address of another device which has the same IP address as that of the GOT After changing the IP address of another device which has the same address as that of the GOT, touch the [Reboot GOT] button to restart the GOT.
- · When changing the IP address of the GOT Touch the [Clear IP Address] button to clear the IP address of the GOT. After touching the [Reboot GOT] button to restart the GOT, change the IP address of the GOT using the Utility.

#### ■ Display operation of Behavior of duplicate IPs

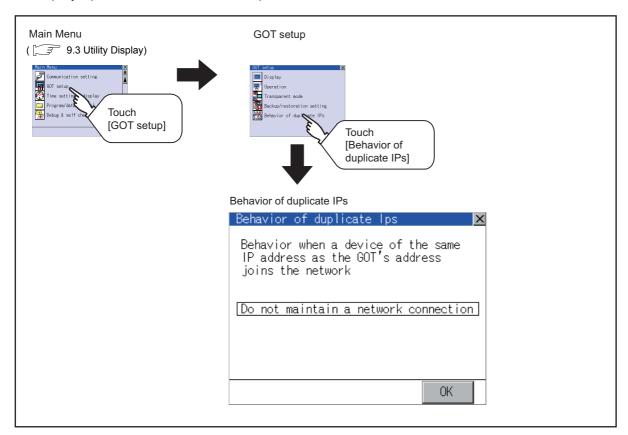

#### Setting operation of Behavior of duplicate IPs

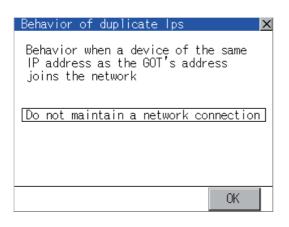

- 1. Touching the setting item changes the setting items.
  - Maintain a network connection (rec):
     The GOT stays connected to the network when a device with the same IP address as that of the GOT is added to the network afterwards.

     A system alarm occurs.
  - Do not maintain a network connection:
     The GOT is disconnected from the network when a device with the same IP address as that of the GOT is added to the network afterwards.
- Touching [OK] button defines the setting contents.
   Touching [x] button restarts the GOT and reflects the setting contents.

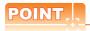

- (1) Precautions for selecting [Do not maintain a network connection]
  - When selecting [Do not maintain a network connection], the GOT is disconnected from the network at the addition of a device with the same IP address as the GOT.
  - Therefore, there is a possibility that the running GOT cannot be communicated by IP address setting mistakes or intended actions by malicious users, and the system control may be influenced by those errors.
  - Please change the setting of [Behavior of duplicate IPs] after carefully examining the necessity.
- (2) Precautions for using a switching hub compatible with the spanning tree protocol
  - For the switching hub port connected with the GOT, configure the setting (PortFast or others) that makes the GOT be ready for communications (forwarding state). The setting is required to make sure that the delay right after the connection by the spanning tree protocol does not occur.
  - Without the setting, the Ethernet IP address duplication is not correctly detected.
  - Additionally, the GOT may not be connected to Ethernet correctly.
  - For the setting that makes the GOT be ready for communications (forwarding state), refer to the user's manual for the switching hub used.

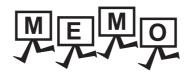

| <br> |
|------|
|      |
|      |
|      |
|      |
|      |
|      |
|      |
|      |
|      |
|      |
|      |
|      |
|      |
|      |
|      |
|      |
|      |
|      |
|      |
|      |
|      |
|      |
|      |
|      |
|      |
|      |
|      |
|      |
|      |
|      |
|      |
|      |
|      |
|      |

# 12. CLOCK SETTINGS AND BATTERY STATUS DISPLAY (TIME SETTING AND DISPLAY)

Setting items for clock display can be displayed from the GOT utility screen.

#### 12.1 Time Setting and Display

#### 12.1.1 Time setting and display functions

Time settings and displaying of the status of GOT built-in battery are possible.

| Function                            | Description                                                                                              | Reference |
|-------------------------------------|----------------------------------------------------------------------------------------------------|-----------|
| Clock setting                       | Setup the method to adjust the time between GOT clock data and clock data of PLC CPU connected with GOT. | 12-2      |
| Clock display                       | Carry out the display and setup of GOT clock data.                                                       | 12-3      |
| GOT internal battery voltage status | Displays GOT internal battery voltage status.                                                            | 12-3      |

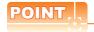

#### Changing times

When the time is changed on the Time setting & display screen, the changed time is written in a programmable controller even though [Adjust] or [Broadcast] is set for [Time setting].

As a result, the time of the programmable controller can be changed on the GOT even though [Adjust] is set for [Time setting].

(The clock data of the controller set as [Adjust CH No.] of [Time setting] in [GOT Setup] ([Clock Setting]) from [GOT Environment Settings] of GT Designer3 is changed.)

For details of [Adjust] and [Broadcast], refer to the following manual.

GT Designer3 Version1 Screen Design Manual (Fundamentals)

#### Display operation of time setting

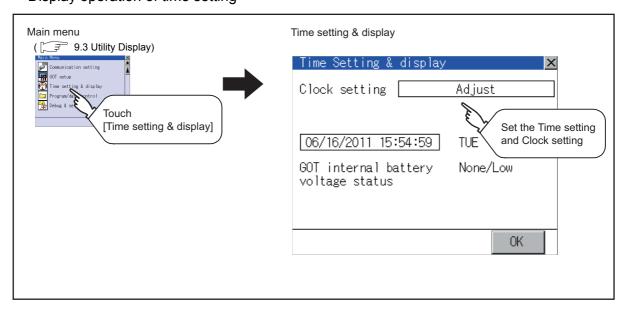

#### Operation of time setting

#### (1) Clock setting

Setup the method to adjust the time between GOT clock data and the clock data of controller connected to the GOT.

It is same as set in the GOT setup in Environmental Setting of GT Designer3.

GT Designer3 Version1 Screen Design Manual (Fundamentals)

| Setting          | Description                                                                          |  |  |
|------------------|--------------------------------------------------------------------------------------|--|--|
| Adjust           | Adjust the time of GOT clock data to the clock data of controller.                   |  |  |
| Broadcast        | Adjust the time of controller clock data to the GOT clock data.                      |  |  |
| Adjust/Broadcast | Adjust the GOT and controllers to the controller whose clock data is used as a base. |  |  |
| None             | No adjustment of clock data.                                                         |  |  |

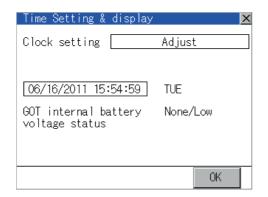

1. Touching the setup item changes the setup contents.

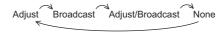

Touching [OK] button reflects the setup contents.
 Touching the [x] button restarts the GOT.
 After restarting, the GOT operates with the changed setting.

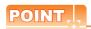

- (1) When connecting with an external device which does not have clock function.
  - If set to [Adjust] or [Broadcast] for [Clock setting] while the GOT is connected with external devices (PLC or microcomputers) which do not have clock function, the clock data will not be adjusted. For the list of PLC installed with clock function, refer to the following.
    - GOT1000 Series Connection Manual for GT Works3
- (2) Setting of clock setting and battery

When selecting [Broadcast] or [None] in clock setting, set the clock of the GOT once with connecting a battery to the GOT.

- (3) Operation setting by GT Designer3
  - Carry out the setting of clock setting in [GOT set up] in [Environmental Setting] of GT Designer3. To change a part of the setting after downloading the project data, change the setting at the display setting of GOT.
    - GT Designer3 Version1 Screen Design Manual (Fundamentals)

(2) Clock display

Carry out the display and setting of GOT clock data. The setup methods of clock data are shown below.

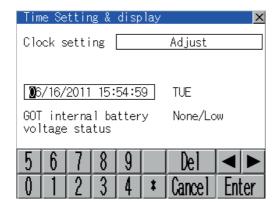

- 1. Touching the clock display section displays the keyboard for input and stops the clock update.
- 2. Input time with the keyboard by referring to the table below.

Input the scheduled time when the operation of  $\beta$ . is to be carried out since the input time is reflected at the time of the operation of 3.

The day of the week is displayed automatically according to the input date.

The effective range of clock setting is as follows. Jan. 1, 2000 to Dec. 31, 2037

| Key                 | Description                                                                                                    |
|---------------------|----------------------------------------------------------------------------------------------------|
| 0 to 9              | Input numeric value in cursor position.                                                                                                    |
| <b>4</b> / <b>•</b> | Move the cursor.                                                                                                    |
| Del                 | Move the cursor to the left by one character when [Del] Key is touched while inputting year, month, day, time, minutes, seconds. Carry out nothing when touched other than when inputting the above.                                                                                     |
| Enter               | Close the keyboard after the input time is displayed in clock display.  The update of the clock display does not restart even if the keyboard is closed.  The update of the clock display restarts with the operation of 3.                                                              |
| Cancel              | Cancel the input time and returns the time of clock display to the time at which the keyboard was displayed and close the keyboard.  The update of the clock display does not restart even if the keyboard is closed.  The update of the clock display restarts with the operation of 3. |

3. Touching the [OK] button reflects the settings and restarts updating the clock display.

Then, the settings are reflected to both clock data on the GOT and controller.

Touching [x] button restarts the GOT if the clock settings is changed, or closes the screen if clock settings is not changed.

(3) GOT internal battery voltage status Displays battery voltage status.

| Display  | Status      |
|----------|-------------|
| Normal   | Normal      |
| Low/None | Low voltage |

When the battery voltage is low, replace the battery immediately. For battery replacement procedure, refer to the following.

8.3.3 Battery replacement procedure

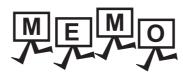

# 13. FILE DISPLAY AND COPY (PROGRAM/DATA CONTROL)

The display of OS, project data or alarm data which is written in the GOT or SD card and the data transmission between GOT and SD card/USB memory are possible.

The format of the SD card/USB memory is also possible.

#### **Data Storage Location** 13.1

#### 13.1.1 Data type and storage location

#### System

The data storage location and transferring (write/read) route for each data type are shown below. Also, the data storage locations are shown below.

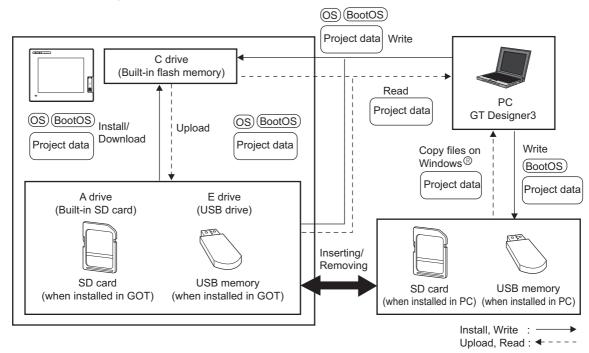

The data of the Flash Memory (Project data, etc.) can be saved even if the battery voltage becomes low.

| Item            | Data type                                                                              | Storage location                                              |  |
|-----------------|----------------------------------------------------------------------------------------|---------------------------------------------------------------|--|
| BootOS          | BootOS                                                                                 | Built-in flash memory (C drive)                               |  |
| OS) *1          | Standard monitor OS                                                                    |                                                               |  |
|                 | Communication driver                                                                   | Built-in SD card (A drive)                                    |  |
|                 | Extended function OS                                                                   | Built-in flash memory (C drive) *2                            |  |
|                 | Option OS                                                                              |                                                               |  |
| Project data *1 | Project data (Including recipe setting, alarm conditions, time action, and GOT setup.) | Built-in SD card (A drive) Built-in flash memory (C drive) *2 |  |

- The USB memory can be used from Utility.
  - 16.3.2 Installing using the program/data control function (Utility)
- When using the project data stored in the built-in SD card (A drive) with the GOT, hold the SD card installed to the GOT. The USB memory cannot be activated directly from the E drive. It can be used only for data storage.

#### ■ At maintenance

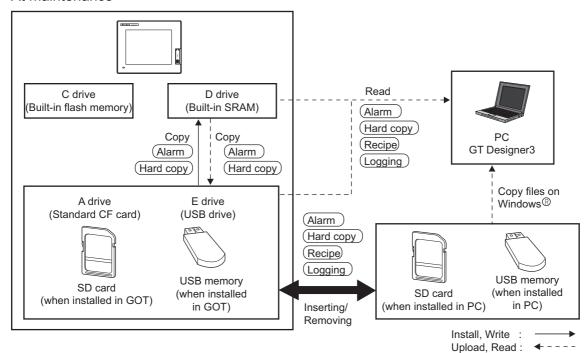

| Item        | Data type                                               | Storage location                                      |
|-------------|---------------------------------------------------------|-------------------------------------------------------|
| Alarm       | Alarm data (Extended alarm log file and alarm log file) |                                                       |
| Recipe      | Recipe data (Advanced recipe file, Recipe file)         | Built-in SD card (A drive)<br>Internal SRAM (D drive) |
| Logging     | Logging (Logging file)                                  | USB drive (E drive)*1                                 |
| (Hard copy) | Image file (Hard copy function)                         |                                                       |

<sup>\*1</sup> The USB memory can be used from Utility.

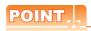

Checking the available memory of storage location

When saving resource data, check available memory of storage location before use.

Memory capacity of internal SRAM (D drive) is 512kbytes. Use the built-in SD card (A drive) if the available memory is not enough.

#### 13.1.2 OS version confirmation

Confirm the OS version carefully when install BootOS and Standard monitor OS. When OS is installed, GOT checks and compares the OS version automatically.

#### When install BootOS

When the BootOS to be installed has the older major version, GOT displays the installation disapproving message to cancel the installation so that the older version may not be written.

(Even when the version of the BootOS to be installed has the same or later version, the version information and the dialog for selecting continue/not continue will be displayed.)

Depending on the Installation method, the dialog box to be displayed varies.

- When installing from the built-in SD card, the dialog box is displayed by the main unit.
- When installing from GT Designer3 via USB or Ethernet, the dialog box is displayed by the GT Designer3

#### (2) When install Standard monitor OS, communication driver, Option OS

When Standard monitor OS, communication driver, or Option OS has already been installed, the version information of the OS which has been installed and the dialog for selecting continue/not continue will be displayed.

Moreover, when the different versions will coexist among all OSs (Standard monitor OS, communication driver, and Option OS) by installing OS, the installation disapproving dialog will be displayed and the installation process is canceled.

#### (3) When download project data

GOT automatically compares the version between the project data to be downloaded and the installed OS. When the versions are different, the dialog confirming whether to install the OS together is displayed. When downloading the project data from the SD card or USB memory, storing the project data and OS beforehand is recommended.

The version of each OS installed in the GOT can be confirmed by [Property] of [OS information] screen.

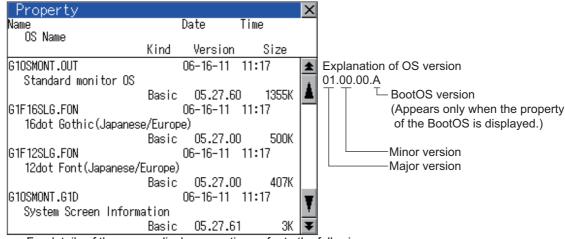

For details of the screen display operation, refer to the following.

3.2.1 OS information

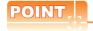

Version confirmation of BootOS by rating plate

Check the version of BootOS installed in GOT at product shipment on the rating plate on GOT rear face.

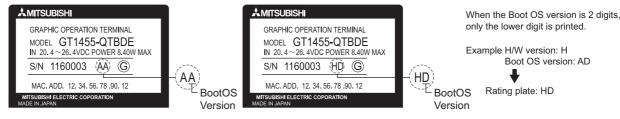

## 13.1.3 Capacity confirmation of the project data downloading location

When download the project data, confirm the capacity of the user area in the drive to which transferred, the transferred project data size, the transfer size and buffering area size of the optional function OS in advance to judge whether to carry out the download.

The capacities can be confirmed by GT Designer3. For details, refer to the following.

GT Designer3 Version1 Screen Design Manual (Fundamentals)

## 13.1.4 Display file

The display screen and storage destination for each type of data are shown below. The file name and contents of each data can be displayed with property display of the utility

| Item                 |                                                               | Display screen                     | Storage destination (Drive name/folder name)                           |  |
|----------------------|---------------------------------------------------------------|------------------------------------|------------------------------------------------------------------------|--|
| BootOS               |                                                               |                                    | A drive/C drive/E drive                                                |  |
|                      |                                                               |                                    | :\G1BOOT\*2                                                            |  |
|                      | Standard monitor OS system screen data                        |                                    |                                                                        |  |
|                      | Standard monitor OS system screen management information file |                                    |                                                                        |  |
|                      | Standard monitor OS (monitor function)                        |                                    |                                                                        |  |
|                      | 6 × 8-dot font (ASCII characters)                             |                                    |                                                                        |  |
| Standard monitor OS  | 24-dot numerical HQ font                                      | OS information screen              |                                                                        |  |
|                      | 32-dot numerical HQ font                                      |                                    | A drive/C drive/E drive*3                                              |  |
|                      | TrueType numerical font                                       |                                    | : \G1SYS\*2                                                            |  |
|                      | 12-dot standard font                                          |                                    |                                                                        |  |
|                      | 16-dot standard font                                          |                                    |                                                                        |  |
| Extended function OS |                                                               |                                    |                                                                        |  |
| Option OS            |                                                               |                                    |                                                                        |  |
| Communication driver |                                                               |                                    |                                                                        |  |
| Project data*1       |                                                               |                                    |                                                                        |  |
|                      | User-created screen data                                      |                                    |                                                                        |  |
|                      | Comment data                                                  | Project information                | A drive/C drive/E drive*3                                              |  |
|                      | 12-dot HQ fonts (Mincho/Gothic)                               | screen                             | :\PROJECT1\*2*4                                                        |  |
|                      | 16-dot HQ fonts (Mincho/Gothic)                               |                                    |                                                                        |  |
|                      | TrueType (Mincho/Gothic)                                      |                                    |                                                                        |  |
|                      | Advanced alarm log file CSV file*5                            |                                    |                                                                        |  |
|                      | Advanced alarm log file TXT file*5                            | Alarm information screen           |                                                                        |  |
|                      | Advanced alarm log file binary file*5                         | Alaim information screen           |                                                                        |  |
|                      | Alarm log file CSV file*5                                     |                                    |                                                                        |  |
|                      | Hard copy file BMP file*5                                     | Hard copy information              | A drive/D drive/E drive *6                                             |  |
| Danassan data        | Hard copy file JPG file*5                                     | screen                             | :\ With GT Designer3, any folder name or file name can be specified.*2 |  |
| Resource data        | Advanced recipe file CSV file*5                               |                                    |                                                                        |  |
|                      | Advanced recipe file TXT file*5                               | Advanced recipe information screen |                                                                        |  |
|                      | Advanced recipe file binary file*5                            | Information dolectr                |                                                                        |  |
|                      | Logging file CSV file*5                                       |                                    |                                                                        |  |
|                      | Logging file TXT file*5                                       | Logging information screen         |                                                                        |  |
|                      | Logging file binary file*5                                    |                                    |                                                                        |  |

- \*1 The user-created screen data, comment data, and font data are displayed as project data.
- \*2 Each folder is created automatically when a file is installed, downloaded, or uploaded.
- \*3 The USB memory cannot be activated directly from the E drive. It can be used only for data storage.

13.2.1 OS information

- \*4 The folder names and file names can be set at [System Settings] in [System Environment] of GT Designer3.
  - GT Designer3 Version1 Screen Design Manual (Fundamentals)
- \*5 A serial number is automatically added to file names.
- \*6 Each function does not provide direct storage to the E drive.

# 13.2 Various Data Control

#### 13.2.1 OS information

#### Function of OS information

Each file name/folder name of BootOS and OS (Standard monitor OS, PC communication driver and Option OS) by which each drive (A: Built-in SD card, C: Built-in flash memory, E: USB memory) holds can be displayed in lists. Installation and uploading of the files are also possible.

| Function                     | Description                                                                                                    | Reference  |
|------------------------------|----------------------------------------------------------------------------------------------------|------------|
| Displaying file, folder data | The file/folder type, name, data size and creating date & time are displayed.                                                       | 13-6, 13-7 |
| Install                      | All OS files written in the A drive (Built-in SD card)/E drive (USB drive) can be installed in the C drive (Built-in flash memory). | 13-8       |
| Upload                       | All OS files in the C drive (Built-in flash memory) can be uploaded to the A drive (Built-in SD card)/ E drive (USB drive).         | 13-9       |
| Property display             | Displays the property (file name, data size, type, version and creation date) of the file.                                          | 13-10      |
| Data check                   | Data check of files is possible.                                                                                                    | 13-10      |

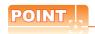

- (1) Notes on installing OS
  - If the Boot OS or the Standard monitor OS is installed, such data on the GOT as the project data will be
  - After installing the Boot OS or the Standard monitor OS, reinstall/download necessary data.
- (2) Notes on handling OS files When the OS boot drive is set to [A: Built-in SD card], installing and uploading OS files are not available.

#### Display operation of OS information

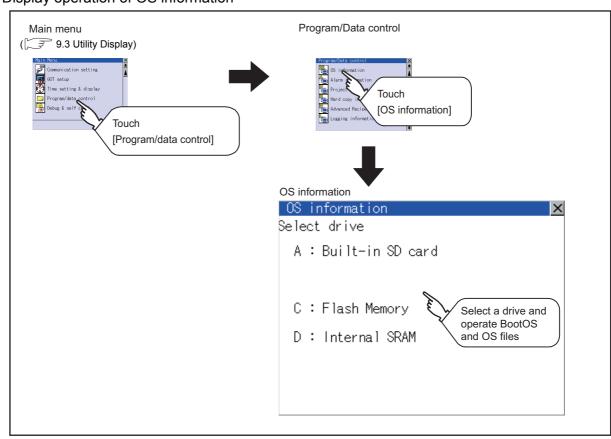

## ■ Display example of OS information

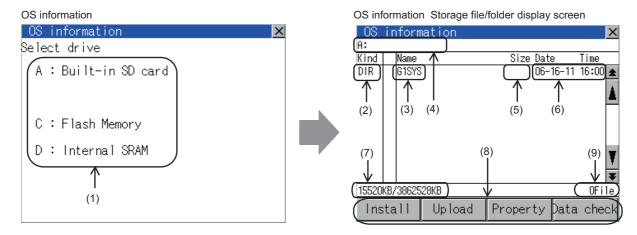

| Number | Item              | Description                                                                                                    |
|--------|-------------------|----------------------------------------------------------------------------------------------------|
| (1)    | Select drive      | The target drive which displays file or folder can be selected.  When the SD card is not installed, [A:Built-in SD card] is not displayed.  If the USB memory is not installed, [E: USB drive] is not displayed.               |
| (2)    | Kind              | Indicates the type of the displayed name (file or folder). In case of file, displays the extension; in case of folder, displays "DIR".                                                                                         |
| (3)    | Name              | The file name or folder name which is stored in the selected drive or folder is displayed.  When the file name or folder name exceeds 20 characters, the exceeding characters (the 21st character or after) are not displayed. |
| (4)    | Path name         | Displays the path name of drive/folder which is currently displayed.                                                                                                    |
| (5)    | Size              | Displays the size of the file displayed in [Name].                                                                                                    |
| (6)    | Date and time     | The date and time when each file was created are displayed.                                                                                                    |
| (7)    | The size of drive | Displays the size in use and the entire size of the drive which is selected by drive selection.  (Only the size in use is displayed when selecting the C drive.)                                                               |
| (8)    | Operation switch  | Execution switch of each function.                                                                                                    |
| (9)    | Number of files   | Displays the total number of the displayed files.                                                                                                    |

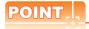

Folders and files displayed

For the folders and files displayed, refer to the following.

13.1.4 Display file

#### OS information operation

(1) Display operation of OS information

| OS information           |          |          |         |          | ×        |
|--------------------------|----------|----------|---------|----------|----------|
| A:\G1:                   | A:\G1SYS |          |         |          |          |
| Kind                     | Name     |          | Size    | Date     | Time     |
| DIR                      |          |          |         |          | <b>±</b> |
| OUT                      | G10SM    | ONT      | 1346K   | 08-26-09 | 00:47    |
| FON                      | G1F16    | STG      | 500K    | 08-26-09 | 00:48    |
| FON                      | G1F12    | G1F12STG |         | 08-26-09 | 00:48    |
| G1D                      | G10SM    | G10SMONT |         | 08-26-09 | 00:48    |
| G1                       | G10SM    | ONT      | 871K    | 08-26-09 | 00:49    |
| FON                      | G1FTTNM7 |          | 16K     | 08-26-09 | 00:49    |
| OUT                      | G1CMFX   |          | 117K    | 08-26-09 | 00:49    |
| OUT                      | G10SARCP |          | 220K    | 09-01-09 | 17:08    |
| 15680KB/3862528KB 13File |          |          |         |          |          |
| Install Upload           |          | Proper   | ty Data | . check  |          |

- 1. Touching a drive in [Select drive] displays the information of the first folder of the touched drive.
- Touching a folder name displays the information of the touched folder.
- 3. Touching a folder name of [ . . ] displays the information of the folder in one upper hierarchy.
- Touching ▲ ▼ button of the scrollbar scrolls up/ down the screen by one line.
   Touching ▲ ▼ button scrolls up/down the screen by one screen.
- 5. Touching a file name selects and inverts the file.
- 6. For operation of installation, upload, property, data check, refer to the following.

7. [Touching [ $\times$ ] button closes the screen.

(2) Installation operation
BootOS and OS which are written in the A drive (built-in SD card) or E drive (USB drive) can be installed in GOT.
(This item explains using the A drive.)

 Install the SD card to which the BootOS or OS to install is written to the GOT.
 For inserting/removing method of SD card/USB memory, refer to the following.

8.1.2 Installing and removing procedures of the SD card
8.2.2 Installing and removing procedures of the USB memory

2. Touch [A: Built-in SD card] of [Select drive].

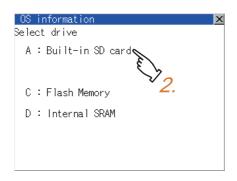

3. Touching [Install] button starts the install.

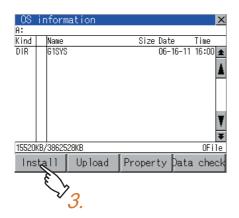

 When the installation is completed, the dialog shown left is displayed.
 Touching [OK] button restarts GOT.

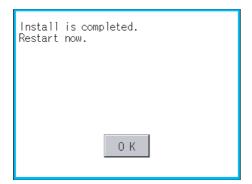

(3) Upload operation

BootOS and OS in the C drive (Flash Memory) can be uploaded to the A drive (Built-in SD card) and E drive (USB drive).

The SD card after uploading can be used for installing the OS on another GOT.

16. INSTALLATION OF COREOS, BOOTOS AND STANDARD MONITOR OS

(This item explains using the A drive.)

 Install the SD card used as the uploading destination to GOT.

For inserting/removing method of SD card/USB memory, refer to the following.

8.1.2 Installing and removing procedures of the SD card 8.2.2 Installing and removing procedures of the USB memory

2. Touch [A: Built-in SD card] of [Select drive].

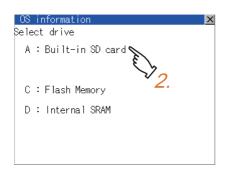

3. Touching [Upload] starts the uploading.

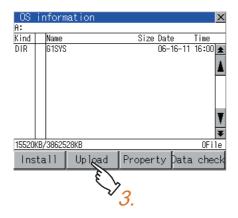

Upload is completed.

 When the upload is completed, the dialog shown left is displayed.

Touching [OK] button closes the dialog.

(4) Property display operation
Displays the property of the file stored in the selected folder.

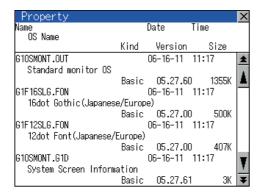

Touching [Property] button after selecting the
property displaying target folder displays the
[Property] screen shown left.
In the [Property] screen, the following information is
displayed for each file selected by 1.

| Item       | Description                                                                                                    |
|------------|----------------------------------------------------------------------------------------------------|
| Name       | Displays the file name.                                                                                                    |
| Size       | Displays the file size.                                                                                                    |
| Kind       | Displays the following items according to the kind of the files. Boot: BootOS Basic: Standard monitor OS Extend: Extend function OS Option:Optional function OS Comm.:Communication driver |
| Version    | Displays the version of BootOS and OS.                                                                                                    |
| Date, Time | Displays the date and time of the file creation.                                                                                                    |

- Touching [ x ] button returns the screen to the previous screen display.
- (5) Data check operation
  Carries out data check of the selected system file.

When data is normal.

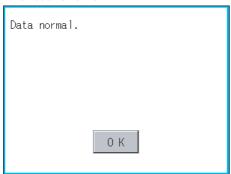

When data is erroneous.

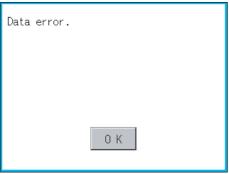

- Touch [Data check] button after selecting a data check target file. The dialog mentioned left will be displayed after executing data check.
- 2. Touching [OK] button closes the dialog.

#### 13.2.2 Alarm information

#### ■ Function of alarm information

The extended alarm log file or alarm log file held by each drive (A: Built-in SD card, C: Flash Memory, D: Internal SRAM, E: USB drive) is displayed.

The functions below can be carried out for files.

The USB drive only stores log files, and cannot be displayed.

For details of Advanced Alarm, refer to the following manual.

GT Designer3 Version1 Screen Design Manual (Functions)

| Function                     | Description                                                             | Reference    |
|------------------------------|-------------------------------------------------------------------------|--------------|
| Displaying file, folder data | The file/folder name, data size and creating date & time are displayed. | 13-12, 13-13 |
| G1A → CSV conversion         | Converts the G1A file of advanced alarm log file to CSV file.           | 13-14        |
| G1A → TXT conversion         | Converts the G1A file of advanced alarm log file to TXT file.           | 13-14        |
| Delete                       | File is deleted.                                                        | 13-15        |
| Сору                         | File is copied.                                                         | 13-16        |

### ■ Display operation of Alarm information

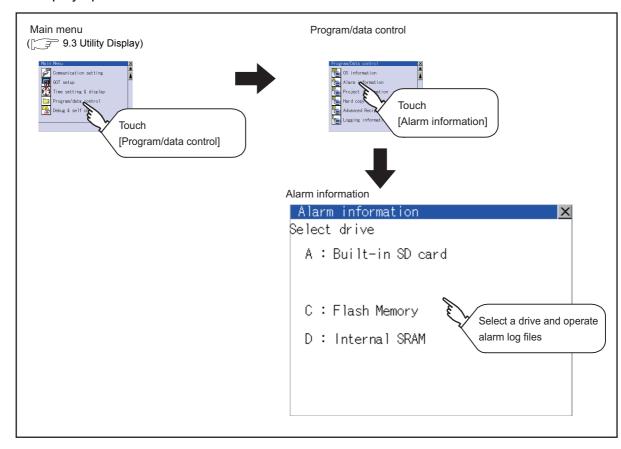

#### ■ Display example of Alarm information

Alarm information screen

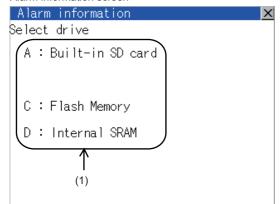

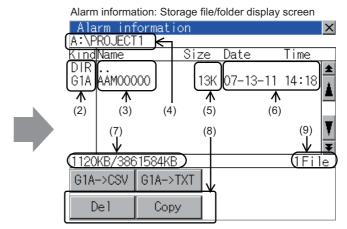

| Number | Item              | Description                                                                                                    |
|--------|-------------------|----------------------------------------------------------------------------------------------------|
| (1)    | Select drive      | The target drive which displays file or folder can be selected.  When SD card or USB memory is not installed, the following drives are not displayed.  • SD card: [A: Built-in SD card]  • USB memory: [E: USB drive] |
| (2)    | Kind              | Indicates the type of the displayed name (file or folder).  The file is indicated with an extension, while the folder is indicated with "DIR."                                                                        |
| (3)    | Name              | Displays the file name or folder name.  For the long file/folder name, entire part may not be displayed.  Confirm the nondisplayed part with the [Copy] button, etc.  (☐☐☐☐☐☐☐☐☐☐☐☐☐☐☐☐☐☐☐☐☐☐☐☐☐☐☐☐☐☐☐☐☐☐☐            |
| (4)    | Path name         | Displays the path name of drive/folder which is currently displayed.                                                                                                    |
| (5)    | Size              | Displays the size of the file displayed in [Name].                                                                                                    |
| (6)    | Date and time     | The date and time when each file was created are displayed.                                                                                                    |
| (7)    | The size of drive | Displays the size in use and the entire size of the drive which is selected by drive selection.  (Only the size in use is displayed when selecting the C drive.)                                                      |
| (8)    | Operation switch  | Execution switch of each function.                                                                                                    |
| (9)    | Number of files   | Displays the total number of the displayed files.                                                                                                    |

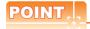

(1) Display of creation date and time

The creation date and time display is not updated even if a file is created or updated while displaying the alarm information display screen.

If close the screen currently displayed (moving the screen to the folder of the upper hierarchy, etc.) and display the screen again, the updated contents are displayed.

(2) Folders and files displayed

For the folders and files displayed, refer to the following.

13.1.4 Display file

# Alarm information operation

(1) Display operation of Alarm information

Alarm information screen

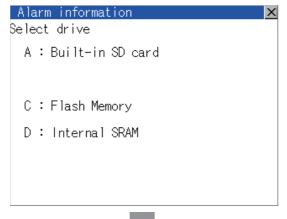

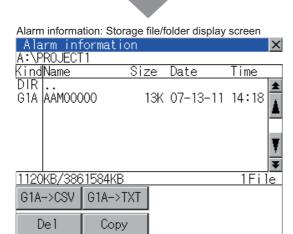

- Touching a drive of [Select drive] displays the information of the touched drive.
- 2. Touching a folder name displays the information of the touched folder.
- 3. Touching a folder of [ . . ] displays the information of the folder of the one upper hierarchy.
- down the screen by one line.

Touching ★ Use button scrolls up/down the screen by one screen.

- Touching a file name selects the file.
- 6. For G1A  $\rightarrow$  CSV, G1A  $\rightarrow$  TXT, delete, copy, graph operations, refer to the following. G1A  $\rightarrow$  CSV, G1A  $\rightarrow$  TXT.......[F] This section (2) Copy...... This section (4)
- 7. Touching [ x ] button closes the screen.

- (2) G1A → CSV conversion operation, G1A → TXT conversion operation The selected G1A file is converted to CSV file or TXT file.
  - Touch and select the G1A file to convert into a CSV file or a TXT file.

(Example: When [G1A → CSV] button is touched)

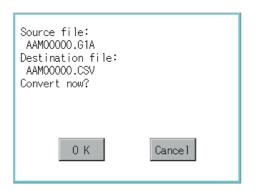

- The following dialog box is displayed when touching the following button according to the file type to convert to.
  - CVS file: [G1A → CSV] Button
  - TXT file: [G1A → TXT] Button

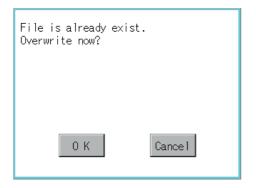

3. Touch [OK] button.

When the file, whose name is the same, exists in the destination folder, the dialog box shown at left appears without starting the conversion.

Touching [OK] button overwrites the file.

Touching [Cancel] button cancels the conversion.

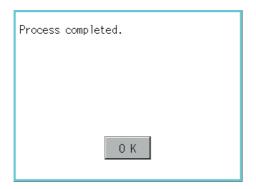

 The message of completion is displayed in dialog box when conversion is completed.
 Touching [OK] button closes the dialog. (3) Deletion operation Deletes selected files.

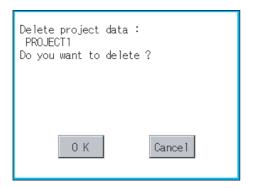

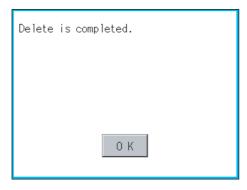

- 1. Touch and select the file to delete.
- 2. Touching [Delete] button displays the dialog mentioned left.

Touching [OK] button deletes the file. Touching [Cancel] button cancels the deletion.

3. When the deletion is completed, the completion dialog is displayed. Touching [OK] button closes the dialog.

(4) Copy operation Copies the selected file.

Dialog for selecting a copy destination drive

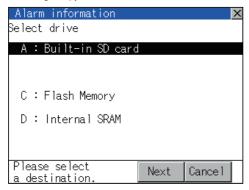

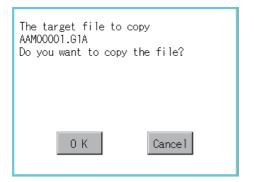

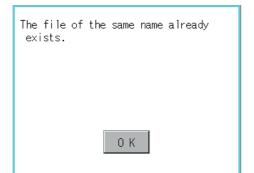

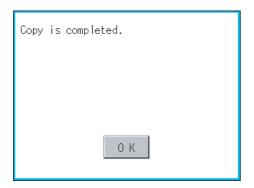

- 1. Touch and select the file to copy.
- 2. Touching [Copy] button displays the message [Please select a destination.] in the left bottom of the screen.
- If the copy destination folder is touched, the screen display is changed to the folder of copy destination. At this time, it cannot be copied into the same folder where the file exists.
   Select other folders.
- 4. Touching [Exec.] button displays the dialog box shown left.

 Touch [OK] button.
 If there is a file of the same name in the copy destination folder, the following dialog is displayed without starting the copy.

 When the copy is completed, the dialog of completion is displayed.
 Touching [OK] button closes the dialog.

#### 13.2.3 **Project Information**

## Function of project information

The project data files stored in each drive (A: Built-in SD card, C: Flash Memory, E: USB memory) can be displayed by lists.

In addition, the files can be downloaded, uploaded, deleted or copied, etc.

| Function                     | Description                                                                                                    | Reference    |
|------------------------------|----------------------------------------------------------------------------------------------------|--------------|
| Displaying file, folder data | The file/folder type, name, data size and creating date & time are displayed.                                         | 13-18, 13-19 |
| Delete                       | Deletes project data.                                                                                                 | 13-19        |
| Сору                         | Copies project data. (can copy the A drive and E drive)                                                               | 13-20        |
| Property display             | Displays the project data creation date, author name and the version of GT Designer3.                                 | 13-21        |
| Data check                   | Data check of files is possible.                                                                                      | 13-22        |
| Download                     | Downloads the project data written in the A drive (Built-in SD card)/E drive (USB drive) to C drive (Flash Memory).   | 13-22        |
| Setup                        | The project data to be displayed can be selected.                                                                     | 13-24        |
| Upload                       | Uploads the project data written in the C drive (Flash Memory) to the A drive (Built-in SD card)/E drive (USB drive). | 13-25        |
| Setup cancel                 | Cancels the item which is selected for the project data to be displayed.                                              | 13-26        |

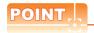

Notes on operating project data

When the OS boot drive is set to [A: Built-in SD card], deleting, copying, downloading, setting up, and uploading project data are not available.

# ■ Display operation of Project information

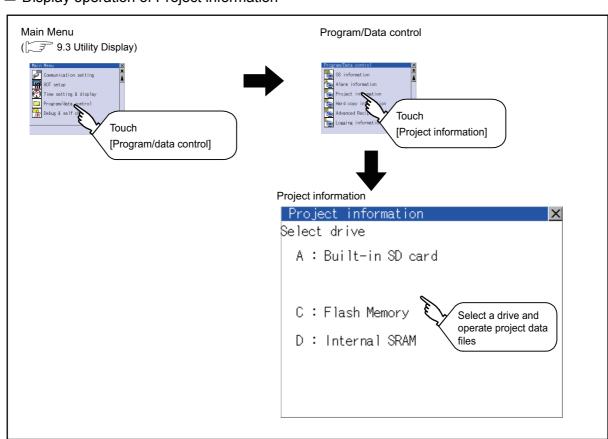

# ■ Display example of Project information

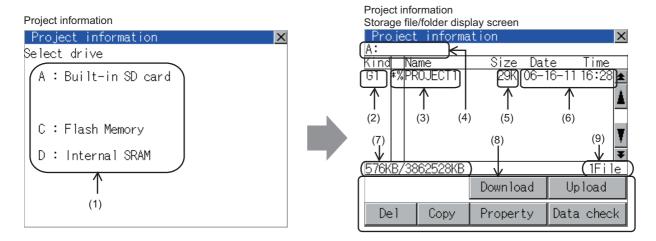

| Number | Item              | Description                                                                                                    |  |
|--------|-------------------|----------------------------------------------------------------------------------------------------|--|
| (1)    | Select drive      | The drive by which a file or folder is displayed can be selected.  When the SD card is not installed, [A:Built-in SD card] is not displayed.  If the USB memory is not installed, [E: USB drive] is not displayed.        |  |
| (2)    | Kind              | Indicates the type of the displayed name (file or folder).  The file is indicated with an extension, while the folder is indicated with "DIR."                                                                            |  |
| (3)    | Name              | Displays the project data (Project Folder) in the selected drive.  When the name exceeds 18 characters, the 19th and later characters are not displayed.  The project data being monitored on the GOT is preceded by "%". |  |
| (4)    | Path name         | Displays the path name of drive/folder which is currently displayed.                                                                                                    |  |
| (5)    | Size              | Displays the size of the file displayed in [Name].                                                                                                    |  |
| (6)    | Date and time     | Displays the date and time when each file is installed.                                                                                                    |  |
| (7)    | The size of drive | Displays the size in use and the entire size of the drive which is selected by drive selection.  (Only the size in use is displayed when selecting the C drive.)                                                          |  |
| (8)    | Operation switch  | Displays the execution switch of functions (download, upload, etc.) which can be carried out in [Project information].                                                                                                    |  |
| (9)    | Number of files   | Displays the total number of the displayed files.                                                                                                    |  |

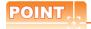

Folders and files displayed

For the folders and files displayed, refer to the following.

13.1.4 Display file

(1) Display operation of Project information

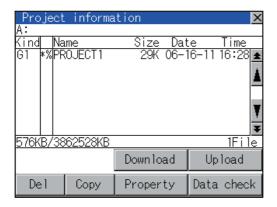

- 1. Touching a drive in Select drive displays the project data in the drive.
- Touching project data selects and inverts it.
- 3. For operation of delete, copy, property, data check, download, upload, refer to the following.

| Delete                      |
|-----------------------------|
| Copy This section (3)       |
| Property This section (4    |
| Data check This section (5) |
| Download, setup             |
| This section (6)            |
| Upload, setup cancel        |
|                             |

Touching [x] button closes the screen.

(2) Deletion operation Deletes selected files.

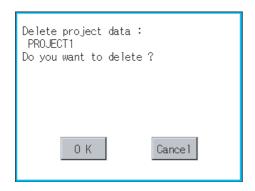

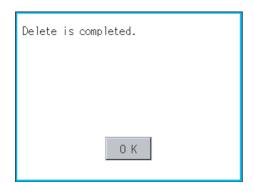

- Touch and select the file to delete.
- Touching [Del] button displays the screen mentioned

Confirm the deletion targeted file is specified correctly.

Touching [OK] button deletes the file. Touching [Cancel] button cancels the deletion.

When the deletion completes, the dialog box shown left is displayed.

Touching [OK] button closes the dialog.

#### (3) Copy operation

Uploads the project data written in the C drive (Flash Memory) to the A drive (Built-in SD card)/E drive (USB drive).

- · Copying to another directory in the same drive
- · Copying between A drive and E drive

Copy to/from C drive or copy to C drive/D drive is disabled.

(This item explains using the A drive.)

 Install SD card in the PC, in which create a folder for the copy destination.

Set the same character with [System Setting] of [System Environment] of GT Designer3 for the folder name.

GT Designer3 Version1 Screen Design Manual (Fundamentals)

- Install the SD card mentioned above to GOT. For inserting/removing method of SD card/USB memory, refer to the following.
  - 8.1.2 Installing and removing procedures of the SD card
    8.2.2 Installing and removing procedures of the USB memory
- Open [Project Information] screen to select the file to copy.
- Touching [Copy] button displays the message [Please select a destination.] in the left bottom of the screen.
- If the copy destination folder is touched, the screen display is changed to the folder of copy destination. At this time, it cannot be copied into the same folder where the file exists. Select other folders.

6. Touching [Exec.] button displays the dialog box shown left.

Dialog for selecting a copy destination folder

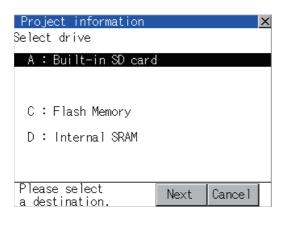

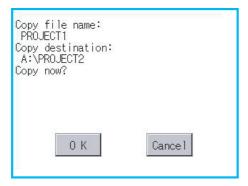

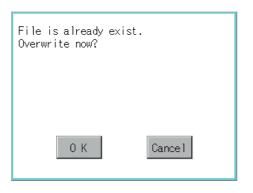

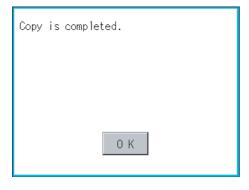

- 7. Touch [OK] button. If there is no file of the same name in the copy destination folder, starts to copy. When there is a file of the same name in the copy destination folder, the dialog mentioned left is displayed without starting the copy. If copy, in this case, the copied file is overwritten to the project data in the copy destination folder. Touching [OK] button starts copy. Touching [Cancel] button cancels the copy.
- 8. When the copy is completed, the dialog of completion is displayed. Touching [OK] button closes the dialog.

(4) Property display operation Displays the property of the project data in the selected folder.

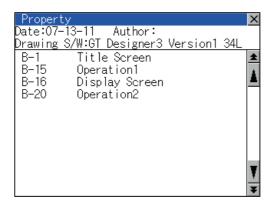

Touching [Property] button after selecting the project data to display the property displays the property as shown left. In property display, the following information is

displayed.

| Item                | Description                                                                             |
|---------------------|-----------------------------------------------------------------------------------------|
| Date                | Displays the creation date of the file.                                                 |
| Author              | Displays the author of the project data.                                                |
| Drawing S/W version | Displays name and version of the drawing software by which the project data is created. |

- Touching ▲ ▼ button scrolls up/down the screen by one line.
- 3. Touching ★ ▼ button scrolls up/down the screen by one screen.
- Touching [x] button closes the property display and returns to the previous screen.

(5) Data check operation Carries out data check of the selected project file.

When data is normal.

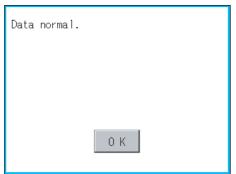

- Touch [Data check] button after selecting a data check target file.
   The dialog mentioned left will be displayed after
  - The dialog mentioned left will be displayed after executing data check.
- Touching [OK] button closes the dialog.

When data is erroneous.

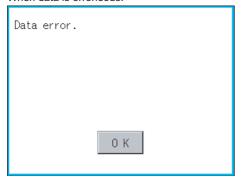

- (6) Download operation/setup operation
  - (a) Download operation

Transfers the project data stored in the A drive (Built-in SD Card) or E drive (USB drive) to the C drive (Flash Memory). (The GOT monitors using the data in the C drive.) (This item explains using the A drive.)

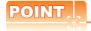

## Before download operation

- (1) Setup cancel
  - When the project data in the A drive is set up, the project data cannot be downloaded to the C drive. Execute setup cancel ((7) (b) Setup cancel operation) before downloading the project data.
- (2) Project data to be stored in a SD card
  When storing the project data from GT Designer3 to SD card, select [C: Built-in flash memory] for [Project Data] in the [Boot Drive].

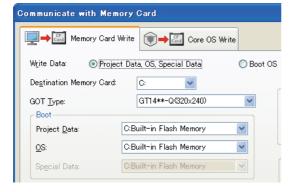

COREOS, BOOTOS AND STANDARD

 Project information
 ★

 A:
 Kind Name
 Size Date Time

 G1 \*%PROJECT1
 29K 06-16-11 16:28
 ▲

 \$\frac{1}{2}\$
 \$\frac{1}{2}\$

 \$\frac{1}{2}\$
 \$\frac{1}{2}\$

 \$\frac{1}{2}\$
 \$\frac{1}{2}\$

 \$\frac{1}{2}\$
 \$\frac{1}{2}\$

 \$\frac{1}{2}\$
 \$\frac{1}{2}\$

 \$\frac{1}{2}\$
 \$\frac{1}{2}\$

 \$\frac{1}{2}\$
 \$\frac{1}{2}\$

 \$\frac{1}{2}\$
 \$\frac{1}{2}\$

 \$\frac{1}{2}\$
 \$\frac{1}{2}\$

 \$\frac{1}{2}\$
 \$\frac{1}{2}\$

 \$\frac{1}{2}\$
 \$\frac{1}{2}\$

 \$\frac{1}{2}\$
 \$\frac{1}{2}\$

 \$\frac{1}{2}\$
 \$\frac{1}{2}\$

 \$\frac{1}{2}\$
 \$\frac{1}{2}\$

 \$\frac{1}{2}\$
 \$\frac{1}{2}\$

 \$\frac{1}{2}\$
 \$\frac{1}{2}\$

 \$\frac{1}{2}\$
 \$\frac{1}{2}\$

 \$\frac{1}{2}\$
 \$\frac{1}{2}\$

 \$\frac{1}{2}\$
 \$\frac{1}{2}\$

 \$\frac{1}{2}\$
 \$\frac{1}{2}\$

 \$\frac{1}{2}\$
 \$\frac{1}{2}\$

 \$\frac{1}{2}\$

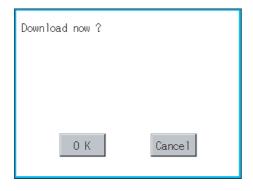

Same named project data has already downloaded. Current /Target Built Version :207H /207H Built Date :02-01-05 /02-01-05 Built Time :16:17:46 /16:17:46 Author Downloading continue? 0 K Cancel

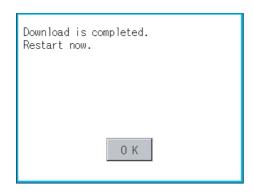

- Mount the SD card/USB memory to GOT.
- 2. For the SD card installation/removal method, refer to the following.
  - 8.1.2 Installing and removing procedures of the SD card 8.2.2 Installing and removing procedures of the USB memory
- Touch [A: Built-in SD card] of [Select drive].
- Touching [Download] button displays the screen shown on the left. Touching [OK] button executes the download.

- 5. If there is a project data of the same name in the C drive, the screen shown on the left is displayed without starting the download. Touching [OK] button executes an overwrite download to the project data of the same name. Touching [Cancel] button cancels the download.
- When the download is completed, the dialogue box shown on the left is displayed.
   Touching [OK] button restarts the GOT.

#### (b) Setup operation

Sets the project data stored in the A drive (Built-in SD card) to be used in the GOT. The GOT monitors using the monitor data in the A drive.

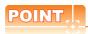

#### Before setup operation

When storing project data from GT Designer3 to SD card, select [A: Standard SD Card] for [Project Data] in [Boot Drive].

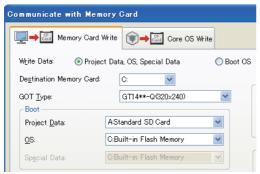

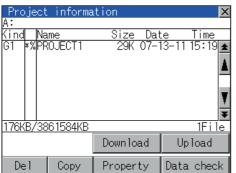

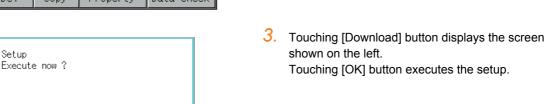

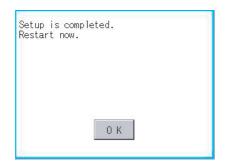

Cancel

0 K

 When the setup is completed, the dialog box mentioned left is displayed.
 Touching [OK] button restarts the GOT.

1. Mount the SD card to GOT. For the SD card

Touch [A: Built-in SD card] of [Select drive].

the SD card

installation/removal method, refer to the following. \$\iiis 8.1.2\$ Installing and removing procedures of

- (7) Upload/setup cancel operation
  - (a) Upload operation

By upload operation, the project data is transferred from the C drive (Flash Memory) to the A drive (Build-in SD card) or E drive (USB drive).

The SD card or USB memory after uploading can be used for downloading project data to another GOT. (This item explains using the A drive.)

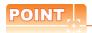

#### Before upload operation

The project data cannot be uploaded to the A drive when the project data of the A drive is set up.

Execute setup cancel ( (7)(b) Setup cancel operation) before uploading the project data.

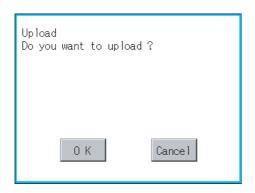

- Touch [A: Built-in SD card] of [Select drive].
- Touching [Upload] button displays the screen shown on the left.
- Touching [OK] button executes the upload.

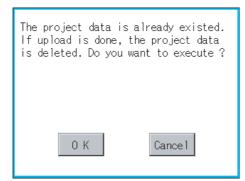

4. If there is a project data of the same name in the A drive, the screen shown on the left is displayed without starting the upload.

> Touching [OK] button executes an overwrite upload to the project data of the same name.

Touching [Cancel] button cancels the upload.

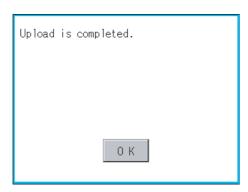

5. When the uploading is completed, the dialog box mentioned left is displayed.

Touching [OK] button restarts the GOT.

(b) Setup cancel operation

By setup cancel, setup is canceled.

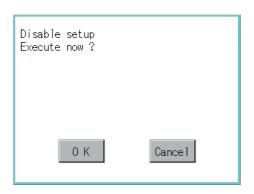

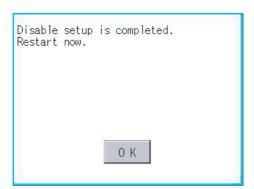

- 1. Touch [A: Built-in SD card] of [Select drive].
- 2. Touching [Upload] button displays the screen shown on the left.
- 3. Touching [OK] button executes the setup cancel.
- 4. When the setup cancel is completed, the dialog box mentioned left is displayed.

  Touching [OK] button restarts the GOT.

  After restart, the GOT monitors with the project data in the C drive.

# 13.2.4 Hard copy information

# ■ Function of hardcopy information

Carries out delete, copy and move to the file created by the hardcopy function. For details of hard copy function, refer to the following manual.

GT Designer3 Version1 Screen Design Manual (Functions)

| Function                     | Description                                                                   | Reference    |
|------------------------------|-------------------------------------------------------------------------------|--------------|
| Displaying file, folder data | The file/folder type, name, data size and creating date & time are displayed. | 13-28, 13-29 |
| Delete                       | File is deleted.                                                              | 13-30        |
| Сору                         | File is copied.                                                               | 13-31        |
| Rename                       | Renames file.                                                                 | 13-32        |

# ■ Display operation of Hardcopy information

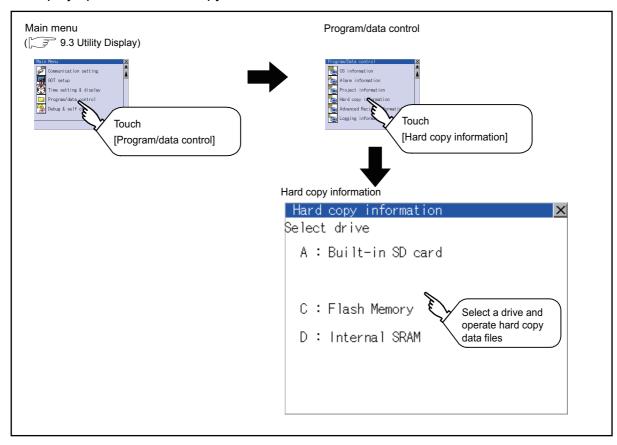

#### ■ Display example of Hardcopy information

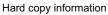

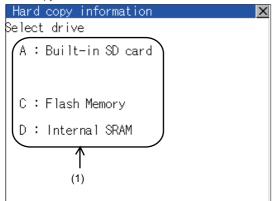

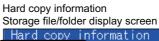

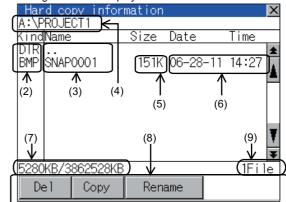

| Number | Item              | Description                                                                                                    |
|--------|-------------------|----------------------------------------------------------------------------------------------------|
| (1)    | Select drive      | The target drive which displays file or folder can be selected.  When SD card or USB memory is not installed, the following drives are not displayed.  • SD card: [A: Built-in SD card]  • USB memory: [E: USB drive] |
| (2)    | Kind              | Indicates the type of the displayed name (file or folder). In case of file, displays the extension; in case of folder, displays "DIR".                                                                                |
| (3)    | Name              | Displays the file name or folder name.  For the long file/folder name, entire part may not be displayed.  Confirm the nondisplayed part with the [Copy] button, etc.  (                                               |
| (4)    | Path name         | Displays the path name of drive/folder which is currently displayed.                                                                                                    |
| (5)    | Size              | Displays the size of the file displayed in [Name].                                                                                                    |
| (6)    | Date and time     | The date and time when each file was created are displayed.                                                                                                    |
| (7)    | The size of drive | Displays the size in use and the entire size of the drive which is selected by drive selection.  (Only the size in use is displayed when selecting the C drive.)                                                      |
| (8)    | Operation switch  | Execution switch of each function.                                                                                                    |
| (9)    | Number of files   | Displays the total number of the displayed files.                                                                                                    |

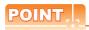

#### (1) Display of creation date and time

The creation date and time display is not updated even if a file is created or updated while displaying the hardcopy information. To display the updated creation date and time, close the screen currently displayed (by moving to the upper hierarchy folder, etc.) and display the screen again.

(2) Folders and files displayed

For the folders and files displayed, refer to the following.

13.1.4 Display file

# Hardcopy information operation

(1) Display operation of Hardcopy information

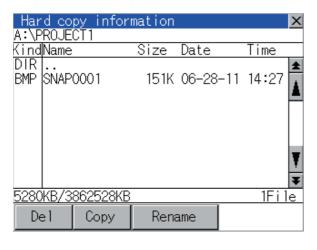

- 1. Touching a drive of [Select drive] displays the information of the touched drive.
- 2. Touching a folder name displays the information of the touched folder.
- 3. Touching a folder of [ . . ] displays the information of the folder of the one upper hierarchy.
- Touching ▲ ▼ button of the scrollbar scrolls up/ down the screen by one line. Touching ★ button scrolls up/down the screen by one screen.
- 5. Touching a file name selects the file.
- 6. For the operations of the delete, copy, and rename, refer to the following.

| Delete | This section (2) |
|--------|------------------|
| Copy   | This section (3) |
| Rename | This section (4) |

Touching [ $\times$ ] button closes the screen.

(2) Deletion operation Deletes selected files.

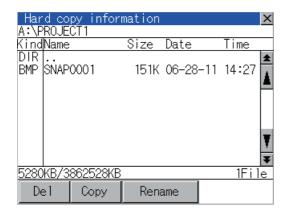

1. Touch and select the file to delete.

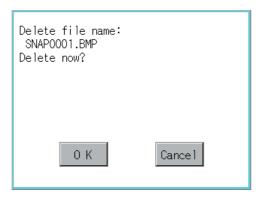

Touching [Del] button displays the screen mentioned left.

Touching [OK] button deletes the file.

Touching [Cancel] button cancels the deletion.

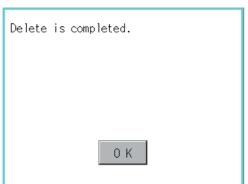

- 3. When the deletion is completed, the completion dialog is displayed.
- 4. Touching [OK] button closes the dialog.

(3) Copy operation Copies the selected file.

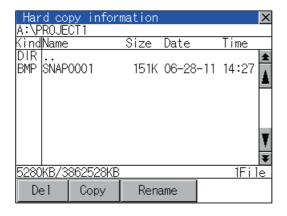

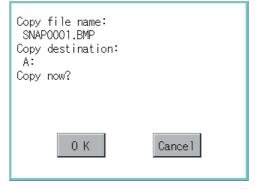

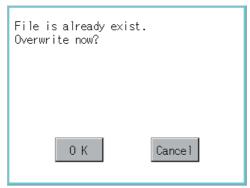

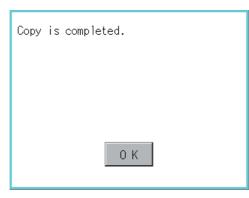

- Touch and select the file to copy.
- Touching [Copy] button displays the message [Please select a destination.] in the left bottom of the screen.
- 3. If the copy destination folder is touched, the screen display is changed to the folder of copy destination. At this time, it cannot be copied into the same folder where the file exists. Select other folders.
- Touching [Exec.] button displays the dialog box shown left.

- Touch [OK] button. If there is a file of the same name in the copy destination folder, the following dialog is displayed without starting the copy.
- 6. Touching [OK] button overwrites the file. Touching [Cancel] button cancels the copy.
- 7. When the copy is completed, the dialog of completion is displayed. Touching [OK] button closes the dialog.

(4) Rename operation Renames the selected file.

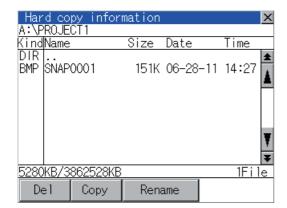

1. Touch and select the file to change the name.

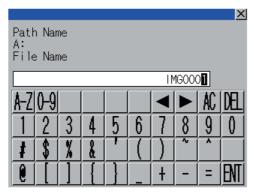

 Touching [Rename] button displays the screen shown left. Input the file name to be changed.
 By touching the following button, input text type is changed.

[A-Z]: English capital [0-9]: Numeric/Symbol

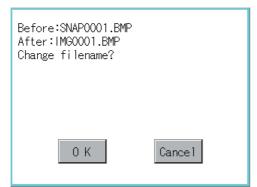

- 3. Touching [Enter] button displays the dialog box shown left.
- 4. Touching [OK] button starts renaming file.

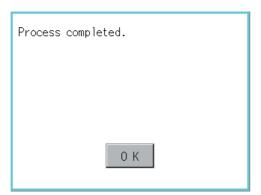

5. When renaming is completed, completion dialog box is displayed.

Touching [OK] button closes the dialog.

#### 13.2.5 Advanced recipe information

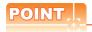

Before using advanced recipe information

For writing/reading into/from a controller with this function or editing of advanced recipe file on the personal computer, refer to the following manual.

Specifications and operating procedure are described.

GT Designer3 Version1 Screen Design Manual (Functions)

## ■ Function of advanced recipe information

For the advanced recipe file used in advanced recipe function, copy/delete/file output are available. In addition, it is possible to writing/reading into/from a controller by using this function, without creating the screen to operate the advanced recipe. (Advanced recipe setting of GT Designer3 is required.)

| Function                           |                              | Description                                                                     | Reference    |
|------------------------------------|------------------------------|---------------------------------------------------------------------------------|--------------|
|                                    | Displaying file, folder data | The file/folder name, data size and creating date & time are displayed.         | 13-35, 13-37 |
|                                    | G1P → CSV conversion         | G1P file of advanced recipe file is converted to CSV file.                      | 13-38        |
|                                    | G1P → TXT conversion         | G1P file of advanced recipe file is converted to Unicode text file.             | 13-38        |
|                                    | CSV/TXT → G1P conversion     | CSV file or Unicode text file is converted to G1P file of advanced recipe file. | 13-39        |
| Advanced recipe information screen | Del                          | File or folder is deleted.                                                      | 13-40        |
|                                    | Сору                         | File is copied.                                                                 | 13-41        |
|                                    | Move                         | File is moved.                                                                  | 13-42        |
|                                    | Rename                       | File name is changed.                                                           | 13-43        |
|                                    | Create Folder                | New folder is created.                                                          | 13-44        |
|                                    | Create G1P                   | New G1P file of advanced recipe file is created.                                | 13-45        |
|                                    | Load record GOT → PLC        | Selected record value is loaded in the device of controller.                    | 13-47        |
| Advanced recipe record list screen | Save record PLC → GOT        | The device of controller is saved in selected record.                           | 13-48        |
|                                    | Match records GOT → PLC      | Selected record is verified to the device value of controller.                  | 13-49        |
|                                    | Delete Device Value          | The device value contained in selected record is deleted.                       | 13-50        |

# ■ Display operation of Advanced Recipe information

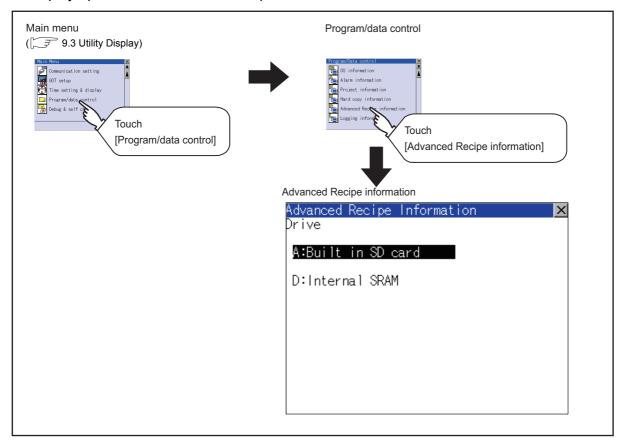

## ■ Display example of Advanced Recipe information

(1) Advanced recipe information screen

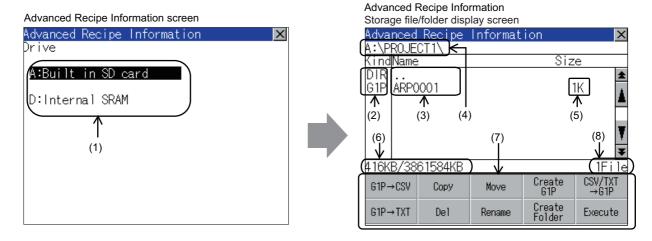

| Number | Item              | Description                                                                                                    |  |
|--------|-------------------|----------------------------------------------------------------------------------------------------|--|
| (1)    | Select drive      | The target drive can be selected. (Even if SD card is not installed, this message appears.)                                                                                                    |  |
| (2)    | Kind              | Indicates the type of the displayed name (file or folder). In case of file, displays the extension; in case of folder, displays "DIR".                                                                       |  |
| (3)    | Name              | Displays the file name or folder name.  For the long file/folder name, entire part may not be displayed.  Confirm the nondisplayed part with the [Rename] button, etc.  (☐☐☐☐☐☐☐☐☐☐☐☐☐☐☐☐☐☐☐☐☐☐☐☐☐☐☐☐☐☐☐☐☐☐☐ |  |
| (4)    | Path name         | Displays the path name of drive/folder which is currently displayed.                                                                                                    |  |
| (5)    | Size              | Displays the size of the file displayed in [Name].                                                                                                    |  |
| (6)    | The size of drive | Displays the size in use and the entire size of the drive which is selected by drive selection.                                                                                                    |  |
| (7)    | Operation switch  | Execution switch of each function.                                                                                                    |  |
| (8)    | Number of files   | Displays the total number of the displayed files.                                                                                                    |  |

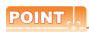

- (1) About the displayed file
  - The files other than that for advanced recipe are not displayed on the advanced recipe information screen.
- (2) Folders and files displayed

For the folders and files displayed, refer to the following.

13.1.4 Display file

#### (2) Advanced recipe record list screen

Touching the [Execute] button on the advanced recipe information screen after selecting the advanced recipe file, this screen appears.

Records selected in each advanced recipe file can be displayed or saved/loaded.

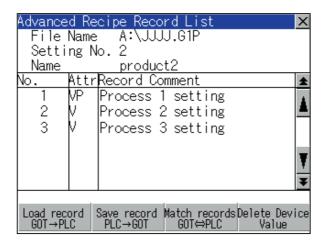

| Number | Item             | Description                                                                                                    |
|--------|------------------|----------------------------------------------------------------------------------------------------|
| (1)    | No.              | Record No. of advanced recipe file is displayed.                                                                                                    |
| (2)    | Attr             | Attribution of record is displayed. Attribution of record can be changed with GT Designer3.                                                                                                    |
|        |                  | V: Record can be loaded/saved(Record whose value is selected.)  VP: Record only for loading(Record whose value is selected and cannot be changed.)  Blank: Record only for saving(Record whose value is deleted or not selected.)  P: Record unusable (reserved area)(Record whose value is not selected and cannot be changed.) |
| (3)    | Record Comment   | Record Comment is displayed.                                                                                                    |
| (4)    | File Name        | Path and name of recipe file are displayed.                                                                                                    |
|        | Setting No.      | Recipe No. is displayed.                                                                                                    |
|        | Name             | Recipe name is displayed.                                                                                                    |
| (5)    | Operation switch | Execution switch of each function.                                                                                                    |

## Advanced recipe information operation

(1) Display operation of Advanced Recipe information

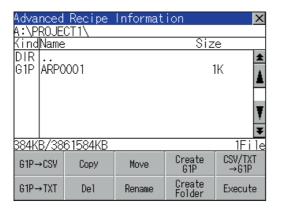

- Touching a drive of [Select drive] displays the information of the touched drive.
- Touching a folder name displays the information of the touched folder.
- 3. Touching a folder name of [ . . ] displays the information of the folder in one upper hierarchy.
- 4. Touching button of the scrollbar scrolls up/down the screen by one line.
  Touching button scrolls up/down the screen by one screen.
- 5. Touching a file name selects the file.
- For operation of operating switches, refer to the following.

Touching [x] button closes the screen.

(2) G1P → CSV conversion operation, G1P → TXT conversion operation Advanced recipe file (G1P file) is converted to CSV file or Unicode text file that can be displayed/edited on personal computer.

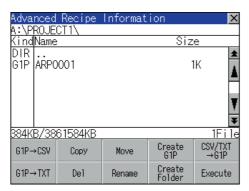

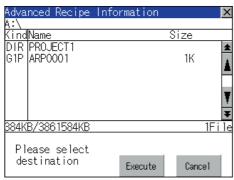

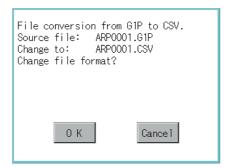

- 1. Touch and select the G1P file to convert into a CSV file or a Unicode text file.
- 2. Touch the following button in accordance with destination file type.
  - CSV file: [G1P → CSV] button
  - Unicode text file: [G1P → TXT] button
- Select the target folder. (Selecting a folder is not needed for outputting directly below the drive.)

 Touching [Exec.] button displays the dialog box shown left.
 Touch [OK] button.
 (While executing, "Processing..."message appears on the screen.)

(Example: Dialog box if the [G1P  $\rightarrow$  CSV] button is touched.)

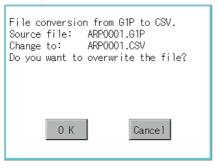

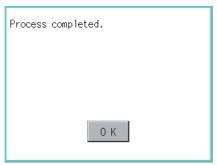

- 5. When the file, whose name is the same, exists in the destination folder, the dialog box shown at left appears without starting the conversion. Touching [OK] button overwrites the file. Touching [Cancel] button cancels the conversion.
- The message of completion is displayed in dialog box when conversion is completed.
   Touching [OK] button closes the dialog.

COREOS, BOOTOS AND STANDARD

(3) CSV/TXT → G1P conversion operation CSV file or Unicode text file is converted to an advanced recipe file (G1P file).

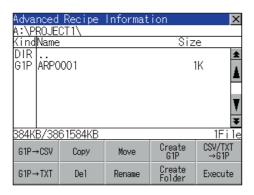

1. To select the file, touch the check box of CSV file or Unicode text file to be converted to a G1P file.

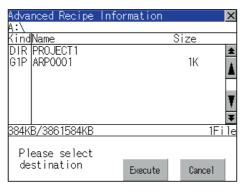

Select the target folder. (Selecting a folder is not needed for outputting directly below the drive.)

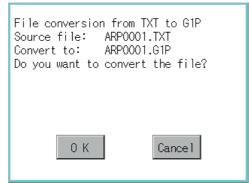

3. Touching [Exec.] button displays the dialog box shown left. Touch [OK] button. (While executing, "Processing..."message

appears on the screen.)

This folder already contains the file ARP00001.G1P. Do you want to replace the existing file Modified: 11-05-18 15:17 with this one? Modified: 11-05-18 15:17 0 K Cancel

When the file, whose name is the same, exists in the destination folder, the dialog box shown at left appears without starting the conversion. Touching [OK] button overwrites the file. Touching [Cancel] button cancels the conversion.

The message of completion is displayed in dialog box when conversion is completed. Touching [OK] button closes the dialog.

#### (4) Deletion operation

Folder and file to be used on advanced recipe are deleted.

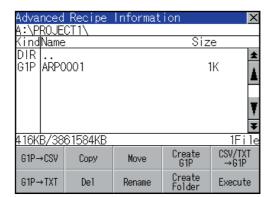

1. Touch and select the file/folder to delete.

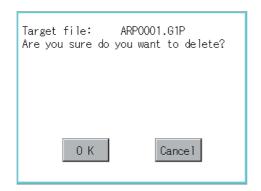

Touching [Del] button displays the dialog mentioned left.

Touching [OK] button deletes the file/folder. (While executing, "Processing..."message appears on the screen.)

Touching [Cancel] button cancels the deletion.

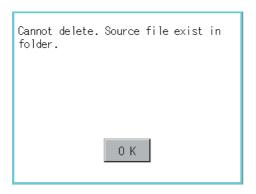

When it cannot be deleted, the dialog box shown at left appears. (Only when deleting folder is executed.)

Verify that there is no file in the folder and execute the delete operation again.

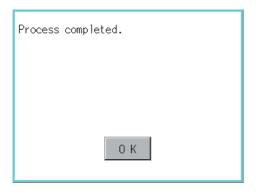

3. When the deletion is completed, the completion dialog is displayed.

Touching [OK] button closes the dialog.

INSTALLATION OF COREOS, BOOTOS AND STANDARD

(5) Copy operation Folder to be used in advanced recipe is copied.

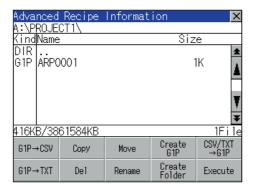

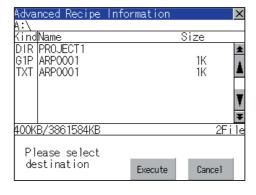

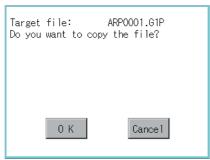

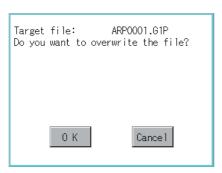

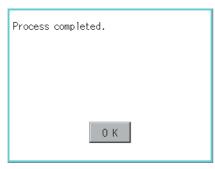

- 1. Touch and select the file to copy.
- 2. Touch the [Copy] button.

- Select the target folder. (Selecting a folder is not needed for outputting directly below the drive.)
   At this time, it cannot be copied into the same folder where the file exists.
   Select other folders.
- Touching [Execute] button displays the dialog box shown left.
   Touch [OK] button.
   (While executing, "Processing..."message appears on the screen.)
- If there is a file of the same name in the copy destination folder, the following dialog is displayed without starting the copy.
   Touching [OK] button overwrites the file.
   Touching [Cancel] button cancels the copy.
- When the copy is completed, the dialog of completion is displayed.
   Touching [OK] button closes the dialog.

## (6) Move operation

Files to be used in advanced recipe are moved.

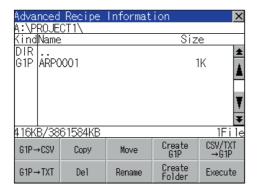

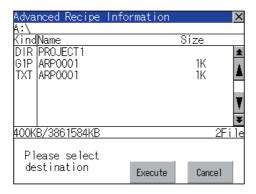

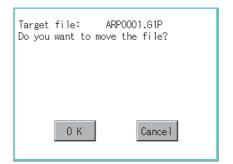

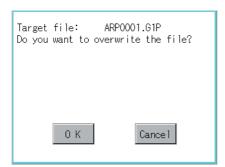

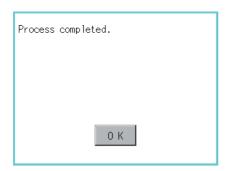

- 1. Touch and select the file to move.
- 2. Touch the [Move] button.

 Select the target folder. (Selecting a folder is not needed for moving directly below the drive.)

- Touching [Execute] button displays the dialog box shown left.
   Touch [OK] button.
   (While executing, "Processing..."message appears on the screen.)
- 5. When any file with the same name exists in the destination folder, the dialog box shown left appears without starting the movement. Touching the [OK] button overwrites the file. Touching [Cancel] button cancels moving.
- When moving is completed, completion dialog box is displayed.
   Touching [OK] button closes the dialog.

(7) Rename operation

File name to be used in advanced recipe is changed.

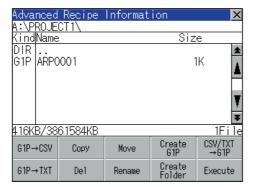

Touch and select the file to change the name.

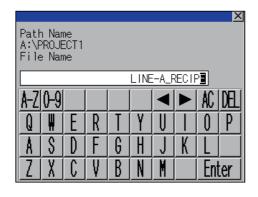

Touching [Rename] button displays the screen shown left. Input the file name to be changed. By touching the following button, input text type is changed.

[A-Z]: English capital [0-9]: Numeric/Symbol

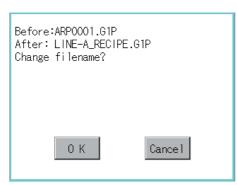

- 3. Touching [Enter] button displays the dialog box shown left.
- 4. Touching [OK] button starts renaming file. (While executing, "Processing..."message appears on the screen.)

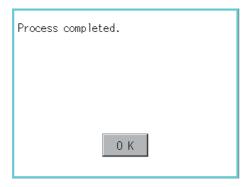

When renaming is completed, completion dialog box is displayed.

Touching [OK] button closes the dialog.

(8) Folder create operation
Folder to be used in advanced recipe is created.

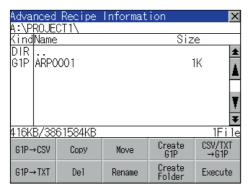

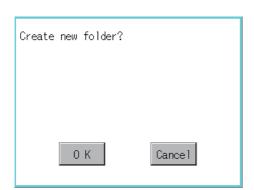

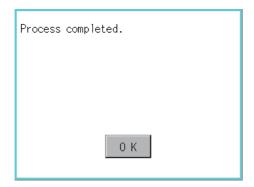

1. Touch the [Create Folder] button.

 The input key window shown left appears, then input the file name to be created.
 By touching the following button, input text type is changed.

[A-Z]: English capital [0-9]: Numeric/Symbol

- Touching [Enter] button displays the dialog box shown left.
- 4. Touching [OK] button starts creating folder.

 When creating folder is completed, completion dialog box is displayed.
 Touching [OK] button closes the dialog.

INSTALLATION OF COREOS, BOOTOS AND STANDARD

(9) G1P file create operation

Advanced recipe file (G1P file) is created.

When advanced recipe is only executed on Utility, advanced recipe file should be created with this function in advance.

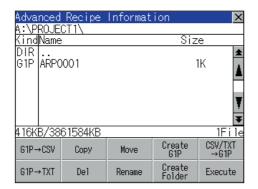

1. Touch the [Create G1P] button.

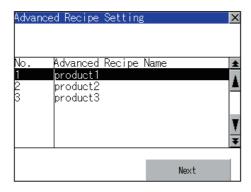

The screen to select the advanced recipe setting is displayed.

Select the advanced recipe setting to be used for new file.

After selecting, touch the [Next] button.

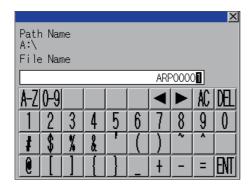

As the input key window is displayed, input the file name for new file.

> By touching the following button, input text type is changed.

[A-Z]: English capital [0-9]: Numeric/Symbol

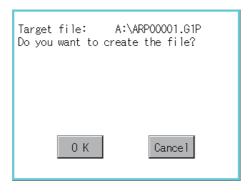

Touching [Enter] button displays the dialog box shown left.

Touch [OK] button.

(Continued to next page)

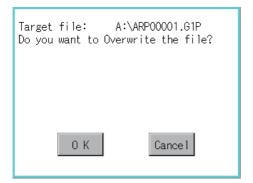

5. When the file, whose name is the same, exists in the destination folder, the dialog box shown left appears without starting the creation. Touching the [OK] button overwrites the file. Touching [Cancel] button cancels creating.

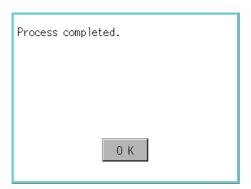

When creating is completed, completion dialog box is displayed. Touching [OK] button closes the dialog. (10) Record load operation

Selected record value is loaded in the device of controller.

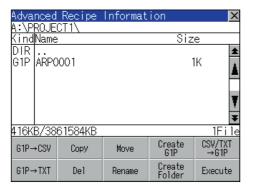

Select the recipe file and touch the [Execute] button.

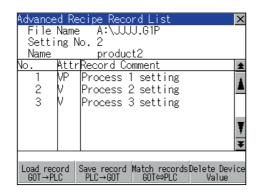

2. As the Advanced Recipe Record List screen is displayed, select the record comment to which you want to load the device value.

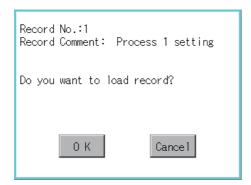

- Touching the [Load record GOT → PLC] button displays the dialog box shown left.
- Touching the [OK] button starts loading record.

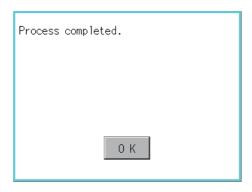

- When loading is completed, completion dialog box is displayed.
  - Touching [OK] button closes the dialog.

#### (11) Record save operation

Device value of a controller is saved in the selected record.

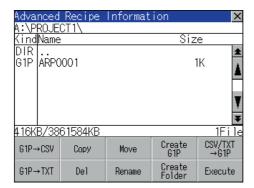

2. As the Advanced Recipe Record List screen is displayed, select the record comment for saving the

1. Select the recipe file and touch the [Execute] button.

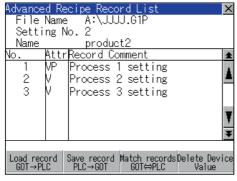

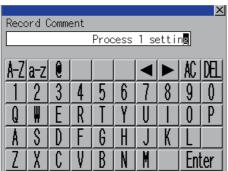

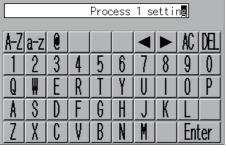

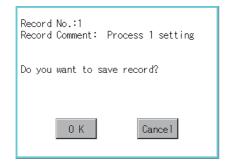

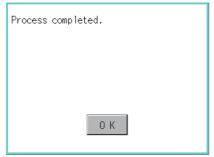

3. Touching the [Save record PLC → GOT] button displays the screen shown left.

For changing the record comment of saving destination, input the record comment.

By touching the following button, input text type is changed.

[A-Z]: English capital

device value.

[a-z]: English minuscule

[0-9]: Numeric/Symbol

Other than alphanumeric and symbol can not be inputted.

If record comment is not changed, it is not need to input.

- 4. Touching [Enter] button displays the dialog box shown left.
- 5. Touching the [OK] button starts saving record.
- 6. When saving is completed, completion dialog box is displayed.

Touching [OK] button closes the dialog.

(12) Record match operation

Verifies weather selected record matches to the device value of the controller. After executing loading/saving with advanced recipe, verifies weather its contents are reflected.

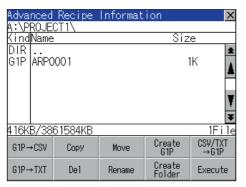

 Select the recipe file and touch the [Execute] button.

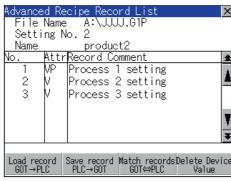

As the Advanced Recipe Record List screen is displayed, select the record comment for matching the device value.

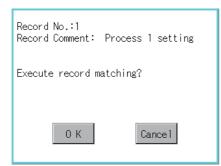

- Touching the [Match records GOT → PLC] button displays the dialog box shown left.
- Touching the [OK] button starts matching record.

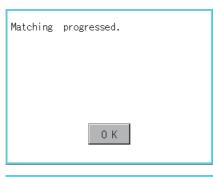

When matching is completed, completion dialog box is displayed. Touching [OK] button closes the dialog.

- Matching error 0 K
- 6. If selected record does not match to the device value of controller, the dialog box shown left is displayed.

#### (13) Device value delete operation

The device value of selected record is deleted (without value) and changed to record only for reading. (The record name is not deleted.)

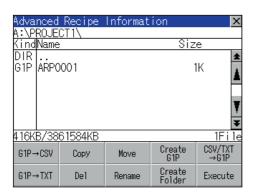

1. Select the recipe file and touch the [Execute] button.

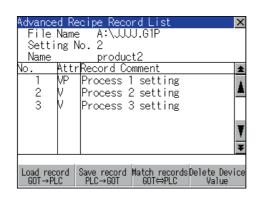

As the Advanced Recipe Record List screen is displayed, select the record comment to be deleted.

(If the data of which attribution contains "P" can not be deleted.)

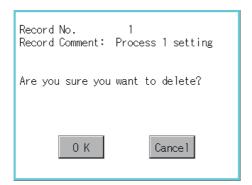

- 3. Touching the [Delete Device Value] button displays the dialog box shown left.
- Touching the [OK] button starts deleting device value.

(The "Processing..." message is displayed on the screen.)

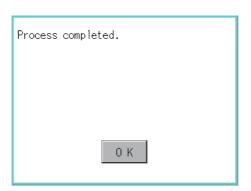

When deleting is completed, completion dialog box is displayed.

Touching [OK] button closes the dialog.

#### Precautions

- (1) When creating folder/file
  - (a) Number of characters set for folder or file name when creating folder/file.

GOT recognizes file location according to path explained below.

Specify folder or file name, and total characters of path cannot exceed 78 characters.

Users only can rename folder or file name.

(Other than folder/file name is automatically printed.)

Example: CSV file Path in SD card or USB memory

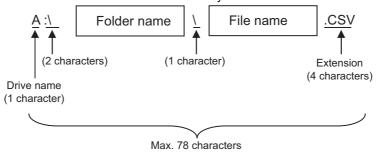

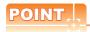

If folder is assigned the hierarchy.

The \ mark is displayed between folder name and folder name, folder name and file name. The \ mark is also counted as one character.

(b) Character strings that cannot be set to folder/file

The following character strings cannot be used as a folder name or a file name. Even small characters of those cannot be used.

• COM1 to COM9 • LPT1 to LPT9 • AUX • CON

• NUL • PRN • CLOCK\$

In addition, the folder/file name shown below cannot be used.

- · The folder name which begins with G1.
- Folder name and file name which begin with . (period).
- · Folder name and file name which finish with . (period).
- Folder name and file name which have only . (one period) or ..(two periods).
- (c) For deleting the folder

The folder in which the file exists cannot be deleted.

Delete the folder after having deleted the files.

In addition, on the advanced recipe information screen, the file other than that for advanced recipe is not displayed on GOT.

When the folder, in which there is no file displayed on the screen, cannot be deleted, confirm whether there is other file in SD card or USB memory by using personal computer, etc.

#### (2) Precautions for operation

- (a) Precautions during folder/file operation (Create/Delete/Copy/File output, etc) Even if SD card access switch has been turned OFF while GOT is processing folders and files, the processing continues to be executed. (Example: Even if SD card access switch has been turned OFF while GOT is creating a folder, the folder is created.)
  - Therefore, do not pull out the SD card while the "Processing..." message is on the screen after SD card access switch has been turned OFF.
- (b) While GOT is accessing to other file (Alarm data, etc)
  - When folder/file processing for the recipe is executed while the GOT is in access to other file (SD card access LED ON), the GOT executes folder/file processing for the Advanced Recipe after the processing for other file has completed.
  - Therefore, it may take some time to finish the process of advanced recipe folder/file. (The "Processing..." message is displayed on the screen.)

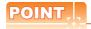

#### Estimation of processing time

The process may take time depending on the setting of advanced recipe file to be operated. (The more number of blocks increases, the longer it takes to process advanced recipe folder/file.)

Also, the process to create the first file may take time depending on the setting of advanced recipe file.

#### (Reference value)

Direct connection to QCPU and CPU(device point:32767 points setting, transmission speed: 115200bps)

- When the block setting number to 1: about 17 seconds
- When the block setting number to 2048: about 4 minutes
  - (c) For executing the saving/loading of device value with advanced recipe file which has been moved or whose name has been changed.
    - Adjust [Recipe File] setting of advanced recipe setting with GT Designer3 to file which has been moved or whose name has been changed.
    - After the setting has been changed, download the advanced recipe setting to GOT.

#### Logging information 13.2.6

### Function of logging information

Logging files created with the logging function can be copied, deleted or renamed, etc. Without using a PC, you can manage logging files on the GOT.

For details of the logging function, refer to the following manual.

GT Designer3 Version1 Screen Design Manual (Functions)

| Function                                                                      | Description                                                                                           | Reference |
|-------------------------------------------------------------------------------|----------------------------------------------------------------------------------------------------|-----------|
| Displaying file, folder data                                                  | Displaying file, folder data  The file/folder name, data size and creating date & time are displayed. |           |
| G1L→CSV conversion                                                            | G1L → CSV conversion G1L file of loggingfile is converted to CSV file.                                |           |
| G1L→TXT conversion G1L file of loggingfile is converted to Unicode text file. |                                                                                                    | 13-56     |
| Del File or folder is deleted.                                                |                                                                                                    | 13-57     |
| Сору                                                                          | File is copied.                                                                                       | 13-58     |
| Move                                                                          | File is moved.                                                                                        | 13-59     |
| Rename                                                                        | File name is changed.                                                                                 | 13-60     |
| Create Folder                                                                 | New folder is created.                                                                                | 13-61     |

### ■ Display operation of Logging information

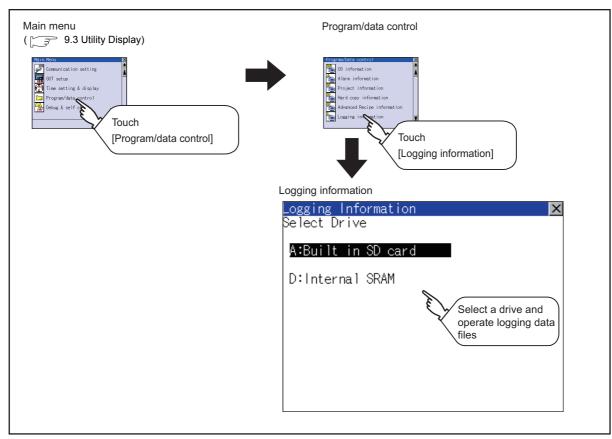

## ■ Display example of Logging information

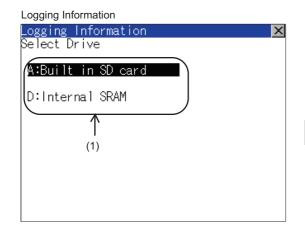

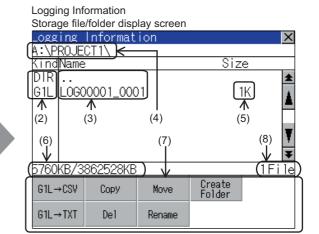

| Number | Item              | Description                                                                                                    |  |
|--------|-------------------|----------------------------------------------------------------------------------------------------|--|
| (1)    | Select drive      | The target drive can be selected. (Even if SD card is not installed, this message appears.)                                                                                                    |  |
| (2)    | Kind              | ndicates the type of the displayed name (file or folder). n case of file, displays the extension; in case of folder, displays "DIR".                                                                                                    |  |
| (3)    | Name              | Displays the file name or folder name.  For the long file/folder name, entire part may not be displayed.  Confirm the nondisplayed part with the [Rename] button, etc.  ( ) 13.2.6 Logging information operation (6)Rename operation)  After confirmation, touch the [Cancel] button to cancel the operation. |  |
| (4)    | Path name         | Displays the path name of drive/folder which is currently displayed.                                                                                                    |  |
| (5)    | Size              | Displays the size of the file displayed in [Name].                                                                                                    |  |
| (6)    | The size of drive | Displays the size in use and the entire size of the drive which is selected by drive selection.                                                                                                    |  |
| (7)    | Operation switch  | Execution switch of each function.                                                                                                    |  |
| (8)    | Number of files   | Displays the total number of the displayed files.                                                                                                    |  |

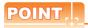

- (1) About the displayed file
  - The files other than that for logging are not displayed on the logging information screen.
- (2) Folders and files displayed

For the folders and files displayed, refer to the following.

13.1.4 Display file

## Logging information operation

(1) Display operation of logging information

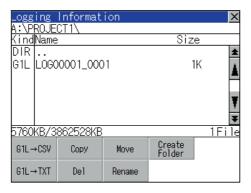

- Touching a drive of [Select Drive] displays the information of the touched drive.
- 2. Touching a folder name displays the information of the touched folder.
- 3. Touching a folder name of [ . . ] displays the information of the folder in one upper hierarchy.
- Touching ▲ ▼ button of the scrollbar scrolls up/ down the screen by one line. screen by one screen.
- 5. Touching a file name selects the file.
- For operation of operating switches, refer to the following.

| $G1L \rightarrow CSV, G1L \rightarrow T$ | XT This section (2) |
|------------------------------------------|---------------------|
| Delete                                   | (3)                 |
| Copy                                     | (4)                 |
| Move                                     | [ This section (5)  |
| Rename                                   | [ This section (6)  |
| Create Folder                            | 7 This section (7)  |

Touching  $[\times]$  button closes the screen.

(2) Operation of G1L → CSV conversion G1L → TXT conversion Logging file (G1L file) is converted to CSV file or Unicode text file that can be displayed/edited on PC.

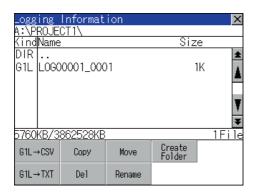

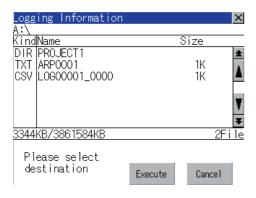

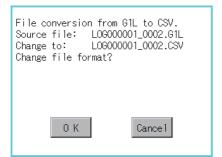

(Example: Dialog box if the [G1L  $\rightarrow$  CSV] button is touched.)

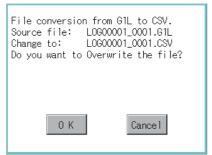

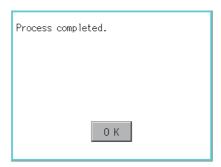

- 1. Touch and select the G1L file to convert into a CSV file or a Unicode text file.
- 2. Touch the following button in accordance with destination file type.
  - CSV file: G1L → CSV button
  - Unicode text file: G1L → TXT button
- Select the target folder. (Selecting a folder is not needed for outputting directly below the drive.)

- Touching [Execute] button displays the dialog box shown left.
   Touch [OK] button.
   (While executing, "Processing..."message appears on the screen.)
- 5. When the file, whose name is the same, exists in the destination folder, the dialog box shown at left appears without starting the conversion. Touching [OK] button overwrites the file. Touching [Cancel] button cancels the conversion.
- The message of completion is displayed in dialog box when conversion is completed.
   Touching [OK] button closes the dialog.

(3) Deletion operation Folder and file to be used on logging are deleted.

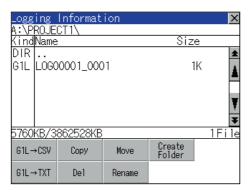

Touch and select the file/folder to delete.

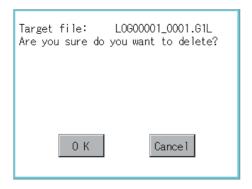

Touching [Del] button displays the dialog mentioned left. Touching [OK] button deletes the file/folder. (While executing, "Processing..."message appears on the screen.) Touching [Cancel] button cancels the deletion.

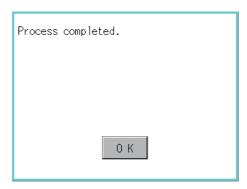

When the deletion is completed, the completion dialog is displayed. Touching [OK] button closes the dialog.

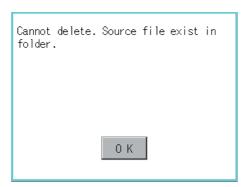

4. When it cannot be deleted, the dialog box shown at left appears. (Only when deleting folder is executed.) Verify that there is no file in the folder and execute

the delete operation again.

(4) Copy operation

Folder to be used in logging is copied.

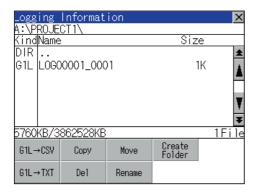

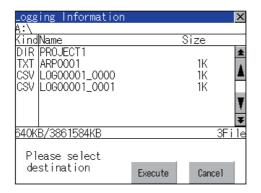

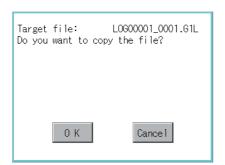

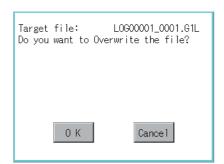

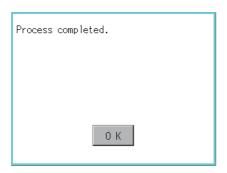

- 1. Touch and select the file to copy.
- 2. Touch the [Copy] button.

- Select the target folder. (Selecting a folder is not needed for outputting directly below the drive.)
   At this time, it cannot be copied into the same folder where the file exists.
   Select other folders.
- Touching [Execute] button displays the dialog box shown left.
   Touch [OK] button.
   (While executing, "Processing..."message appears on the screen.)
- If there is a file of the same name in the copy destination folder, the following dialog is displayed without starting the copy.
   Touching [OK] button overwrites the file.
   Touching [Cancel] button cancels the copy.
- When the copy is completed, the dialog of completion is displayed.
   Touching [OK] button closes the dialog.

INSTALLATION OF COREOS, BOOTOS AND STANDARD

(5) Move operation
An operation log file is moved.

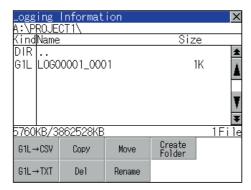

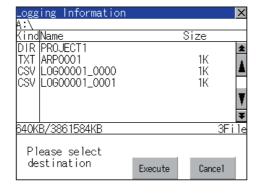

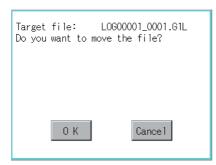

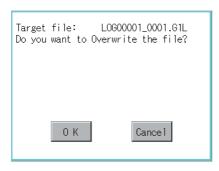

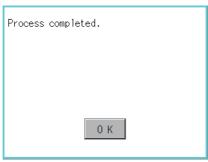

- 1. Touch and select the file to move.
- 2. Touch the [Move] button.

 Select the target folder. (Selecting a folder is not needed for moving directly below the drive.)

- 4. Touching [Execute] button displays the dialog box shown left.
  Touch [OK] button.
  (While executing, "Processing..."message appears on the screen.)
- 5. When any file with the same name exists in the destination folder, the dialog box shown left appears without starting the movement. Touching the [OK] button overwrites the file. Touching [Cancel] button cancels moving.
- When moving is completed, completion dialog box is displayed.
   Touching [OK] button closes the dialog.

(6) Rename operation
An operation log file is changed.

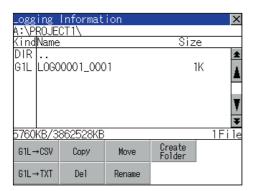

1. Touch and select the file to change the name.

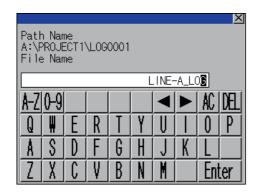

 Touching [Rename] button displays the screen shown left. Input the file name to be changed.
 By touching the following button, input text type is changed.

[A-Z]: English capital [0-9]: Numeric/Symbol

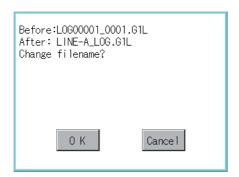

- 3. Touching [Enter] button displays the dialog box shown left.
- **4.** Touching [OK] button starts renaming file. (While executing, "Processing..."message appears on the screen.)

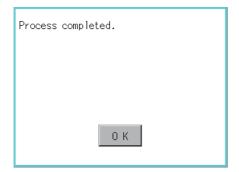

 When renaming is completed, completion dialog box is displayed.
 Touching [OK] button closes the dialog. (7) Folder create operation
An operation log folder is created.

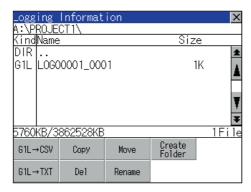

Touch the [Create Folder] button.

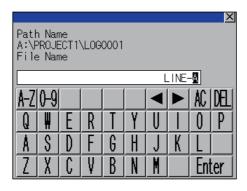

The input key window shown left appears, then input the file name to be created.By touching the following button, input text type is changed.

[A-Z]: English capital [0-9]: Numeric/Symbol

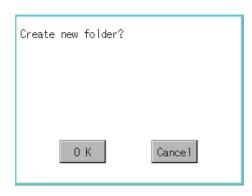

- Touching [Enter] button displays the dialog box shown left.
- 4. Touching [OK] button starts creating folder.

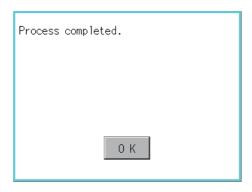

When creating folder is completed, completion dialog box is displayed. Touching [OK] button closes the dialog.

13 - 61

#### Precautions

#### (1) When creating folder/file

(a) Number of characters set for folder or file name when creating folder/file.

GOT recognizes file location according to path explained below.

Specify folder or file name, and total characters of path cannot exceed 78 characters.

Users only can rename folder or file name.

(Other than folder/file name is automatically printed.)

Example: CSV file Path in SD card or USB memory

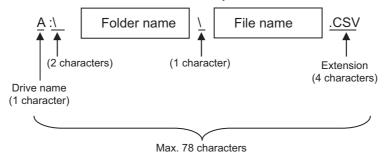

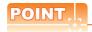

If folder is assigned the hierarchy.

The \ mark is displayed between folder name and folder name, folder name and file name. The \ mark is also counted as one character.

(b) Character strings that cannot be set to folder/file

The following character strings cannot be used as a folder name or a file name. Even small characters of those cannot be used.

• COM1 to COM9 • LPT1 to LPT9 • AUX • CON
• NUL • PRN • CLOCK\$

In addition, the folder/file name shown below cannot be used.

- The folder name which begins with G1.
- Folder name and file name which begin with . (period).
- · Folder name and file name which finish with . (period).
- Folder name and file name which have only . (one period) or ..(two periods).
- (c) For deleting the folder

The folder in which the file exists cannot be deleted.

Delete the folder after having deleted the files.

In addition, on the logging information screen, the files other than logging files are not displayed on GOT. When the folder, in which there is no file displayed on the screen, cannot be deleted, confirm whether there is other file in SD card or USB memory by using personal computer, etc.

#### (2) Precautions for operation

(a) Precautions during folder/file operation (Create/Delete/Copy/File output, etc)

Even if SD card access switch has been turned OFF while GOT is processing folders and files, the processing continues to be executed.

(Example: Even if SD card access switch has been turned OFF while GOT is creating a folder, the folder is created.)

Therefore, do not pull out the SD card while the "Processing..." message is on the screen after SD card access switch has been turned OFF.

(b) While GOT is accessing to other file (Alarm data, etc)

When folder/file processing for the logging is executed while the GOT is in access to other files (SD card access LED ON), the GOT executes folder/file processing for the logging after the processing for other files is completed.

Therefore, it may take some time to finish the process of the logging folder/file.

(The "Processing..." message is displayed on the screen.)

## 13.2.7 Memory card format

- Function of the memory card format Format the SD card/USB memory/Internal SRAM.
- Display operation of Memory card Format

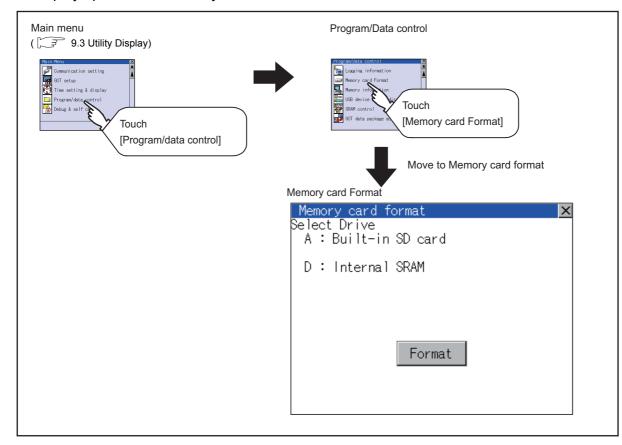

### Memory card format operation

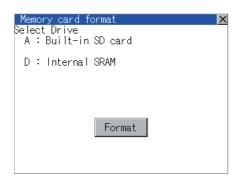

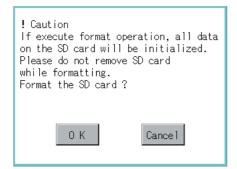

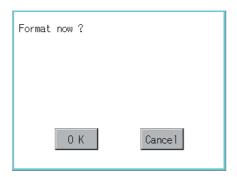

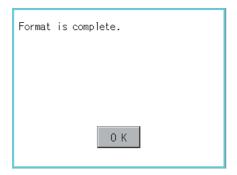

- Mount the SD card/USB memory to GOT.
   For inserting/removing method of SD card/USB memory, refer to the following.
  - 8.1.2 Installing and removing procedures of the SD card 8.2.2 Installing and removing procedures of the USB memory
- Touch and select the drive to format by drive selection.
- Touching [Format] button displays the password input screen.
- 4. Typing 1 1 1 and touching the [Enter] key display the dialog box shown on the left. (The password is fixed to 1111.)
  Confirm the contents of the dialog box, and touch [OK] button when execute the format of SD card or USB memory.
  To cancel the memory card format, touch [Cancel] button.
- 5. When touching the [OK] button in 4, the dialog box shown left appears for recheck.
- Reconfirm whether to format the SD card or USB memory.
   Touching the [OK] button starts the format.
   Touching the [Cancel] button cancels the format of SD card or USB memory.
- 7. When the formatting is completed, the completion dialog mentioned left is displayed.
- 8. Touching the [OK] button closes the dialog box.

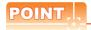

#### Restrictions on formatting

- When use an unformatted SD card or USB memory in GOT, format the SD card or USB memory by PC. GOT cannot format the unformatted SD card or USB memory.
- The formatting of GOT does not change the file system (Example: FAT16) of the SD card or USB memory and inherits the file system before formatting.

## 13.2.8 Memory information

### Memory information functions

Displays the flash memory empty area size available for the user of each drive and Boot drive empty area size. Confirming memory empty space is enabled without connecting a PC.

### ■ Display operation of Memory information

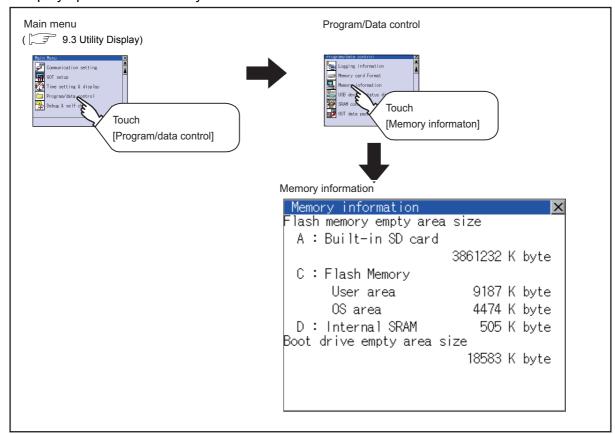

### ■ Display example of Memory information

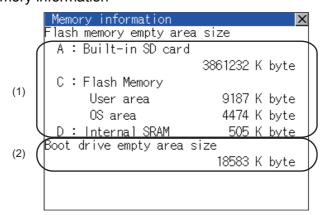

|   | Number                                | Item                         | Description                                                                                                    |
|---|---------------------------------------|------------------------------|----------------------------------------------------------------------------------------------------|
| - | (1)                                   | Flash memory empty area size | Indicates the memory space of each drive available for the user to store files or folders.  The [A: Built-in SD card] is not displayed when SD card is not installed.  If the USB memory is not installed, [E: USB drive] is not displayed. |
|   | (2) Boot drive empty area size Indica |                              | Indicates the empty area size of boot drive specified by the user.                                                                                                    |

## 13.2.9 USB device status display

### ■ Function of USB device status display

This function displays a list of the USB device connection status in the GOT. Also, this screen is used to remove the USB device from GOT.

■ Display operation of USB device status display

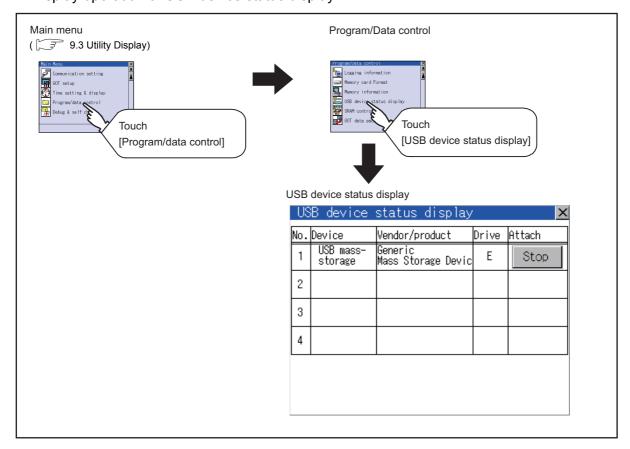

# ■ USB device status display operation

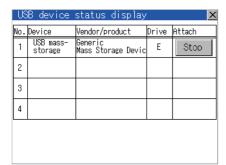

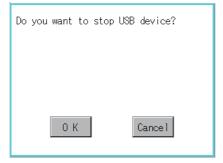

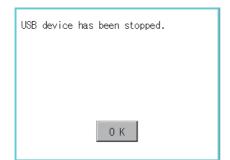

- When the USB device is installed to GOT, the screen shown left is displayed.
- USB mass storage is displayed in Device, and [Stop] button is displayed in Attach.
- Touching the [Stop] button displays the dialog box shown left.

Touching the [OK] button execute the preparation of the USB devices removal.

Touching the [Cancel] button cancels the preparation of USB devices removal.

- 4. When the preparation of removal is ready, the dialog box shown left is displayed.
- Touching the [OK] button closes the dialog box.

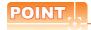

USB mouse/keyboard recognition

When using the USB mouse/keyboard, install [USB mouse/keyboard] of the extended function OS to the GOT.

### ■ Function of SRAM control

The SRAM user area usage can be confirmed, data in the SRAM user area can be backed up or restored, and the SRAM user area is initialized.

For the available functions in the SRAM user area, refer to the following.

GT Designer3 Version1 Screen Design Manual (Functions)

### Display operation of SRAM control

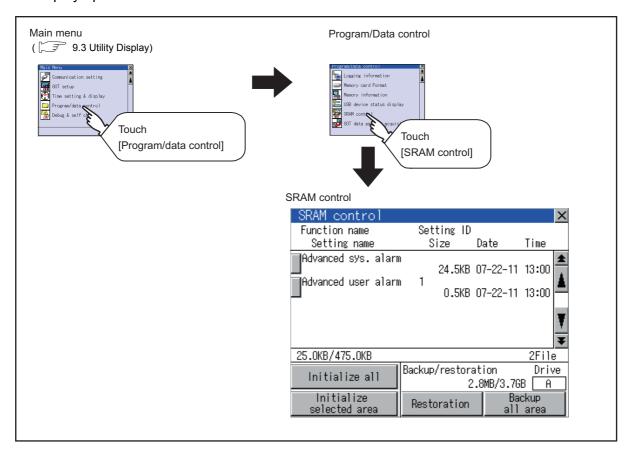

## ■ Display example of SRAM control

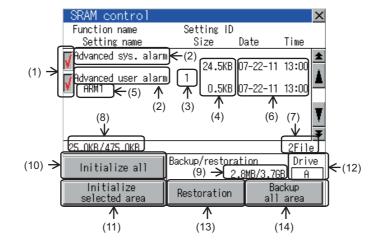

| Number | Item                     | Description                                                                                                    |
|--------|--------------------------|----------------------------------------------------------------------------------------------------|
| (1)    | Check box                | Touch the check box to select or clear the item.                                                                                                    |
| (2)    | Function name            | Displays the used functions in the order of the advanced system alarm, advanced user alarm, and logging function.                                                                                             |
| (3)    | Setting ID               | Displays the setting IDs. The setting IDs of the advanced system alarm are not displayed.                                                                                                    |
| (4)    | Size                     | Displays the data size.                                                                                                    |
| (5)    | Setting name             | Displays the setting name. For the setting name, only characters within the display range are displayed.                                                                                                    |
| (6)    | Date and time            | Displays the creation date and time of each data.                                                                                                    |
| (7)    | Number of selected files | Displays the information of the items currently selected.                                                                                                    |
| (8)    | SRAM area                | Displays the current free space size or total size of the SRAM user area.                                                                                                    |
| (9)    | Drive space              | Displays the current free space size or total size of the drive selected for [Select drive].                                                                                                    |
| (10)   | Initialize all           | Initializes all areas of the SRAM user area.                                                                                                    |
| (11)   | Initialize selected area | Select each area of the SRAM user area to initialize multiple areas of the SRAM user area.                                                                                                    |
| (12)   | Select drive             | Switches drives to be used for the data backup or restoration in the SRAM user area.                                                                                                    |
| (13)   | Restoration              | Saves the data in the selected drive to SRAM user area.  The following drives can be switched only when a SD card or USB memory is installed.  • SD card: [A: Built-in SD card]  • USB memory: [E: USB drive] |
| (14)   | Backup all area          | Saves data in the SRAM user area to the selected drive.                                                                                                    |

### ■ SRAM control operation

(1) Operation to initialize all or selected areas of the SRAM user area

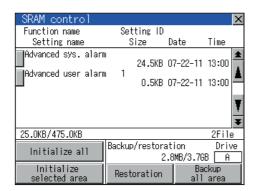

(Example: Dialog box when touching the [Initialize all] button)

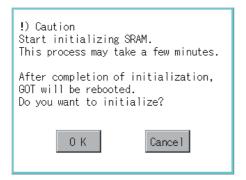

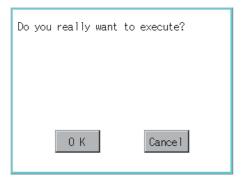

- 1. Perform any of the following operations.
  - To initialize all areas of the SRAM user area, touch the [Initialize all] button.
  - To initialize selected areas of the SRAM user area, select the check box of the area to be initialized, and then touch the [Initialize selected area] button.

The dialog box shown left appears.
 Check the description of the dialog box. To initialize the SRAM user area, touch the [OK] button.
 To cancel the initialization, touch the [Cancel] button.

3. When touching the [OK] button in 2, the dialog box shown left appears for recheck.

Touching the [OK] button starts the initialization. Touching the [Cancel] button cancels the initialization.

The completion dialog box appears when the initialization is completed.
 Touching the [OK] button closes the dialog box.

#### (2) Operation to restore data

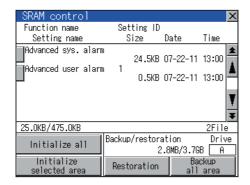

A:
Created date 11-06-10 14:08
The above data will be restored.
After completion of restoration, GOT will be rebooted.

Do you want to execute restoration? will be rebooted.

O K

Cancel

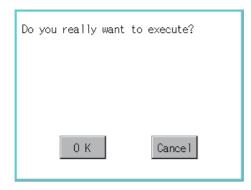

 To restore data in the drive to the SRAM user area Select the drive where the data is stored, and then touch the [Restoration] button.

The dialog box shown left appears.
 Check the description of the dialog box. To restore all data in the SRAM user area, touch the [OK] button.
 To cancel the restoration, touch the [Cancel] button.

3. When touching the [OK] button in 2, the dialog box shown left appears for recheck.

Touching the [OK] button starts the restoration. Touching the [Cancel] button cancels the restoration.

 The completion dialog box appears when the restoration is completed.
 Touching the [OK] button closes the dialog box. (3) Operation to back up all data in the SRAM user area

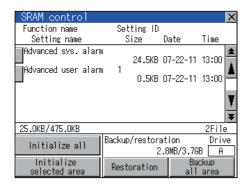

 To back up data in the SRAM user area to a drive Select the drive where the data is to be stored, and then touch the [Backup all area] button.

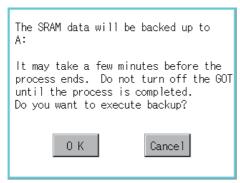

 The dialog box shown left appears.
 Check the description of the dialog box. To back up all data in the SRAM user area, touch the [OK] button.

To cancel the backup, touch the [Cancel] button.

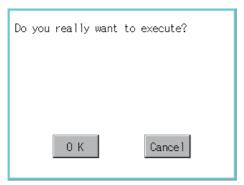

3. When touching the [OK] button in 2, the dialog box shown left appears for recheck.

Touching the [OK] button start the backup. Touching the [Cancel] button cancels the backup.

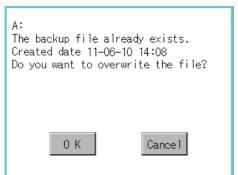

4. When the file, whose name is the same, exists in the destination folder, the dialog box shown left appears without starting the backup.

Touching [OK] button overwrites the file.

Touching the [Cancel] button cancels the backup.

 The completion dialog box appears when the restoration is completed.
 Touching the [OK] button closes the dialog box.

## 13.2.11 GOT data package acquisition

### ■ GOT data package acquisition function

The GOT data package acquisition copies the installed OS or data in the GOT main unit to the SD card or USB memory.

- OS (Boot OS, standard monitor OS, communication driver, extended function OS, option OS)
- · Special data
- · Project data

The copied data can be utilized for backup or creating the same GOT system by installing the data. For installation function of the GOT, refer to the following.

16.3 BootOS and Standard Monitor OS Installation Using SD card or USB Memory

### ■ Display operation of GOT data package acquisition

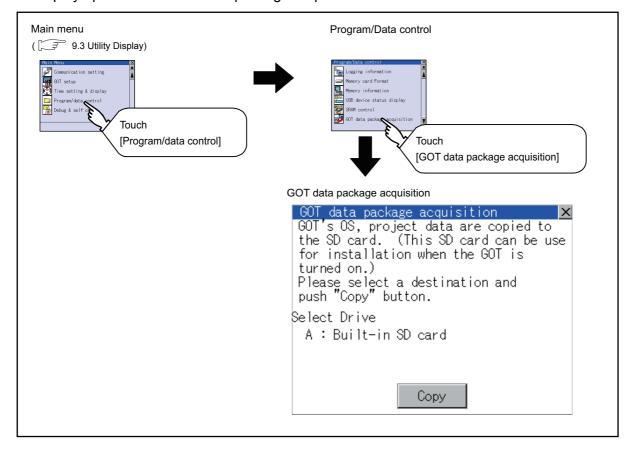

## 13.2.12 Operator information management

### Operator management

#### (1) Operator management function

The function enables displaying a list of the operator information and adding, changing, or deleting the operator information to be used.

A password for operator authentication can be changed when the password is out of date.

Functions for the operator authentication (automatic logout time, authentication method, password expiration date, etc.) can be set.

For details of operator authentication functions, refer to the following manual.

GT Designer3 Version1 Screen Design Manual (Fundamentals)

| Function            | Description                                                                           | Reference    |
|---------------------|---------------------------------------------------------------------------------------|--------------|
| Operator management | Enables adding, editing, deleting, importing, and exporting the operator information. | 13-74, 13-77 |
| Add operation       | Adds operator information to the GOT.                                                 | 13-78        |
| Edit operation      | Edits the operator information stored in the GOT.                                     | 13-80        |
| Delete operation    | Deletes the operator information stored in the GOT.                                   | 13-81        |
| Undo                | Restores the current operator information to the previous saved one.                  | 13-82        |
| Import operation    | Imports the operator information that is already exported to a SD card to the GOT.    | 13-83        |
| Export operation    | Exports the operator information stored in the GOT to a SD card.                      | 13-84        |
| Password change     | Enables changing passwords to be used for login and logout in/out of the GOT.         | 13-85        |
| Function setting    | Enables setting the automatic logout time and password expiration date.               | 13-87        |

#### (2) Display operation of operator management

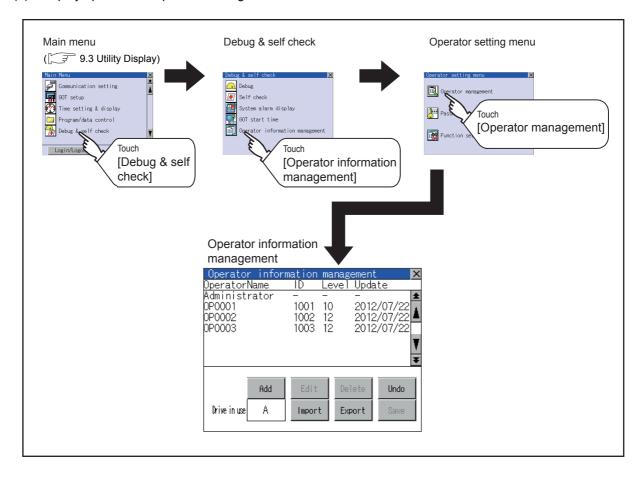

- (3) Display example of operator management
  - (a) Operator information management screen

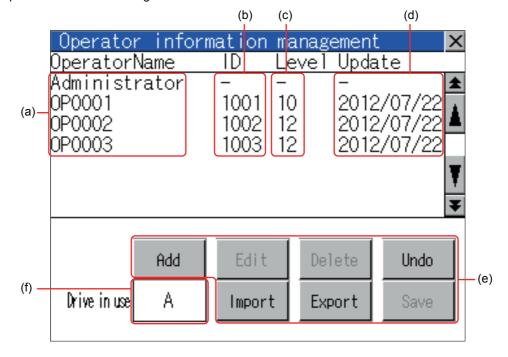

| No.                                                 | Item                                              | Description                                                                                                    |
|-----------------------------------------------------|---------------------------------------------------|----------------------------------------------------------------------------------------------------|
| (a)                                                 | Operator Name                                     | Displays operator names.                                                                                                    |
| (b)                                                 | ID                                                | Displays operator IDs.                                                                                                    |
| (c)                                                 | (c) Level Displays security levels for operators. |                                                                                                    |
| (d)                                                 | Update                                            | Displays the last updated dates of the operator information.                                                                                                    |
| (e) Operation keys Execution keys for each function |                                                   | Execution keys for each function                                                                                                    |
| (f)                                                 | Drive in use                                      | Displays and sets the storage location for imported and exported operator information.  Touch the item, and then the display switches. (A: Built-in SD card)  The display switches only when USB drive is installed on the GOT. |

#### (b) Operator information edit screen

Touch the [Add] button or touch the [Edit] button with the operator information selected on the Operator information management screen, and then the Operator information edit screen is displayed. The operator information can be edited.

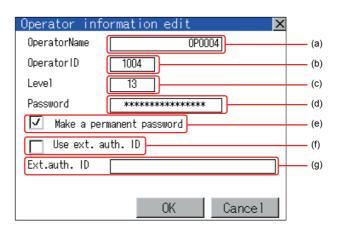

| No. | Item                      | Description                                                                                                    |  |
|-----|---------------------------|----------------------------------------------------------------------------------------------------|--|
| (a) | Operator Name             | The operator name to be edited is displayed or input an operator name to be added. (Up to 16 alphanumeric characters)                                                                              |  |
| (b) | Operator ID               | The operator ID to be edited is displayed or input an operator name to be added. (Setting range: 1 to 32766, Maximum number of registrations: 255)                                                 |  |
| (c) | Level                     | The operator security level to be edited is displayed or input an operator security level to be added. (0 to 15)                                                                                   |  |
| (d) | Password                  | Input a password. (Up to 16 alphanumeric characters.)                                                                                                    |  |
| (e) | Make a permanent password | Switches the setting of the item disabled and enabled.  ( : Disabled : Enabled)                                                                                                    |  |
| (f) | Use ext. auth. ID         | Switches whether to use the external authentication ID.  ( : Not Used : Used)                                                                                                    |  |
| (g) | Ext.auth. ID              | The external authentication ID is displayed or input an external authentication ID.  (External authentication ID setting range: alphanumerics*4 to 32 digits)  ☐☐☐☐☐☐☐☐☐☐☐☐☐☐☐☐☐☐☐☐☐☐☐☐☐☐☐☐☐☐☐☐☐☐☐ |  |

### (4) Operator management operation

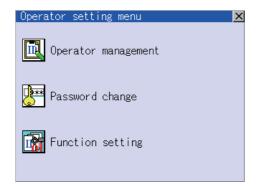

Admin password authentication Enter the administrator password. Password Enter

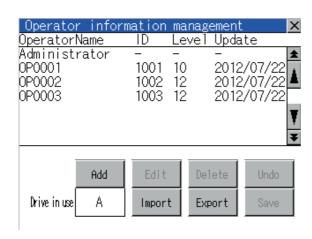

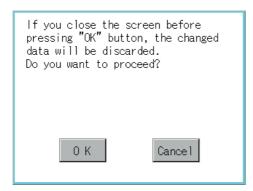

1. Touch [Operator management] in the operator setting menu.

2. The Admin password authentication screen is displayed, and then input the administrator password.

Character types to be input can be changed with touching the following buttons.

A-Z : Alphabet capital a-z : Alphabet small letter 0-9 : Numeric

When the input is completed, touch the [Enter] key.

When the administrator password is correctly input, the Operator information management screen in displayed.

For operating operation switches, refer to the following.

| Add    | This section(4) (a) |
|--------|---------------------|
| Edit   | This section(4) (b) |
| Delete | This section(4) (c) |
| Undo   | This section(4) (d) |
| Import | This section(4) (e) |
| Export | This section(4) (f) |

After all settings are completed, touch the [Save] button, and then the settings are saved.

Touch the | button without touching the [Save] button, and then the dialog box shown left is displayed.

(a) Add operation Add operator information to the GOT.

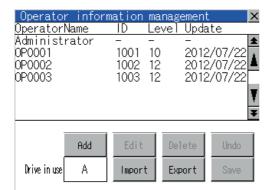

1. Touch the [Add] button.

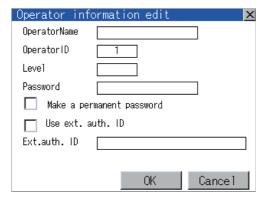

- 2. The Operator information edit screen is displayed, and then touch an item to be edited.
  - (a) OperatorName
  - (b) OperatorID
  - (c) Level
  - (d) Password
  - (e) Make a permanent password
  - (f) Use ext. auth. ID
  - (g) Ext.auth. ID

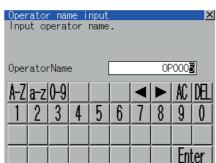

Touch the OperatorName, and then the Operator (a) name input dialog box is displayed. Input an operator name.

Character types to be input can be changed with touching the following buttons.

A-Z : Alphabet capital

a-z : Alphabet small letter

0-9 : Numeric

When the input is completed, touch the [Enter] key.

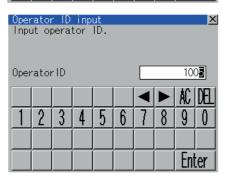

(b) Touch the OperatorID, and then the Operator ID input dialog box is displayed. Input an operator ID.

When the input is completed, touch the [Enter] key.

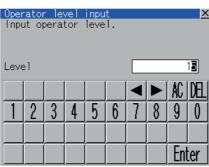

(c) Touch the level, and then the Operator level input dialog box is displayed. Input an operator level. When the input is completed, touch the key.

> When the level of the operator being login is changed during editing the operator information, a new level is not reflected until you log out of the GOT once and log in the GOT again.

s, BOOTOS

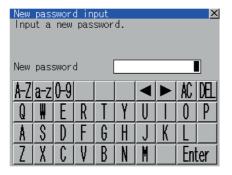

Operator information edit

OperatorName OPO005
OperatorID 1005
Level 15
Password \*\*\*\*\*\*\*\*\*\*\*\*

✓ Make a permanent password

Use ext. auth. ID

Ext.auth. ID

OK Cancel

The operator information editing process is completed.

If you close the screen before pressing "OK" button, the changed data will be discarded.
Do you want to proceed?

(d) For changing passwords during editing, touch the password.

The New password input dialog box is displayed, and then input a password.

When the input is completed, touch the [Enter] key. When the password input is completed, the New password input confirmation dialog box is displayed.

Input the same password.

(e) For enabling the setting of [Make a permanent password], touch the check box for [Make a permanent password], and then the setting is switched.

| : Disabled |
|------------|
|------------|

: Enabled

(f) For using the external authentication ID, touch the check box "Use ext. auth. ID" and switch the setting.

|  | i              |                |        |         |      |
|--|----------------|----------------|--------|---------|------|
|  | . The external | authentication | 1D :   |         | ~~~  |
|  | . The external | aumenncanon    | 117.18 | i noi u | sea. |
|  |                |                |        |         |      |

: The external authentication ID is used.

(g) Touch Ext.auth ID to display the external authentication ID input dialog box, and enter the external recognition ID. When the input is completed, touch the [Enter] key.

When the authentication method is set to "Fingerprint auth" or "External auth (general)", the external authentication ID can be input with the external authentication device.

Touch the [OK] button after all items are input, and then the dialog box shown left is displayed and the input operator information is added.

Touch the [Cancel] button or the  $\boxtimes$  button, and then the dialog box shown left is displayed.

#### (b) Edit operation

Edit the operator information stored in the GOT.

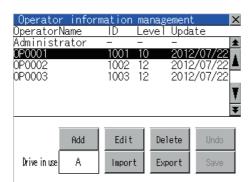

- 1. Select the operator information to be edited with touching the operator information.
- 2. Touch the [Edit] button.

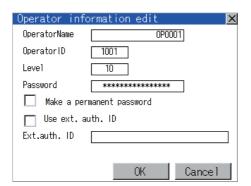

- 3. The Operator information edit screen is displayed, and then touch an item to be edited.
  - (a) Level
  - (b) Password
  - (c) Make a permanent password
  - (d) Use ext. auth. ID
  - (e) Ext.auth. ID

For how to edit operator information, refer to the following.

This section(4)

The operator information editing process is completed.

4. Touch the [OK] button after all items are input, and then the dialog box shown left is displayed and the input operator information is added.

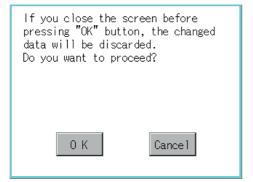

Touch the [Cancel] button or the  $\boxed{\times}$  button, and then the dialog box shown left is displayed.

INSTALLATION OF COREOS, BOOTOS AND STANDARD

(c) Delete operation

Delete the operator information stored in the GOT.

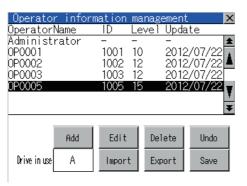

Select the operator information to be deleted with touching the operator information.

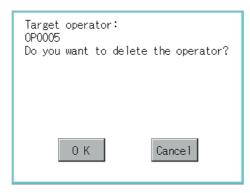

Touch the [Delete] button, and then the dialog box shown left is displayed.

3. Touch the [OK] button, and then the selected operator information is deleted. Touch the [Cancel] button, and then the delete operation is canceled.

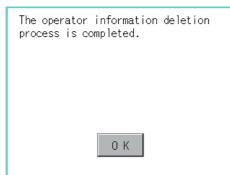

- 4. When the delete operation is completed, a completion dialog box is displayed.
- 5. Touch the [OK] button, and then the dialog box is closed.

#### (d) Undo operation

Restore the current operator information to the previous saved one.

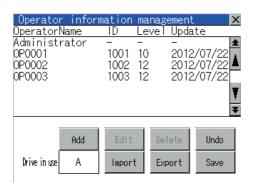

1. Touch the [Undo] button.

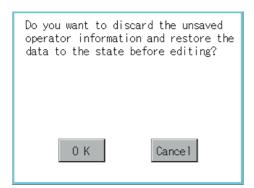

The dialog box shown left is displayed, and then touch the [OK] button.

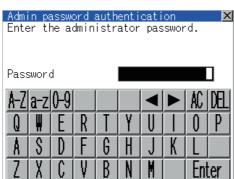

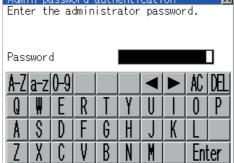

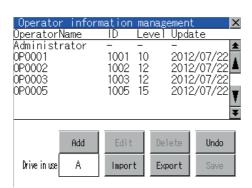

The Admin password authentication screen is displayed, and then input the administrator password.

Character types to be input can be changed with touching the following buttons.

A-Z : Alphabet capital

a-z : Alphabet small letter

0-9: Numeric

When the input is completed, touch the [Enter] key.

When the administrator password is correctly input, the current operator information is restored to the previous saved one.

(e) Import operation

Import the operator information that is already exported to a SD card to the GOT.

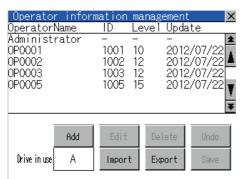

Touch the [Import] button.

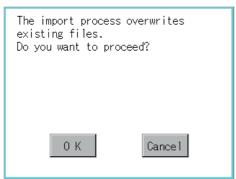

The import process of operator information file is completed.

The dialog box shown left is displayed.
 Touch button, and then the Admin password authentication screen is displayed.
 Input the administrator password.
 Character types to be input can be changed with touching the following buttons.

A-Z : Alphabet capital
a-z : Alphabet small letter
0-9 : Numeric

When the input is completed, touch the [Enter] key.

When the administrator password is correctly input, the dialog box shown left is displayed and the operator information stored in a SD card is imported to the GOT. (f) Export operation

Export the operator information stored in the GOT to a SD card.

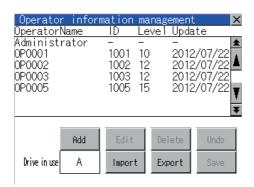

1. Touch the [Export] button.

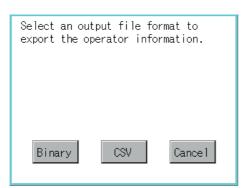

2. The dialog box on the left is displayed.

3. Touch the following buttons according to the output format for the file.

Binary file: Binary button CSV file: CSV button

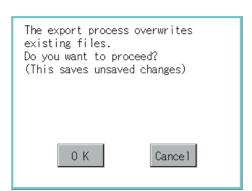

4. The dialog box shown left is displayed. Touch [OK] button, and then the Admin password authentication screen is displayed. Input the administrator password. Character types to be input can be changed with touching the following buttons.

A-Z: Alphabet capital
a-z: Alphabet small letter
0-9: Numeric

When the input is completed, touch the [Enter] key.

When the administrator password is correctly input, the dialog box shown left is displayed and the operator information stored in the GOT is exported to a SD card.

(file name: AUTHINF.G1U)

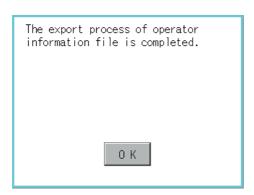

#### ■ Password change

- (1) Password change function
  - The passwords to be used for the operator authentication can be changed.
  - For the password change, log into the GOT in advance with the operator name corresponding to the password to be changed.
- (2) Display operation of password change

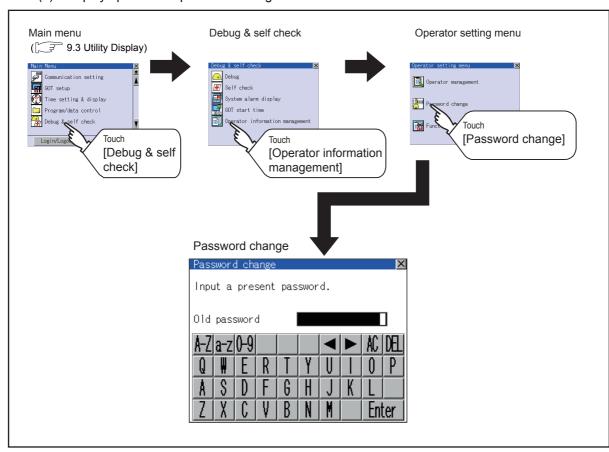

#### (3) Password change operation

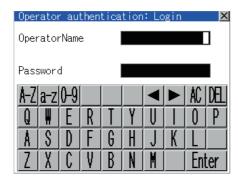

 Log into the GOT with the operator name corresponding to the password to be changed on the Main Menu screen for the utility.

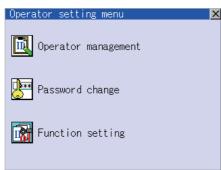

Touch [Password change] in the operator setting menu, and then the Password change dialog box is displayed.

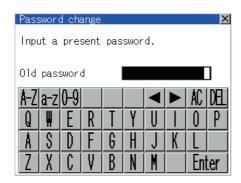

Input the current password on the Password change dialog box.Character types to be input can be changed with

touching the following buttons.

A-Z : Alphabet capital

a-z : Alphabet small letter

0-9 : Numeric

When the input is completed, touch the [Enter] key.

- 4. Input a new password.
- After inputting a new password, input the new password again.

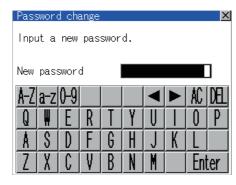

When the new password is correctly input, the dialog box shown left is displayed and the password is changed.

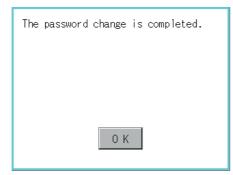

#### ■ Function setting

(1) Function setting function The functions for the operator information can be set. The following items can be set.

| Items                    | Description                                                                                                    | Reference |
|--------------------------|----------------------------------------------------------------------------------------------------|-----------|
| Automatic logout time    | The time from when the last time the GOT is operated until when you automatically log out of the GOT can be set. (1 to 60 minutes, 0 is invalid.)                                                                                | 13-88     |
| Auth method              | The authentication method can be switched. ([Operator name + password], [External auth (general)]) When [External auth (general)] is selected, the check box for [Operator name + password] is displayed.                        | 13-88     |
| Password expiration date | Set the item for regularly changing the password to be used for the operator authentication. (1 to 1000 days, 0 is invalid.)  When the password is out of date after setting the password, the GOT requests the password change. | 13-89     |
| Initial position input   | Set the initial position input (byte count) of external authentication ID from among the data read from the external authentication device. (0 to 1998 bytes)                                                                    | -         |
| Valid byte count input   | Set the valid byte count for external authentication ID. (2 to 16 bytes)                                                                                                    |           |

#### (2) Display operation of function setting

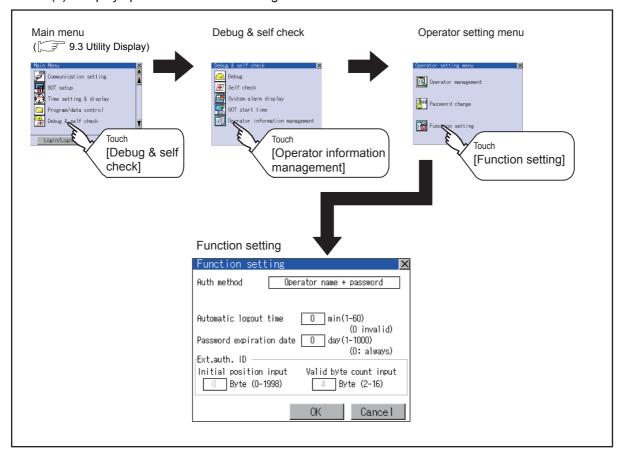

#### (3) Function setting operation

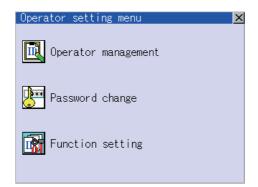

 Touch [Function setting] in the operator setting menu, and then the Admin password authentication dialog box is displayed.

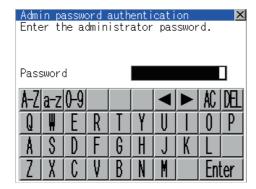

Input the administrator password.Character types to be input can be changed with touching the following buttons.

A-Z : Alphabet capital

a-z : Alphabet small letter

0-9 : Numeric

When the input is completed, touch the [Enter] kev.

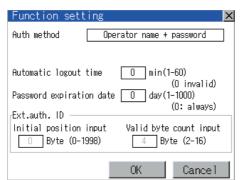

- When the administrator password is correctly input, the Function setting screen in displayed. Touch an item to be set.
  - (a) Automatic logout time
  - (b) Auth method
  - (c) Password expiration date
  - (d) Initial position input
  - (e) Valid byte count input

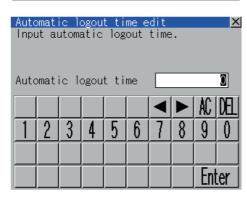

- (a) Touch [Automatic logout time], and then the Automatic logout time edit dialog box is displayed. Input the time. When the input is completed, touch the [Enter] key.
- (b) Authentication method
   Switch the authentication method.
   Touch the item to switch the display between
   [Operator name + password] → [External auth (general)] → [Fingerprint auth] → [Operator name + password].

X Input password expiration date. Password expiration date Enter

The function setting editing process is completed. 0 K

If you close the screen before pressing "OK" button, the changed data will be discarded. Do you want to proceed? 0 K Cancel

- (c) Touch [Password expiration date], and then the Password expiration date edit dialog box is displayed. Input the expiration date. When the input is completed, touch the [Enter]
- (d) Initial position input Set the initial position input (byte count) of external authentication ID from among the data read from the external authentication device.
- (e) Valid byte count input Set the valid byte count for external authentication ID. (Only available when the external authentication (general) is set as the authentication method.)
- Touch the [OK] button after all items are input, and then the dialog box shown left is displayed and the input setting is saved.

Touch the [Cancel] button or the X button, and then the dialog box shown left is displayed.

#### Display example of GOT data package acquisition

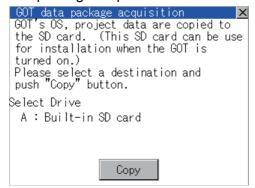

| Number | Item         | Description                                                                                                    |
|--------|--------------|----------------------------------------------------------------------------------------------------|
| (1)    | Select drive | Displays the drive where OS and data can be copied.  The [A: Built-in SD card] is not displayed when SD card is not installed.  If the USB memory is not installed, [E: USB drive] is not displayed. |
| (2)    | Сору         | Touching the button starts copying.                                                                                                    |

#### GOT data package acquisition operation

(4) Display operation of GOT data package acquisition The GOT data package acquisition copies the installed OS or data in the GOT main unit to the SD card or USB memory.

(This item explains using the A drive.)

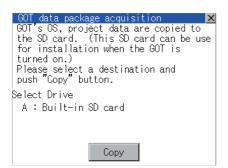

 Touching the drive name below [Select Drive] inverts the touched drive name.
 Touching the [Copy] button starts copying.

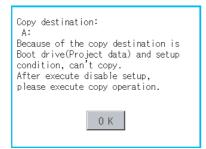

The display depends on the status of copy destination and setup.Operate with following the displayed dialog box.

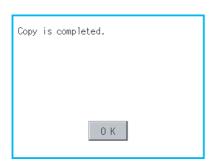

 After copying OS and data, the dialog box for notifying the completion appears.
 Touching the [OK] button closes the dialog box.

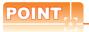

#### Estimation of processing time

The time required for the processing depends on conditions such as OS, data capacity, and file structure. (Reference value)

- · When the capacity is 4 Mbytes: Around 6 seconds
- · When the capacity is 12 Mbytes: Around 18 seconds

#### (5) Precautions for operation

- (a) Copying project data
  - If the Boot source drive and copy destination drive for project data is the same, the project data cannot be copied.
  - If the drives are the same, cancel the setup.
- (b) When project data are copied to the GOT
  - If OS or project data is copied to the GOT using the SD card or USB memory created with GOT data package acquisition, the utility setting is also copied.
  - Check each utility setting after copying to the GOT and change the setting according to need.
- (c) SD card or USB memory to be used
  - When performing GOT data package acquisition, do not store other data to the SD card or USB memory. If doing so, the previous data will be unavailable.

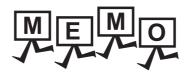

| <br> |
|------|
|      |
|      |
|      |
|      |
|      |
|      |
|      |
|      |
|      |
|      |
|      |
|      |
|      |
|      |
|      |
|      |
|      |
|      |
|      |
|      |
|      |
|      |
|      |
|      |
|      |
|      |
|      |
|      |
|      |
|      |
|      |
|      |
|      |
|      |
|      |
|      |
|      |
|      |
|      |
|      |
|      |
|      |
|      |
|      |
|      |
|      |
|      |
|      |
|      |
|      |

# 14. GOT SELF CHECK (DEBUG AND SELF CHECK)

The GOT can display the screen for debugging and self-checking.

The following describes the functions available as the debugging and self checking functions.

| Item                 | Description                                                                      |       |
|----------------------|----------------------------------------------------------------------------------|-------|
| Debug                | System monitor, A list editor, FX list editor, Backup/restoration                | 14-1  |
| Self check           | Memory check, Display check, Touch panel check, I/O check, Ethernet status check | 14-3  |
| System alarm display | GOT error, CPU error                                                             | 14-19 |
| GOT start time       | GOT start time                                                                   | 14-21 |

## 14.1 Debug

In this manual, the overview of the debugging function is described. For display contents and operation procedure of debugging, refer to the following manual.

GOT1000 Series Extended/Option Functions Manual for GT Works3

The following describes the functions available as the debugging function.

| Item               | Description                                                                                        |      |
|--------------------|----------------------------------------------------------------------------------------------------|------|
| System monitor     | The device of PLC CPU and buffer memory of intelligent function module can be monitored or tested. | 14-1 |
| A list editor      | The sequence program of ACPU can be list edited.                                                   |      |
| FX list editor     | The sequence program of FXCPU can be list edited.                                                  |      |
| Backup/restoration | Data can be backed up/restored from the controller to GOT, or backup data can be deleted.          | 14-2 |

### 14.1.1 System monitor

System monitor allows monitoring and changing the devices in controllers. For display contents and operation procedure, refer to the following manual.

GOT1000 Series Extended/Option Functions Manual for GT Works3

#### 14.1.2 A list editor

MELSEC-A list editor allows changing the sequence programs in ACPU/QCPU (A mode). For display contents and operation procedure, refer to the following manual.

GOT1000 Series Extended/Option Functions Manual for GT Works3

#### 14.1.3 FX list editor

FX list editor allows changing the sequence programs in an FX PLC. For display contents and operation procedure, refer to the following manual.

GOT1000 Series Extended/Option Functions Manual for GT Works3

#### 14.1.4 Backup/restoration

#### ■ Display operation of Backup/restoration

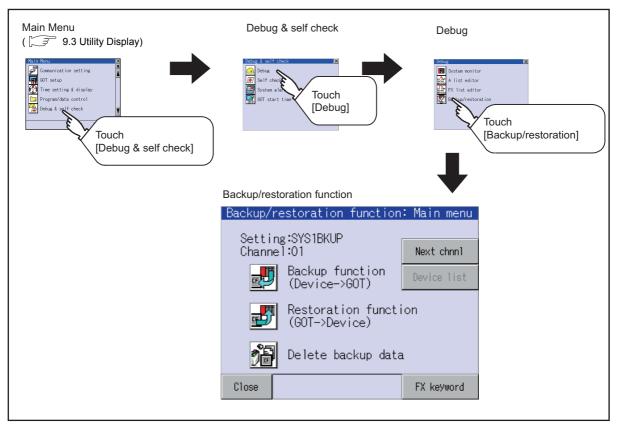

#### Operation of Backup/restoration

Backup/restore data from the controller to GOT, or delete backup data with the backup/restoration. GOT data package acquisition is also possible.

For details of backup/restoration, refer to the following manuals.

GOT1000 Series Extended/Option Functions Manual for GT Works3

## 14.2 Self Check

The following describes the functions available as the self check function.

| Item                  | Description                                                                                       | Reference |
|-----------------------|---------------------------------------------------------------------------------------------------|-----------|
|                       | Carries out write/read check of the SD card, USB memory, built-in flash memory, or internal SRAM. |           |
| Memory check          | [Password] 5 9 2 0                                                                                | 14-3      |
| Drawing check         | Carries out missing bit check, color check and drawing check.                                     | 14-6      |
| Font check            | Displays the character data on the screen to check visually.                                      | 14-10     |
| Touch panel check     | Checks whether there are no dead zone area in the Touch key minimum unit (2 dots × 2 dots).       | 14-12     |
| I/O check             | Carries out RS-232, RS-422/485 connecting target confirmation and self-loopback check.            | 14-14     |
| Ethernet status check | Sends a ping to check the Ethernet connection status.                                             | 14-17     |

#### 14.2.1 Memory check

#### ■ Memory check function

Memory check function carries out the write/read check of A drive (Built-in SD Card), C drive (Flash Memory), D drive (Internal SRAM) and E drive (USB memory).

| Function             | Description                                                                               |  |
|----------------------|-------------------------------------------------------------------------------------------|--|
| A drive memory check | Checks whether the memory (Built-in SD card) of the A drive can be read/written normally. |  |
| C drive memory check | Checks whether the memory (Flash Memory) of the C drive can be read/written normally.     |  |
| D drive memory check | Checks whether the memory (Internal SRAM) of the D drive can be read/written normally.    |  |
| E drive memory check | Checks whether the memory (USB memory) of the E drive can be read/written normally.       |  |

#### ■ Display operation of Memory check

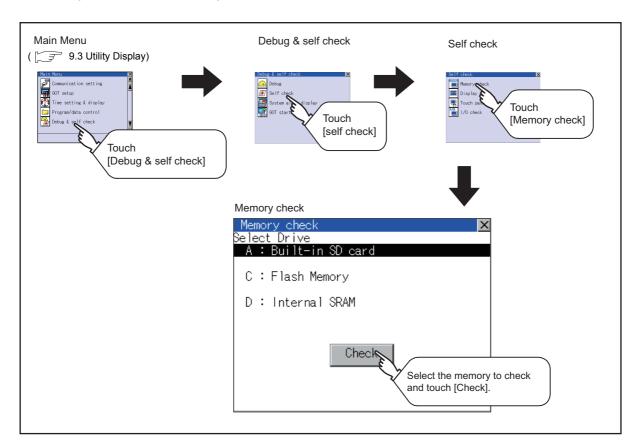

#### Memory check operation

Carries out write/read check of memory.

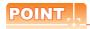

When drive is not displayed

When the drive (memory) to check is not displayed, confirm the mounting procedure or memory type with reference to the following.

When no faults are found in mounting, etc, a memory failure may be arisen.

Replace the SD card or USB memory or built-in flash memory (C drive).

For details of built-in flash memory, contact your local Mitsubishi (Electric System) Service.

The following example explains about Memory Check using built-in flash memory (C drive).

For the Built-in SD card (A drive) memory check, install the SD card before carrying out the same key operations as built-in flash memory. For the USB drive (E drive) memory check, install the USB memory before carrying out the check operations.

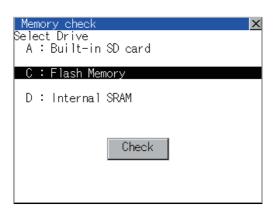

1. Select a drive to check in the Select Drive screen in Memory check and touch [Check] button.

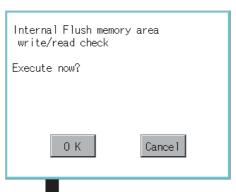

2. Touching [Check] button displays the dialog box on the left.

Selecting [OK] button displays the numeric keyboard window.

Selecting [Cancel] button returns to the initial menu.

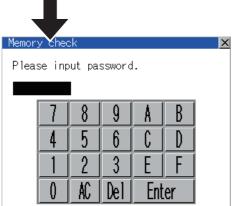

3. Touch to input password ( 5 9 2 0 ) and touch [Enter] key.

Touching [Enter] key executes read/write check for the built-in flash memory, which is completed in around 10 seconds.

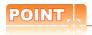

#### (1) Password change

The password cannot be changed.

When input password error, the cancel dialog box is displayed.

Touching [OK] returns to the Memory check screen.

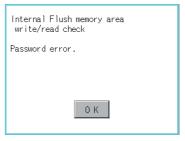

Internal Flush memory area write/read check Executing now...

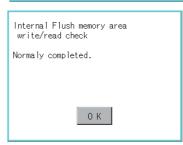

(2) When error is found in memory When error is found by memory check, the dialog box indicating the area in which the error occurred is displayed.

In case of error, contact your local Mitsubishi (Electric System) Service.

Touching [OK] returns to the Memory check screen.

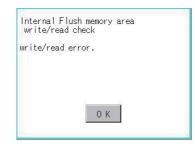

#### 14.2.2 Drawing check

#### Drawing check function

The drawing check function carries out display checks as missing bit check, color check, basic figure display check, move check among screens.

■ Display operation of drawing check

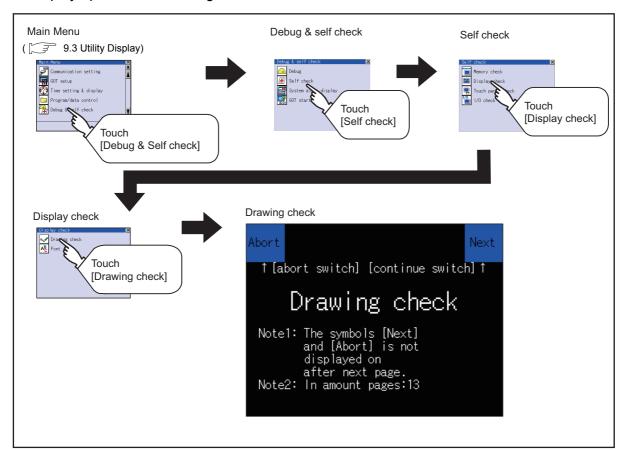

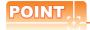

Notes on drawing check

Missing bits is occurred in the following cases.

- · There are parts drawn in different color with the filled color.
- There are parts of basic figure and drawing patterns which are not drawn according to the layout and procedures described in " ☐ 14.2.2 Display operation of drawing check".

When missing bits occurs, contact your local Mitsubishi (Electric System) Service.

#### Drawing check operation

The screen for drawing check can be displayed by touching [Drawing check] on the Display check menu.

#### (1) Before execute drawing check

Touching the upper right part of the screen proceeds to the next check in each step during drawing check.

Touching the upper left part of the screen returns to the [Display check] screen.

For GT1455-Q (65536 colors), the screen is displayed in color (blue, black, red, purple, green, light blue, yellow and white).

Also, for GT1450-Q (monochrome 16 scales), the screen color is reduced to monochrome 16 scales and displayed. This section explains in the case of GT1455-Q (65536 colors).

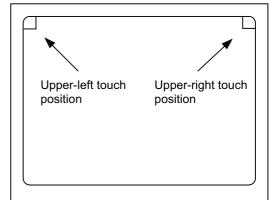

#### (a) Missing bit, Color Check

By touching the upper-right part of the screen, the entire screen color changes in the following order: blue  $\rightarrow$  black  $\rightarrow$  red  $\rightarrow$  purple  $\rightarrow$  green  $\rightarrow$  light blue  $\rightarrow$  yellow  $\rightarrow$  white. Check missing bit and color visually.

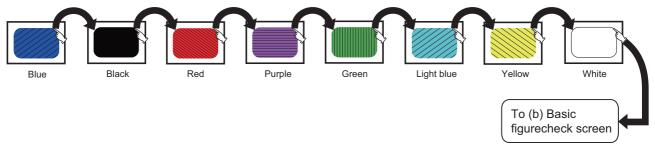

Touching the upper right part of the screen at the final color (white screen) displays the following (b) Basic figure check screen.

#### (b) Basic figure check

Check whether there is no shape transformation of basic figure or display losses. The basic figure drawn has 4 types: 1. Filled circle, 2. Line, 3. Rectangle, 4. Ellipse.

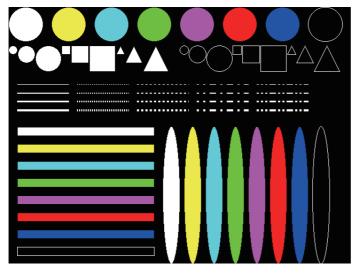

To Pattern 1 of (c) Move check among screen

#### (c) Move check among screens

Pattern 1: Shape transformation, color check
 The drawn figures are displayed in order and at regular intervals.
 If the shape and color are displayed visually in order, it is normal

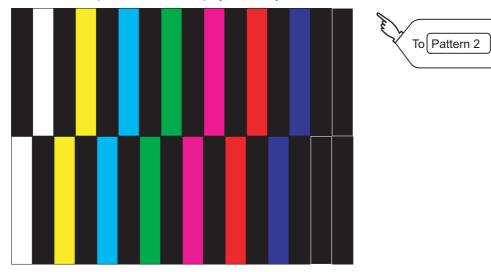

Pattern 1

Pattern 2: Shape transformation, color check
 The drawn figures are displayed in order and at regular intervals.
 If the shape and color are displayed visually in order, it is normal.

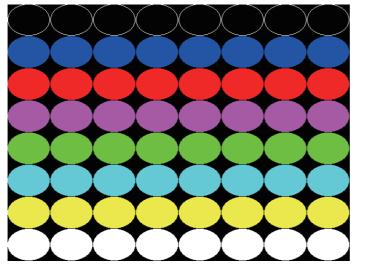

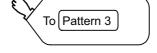

Pattern 2

Pattern 3: Shape transformation, color check
 The overlapped shapes of pattern 1 and pattern 2 are displayed.
 If the shape and color are displayed visually in order, it is normal.

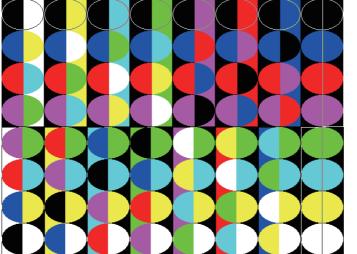

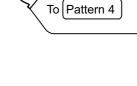

To [Display check]

Pattern 4: Shape check
 The drawn figures are displayed in order and at regular intervals.
 If the shape and interval are displayed visually in order, it is normal.
 Touching the upper right part of the screen returns to the [Display check] screen.

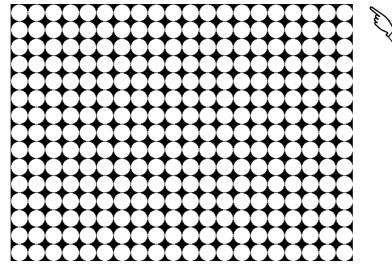

The main screen image after the screen information read and write is executed

#### 14.2.3 Font check

#### Font check function

The font check is a function which confirms fonts installed in GOT. The character data of the font is displayed on the upper left part of the screen one by one.

#### ■ Display operation of Font check

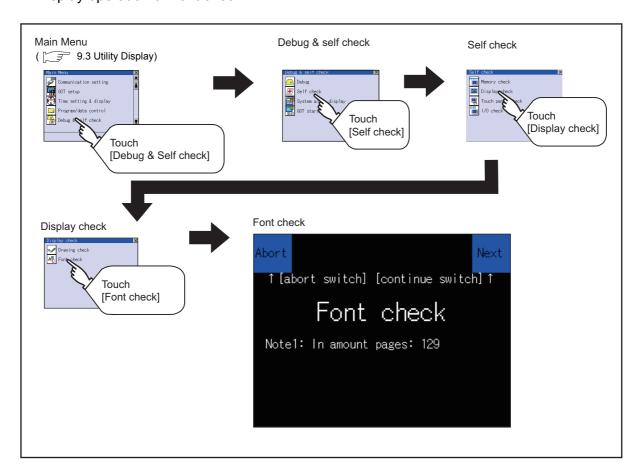

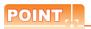

#### Notes on Font Check

Judged as normal if the following characters are correctly displayed. (UNICODE)

Alphabetic characters etc.
 Hangul characters
 Kanji
 Ox0000 to 0x04F9 (From basic Latin to Kirill)
 0xAC00 to 0xD7A3 (Hangul / Hangul auxiliary)
 0x4E00 to 0x9FA5 (CJK integrated Kanjis)

If the characters above are not displayed correctly, the fonts may not be installed. Install the standard monitor OS again.

#### ■ Font check operation

Font check starts by touching [Font Check] in the [Display check] screen.

The character data of the built-in font (in the built-in flash memory) can be checked visually to confirm the font drawings by displaying the character data serially on the screen.

#### (1) Before execute font check

Touching the upper right part of the screen proceeds to the next check in each step during Font check.

Touching the upper left part of the screen returns to the [Display check] screen.

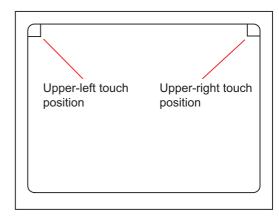

The installed font data is displayed by touching the upper right part of the screen.

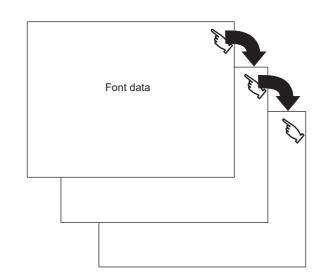

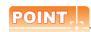

#### Option fonts

To display optional fonts, the option font installation is required.

The option fonts are displayed at the end.

#### 14.2.4 Touch panel check

■ Touch panel check function

Touch panel check function checks whether there are no dead zone area in 2 dots × 2 dots.

■ Display operation of Touch panel check

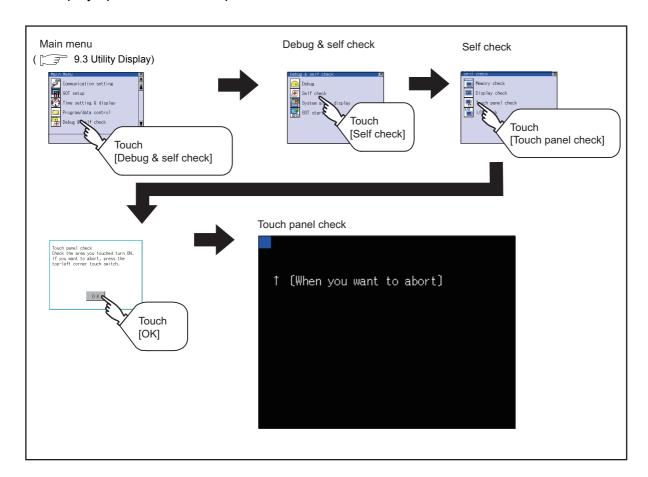

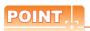

Notes on Touch panel check

If the touched part is not filled with yellow color, there are the following two possible causes.

- 1. Display part failure
- 2. Touch panel failure

In that case, contact your local Mitsubishi (Electric System) Service.

■ Touch panel check operations

Touching [Touch panel check] of self-check displays a black-filled screen over the entire screen area.

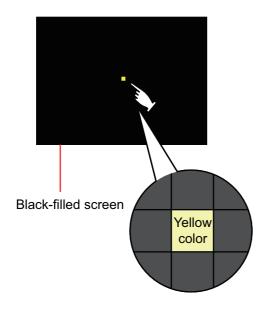

1. Touch a part of the screen. The touched part becomes a yellow-filled display.

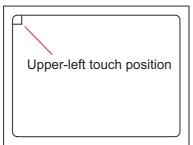

2. Touching the upper left part returns to the self-check.

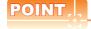

Checking the upper left part of the screen

Only the upper left part of the screen cannot be filled with yellow.

If returns to the self-check by touching the upper left part, judge that the upper left area operates normally.

#### I/O check function

The I/O check is a function which checks whether GOT and PLC can communicate with each other. If I/O check ends normally, the communication interface and the connection cable hardware are normal. To execute I/O check, the communication driver has to be installed in GOT in advance from GT Designer3. Note that the GOT restarts when this function is performed.

For the details related to the installation of the communication driver, refer to the following.

GT Designer3 Version1 Screen Design Manual (Fundamentals)

# Communication drivers inapplicable to I/O check When the following communication drivers are used, the I/O check cannot be executed.

Connection type Communication driver Connection to MITSUBISHI PLC Ethernet(MELSEC), Q17nNC, CRnD-700 Ethernet connection YASKAWA GL/CP9200(SH/H)/CP9300MS, Ethernet (YASKAWA) Connection to YASKAWA PLC Connection to YOKOGAWA PLC YOKOGAWA FA500/FA-M3/STARDOM, Ethernet (YOKOGAWA) Connection to ALLEN-BRADLEY PLC EtherNet/IP(AB) SIEMENS S7, SIEMENS S7-200, SIEMENS S7-300/400 Connection to SIEMENS PLC Microcomputer connection Computer Inverter connection FREQROL 500/700 MODBUS/TCP MODBUS(R)/TCP connection Connection to Azbil control equipment Azbil SDC/DMC Connection to RKC temperature controller RKC SR Mini HG (MODBUS)

#### ■ Display operation of I/O Check

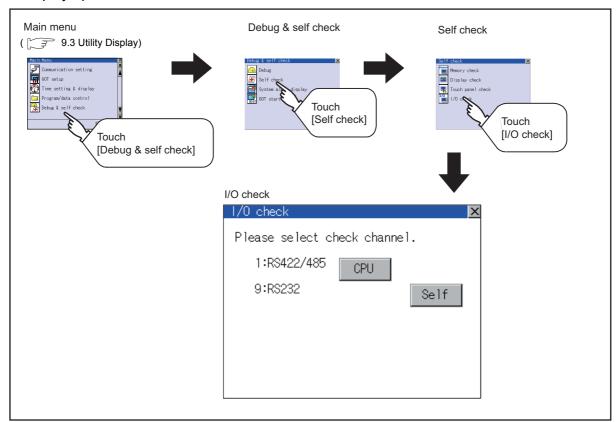

#### I/O check operation

(1) Connecting target confirmation Touching [CPU] button carries out the connecting target confirmation communication check.

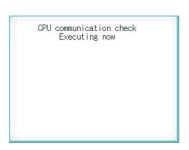

 After the CPU communication starts normally, the dialog box mentioned left notifying that it is on checking, until the connecting target confirmation communication ends normally.

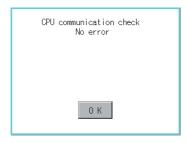

When the connecting target confirmation communication ends, its result is notified by dialog box. If the connecting target confirmation communication ends normally, the dialog box notifying of the normal termination mentioned left is displayed. Touching [OK] button after confirming the result returns to [I/O check].

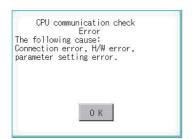

If the dialog box mentioned left is displayed after selecting connecting target confirmation or during CPU communication check, confirm the following.

- · No misconnection with CPU ( GOT1000 Series Connection Manual for GT Works3)
- · No missettings of parameter ( 10.2 Communication Detail Setting)
- · No hardware error.

( 18. TROUBLESHOOTING)

Touching [OK] button after confirming the result returns to [I/O check].

#### Self-loopback

Touching [Self] carries out the hardware check of RS-232 interface.

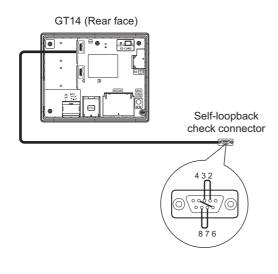

1. For preparation for the self-loopback communication check, insert the connector for self-loopback check (Customer purchased) shown in the diagram left in the RS-232 interface.

For this connector, short 2 and 3 pins, 7 and 8 pins and 4 and 6 pins, respectively.

In the communication setting of the GOT utility, set the channel number for the RS-232 interface to 0 ([None]).

RS232 communication check Error The following cause: Connection error, H/W error, parameter setting error. Restart

> RS232 communication check Executing now

RS232 communication check No error Restart

RS232 communication check Error Verify 4 BYTE Restart

- 2. After selecting [Self], the transferred data and received data are verified through the self-loopback connector. When the GOT cannot receive the data during the data transmission, the dialog box shown left appears and the GOT restarts in five seconds. When the dialog box shown left appears, check the following.
  - Check if the pins of the connector for self-loopback check are incorrectly shorted.
  - Check if the channel number for the RS-232 interface is set to 0 ([None]) in the communication setting of the GOT utility.

( 10.1.3 Communication setting contents)

Check if the hardware has no problems.

( 18. TROUBLESHOOTING)

3. During check, the dialog box shown left is displayed.

 When the all checks ended normally, the dialog box shown left is displayed. And the GOT restarts in five seconds.

When an error occurs, the dialog box that shows the GOT abnormal termination and the byte with the error appears, and then the GOT restarts in five seconds.

When the dialog box shown left appears, check the following.

· Check if the hardware has no problems.

( 18. TROUBLESHOOTING)

#### 14.2.6 Ethernet status check

#### Ethernet status check function

Ethernet status check is a function that sends a ping to check the connection status with the equipment on the Ethernet.

#### ■ Display operation of Ethernet status check

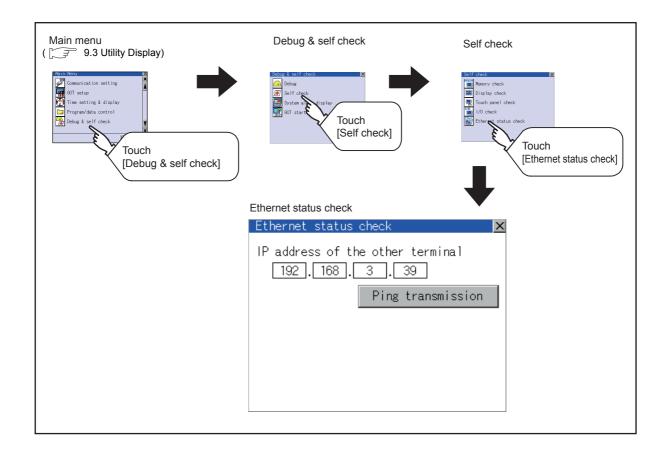

#### Operation of Ethernet status check

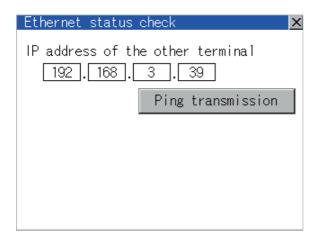

 If touch the select button of [IP address of the other terminal], a keyboard is displayed. Enter the IP address of the other terminal with the keyboard.
 Default: 192.168.3.39>

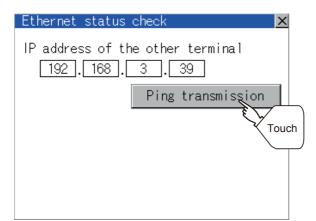

2. If touch the [Ping transmission] button, a ping is sent to the IP address entered in [IP address of the other station].

The timeout time is about 5sec.

- When GOT and PLC are in communication
   The dialog box showing [Response received.] is displayed.
- When a communication error occurs
   The dialog box showing [Timeout occurred.] is displayed.

# 14.3 System Alarm Display

#### System alarm function

System alarm is the function to display error code and error message when an error occurs in GOT, controller or network.

System alarms can be reset on the System alarm display screen.

For details of system alarm, refer to the following manual.

GT Designer3 Version1 Screen Design Manual (Fundamentals)

■ Display operation of System alarm display

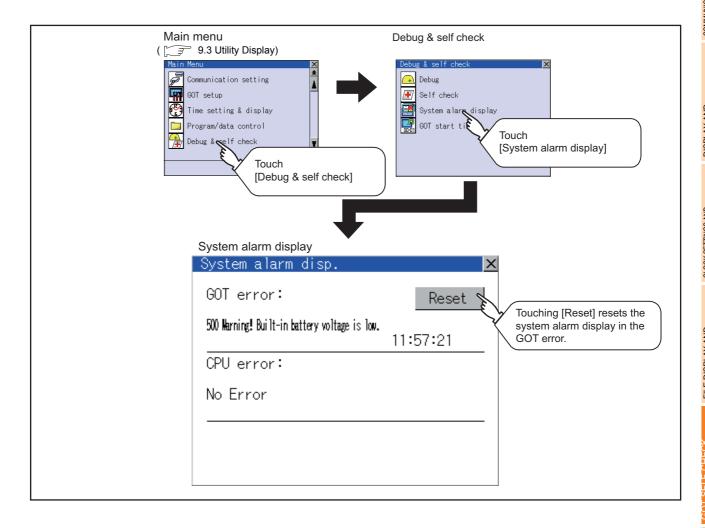

- Operation of system alarm display
  - (1) System alarm display resetting

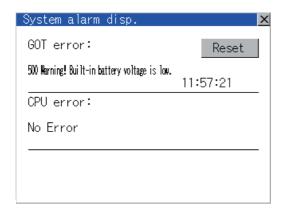

Eliminate each cause of the system alarm being occurred.

Error causes can be identified by the error code, error message and channel No. displayed on the System alarm screen.

( 18. TROUBLESHOOTING)

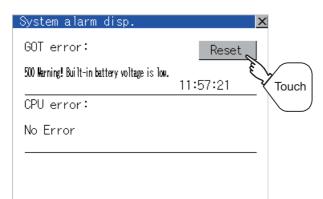

- 2. A method for resetting system alarm depends on an error.
  - GOT error
     Touch [Reset] button to reset system alarms.
  - CPU error and Network error
     The system alarm is automatically reset after its cause is eliminated.

## POINT,

- (1) Before resetting the system alarm display in the GOT error Eliminate the system alarm cause before resetting the system alarm display in the GOT error. If not eliminated, the system alarm display in the GOT error will not be reset even after the reset operation.
- (2) Processings with reset operation

  The following data in the system information are also reset.
  - GOT error code (Write device)
  - GOT error detection signal (System Signal 2-1.b13)

## 14.4 GOT start time

#### ■ GOT start time function

GOT start time is the function to display the following date and time.

- · Start time of GOT
- · Current time of GOT
- · Operating hours of GOT
- Display operation of GOT start time

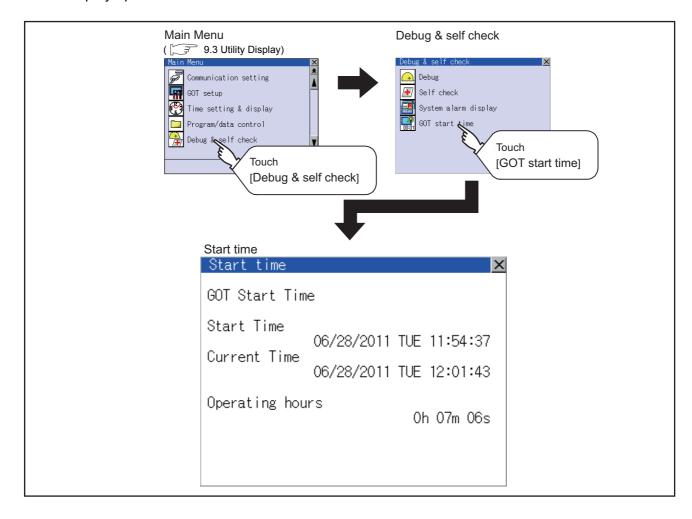

#### Display of GOT start time

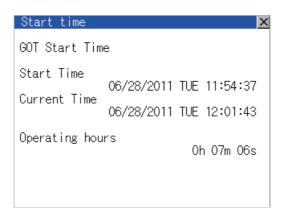

| Item            | Description                                                                                                    |  |
|-----------------|----------------------------------------------------------------------------------------------------|--|
| Start Time      | Displays the time when the GOT was powered on or reset-restarted (OS installation, communication setting change).                                                                                                    |  |
| Current Time    | Displays the current time.                                                                                                    |  |
| Operating hours | Displays operating hours of the GOT.  The displayed operating hours is the accumulated time while GOT is powered on or reset-restarted (OS installation, communication setting change).  When powering off or reset-restarting the GOT, the operating hours is cleared. |  |

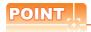

(1) To display correct time

Set the clock of GOT. ( 3 12.1.1 Time setting and display functions)

When the clock has not been set, the correct time is not displayed at [Start Time] and [Current Time].

(2) Time displayed at [Operating hours]

[Operating hours] is displayed irrespective of [Start Time] and [Current Time].

When changing the clock of the GOT, [Operating hours] does not match with the difference between [Current Time] and [Start Time].

([Operating hours] is not the time calculated from [Current Time] and [Start Time].)

The time displayed at [Operating hours] is a reference for the accumulated time while GOT is powered on or reset-restarted (OS installation, communication setting change).

## **CLEANING DISPLAY SECTION** 15. (CLEAN)

In utility, the screen can be set as not to be effected by touching the screen when clean with clothes. To clean the GOT, wipe the dirty part with a soft cloth using neutral detergent.

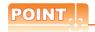

#### Precautions for cleaning

Do not use chemicals such as thinner, organic solvents and strong acids, since they may cause the protective sheet to be deformed or the dissolvable paint on the surface to peel off.

In addition, do not use spray solvents since they may cause the electrical failure of the GOT and peripheral devices.

#### Display operation of Clean

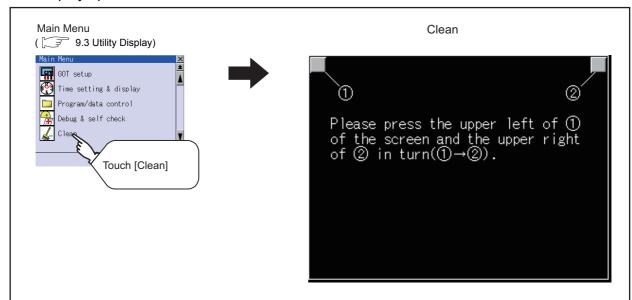

Even if touch points other than the upper left corner and upper right corner of the screen, the GOT does not operates.

#### Operation of Clean

After cleaning the screen, touch the screen following the instruction displayed. After touching the screen, the screen returns to the Main Menu.

The following screen is displayed.

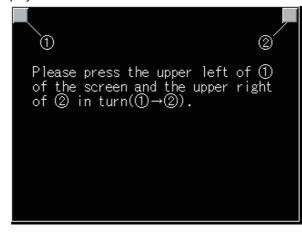

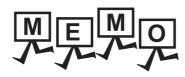

| <br> |
|------|
|      |
|      |

# INSTALLATION OF COREOS, 16. **BOOTOS AND STANDARD MONITOR** OS

For executing the GOT utility, install the BootOS and standard monitor OS on the C drive (built-in flash memory) of the GOT, or set the OS boot drive to [A: Standard SD card] and insert the SD card with OS files into the GOT. (BootOS is installed in the GOT at factory shipment. It is not necessary to install BootOS when upgrading of it is unnecessary.)

This chapter explains the installation using GOT.

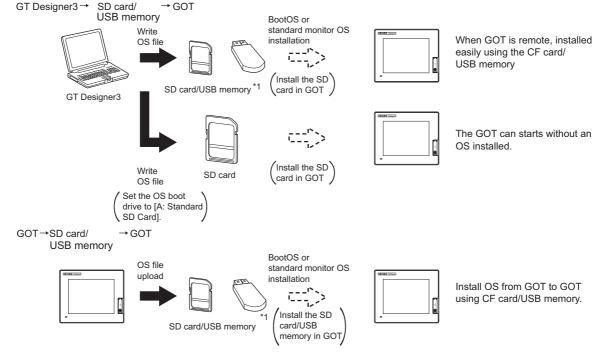

When execute installation with USB memory, standard monitor OS has to be installed in GOT in advance.

For the writing of OS in GT Designer3, refer to the following.

GT Designer3 Version1 Screen Design Manual (Fundamentals)

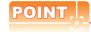

#### CoreOS

In 16.1 to 16.4 of this chapter, only BootOS and standard monitor OS are described. For CoreOS, refer to the following.

16.5 CoreOS

# 16.1 BootOS and Standard Monitor OS Required for Installation

Under-mentioned BootOS and Standard monitor OS are necessary to execute utility.

| OS name                   | Function overview                                                                                                    |                                                                                                    | Storage location                                                                                             |
|---------------------------|----------------------------------------------------------------------------------------------------|----------------------------------------------------------------------------------------------------|----------------------------------------------------------------------------------------------------|
| BootOS                    | Required for the control of GOT and the communication between PC and GOT. Installed at factory shipment. (BootOS can be installed from GT Designer3 or the SD card. When installed from GT Designer3 or the SD card, GOT is initialized to be the factory shipment status.) |                                                                                                    | Built-in flash memory C: \G1BOOT\ SD card that stores data with OS boot drive set to the A drive A: \G1BOOT\ |
| Standard<br>monitor<br>OS | Required for the GOT operation as the monitoring function of GOT, installation and deletion of the OS file or project data, touch key control or display function of the screen and guidance.                                                                               | Required for display and operation of the user-created screen and utility screen.  Not installed in GOT at factory shipment.  Install it from GT Designer3, or the SD card or USB memory.  At installation, select [Mincho] or [Gothic] for the 16-dot standard font. | Built-in flash memory                                                                                        |
|                           | System screen data System screen management information file                                                                                                    |                                                                                                    | C: \G1SYS\ SD card that stores data with OS boot drive set to the A drive A: \G1SYS\                         |
|                           | TrueType numerical font                                                                                                    |                                                                                                    |                                                                                                    |
|                           | 12-dot standard font (Gothic)                                                                                                    |                                                                                                    |                                                                                                    |
|                           | 16-dot standard font (Mincho)                                                                                                    |                                                                                                    |                                                                                                    |
|                           | 16-dot standard font (Gothic)                                                                                                    |                                                                                                    |                                                                                                    |

## 16.2 Prior Preparations for Installing BootOS and Standard Monitor OS

For the installation using GOT, the SD card or USB memory storing BootOS or standard monitor OS is required. For the method of writing BootOS and standard monitor OS in the SD card or USB memory, the following three methods are available.

- (1) [To Memory Card] from GT Designer3
  - GT Designer3 Version1 Screen Design Manual (Fundamentals)
- (2) Uploading from other GOT (BootOS or standard monitor OS has been installed)
  - 13. FILE DISPLAY AND COPY (PROGRAM/DATA CONTROL)
- (3) Using SD card that stores data with OS boot drive set to A drive
  - GT Designer3 Version1 Screen Design Manual (Fundamentals)

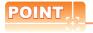

Precautions on writing BootOS, standard monitor OS in SD card or USB memory

When writing BootOS, standard monitor OS, etc. in the SD card or USB memory, be sure to execute by the utility of other GOT, GT Designer3.

The installation is not executed properly with the SD card or USB memory to which uploaded from the utility of GOT or copied by software other than GT Designer3.

Note the available capacity of the SD card or USB memory.

The available capacity of BootOS and standard monitor OS can be confirmed by [To Memory Card] of GT Designer3.

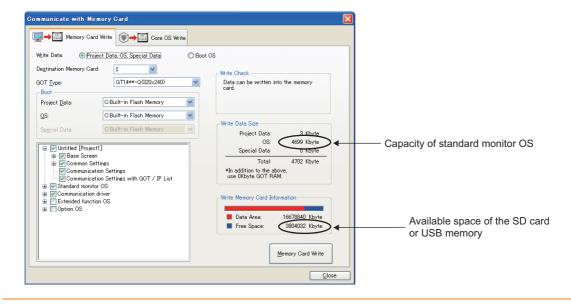

# 16.3 BootOS and Standard Monitor OS Installation Using SD card or USB Memory

There are the following two types for the BootOS, standard monitor OS installation using the SD card or USB memory.

(1) Installing when starting the GOT

(13.1 Installing when starting the GOT)

All the OS and project data stored in the SD card or USB memory are transferred to the GOT when powering on the GOT. This installing method is effective in the following cases.

- · The GOT utility cannot be displayed.
- · The standard monitor OS is not installed.
- (2) Installing using the data control function (Utility)

(13.2 Installing using the program/data control function (Utility))

By operating the utility, select OS or project data stored in the SD card or USB memory and transfer them to the GOT.

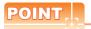

Precautions on installing BootOS, standard monitor OS

(1) Installing both BootOS and standard monitor OS

After completing BootOS installation, install standard monitor OS. When installing BootOS, the built-in flash memory in the GOT is initialized and goes to the status at factory shipment. (All OS and project data are erased.)

BootOS is installed in the GOT at factory shipment.

It is not necessary to install BootOS when not upgrading it.

(2) Copying project data using SD card or USB memory

After installing BootOS, standard monitor OS, and other OS, download the project data.

At this time, match the version of the standard monitor OS in the GOT with the version of the standard monitor OS with which the project data was created.

(3) When OS and project data are in the SD card or USB memory (when using GT Designer3)

When installing by pressing the upper left corner of the GOT screen, project data is downloaded after completion of OS installation.

When installing with the utility, install the OS and download the project data from their respective operation screens

(4) Installation cannot be interrupted.

Do not perform any of the following during a BootOS or standard monitor OS installation.

Failure to do so may result in installation failure, causing the GOT malfunction.

- · Powering off the GOT
- · Pressing the reset button of the GOT
- · Turning off the SD card access switch of the GOT
- · Removing the SD card or USB memory

If the installation failure and the GOT malfunction occur, take the following action.

· If BootOS installation failed: Install CoreOS.

(13 16.5.1 Installing the CoreOS)

· If standard monitor OS installation failed: Install BootOS.

(13 16.3.1 Installing when starting the GOT)

#### 16.3.1 Installing when starting the GOT

The displayed message is different depending on the installation condition of standard monitor OS. When the screen requesting operation is displayed, operate the GOT according to the instructions on the screen.

#### Operation procedure

(1) When installing with SD card

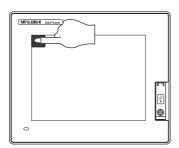

Now installing BootOS.

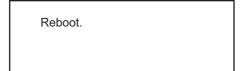

- Power OFF the GOT, switch the SD card access. switch to OFF, and install the SD card where the BootOS, standard monitor OS or project data is stored in the SD card interface of the GOT.
- Switch ON the SD card access switch of GOT.
- Power on the GOT while pressing upper left corner of the GOT screen. (1-point press installation function)
- 4. The BootOS or standard monitor OS is installed in the built-in flash memory. The SD card access LED is lit during the install

execution.

Do not pull out the SD card or power off the GOT while the SD card access LED is lit.

5. The GOT restarts automatically after the installation is completed. (When the standard monitor OS is already installed,

the GOT restarts by touching the [OK] button.)

6. After confirming normal restart, switch off the SD card access switch of the GOT. Confirm that the card access LED is not lit, and remove the SD card from the SD card interface of the GOT.

#### (2) When installing with USB memory

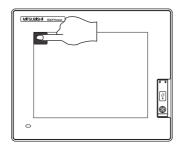

Now installing BootOS.

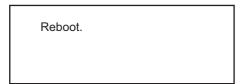

- Power off the GOT, and install the USB memory where the BootOS, standard monitor OS or project data is stored in the USB interface of the GOT. The BootOS cannot be stored in the USB memory where the standard monitor OS or project data is stored.
- Power on the GOT while pressing upper left corner of the GOT screen. (1-point press installation function)
- The BootOS or standard monitor OS is installed in the built-in flash memory.
   Do not pull out the USB memory or power off the GOT while install execution.
- The GOT restarts automatically after the installation is completed.
   (When the standard monitor OS is already installed, the GOT restarts by touching the [OK] button.)
- After confirming normal restart, remove USB memory from the USB interface of the GOT.
   For removing methods of the USB memory, refer to the following.

13.2.9 USB device status display

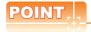

- (1) Drives to be used
  When installing OS at power-on, use the A or E drive.
- (2) Installation by pressing upper left corner of the GOT screen
  When the OS boot drive is set to the A or E drive, installation by pressing upper left corner of the GOT screen
  is not available.

16.3.2 Installing using the program/data control function (Utility)

For details on program/data control function, refer to the following.

13. FILE DISPLAY AND COPY (PROGRAM/DATA CONTROL)

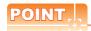

Precaution on executing program/data control function

When execute program/data control function, standard monitor OS has to be installed in GOT in advance. Thus, this function cannot be used for the initial installation of standard monitor OS after purchasing GOT. Install standard monitor OS by the following two methods.

- (1) GT Designer3
- (2) Installing when starting the GOT

#### ■ Operation procedure

(1) When installing with SD card

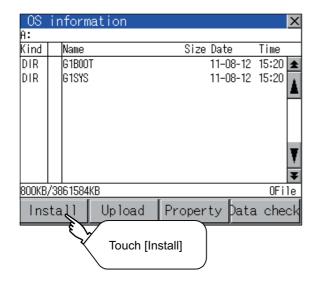

- 1. Power OFF the GOT. After SD card access LED is off, install the SD card in which BootOS, standard monitor OS or project data is stored in the SD card interface of GOT.
- Switch ON the SD card access switch of GOT.
- 3. Display the program/data control function screen (Utility) on the GOT, and install BootOS, standard monitor OS from the SD card to GOT.

Now installing BootOS.

Reboot.

- The SD card access LED is lit during the install execution.
  - Do not pull out the SD card or power off the GOT while the SD card access LED is lit.
- 5. The GOT restarts automatically after the installation is completed.
- 6. After confirming normal restart, switch off the SD card access switch of the GOT. Confirm that the card access LED is not lit, and remove the SD card from the SD card interface of the GOT.

#### (2) When installing with USB memory

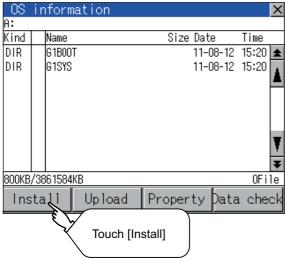

- Install the USB memory in which BootOS, standard monitor OS or project data is stored in the USB interface of GOT.
- Display the data control function screen (Utility) on the GOT, and install BootOS, standard monitor OS.

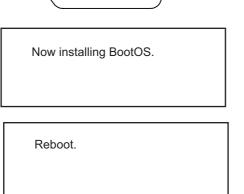

- Do not pull out the USB memory or power off the GOT while install execution.
- The GOT restarts automatically after the installation is completed.
- After confirming normal restart, display the USB device status screen and remove the USB memory from the USB interface of GOT.

13.2.9 USB device status display

16.4 When Installing the Different Version of BootOS, Standard Monitor OS

#### ■ BootOS installation

When installing BootOS, GOT compares the version of the BootOS to be installed with the version of BootOS which is already installed.

If the major version of BootOS to be installed is old, execute the following operations to prevent it from being rewritten.

(When installing from GT Designer3, a message is displayed on the PC screen. Follow the instructions in that message.)

(1) When only BootOS is stored in the SD card or USB memory

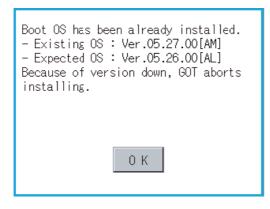

- 1. The message indicating disabled installation is displayed.
- Touch the [OK] button to cancel installation. After canceling installation, restart the GOT.

(2) When BootOS, standard monitor OS, and other OS are stored in the SD card or USB memory

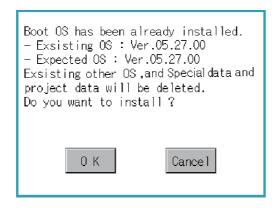

- Skip the BootOS installation and install standard monitor OS and other OS.
   If the standard monitor OS is already stored on the GOT, the following message is displayed.
- Touching the [OK] button executes installation.
   Touching the [Cancel] button cancels installation.
   After executing or canceling installation, restart the GOT.
- (3) When the version is the same or newer regardless of the data stored in the SD card or USB memory (conditions (1) and (2) above)

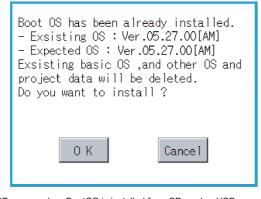

- The version information and a dialog for selecting whether or not to continue installation are displayed.
- Touching the [OK] button executes installation.
   Touching the [Cancel] button cancels installation.
   After executing or canceling installation, restart the GOT.
- (GOT screen when BootOS is installed from SD card or USB memory)

#### Standard monitor OS installation

Match the version of each OS file when installing standard monitor OS. Standard monitor OS cannot be installed if the version of each OS file does not match.

(When the installation process is discontinued.) (When the installation process is normally executed.)

Standard monitor OS : [1] O. O Standard monitor OS : 2. O. O Communication driver : 2. O. O Optional function OS : 2. O. O

Please match the number.

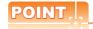

Checking method of BootOS, standard monitor OS version

• Check the version of BootOS or standard monitor OS installed in GOT at [OS information] of the utility. For details, refer to the following.

13.2.1 OS information

• Check the version of BootOS installed in GOT at product shipment on the rating plate on GOT rear face.

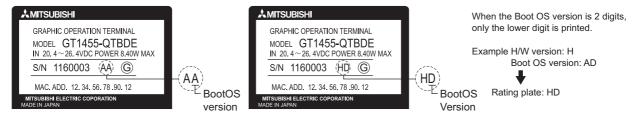

### 16.5 CoreOS

Install CoreOS only when the GOT will not be the status of factory shipment even when BootOS is installed. Normally, the CoreOS has not to be installed.

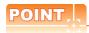

Precautions for installing CoreOS

When executing the CoreOS installation once, it cannot be canceled on the way.

Do not attempt the following to cancel the installation on the way. The GOT may not operate.

- · Powering off the GOT
- · Pressing the reset button of the GOT If the GOT does not operate, please consult your local Mitsubishi (Electric System) Service center or representative.

If the GOT does not recover even when installing the CoreOS, the error may be caused by a hardware failure. Please consult your local Mitsubishi (Electric System) Service center or representative.

#### 16.5.1 Installing the CoreOS

#### Before installing the CoreOS

- (1) Installing procedure The CoreOS can be installed only when using a SD card. Installation via USB memory/USB/Ethernet is not available.
- (2) Boot OS When installing the CoreOS, the latest BootOS is also installed automatically. (Operation by the user is not required.)

#### Installing the CoreOS

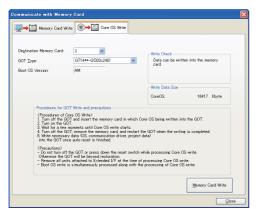

CoreOS Install Ver 05.27.00.AM

注意
Warning
CoreOSインストールを実施してもよろしいですか?
本体メモリは初期化され、工場出荷状態になります。
実施する場合は、SDカードアクセススイッチを呼作してください。の所にするとインストールを開始します。
実施しない場合は、GOTの電源を切り、SDカードを扱いてください。
Do you execute the CoreOS installation?
The internal memory is initialized, and return to the state before factory shipment. Turn off the SD card access switch before installation. If you do not install the CoreOS, turn off the GOT and remove a SD card.

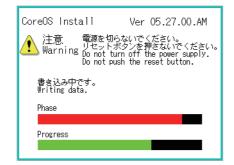

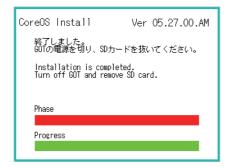

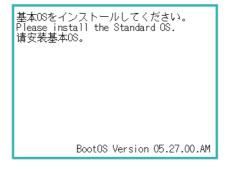

Write the CoreOS from GT Designer3 to the SD card.

For details of GT Designer3 operation, refer to the following manual.

GT Designer3 Version1 Screen Design Manual (Fundamentals)

- After confirming that the GOT is powered off, install the SD card in the GOT. After installing, switch the SD card access switch on.
- Powering the GOT on displays the screen on the left

To cancel the installation, power the GOT off and remove the SD card.

 Turning the SD card access switch off executes CoreOS installation.

- When the installation is completed, the dialog as shown on the left is displayed. (The POWER LED of the GOT blinks (green/ orange) at the installation completion.)
- Confirm that the message is displayed and power the GOT off.
- 7. Remove the SD card after powering the GOT off.
- 8. Powering the GOT on again displays the screen as shown on the left.

(The GOT goes to the status of factory shipment.) Install OS (Standard monitor OS, communication driver, etc.) or download project data as required.

#### When the CoreOS cannot be installed 16.5.2

When the CoreOS cannot be installed, confirm the following item.

If the CoreOS cannot be installed even after checking the following item, the error may be caused by a hardware failure. Please consult your local Mitsubishi (Electric System) Service center or representative.

|                                                                     | Error                                                                                                    | Action                                                                                                    |
|---------------------------------------------------------------------|----------------------------------------------------------------------------------------------------|----------------------------------------------------------------------------------------------------|
| The CoreOS installation is not executed even when installing the SD |                                                                                                    | <ol> <li>(1) Check whether the SD card access switch of the GOT is on.         If the switch is off, switch it on.     </li> <li>(2) The writing from the GT Designer3 to the SD card may not have been completed normally.</li> <li>Execute the writing from the GT Designer3 to the SD card again.</li> </ol> |
|                                                                     | GOT error. Contact your local sales office.                                                                 | The GOT main unit is broken. Please consult your local Mitsubishi (Electric System) Service center or representative.                                                                                                    |
|                                                                     | SD card error. Check whether the SD card can be used. Installation will be cancelled.                       | The SD card is defective. (1) Format the SD card and re-execute. (2) Replace the SD card.                                                                                                    |
| The message is displayed on the GOT                                 | GOT type and OS version do not match. Installation will be cancelled.                                       | The GOT type selected at [Core OS write] of the GT Designer3 is not correct. Confirm the GOT type and perform [Core OS write] again.                                                                                                    |
|                                                                     | The version of OS is not acceptable to this GOT. Installation will be cancelled. Confirm the version of OS. | Install CoreOS from the latest GT Designer3.                                                                                                    |
|                                                                     | Memory card access switch is off. Installation will be cancelled. Turn on the switch and restart the GOT.   | The SD card access switch is off. Turn the switch on and restart the GOT.                                                                                                    |

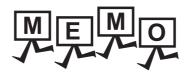

| <br> | <br> |  |
|------|------|--|
|      |      |  |
|      |      |  |
|      |      |  |
|      |      |  |
|      |      |  |
|      |      |  |
|      |      |  |
|      |      |  |

### 17. MAINTENANCE AND INSPECTION

### [STARTUP AND MAINTENANCE PRECAUTIONS]

### **!** DANGER

- When power is on, do not touch the terminals.
  - Doing so can cause an electric shock or malfunction.
- · Connect the battery correctly.
  - Do not discharge, disassemble, heat, short, solder or throw the battery into the fire.
- Incorrect handling may cause the battery to generate heat, burst or take fire, resulting in injuries or fires.
- Before starting cleaning or terminal screw retightening, always switch off the power externally in all phases. Not doing so can cause the unit to fail or malfunction.
  - Undertightening can cause a short circuit or malfunction.
  - Overtightening can cause a short circuit or malfunction due to the damage of the screws or unit.

### [STARTUP AND MAINTENANCE PRECAUTIONS]

### **CAUTION**

- · Do not disassemble or modify the unit.
  - Doing so can cause a failure, malfunction, injury or fire.
- Do not touch the conductive and electronic parts of the unit directly.
   Doing so can cause a unit malfunction or failure.
- The cables connected to the unit must be run in ducts or clamped.
   Not doing so can cause the unit or cable to be damaged due to the dangling, motion or accidental pulling of the cables or can cause a malfunction due to a cable connection fault.
- When unplugging the cable connected to the unit, do not hold and pull the cable portion.

  Doing so can cause the unit or cable to be damaged or can cause a malfunction due to a cable connection fault.
- Before touching the unit, always touch grounded metal, etc. to discharge static electricity from human body, etc. Not doing so can cause the unit to fail or malfunction.

#### [DISPOSAL PRECAUTIONS]

### **CAUTION**

• When disposing of the product, handle it as industrial waste.

The GOT does not include consumable components that will cause the shorten life.

However, the battery, liquid crystal display screen and backlight have each life length.

It is recommended to replace the battery periodically.

(For the replacement of the liquid crystal screen and backlight, please consult your nearest sales office or FA center.) For the life of the liquid crystal display screen or backlight, refer to the following.

3.2 Performance Specifications

### 17.1 Daily Inspection

#### ■ Daily inspection items

| No. | Inspection Item              |                                | Inspection Method                  | Criterion                  | Action                                              |
|-----|------------------------------|--------------------------------|------------------------------------|----------------------------|-----------------------------------------------------|
| 1   | 1 Installation status of GOT |                                | Check for loose mounting screws.   | Securely mounted           | Retighten screws within the specified torque range. |
|     |                              | Loose terminal screws          | Retighten screws with screwdriver. | Not loose                  | Retighten terminal screws.                          |
| 2   | 2 Connection status          | Proximate solderless terminals | Visual check                       | Proper intervals           | Correct.                                            |
|     |                              | Loose connectors               | Visual check                       | Not loose                  | Retighten connector fixing screws.                  |
|     | Usage                        | Dirt on protection sheet       | Visual check                       | Not outstanding            | Replace with new one.                               |
|     | 3 status                     | Foreign material attachment    | Visual check                       | No foreign matter sticking | Remove, clean.                                      |

For the model names of the protection sheet or the replacement procedure, refer to the following.

8.4 Protective Sheet

### 17.2 Periodic Inspection

#### ■ Yearly or half-yearly inspection items

The following inspection should also be performed when equipment has been moved or modified or the wiring changed.

| No. | No. Inspection Item                                |                     | Inspection Method                                                                        | Criteri                    | on          | Action                                                                                                    |  |
|-----|----------------------------------------------------|---------------------|------------------------------------------------------------------------------------------|----------------------------|-------------|----------------------------------------------------------------------------------------------------|--|
|     | Ambient                                            | Ambient             | Display section                                                                          | 0 to 50°C                  |             |                                                                                                    |  |
|     | Surrounding                                        | temperature         | Make measurement with thermometer or                                                     | Other portions             | 0 to 55°C   | For use in control panel, temperature                                                                                            |  |
| 1   | environment                                        | Ambient<br>humidity | hygrometer. Measure corrosive gas.                                                       | 10 to 90%RH                |             | inside control panel is ambient temperature.                                                                                     |  |
|     |                                                    | Atmosphere          |                                                                                          | No corrosive gas           | 3           |                                                                                                    |  |
| 2   | Power supply                                       | voltage check       | 24VDC Measure voltage across terminals.                                                  | 20.4 to 26.4VDC            |             | Change supply power.                                                                                                    |  |
|     | 3 Mounting status Foreign material attachment      |                     | Move module.                                                                             | Should be moun             | ted firmly. | Retighten screws.                                                                                                    |  |
| 3   |                                                    |                     | Visual check                                                                             | No foreign matter sticking |             | Remove, clean.                                                                                                    |  |
|     | Loose<br>terminal<br>screws                        |                     | Retighten screws with screwdriver.                                                       | Not loose                  |             | Retighten terminal screws.                                                                                                    |  |
| 4   | 4 Connection status Proximate solderless terminals |                     | Visual check                                                                             | Proper intervals           |             | Correct.                                                                                                    |  |
|     | Loose connectors                                   |                     | Visual check                                                                             | Not loose                  |             | Retighten connector fixing screws.                                                                                               |  |
| 5   | 5 Battery                                          |                     | Check GOT internal battery voltage status in [Time Setting & Display] of the Utility.  ( | No alarm display           | ed          | Replace with new battery when the current battery has reached the specified life span, even if battery voltage is not displayed. |  |

### 17.3 Cleaning Method

Use the GOT always in a clean condition.

To clean the GOT, wipe the dirty part with a soft cloth using neutral detergent. For the display operation of the [Clean] screen, refer to the following.

15. CLEANING DISPLAY SECTION (CLEAN)

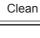

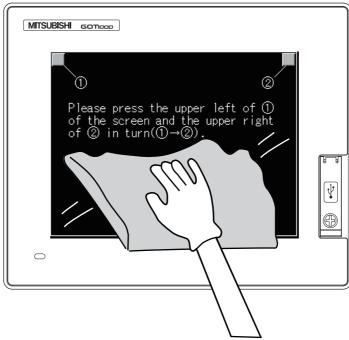

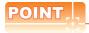

#### Precautions for cleaning

Do not use chemicals such as thinner, organic solvents and strong acids, since they may cause the protective sheet to be deformed or the dissolvable paint on the surface to peel off.

In addition, do not use spray solvents since they may cause the electrical failure of the GOT and peripheral devices.

# 17.4 Battery Voltage Low Detection and Battery Replacement

#### Low battery voltage detection and replacement

Battery contains the data for notifying the maintenance timing and current time.

It is recommended that you replace battery periodically.

For the replacement procedure, refer to the following.

The battery voltage low detection can be confirmed by the utility screen and system alarm.

For details of the battery status display by the utility screen, refer to the following.

By using system alarm, the message that notifies the battery voltage has decreased can be displayed at the battery voltage low on the screen of the GOT.

To display the message in the system alarm, set [Battery alarm display] to on.

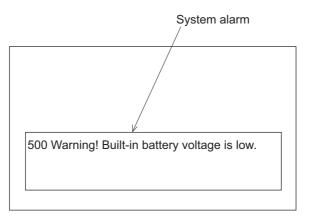

For details of the system alarm display, refer to the following.

GT Designer3 Version1 Screen Design Manual (Fundamentals)

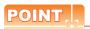

Battery replacement timing

When detecting voltage low, replace the battery immediately.

Data can be saved for about one month after the battery voltage low detection and cannot be saved after that. If it exceeds a month from the voltage low detection to battery replacement, the clock data or D-drive (Internal SRAM) data may become indefinite.

Adjust the clock and format the D drive (Internal SRAM).

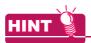

Example of alarm output to external device (lamp, buzzer, etc.)

The following describes an example of outputting the battery voltage low signal from a FX series PLC to an external device with system information.

Condition: The Write Device is "D20" and all data is used (the button is clicked on the setting screen of drawing

software) for the system information assignment.

D36 b12: Battery voltage low (System Signal 2-2)

Turned on upon a battery voltage drop.

Used as shown below in the sequence program.

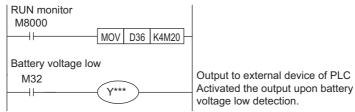

<sup>&</sup>quot;\*" indicates the output number at which the external device is connected.

For details of system information, refer to the following.

GT Designer3 Version1 Screen Design Manual (Fundamentals)

#### ■ Handling of Batteries and Devices with Built-in Batteries in EU Member States

This section describes the precautions for disposing of waste batteries in EU member states and exporting batteries and/or devices with built-in batteries to EU member states.

#### (1) Disposal precautions

In EU member states, there is a separate collection system for waste batteries. Dispose of batteries properly at the local community waste collection/recycling center.

The following symbol is printed on the batteries and packaging of batteries and devices with built-in batteries used for Mitsubishi Graphic Operation Terminal (GOT).

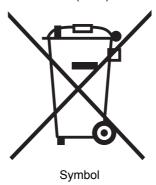

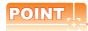

This symbol is for EU member states only.

The symbol is specified in the new EU Battery Directive (2006/66/EC) Article 20 "Information for end-users" and Annex II.

The symbol indicates that batteries need to be disposed of separately from other wastes.

#### (2) Exportation precautions

The new EU Battery Directive (2006/66/EC) requires the following when marketing or exporting batteries and/or devices with built-in batteries to EU member states.

- · To print the symbol on batteries, devices, or their packaging
- To explain the symbol in the manuals of the products

#### (a) Labeling

To market or export batteries and/or devices with built-in batteries, which have no symbol, to EU member states on September 26, 2008 or later, print the symbol shown in (1) on the GOT or their packaging.

#### (b) Explaining the symbol in the manuals

To export devices incorporating Mitsubishi Graphic Operation Terminal to EU member states on September 26, 2008 or later, provide the latest manuals that include the explanation of the symbol.

If no Mitsubishi manuals or any old manuals without the explanation of the symbol are provided, separately attach an explanatory note regarding the symbol to each manual of the devices.

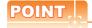

The requirements apply to batteries and/or devices with built-in batteries manufactured before the enforcement date of the new EU Battery Directive (2006/66/EC).

### 17.5 Backlight Shutoff Detection

The backlight is built into GOT for the liquid crystal display.

When GOT detects backlight shutoff, the POWER LED blinks green/orange alternately.

The brightness of the backlight decreases with the lapse of usage period. When backlight shutoff is detected or the display becomes unclear, replace the backlight. (GT14 requires LED replacement.)

For replacement of the backlight, contact your nearest sales office or FA Center.

#### (1) Life of backlight

The usable duration of backlight can be extended by setting to "Screen saving backlight off" in the utility of GOT (GOT set up). For details, refer to the following.

11. DISPLAY AND OPERATION SETTINGS (GOT SET UP)

#### 17.5.1 Backlight shutoff detection and external alarm

When the GOT detects a backlight shutoff, the system information set with drawing software is turned on.

You can issue a backlight shutoff of the GOT from the PLC to external devices (such as the lamp or buzzer), using system information.

To avoid any screen touch operation by the user who misunderstands it is in screen saving mode, install an external alarm and interlock the loads that would cause danger.

For details of the system information, refer to the following.

GT Designer3 Version1 Screen Design Manual (Fundamentals)

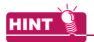

Example of alarm output to external device (lamp, buzzer, etc.)

The following provides an example of outputting the backlight shutoff detection signal from a FX Series PLC to an external device, using system information.

Condition: The Write Device is "D20" and all data is used (the button is clicked on the setting screen of drawing

software) for the system information assignment.

D36 b14: Backlight shutoff detection (System Signal 2-2)

Turned on upon a backlight shutoff.

Used as shown below in the sequence program.

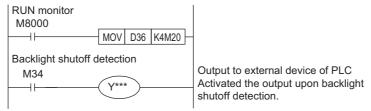

"\*" indicates the output number at which the external device is connected.

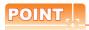

Precautions for the backlight shutoff status

In the backlight shutoff status, the touch key operates.

Early replacement of backlight is recommended.

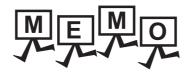

| <br> |
|------|
|      |
|      |
| <br> |
|      |
|      |
|      |
|      |
|      |
|      |
|      |
|      |
|      |
|      |
|      |
|      |
|      |
|      |
|      |
|      |
|      |
|      |
|      |
|      |
|      |
|      |
|      |
|      |
|      |
|      |
|      |
|      |
|      |
|      |
|      |
|      |
|      |
|      |
|      |
|      |
|      |
|      |
|      |
|      |
|      |
|      |
|      |
|      |
|      |

### 18. TROUBLESHOOTING

This chapter explains the GOT restoration sheet and the error message/system alarm list.

### 18.1 GOT Restoration Sheet

This section provides restoration methods for the case the GOT does not operate normally, which are listed in check sheets.

The following explains how to use each sheet.

- (1) When the GOT does not operate or malfunctions (GOT status check sheet) When the GOT does not operate or malfunctions, identify the cause of the malfunction etc. with GOT status check sheet and take corrective action. When the GOT is restored, see the status for a while.
- (2) When the wiring status needs to be improved (GOT installation status check sheet) When the noise caused by the GOT wiring status is considered to have caused the malfunction, etc. based on the check result of (1) above, take corrective action for wiring using GOT installation status check sheet. When the GOT is restored, see the status for a while.
- (3) When corrective action other than (1) and (2) above is required (System configuration check sheet) If malfunction etc. occurs even after checking with (1) and (2) above, please contact your local Mitsubishi (Electric System) Service after filling out System configuration check sheet with details about your system. When sending a troubled product, attach the GOT restoration sheets (GOT status check sheet, GOT installation status check sheet, System configuration check sheet) checked in this section. Please keep copies of the restoration sheets.

#### ■ GOT status check sheet

Check the GOT starting from (1) GOT status. Proceed as instructed by "Action".

#### (1) GOT status

| Phenomenon                                                   | Cause/status                                                                                                    | Action                                                                                                    |  |
|--------------------------------------------------------------|----------------------------------------------------------------------------------------------------|----------------------------------------------------------------------------------------------------|--|
| (a) Frequency when the GOT doe                               | es not operate, an error occurs on the screen, etc.                                                                                                    |                                                                                                    |  |
| ☐ Occurs always.                                             | Occurrence frequency:                                                                                                    | Proceed to (1)-(b).                                                                                                    |  |
| ☐ Occurs sometimes.                                          | Example: Once a month                                                                                                    |                                                                                                    |  |
| (b) Checking of the displayed error                          | or code (system alarm)                                                                                                    |                                                                                                    |  |
| ☐ Can be checked.                                            | Error code (system alarm): ( ) Example: 460 Communication unit error                                                                                                    | Take the action for the error code (system alarm) or error message checked.  If the status does not change after the action is taken, proceed to (1)-(c).                                                                                                    |  |
| ☐ Cannot be checked.                                         |                                                                                                    | Proceed to (1)-(c).                                                                                                    |  |
| (c) POWER LED                                                |                                                                                                    |                                                                                                    |  |
| ☐ Lit in green                                               | The power is supplied normally.                                                                                                    | Proceed to (1)-(d).                                                                                                    |  |
| ☐ Lit in orange                                              | Screen saving is being performed. The read device of the system information may have been turned ON when the device was set, and the screen was switched to the forced screen saving status. | Check the setting of the read device. When no problem is found in the setting, proceed to (1)-(d).                                                                                                    |  |
| ☐ Blinks in green/orange                                     | The backlight has run out.                                                                                                    | Replace the backlight.  If the GOT is not restored, proceed to (1)-(d).                                                                                                    |  |
|                                                              | The power is not supplied.                                                                                                    | Check if the power is supplied. If the GOT is                                                                                                    |  |
| ☐ Not lit                                                    | When the power is supplied, the GOT hardware may be faulty.                                                                                                    | not restored, proceed to (5) Troubled product investigation.                                                                                                    |  |
| (d) Screen display                                           | <b>-</b>                                                                                                    |                                                                                                    |  |
| ☐ The screen is completely black.                            | The liquid crystal display or BootOS may be faulty.                                                                                                    | Perform the following in order.  1) Reinstalling BootOS  2) Reinstalling standard monitor OS  If the GOT is not restored by 1) and 2), perform the following.  3) Reinstalling CoreOS and then standard monitor OS  If the GOT is not restored by the above operations, proceed to (5) Troubled product investigation. |  |
| ☐ The screen is completely white.                            | The GOT hardware may be faulty.                                                                                                    | Proceed to (5) Troubled product investigation.                                                                                                    |  |
| ☐ A line is displayed on the screen. ☐ Other faulty displays | The GOT hardware may be faulty.  Example: A vertical line is displayed.                                                                                                    | Proceed to (5) Troubled product investigation.                                                                                                    |  |
| ☐ The screen freezes.                                        | The screen display is not updated and any operation is not allowed.                                                                                                    | Proceed to (1)-(e).                                                                                                    |  |

| Phenomenon                          | Cause/status                                                                                                    | Action                                                                                                    |
|-------------------------------------|----------------------------------------------------------------------------------------------------|----------------------------------------------------------------------------------------------------|
| (e) Buzzer sound                    |                                                                                                    |                                                                                                    |
| ☐ Does not sound.                   | Buzzer sound:                                                                                                    |                                                                                                    |
| ☐ Continues to beep randomly.       | ( )                                                                                                    | Proceed to (2) Status of the GOT when it                                                                                                    |
| ☐ Continues to beep in a            | Example: The rhythm as three beeps, one beep,                                                                                                    | freezes.                                                                                                    |
| particular pattern.                 | and then two beeps is repeated.                                                                                                    |                                                                                                    |
| ☐ Beeps continuously.               | The read device of the system information may have turned ON when the device was set, turning ON the Buzzer output signal.                                                           | Check the setting of the read device. When the Buzzer output signal has no error, proceed to (2) Status of the GOT when it freezes.                                  |
| (2) Status of the GOT wh            | en it freezes (screen operation stopped)                                                                                                    |                                                                                                    |
| Phenomenon                          | Cause/status                                                                                                    | Action                                                                                                    |
| (a) Switching to the utility        | _                                                                                                    |                                                                                                    |
| □ Enabled                           | Error code (system alarm): ( ) Example: 460 Communication unit error                                                                                                    | When the system alarm display function can be used, take the action for the error code (system alarm) displayed.  If the action cannot be taken, proceed to (2)-(b). |
| □ Disabled                          | The system alarm display function cannot be used.                                                                                                    | Proceed to (2)-(c).                                                                                                    |
| (b) Executing of I/O check from the | GOT utility                                                                                                    |                                                                                                    |
| ☐ Communication error               | Display details: ( ) Example: A message indicating the cause may be a connection error was displayed.                                                                                | Proceed to (2)-(c).                                                                                                    |
| ☐ No error                          | The hardware such as a communication interface has no error.                                                                                                    | Proceed to (3) Status of the PLC CPU.                                                                                                    |
| (c) Objects not displayed on the m  | onitor screen                                                                                                    |                                                                                                    |
| ☐ Found                             | Details:                                                                                                    | Dragged to (2) Status of the DLC CDLL                                                                                                    |
| ☐ Not found                         | Example: The numerical display object is not displayed.                                                                                                    | Proceed to (3) Status of the PLC CPU.                                                                                                    |
| (3) Status of the PLC CP            | U                                                                                                    |                                                                                                    |
| Phenomenon                          | Cause/status                                                                                                    | Action                                                                                                    |
| (a) PLC failure                     |                                                                                                    |                                                                                                    |
| □ Occurs always.                    | An error such as CONTROL-BUS. ERROR or SP. UNIT LAY. ERROR may have occurred. Error code (system alarm): ( ) Example: 1204 CPU H/W fault                                             | Proceed to the following.                                                                                                    |
| □ Occurs sometimes.                 | The PLC CPU may be influenced by noise or the hardware may be faulty.  Occurrence frequency: ( )  Example: Once a month  Error code (system alarm): ( )  Example: 1204 CPU H/W fault | Proceed to (4) GOT restoration procedure.                                                                                                    |
| ☐ Operates normally.                | · ·                                                                                                    |                                                                                                    |

#### (4) GOT restoration procedure

Follow the procedures below starting from (a) and in order to check if the GOT is restored. If the GOT is not restored, proceed to the next item.

| Check item                                                                                                    | Cause                                                                                                    | Action                                                                                                    |
|----------------------------------------------------------------------------------------------------|----------------------------------------------------------------------------------------------------|----------------------------------------------------------------------------------------------------|
| (a) Press the GOT reset switch.  ☐ Restored ☐ Not restored (Proceed to (b).)                                                                                                    |                                                                                                    |                                                                                                    |
| (b) Power the GOT ON/OFF.*1  Restored  Not restored (Proceed to (c).)  (c) Reset or power ON/OFF the PLC CPU.  Restored  Not restored (Proceed to (d).)  (d) Power the GOT and PLC CPU ON/OFF simultaneously.  Restored  Not restored (Proceed to (e).) | The GOT may have malfunctioned temporarily due to noise.                                                              | Take the action of (4)-(h).                                                                                                |
| (e) Connect the cable again.  ☐ Restored ☐ Not restored (Proceed to (f).)                                                                                                    | The cable connection may be faulty.                                                                                   | Securely connect the cable.  If an error occurs again, proceed to (5)  Troubled product investigation.                     |
| (f) Reinstall the project data.  ☐ Restored ☐ Not restored (Proceed to (g).)  (g) Reinstall the OS. ☐ Restored ☐ Not restored (Proceed to (h).)                                                                                                    | Data may have been destroyed by an action such as powering the GOT OFF during the installation of project data or OS. | Do not power the GOT OFF while transferring data. If an error occurs again, proceed to (5) Troubled product investigation. |
| (h) Take the action described in the "Action" column.  ☐ Restored ☐ Not restored (Proceed to (i).)  (i) The GOT is not restored even by performing (a) to (h).                                                                                          | The GOT may have malfunctioned temporarily due to noise.                                                              | Take the action with referring to GOT installation status check sheet.  Proceed to (5) Troubled product investigation.     |

<sup>\*1</sup> When powering the GOT ON again (OFF  $\rightarrow$  ON), power OFF the PLC before that.

#### (5) Troubled product investigation

When malfunction of the GOT is not improved, please contact your local Mitsubishi (Electric System) Service. Depending on the problem details, we may ask you to return the troubled product to us. In that case, please attach the GOT status check sheet, GOT installation status check sheet, and the system configuration check sheet filled out with details of your system.

#### ■ GOT installation status check sheet

Check the current installation status of the GOT you are using against the GOT installation status described in the upper column of items (1) to (7).

When the measure described in the lower column is needed, take the measure for the current status. When the measure is taken, check the result, "Effective" or "Ineffective".

#### (1) Panel inside wiring

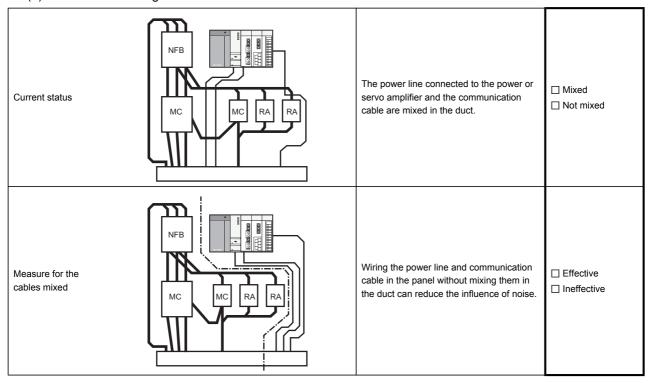

#### (2) Panel outside wiring

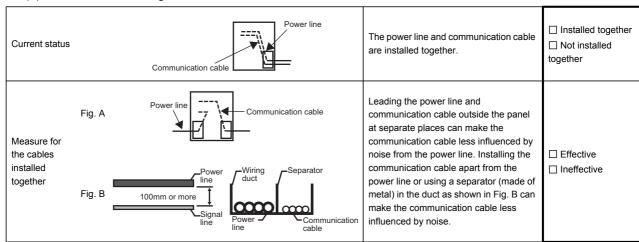

#### (3) Wiring of GOT's FG cable and power line

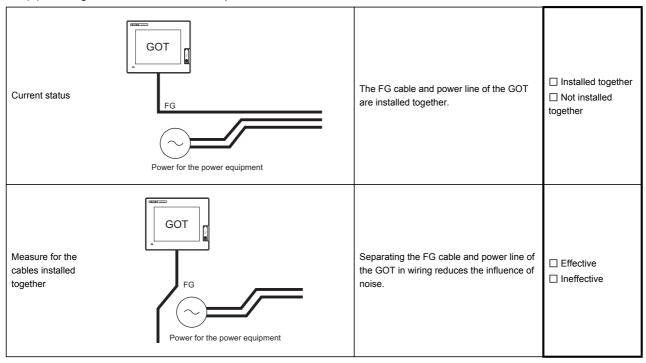

#### (4) Surge measures

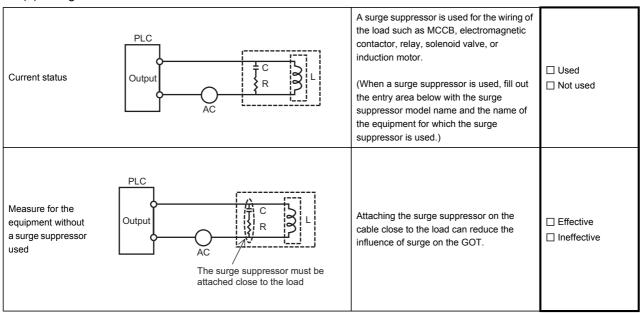

#### Entry area

| Model name of the surge suppressor | Equipment name |
|------------------------------------|----------------|
|                                    |                |
|                                    |                |
|                                    |                |
|                                    |                |
|                                    |                |

#### (5) Grounding status

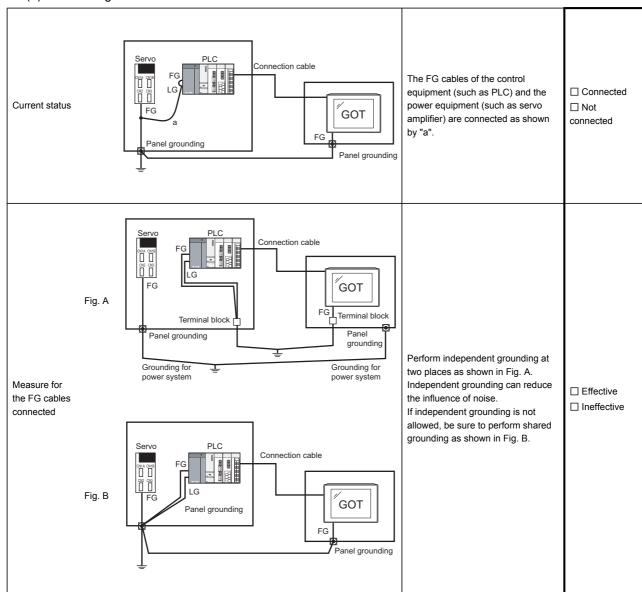

#### (6) Grounding status of the panel on which the GOT is installed

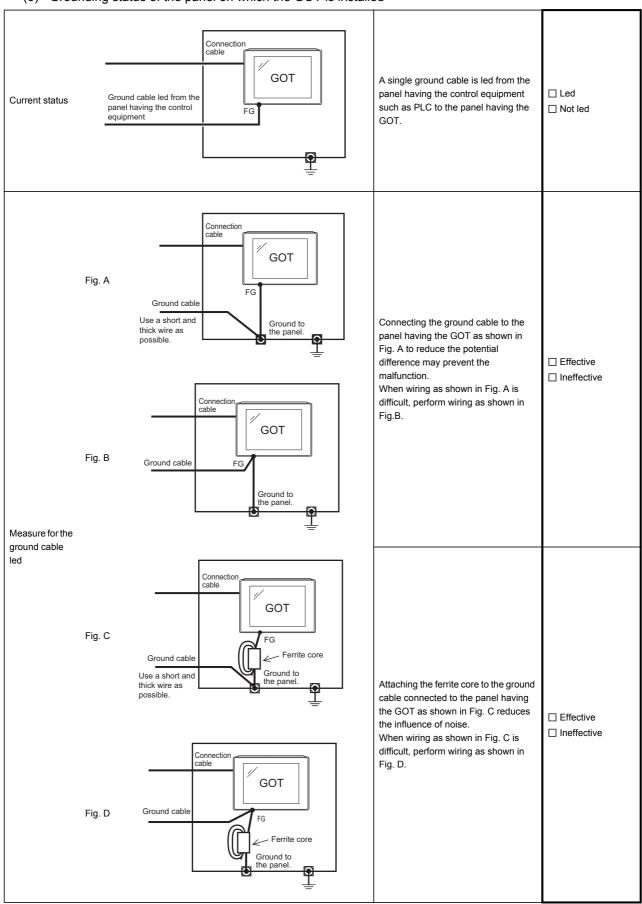

#### (7) Power supply system

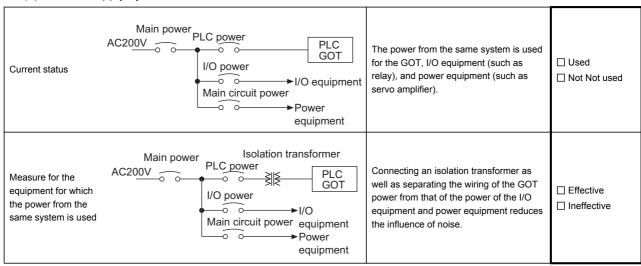

## ■ System configuration check sheet Fill in the brackets with the unit/module name.

| (1) System configuration of the GOT          |                       |                         |                            |  |
|----------------------------------------------|-----------------------|-------------------------|----------------------------|--|
| (a) GOT main unit                            |                       | [                       | ]                          |  |
| (b) Communication interface                  |                       | ]                       | 1                          |  |
| (c) Cable between the PLC and GOT            |                       | ]                       | 1                          |  |
| (d) Cable length                             |                       | ]                       | m]                         |  |
|                                              |                       |                         |                            |  |
|                                              |                       |                         |                            |  |
| (2) System configuration of the PLC          |                       |                         |                            |  |
| (a) Power supply module                      |                       | [                       | 1                          |  |
| (b) CPU module                               |                       | ]                       | 1                          |  |
| (c) Serial communication unit/computer       | □ Used                | ]                       | 1                          |  |
| link module                                  | ☐ Not used            |                         |                            |  |
| (d) Network module                           | □ Used                | ]                       | 1                          |  |
|                                              | ☐ Not used            |                         |                            |  |
| (e) Interrupt module                         | □Used                 | ]                       | 1                          |  |
|                                              | ☐ Not used            |                         |                            |  |
| (f) Positioning module                       | □Used                 | [                       | 1                          |  |
|                                              | ☐ Not used            | -                       |                            |  |
| (g) Number of extension stages               |                       | ]                       | stages]                    |  |
|                                              |                       | -                       | -                          |  |
| (h) If any other module etc. is used, please | e describe it.        |                         |                            |  |
|                                              |                       |                         |                            |  |
|                                              |                       |                         |                            |  |
|                                              |                       |                         |                            |  |
|                                              |                       |                         |                            |  |
|                                              |                       |                         |                            |  |
| Entry area for recurrence (when the malfur   | nction occurred after | er the action is taken) | )                          |  |
| (3) Describe the operation situation when f  | roozing of the sere   | on or faulty display o  | of the COT has recognized  |  |
| (3) Describe the operation situation when    | reezing of the scre   | err or laulty display o | in the GOT has reoccurred. |  |
|                                              |                       |                         |                            |  |
|                                              |                       |                         |                            |  |
|                                              |                       |                         |                            |  |
|                                              |                       |                         |                            |  |
|                                              |                       |                         |                            |  |
|                                              |                       |                         |                            |  |

### 18.2 Error Message and System Alarm

This chapter describes the error message and system alarm displayed in the GOT.

As the error code and error message displaying functions when an error occurs at the GOT, controller or network, there are two kinds: system alarm and advanced system alarm.

For details of the system alarm and advanced system alarm, refer to the following.

GT Designer3 Version1 Screen Design Manual (Functions)

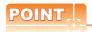

Error code and channel No.

- · Error codes can also be confirmed in the error code storage area of the system information function.
- The channel No. where an error is occurring can be confirmed with the GOT special register (GS262 to 264). For details of the system information and GOT special register, refer to the following manual.

GT Designer3 Version1 Screen Design Manual (Fundamentals)

#### 18.2.1 Error contents display

This section describes the example for displaying error code and error message on GOT.

 Popup-displaying the error code and error message (Advanced alarm popup display (System alarm))

If an error occurs, the error code and error message can be popup-displayed on the front of the monitor screen. As alarms are popup-displayed regardless of the screen type, the error occurred will not be overlooked.

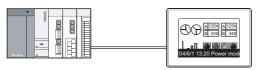

Pop up generated alarms regardless of the screen.

■ Displaying error code and error message in a list (Advanced system alarm display) If error has occurred, error code and error message can be displayed on the list set with the screen. Multiple errors can be displayed, or the history of display can be recorded.

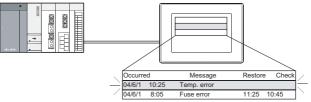

Create a screen to display alarms, and confirm the details of the alarms and take measures.

#### ■ Checking error messages with the utility (Utility)

The error code and error message can be checked with the system alarm display of the utility when the object is not set.

14.3 System Alarm Display

#### Error code and reference manual

| Error<br>source      | Error code                            | Description                                                                                                    | Channel No.<br>storage<br>destination*1 | Reference                                                                                                |
|----------------------|---------------------------------------|----------------------------------------------------------------------------------------------------|-----------------------------------------|----------------------------------------------------------------------------------------------------|
|                      | 0 to 99<br>(Value of D9008)           | Error code of CPU (for ACPU)                                                                                                   |                                         | User's manual of the ACPU connected with GOT                                                             |
| Controller           | 100 to 299                            | Error code of the following controllers  FXCPU*2  Third party PLC  Temperature controller  (OMRON temperature controller only) | GS263                                   | User's manual of the controller connected with the GOT Deal with errors according to the error messages. |
|                      | 300 to 399 Error code of the function | Error code of the GOT main unit function                                                                                       |                                         |                                                                                                    |
| GOT*5                | 400 to 499                            | Error code of the GOT communication function                                                                                   | GS262*4                                 | 18.2 Error Message and System Alarm                                                                      |
|                      | 500 to 699                            | Error code of the GOT main unit function                                                                                       |                                         |                                                                                                    |
| Network              | 800 to 999                            | Error code of network                                                                                                    | GS264                                   |                                                                                                    |
| CPU                  | 1000 to 10000<br>(Value of SD0)       | Error code of CPU<br>(for QCPU, QnACPU)                                                                                        |                                         | User's manual of the QCPU and QnACPU connected with GOT                                                  |
| Motion controller    | 10001 to 10999                        | Error code of Motion controller (Q173DCPU/Q172DCPU)                                                                            |                                         | User's manual of the Motion controller connected with GOT                                                |
| CNC C70              | 11000 to 11999                        | Error code of CNC (Q173NCCPU)                                                                                                  | GS263                                   | User's manual of the CNC C70 connected with GOT                                                          |
| Robot<br>controller  | 12000 to 12999                        | Error code of Robot controller (Q172DRCPU)                                                                                     |                                         | User's manual of the Robot controller connected with GOT                                                 |
| Servo<br>amplifier*3 | 20016 to 20237                        | Error code of servo amplifier                                                                                                  |                                         | User's manual of the servo amplifier connected with GOT                                                  |

<sup>\*1</sup> For details of GOT special registers (GS262 to 264), refer to the following manual.

GT Designer3 Version1 Screen Design Manual (Fundamentals)

- \*2 The assigned error code for FXCPU is 100 to 109, which displays the status of M8060 to M8069. (Example) When the error code (100) error occurs, correct the error according to the M8060 description.
- \*3 The error code displayed on GOT is calculated by changing the error code (Hexadecimal) displayed on the servo amplifier to the decimal number and adding 20000 to it.

When referring to the manual of servo amplifier by the error code displayed as a GOT system alarm, subtract 20000 from the GOT error code and change its lower three digits to the hexadecimal number.

(Example: When GOT system alarm is 20144, the error code of servo amplifier becomes 90H.)

\*4 Channel No. will not be stored depending on the error code.

For channel No. storage availability for each error code, refer to the following.

18.2.2 List of error message/system alarm

\*5 An alarmed drive cannot be confirmed in the system alarm regarding file access; however, it can be specified by confirming the file access error signal (b7 to 10) of system signal 2-2.

### 18.2.2 List of error message/system alarm

The system alarm detected with GOT is shown below.

| Error<br>code | Error message                                                    | Action                                                                                                    | Channel No. storage |
|---------------|------------------------------------------------------------------|----------------------------------------------------------------------------------------------------|---------------------|
| 303           | Set monitor points too large. Decrease setting points.           | Decrease the number of objects from the displayed screen.  For the number of maximum objects for 1 screen, refer to the following.  GT Designer3 Version1 Screen Design Manual (Fundamentals)                                                                                                    | ×                   |
| 304           | Set trigger points too large. Decrease setting points.           | The number of objects using Sampling/Cycle during ON/Cycle during OFF exceeds 100.  Decrease the number of objects.                                                                                                    | ×                   |
| 306           | No project data. Download screen data.                           | The project data is not downloaded or the screen data is not sufficient.  Download the project data or screen data.                                                                                                    | ×                   |
| 307           | Monitor device not set                                           | The monitor device of the object is not set. Set the monitor device of the object.                                                                                                    | ×                   |
| 308           | No comment data. Download comment.                               | The comment file does not exist. Create the comment file and download to GOT.                                                                                                    | ×                   |
| 309           | Device reading error. Correct device.                            | The error occurred when reading a continuous device. Correct the device.                                                                                                    | ×                   |
| 310           | Project data does not exist or out of range.                     | Specified base screen / window screen does not exist in the project data.     Specified base screen / window screen is out of the permissible area. Specify the existing base screen / window screen.                                                                                                    | ×                   |
| 311           | No. of alarm has exceeded upper limit. Delete restored alarm.    | The number of alarm histories that can be observed by the alarm history display function has exceeded the maximum points.  Delete the restored history to decrease the number of alarm histories.                                                                                                    | ×                   |
| 312           | No. of sampling has exceeded upper limit. Delete collected data. | The collection frequency exceeded the upper limit when "Store Memory" and "Accumulate/Average" were set in the scatter graph.  • Approve "Clear trigger" setup in the scatter graph.  • Set the "Operation at frequency over time" to "Initialize and Continue" in scatter graph.                                                                                                    | ×                   |
| 315           | Device writing error. Correct device.                            | Error occurred while writing in the device. Correct the device.                                                                                                    | ×                   |
| 316           | Cannot display or input operation value. Review expression.      | In indirect specification of comment/parts number, the data operation result exceeded the range in which device type can be expressed. Review the data operational expression, in order not exceeding the range in which the device type can be expressed.                                                                                                    | ×                   |
| 317           | Too high frequency of data collection. Review conditions.        | Data of an object, to which [Collect data only when trigger conditions are satisfied] is set, are collected too frequently, or the number of objects has exceeded the number of objects collectable simultaneously.  Set a longer cycle for trigger occurrence to each object.  Make the settings so that 257 or more display triggers of objects, to which [Collect data only when trigger conditions are satisfied] is set, do not occur simultaneously. | ×                   |
| 320           | Specified object does not exist or out of range.                 | The part file does not exist. Create the part file and download to GOT.                                                                                                    | ×                   |
| 322           | Dedicated device is out of range. Confirm device range.          | The monitored device No. is out of the permissible area of the targeted PLC CPU.  Set the device within the range that can be monitored by the monitored PLC CPU and parameter settings.                                                                                                    | ×                   |

| Error code | Error message                                                   | Action                                                                                                    | Channel No. storage |
|------------|-----------------------------------------------------------------|----------------------------------------------------------------------------------------------------|---------------------|
| 330        | Insufficient memory media capacity. Confirm M-card capacity.    | Available memory of the SD card is insufficient.  Confirm the available memory of the SD card.  The available memory can be confirmed by system information screen, which is described in GT Designer3 Version1 Screen Design Manual (Fundamentals).                      | ×                   |
| 331        | Memory card not installed or MCARD switched OFF                 | The SD card is not installed or in the drive access switch is OFF in drive.  Install the SD card in the specified drive.  Turn ON the access switch.                                                                                                    | ×                   |
| 332        | Memory media is not formatted.                                  | SD card is not formatted or formatted incorrectly. Format the SD card.                                                                                                    | ×                   |
| 333        | Unable to overwrite. Memory card is write-protected.            | SD card is write-protected. Cancel the write-protection of SD card.                                                                                                    | ×                   |
| 334        | Memory media error. Replace memory media.                       | SD card is faulty. Replace the SD card.                                                                                                    | ×                   |
| 337        | File output failed. Confirm output file path.                   | Either of the following folder or file with the name same as the file to be created exists in the storage destination SD card or USB memory.  • Folder storing data  • Write-protect file  Delete the above folder or file, or change the name of the file to be created. | ×                   |
| 340        | Printer error or power failure.                                 | Printer is faulty or the printer power supply has not been turned on.  1. Confirm the printer.  2. Turn on the power supply of the printer.                                                                                                    | ×                   |
| 341        | Printer error                                                   | Printer is faulty or the printer power supply has not been turned on.  1. Confirm the printer.  2. Turn on the power supply of the printer.                                                                                                    | ×                   |
| 345        | BCD/BIN conversion error<br>Correct data                        | Any value that cannot be converted to a BCD/BIN value is being displayed/input.  Change the device data to be displayed to the BCD value.  Correct the input value to the 4 digits integer.                                                                               | 0                   |
| 351        | Recipe file error. Confirm content of recipe file.              | The contents of the recipe file are not normal.  Confirm the contents of the recipe files in the SD card or USB memory.  Reboot the GOT after deleting the recipe file in the SD card or USB memory (format).                                                             | ×                   |
| 352        | Recipe file make error. Reboot GOT after inserting memory card. | Failed to generate recipe file.  Reboot the GOT after installing the SD card or USB memory.                                                                                                    | ×                   |
| 353        | Unable to write Recipe file. Confirm memory card is inserted.   | Failed to write in the recipe file.  Confirm the write-protection of the SD card or USB memory.  Confirm the contents of the SD card or USB memory.  Do not pull out the SD card or USB memory while recipe is operating.                                                 | ×                   |
| 354        | Recipe file write error                                         | Error occurred while writing in the recipe file.  Do not pull out the SD card or USB memory while recipe is operating.                                                                                                    | ×                   |
| 355        | Recipe file read error                                          | Error occurred while reading in the recipe file.     Do not pull out the SD card or USB memory while recipe is operating.     Confirm the contents (device value) of the recipe file in the SD card or USB memory.                                                        | ×                   |

| Error code | Error message                                                | Action                                                                                                    | Channel No. storage |
|------------|--------------------------------------------------------------|----------------------------------------------------------------------------------------------------|---------------------|
| 356        | File system error occurred in PLC. Confirm file register.    | Error occurred in the specified file register when executing the recipe function by specifying the file register name.     Execute the recipe function again after confirming the file register name.     Execute the recipe function again after formatting the PC memory in the specified PLC CPU drive with GX Developer.                                                                                                    | ×                   |
| 357        | Error in specified PLC drive<br>Confirm PLC drive.           | When executing the recipe function specifying the file register name, error occurred in PLC CPU drive.  Execute the recipe function again after confirming the specified PLC CPU drive.  Execute the recipe function again after formatting the PC memory in the specified PLC CPU drive with GX Developer.                                                                                                    | ×                   |
| 358        | PLC file access failure. Confirm PLC drive.                  | When the recipe function is executed specifying the file register name, PLC CPU file register could not be accessed.  Execute the recipe function again after confirming the specified PLC CPU drive / file register name. (When you specify drive 0, execute the recipe function again after changing to other drives.)  Confirm whether the SD card or USB memory are write-protected, and execute the recipe function again. | ×                   |
| 359        | Processing from another peripheral device. Execute it after. | When the recipe function is executed specifying the file register name, other peripherals carry out the process to the file register.  Wait until the processing of other peripherals end, and execute the recipe function again.                                                                                                    | ×                   |
| 360        | 0 divisor division error. Confirm operation expression.      | Zero division occurred by the data operational expression.  Review the data operational expression so that the divisor should not become 0.                                                                                                    | ×                   |
| 361        | Specified device No. is out of range.                        | The entered file number is out of range. Check the entered file number, and enter a valid value (1 to 9999).                                                                                                    | ×                   |
| 362        | Invalid device value in time action setting                  | When controllers are controlled with the GOT's time action function, the set No. is our of range, or the set device values regarding the operation settings are out of range or invalid.  Set valid values.                                                                                                    | ×                   |
| 370        | Upper and lower limit value error. Confirm value setting.    | The setting of lower/upper limit value is [Upper limit < Lower limit].  Correct the setting so as to be "Upper limit &inequalityLEM Lower limit".                                                                                                    | ×                   |
| 380        | Insufficient USB drive capacity. Confirm the drive capacity. | Available memory of the USB memory is insufficient.  Confirm the available memory of the USB memory, and increase the memory if it is low.                                                                                                    | ×                   |
| 381        | USB drive is not installed or in a removable state.          | If the USB memory is not installed, install it.  If the USB memory is ready to be removed, install it again.                                                                                                    | ×                   |
| 382        | USB drive is not formatted.                                  | Memory card is not formatted or in a format not conformed by a GOT. Reformat the USB memory.                                                                                                    | ×                   |
| 383        | Unable to overwrite. USB drive is write-protected.           | USB memory is write-protected. Cancel the write-protection of USB memory.                                                                                                    | ×                   |
| 384        | USB drive error. Replace USB drive.                          | USB memory is faulty. Replace the USB memory.                                                                                                    | ×                   |

| Error code | Error message                                                    | Action                                                                                                    | Channel No.<br>storage |
|------------|------------------------------------------------------------------|----------------------------------------------------------------------------------------------------|------------------------|
| 402        | Communication timeout. Confirm communication pathway or modules. | The time-out error occurred during communicating.  Confirm the cable omission and status of the PLC. Channel No. is not displayed in error code or error message in the case an error occurs when using the multi-channel function. Refer to the following manual to identify the channel No. in error.  This error may occur when the load of the PLC CPU becomes heavier when accessing other stations. In such a case, transfer the data of the other stations to the host station PLC CPU and monitor them at the host.  Put COM instruction when the PLC scanning is long. | 0                      |
| 403        | SIO status error. Confirm communication pathway or modules.      | Either of the overrun error, parity bit error or flaming error was generated when the RS-422 / RS-232 communication was received.  Confirm the cable omission, status of the PLC.and the transmission speed of the computer link.  Channel No. is not displayed in error code or error message in the case an error occurs when using the multi-channel function.                                                                                                    | 0                      |
| 406        | Specified station access is out of range. Confirm station no.    | Station numbers other than master/local station are specified at the CC-Link connection (via G4).  A PLC CPU other than QCPU is accessed.  Confirm the station number of the project data.                                                                                                    | 0                      |
| 407        | Accessed other network. Change network setting.                  | When monitoring other networks     Reconfigure the [Routing Information Setting] of GT Designer3 or the     [Routing parameters] of GX Developer.                                                                                                    | 0                      |
| 410        | Cannot perform operation because of PLC run mode. stop the PLC.  | The operation, which could not be performed during RUN of PLC CPU, was performed.  Stop the PLC CPU.                                                                                                    | 0                      |
| 411        | Memory cassette is writeprotected. Check the memory cassette.    | The memory cassette installed in the PLC CPU is EPROM or E <sup>2</sup> PROM, and it is in a protected status.  Confirm the memory cassette installed in PLC CPU.                                                                                                    | 0                      |
| 412        | Cannot read/write device protected by keyword. Remove keyword.   | The key word is set in PLC CPU. Cancel the key word.                                                                                                    | 0                      |
| 420        | E71 specification is ASCII.                                      | [ASCII code] is selected in [Ethernet operations] of the PLC side setting. Select [Binary code].                                                                                                    | 0                      |
| 421        | E71 is set as read-only.<br>Clear setting.                       | The Ethernet module on the PLC side is set in read-only. Set the Ethernet module on the PLC side to write-enabled.                                                                                                    | 0                      |
| 422        | Not communicating between CPU and E71. Confirm CPU error.        | PLC CPU error. Communication between PLC CPU and the PLC side Ethernet module impossible.  Confirm whether there is error in PLC CPU by GX Developer etc. (Confirm buffer memory)                                                                                                    | 0                      |

| Error code | Error message                                                    | Action                                                                                                    | Channel No. storage |
|------------|------------------------------------------------------------------|----------------------------------------------------------------------------------------------------|---------------------|
| 423        | Insufficient network table information. Add station no.          | <ul> <li>The station number set in the project data and the station number set in the switching station No. device do not exist in the Ethernet setting of GT Designer3.</li> <li>Add the station number set in the project data to the Ethernet setting of GT Designer3.</li> <li>When using the station No. switching function, check the data of the switching station No. device.</li> <li>When the station number specified in the switching station No. device is not set in the Ethernet setting, add the station number to the Ethernet setting.</li> <li>When the station number does not exist in the system, change the data of the switching station No. device.</li> <li>(Set the station number so that it becomes the same as the station number of the PLC side Ethernet module set in the parameter setting of GX Developer.)</li> </ul> | 0                   |
| 424        | Same sta. on GOT & project data. Review communication parameter. | The station number set in the GOT's utility is the same as the station number set in the Ethernet setting of GT Designer3 or GT Designer2 (the station number of the PLC side Ethernet module) or in the project data. Check the following contents so that the multiple station numbers should not be the same.  • Check the GOT's station number in the GOT's utility.  • Check the station number set in the project data.  • Check the station number set in the Ethernet setting.  (Set the station number so that it becomes the same as the station number of the PLC side Ethernet module set in the parameter setting of GX Developer.)  • When using the station No. switching function, check the data of the switching station No. device.                                                                                                    | 0                   |
| 425        | A duplicate IP address has been detected. Confirm the setting.   | The IP address of the GOT is the same as that of the controller. Change the IP address of the GOT or the controller.                                                                                                    | 0                   |
| 448        | PLC cannot handle as requested. Correct devices.                 | A device outside the range of PLC file registers and the buffer memory was specified.  Correct the monitor device by setting file register of the PLC CPU.                                                                                                    | 0                   |
| 449        | Dedicated device is out of range.<br>Confirm device range.       | Set the address for the special function module in the GOT monitor available range. Set the device in the GOT monitor available range.                                                                                                    | 0                   |
| 450        | Path has changed or timeout occurred in redundant system.        | <ul> <li>The path has been switched or timeout occurred in the redundant system.</li> <li>Check the PLC CPU to know if the path has been switched.</li> <li>Check the cable connection status and the PLC CPU status.</li> <li>This error may occur when the load of the PLC CPU becomes heavier when accessing other stations. In such a case, transfer the data of the other stations to the host station PLC CPU and monitor them at the host.</li> <li>Perform one of the following operations if the PLC scanning time is long: COM instruction/Extension of END processing/Setting of the number of processing times for general data/Data update batch processing.</li> </ul>                                                                                                    | 0                   |
| 451        | Q redundant system settings and current config. do not match.    | Change the Q redundant setting in accordance with the actual Q redundant CPU system.                                                                                                    | 0                   |
| 460        | Communication unit error                                         | Reset the power of the GOT. Replace the unit.                                                                                                    | 0                   |

| Error code | Error message                                                    | Action                                                                                                    | Channel No. storage |
|------------|------------------------------------------------------------------|----------------------------------------------------------------------------------------------------|---------------------|
| 480        | Communication channel not set.<br>Set channel number on Utility. | Channel (CH.No.1 to 2) to communicate with a controller is not set.  • After setting the Communication Settings on the GT Designer3, download it to the GOT.  • Change the channel assignment in the Communication Setting on the utility. | O*1                 |
| 487        | Please turn on the PLC and the GOT again.                        | Turn the power of the PLC and GOT on again.                                                                                                    | 0                   |
| 489        | Inactive channel has been selected at Communication Settings.    | Inactive channel No. has been set in the project data.  Check whether any unnecessary channel No. has been set in the project data.  Check whether channel Nos. set in the project data are set in the Communication Settings.             | O*1                 |
| 500        | Warning! Built-in battery voltage is low.                        | The voltage of the GOT built-in battery is decreased. Replace the GOT built-in battery.                                                                                                    | ×                   |
| 510        | Clock data input out of range                                    | The value that is input as clock data is out of the input enabled range. In this case, the input value is not accepted. Confirm the input range of the value to be input as clock data, and input the proper value again.                  | ×                   |
| 520        | Insufficient Flash ROM capacity                                  | The capacity for the buffering area is insufficient in the build in flash memory  Confirm whether there are no mistakes in specified buffering area size.                                                                                  | ×                   |
| 521        | Insufficient user memory (RAM) capacity                          | The capacity for the buffering area is insufficient in the user memory (RAM)  Confirm whether there are no mistakes in specified buffering area size.                                                                                      | ×                   |
| 522        | Unnecessary file deleted to create new file.                     | The old file of different contents has been deleted and a new file has been created.  Note that the old file is deleted and the new file is created if the file of the same name with different contents exists when creating files.       | ×                   |
| 524        | Device writing error. Correct device.                            | Error occurred while writing in the device. Correct the device.                                                                                                    | ×                   |
| 525        | Unable to read/write alarm log files under different projects.   | Unable to read the alarm log file saved by the different project.  Confirm where to store the alarm log file and alarm log file.                                                                                                    | ×                   |
| 526        | File conversion failed.                                          | The file specified for the file conversion does not exist. Check the settings for specifying a file to be converted.                                                                                                    | ×                   |
| 528        | Error in SRAM. Failed to write data.                             | The error may be caused by a failure in the GOT main unit. Please consult your local Mitsubishi (Electric System) Service center or representative.                                                                                        | ×                   |
| 529        | Data error in SRAM. Check the battery life.                      | Error in SRAM data due to battery voltage low, etc. Confirm the battery status.                                                                                                    | ×                   |
| 530        | Improper monitor device. Confirm monitor channel.                | The channel of the specified monitor target does not exist or the channel is not the monitor target.  Confirm the monitor target channel of the screen data.                                                                               | ×                   |
| 535        | Cannot open image file.                                          | Confirm whether any file exists in the SD card or USB memory.                                                                                                    | ×                   |
| 536        | Image file error or invalid file format.                         | Confirm whether image files in the SD card or USB memory are normal.     Confirm whether any image file of invalid format is stored.                                                                                                    | ×                   |

| Error<br>code | Error message                                                   | Action                                                                                                    | Channel No. storage |
|---------------|-----------------------------------------------------------------|----------------------------------------------------------------------------------------------------|---------------------|
| 540           | Auto repeat error. Confirm system information.                  | Error occurred while executing the auto repeat function of the touch switch object. Confirm the following.  • Confirm that the other system error has not occurred during auto repeat.  • Confirm that any error information is not stored in the system information/GS during auto repeat. | ×                   |
| 570           | Recipe device points too large.                                 | The number of the set points of the recipe device exceeds the specified range.  Put the number of the set points of the recipe device within the specified range.                                                                                                    | ×                   |
| 571           | Capacity shortage of user memory (RAM)                          | There is no empty area/space in D drive. Format the D drive in the memory to secure free area.                                                                                                    | ×                   |
| 581           | Abnormal Advanced recipe file                                   | Advanced Recipe cannot be executed for advanced recipe file with incorrect contents. Delete the advanced recipe file from the SD card or USB memory.                                                                                                    | ×                   |
| 582           | Cannot generate Advanced recipe file.                           | Cannot generate advanced recipe file. Confirm the following and execute recipe processing again.  Confirm whether the SD card or USB memory is installed.  Confirm whether the SD card access switch of the GOT is ON.  Confirm the available memory of the SD card or USB memory.          | ×                   |
| 583           | Unable to save device value to Advanced recipe file.            | Unable to save device value to advanced recipe file.  Confirm the write-protection of the SD card or USB memory.  Confirm whether the attribute of saving file is for reading only.                                                                                                    | ×                   |
| 584           | Advance recipe file save error                                  | An error has occurred during the advanced recipe file writing.  Do not pull out the SD card or USB memory while the Advanced Recipe is operating.                                                                                                    | ×                   |
| 585           | Advanced recipe file upload error                               | An error has occurred during the advanced recipe file reading.  Do not pull out the SD card or USB memory while the Advanced Recipe is operating.                                                                                                    | ×                   |
| 586           | Specified Advanced recipe number does not exist.                | The advanced recipe of non-existing number is about to be executed.  Execute advanced recipe of existing number.                                                                                                    | ×                   |
| 587           | Specified record number does not exist.                         | The advanced record of non-existing number is about to be executed.  Execute record of existing number.                                                                                                    | ×                   |
| 588           | Cannot save recipe data to read only record.                    | Saving recipe is about to be executed to the record of which recipe device value cannot be edited.  Make the recipe device value of the record editable with Advanced Recipe Setting of GT Designer3 or specify the record of which recipe device value can be edited.                      | ×                   |
| 589           | Recipe device save error. Recipe file does not exist.           | Saving recipe is about to be executed to the advanced recipe setting that is set for not using file.  Specify the advanced recipe setting that uses file.                                                                                                    | ×                   |
| 590           | Recipe device upload error. Recipe device value does not exist. | Loading recipe is about to be executed to the record of which recipe device value is not set.  Specify the record of which recipe device value is set.                                                                                                    | ×                   |
| 591           | Advanced Recipe error. Check recipe data.                       | The advanced recipe setting is not correct.  Confirm the advanced recipe setting of the project data and download it to the GOT again.                                                                                                    | ×                   |
| 595           | Logging file error.                                             | Logging file error. When collecting data again, delete logging files and management files.                                                                                                    | ×                   |

| Error | Error message                                          | Action                                                                                                    | Channel No. storage |
|-------|--------------------------------------------------------|----------------------------------------------------------------------------------------------------|---------------------|
| 596   | Logging setting does not exist or setting value error. | The logging setting specified in the historical trend graph setting does not exist.  Review the historical trend graph setting and specify a logging setting that exists.                                                                                   | ×                   |
| 605   | USB device I/F error                                   | The error may be caused by a failure in the GOT. Please consult your local Mitsubishi (Electric System) Service center or representative.                                                                                                    | ×                   |
| 611   | Improper job files. Confirm job setting.               | The contents for job files are unmatched with the settings for job files. Check if there are mistakes in the settings on the setting screen.                                                                                                    | ×                   |
| 612   | Cannot access Logging Files<br>Check the memory card   | <ul> <li>Insert a SD card or USB memory.</li> <li>Turn on the SD card access switch.</li> <li>If the SD card or USB memory have unnecessary files, delete the files.</li> </ul>                                                                             | ×                   |
| 613   | Error in writing logfile                               | Insert a SD card or USB memory.     Turn on the SD card access switch.     Check if the SD card or USB memory is writable.                                                                                                    | ×                   |
| 614   | Error in reading logfile                               | Insert a SD card or USB memory.     Turn on the SD card access switch.     Check if the SD card or USB memory is readable.                                                                                                    | ×                   |
| 615   | Cannot connect to MES Server.<br>Check the Server.     | The server does not work normally or the connection path to the server is made up incorrectly.  • Check the operating conditions of the server.  • Check the network to the server.                                                                         | ×                   |
| 616   | Cannot connect to SNTP Server. Check the Server.       | The settings for the SNTP server are wrong or the network to the SNTP server is made up incorrectly.  • Check the operating conditions of the STNP server.  • Check the network to the SNTP server.                                                         | ×                   |
| 640   | An error occurred in a FTP client process.             | Reconfigure the GOT (FTP client) setting. Check the operating status and network line of the FTP server. For the error details, check the GOT special register GS989 (FTP communication error notification).                                                | ×                   |
| 800   | Abnormal module status                                 | Refer to explanations of SB0020 on the applicable network manual.                                                                                                    | 0                   |
| 801   | Abnormal baton passing status                          | Refer to explanations of SB0047 on the applicable network manual.                                                                                                    | 0                   |
| 802   | Abnormal cyclic transmission status                    | Refer to explanations of SB0049 on the applicable network manual.                                                                                                    | 0                   |
| 803   | Transient error                                        | Refer to explanations of SB00EE on the applicable network manual.                                                                                                    | 0                   |
| 850   | CC-Link switch setting error                           | Check if the switch settings have no error. Check error codes stored in SW006A. Refer to explanations of SB006A on the applicable network manual                                                                                                    | 0                   |
| 851   | Abnormal cyclic transmission status                    | Check if terminating resistors are connected. Check error codes for the PLC CPU. Check the parameter for the PLC CPU on the master station. Check the error status of the master station. Refer to explanations of SB006E on the applicable network manual. | 0                   |
| 852   | Abnormal host line status                              | Check if the cable is unplugged or not.     Refer to explanations of SB0090 on the applicable network manual.                                                                                                    | 0                   |
| 853   | Transient error                                        | Check the transient error occurrence status for each station stored in SW0094 to SW0097.     Refer to explanations of SB0094.                                                                                                    | 0                   |

<sup>\*1</sup> When an error occurs, "FFH" is stored to the channel No.

# **APPENDICES**

#### Appendix.1 **External Dimensions**

#### ■ External dimensions of GT14

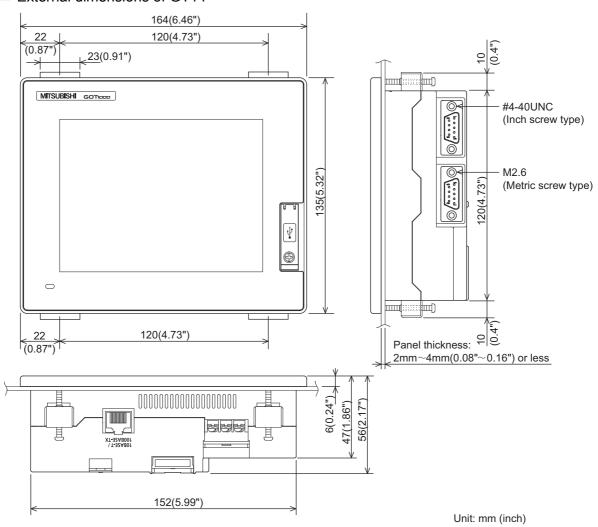

#### ■ External dimensions of stand

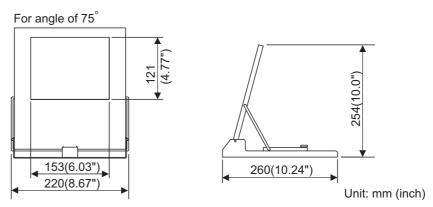

#### ■ External dimensions of serial multi-drop connection unit

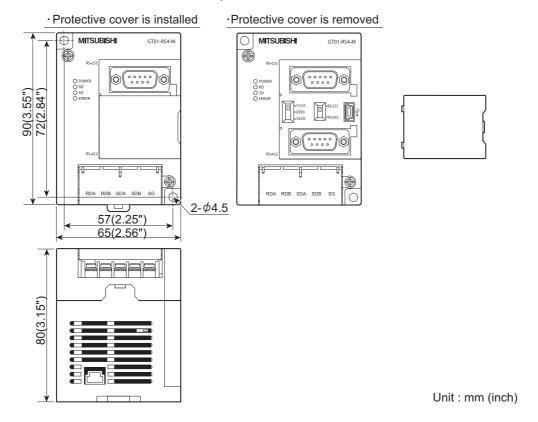

#### ■ External dimensions of connector conversion adapter

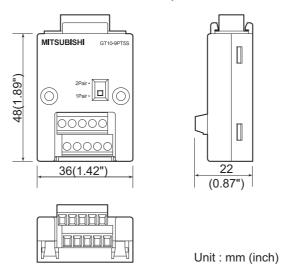

## ■ External dimensions of RS-232/485 signal conversion adapter

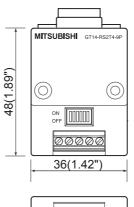

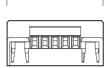

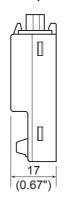

Unit: mm (inch)

#### ■ External dimensions of communication cable

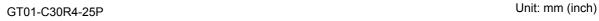

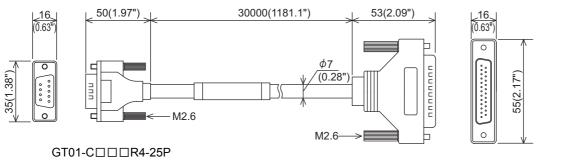

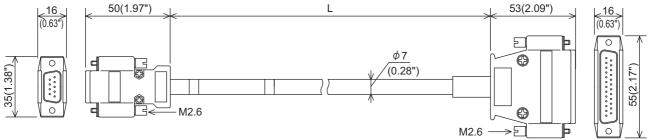

| Value of □□□ | Length L mm (inch) |
|--------------|--------------------|
| 100          | 10000              |
| 200          | 20000              |
| 300          | 30000              |

#### GT01-C□□□R4-8P

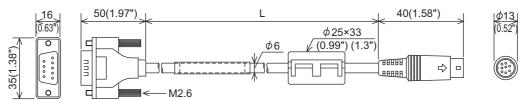

| Value of □□□ | Length L mm (inch) |  |
|--------------|--------------------|--|
| 10           | 1000               |  |
| 30           | 3000               |  |
| 100          | 10000              |  |
| 200          | 20000              |  |
| 300          | 30000              |  |

#### GT01-C30R2-25P

0

35(1.38")

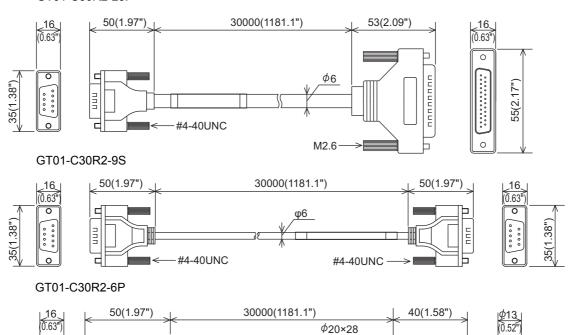

φ7

<u>\\/(0.28")</u>

#4-40UNC

(0.79") (1.11")

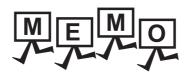

| _ |  |  |
|---|--|--|
|   |  |  |
|   |  |  |
|   |  |  |
|   |  |  |
|   |  |  |
|   |  |  |
|   |  |  |
|   |  |  |
|   |  |  |
|   |  |  |
|   |  |  |
|   |  |  |
|   |  |  |
|   |  |  |
|   |  |  |
|   |  |  |
|   |  |  |
|   |  |  |
|   |  |  |
|   |  |  |
|   |  |  |

# Appendix.2 Usage Condition of Utility Function

The function which can be used differs according to the GOT type. Moreover, there are the function which can be set with drawing software and the function which cannot be set.

O: Applicable x: Not applicable -: Not required

|               | Item                         | Functions overview                                                                                                    | GT14 | GT11 | Drawing Setting |
|---------------|------------------------------|----------------------------------------------------------------------------------------------------|------|------|-----------------|
|               |                              | Assigning channel numbers and communication drivers to communication interfaces                                                                                                    | 0    | 0    | 0               |
| Communication | Communication setting        | Setting communication parameters                                                                                                    | 0    | 0    | 0               |
| setting       |                              | Setting or deleting sequence program protection key words, canceling sequence program protection status (When connecting to FX series CPU)                                                                                                    | 0    | 0    | ×               |
|               | Ethernet setting             | Displaying the contents of Ethernet setting, changing the host                                                                                                    | 0    | ×    | 0               |
|               |                              | Switching message languages                                                                                                    | 0    | 0    | 0               |
|               |                              | Setting the startup screen display time and screen saving time                                                                                                    | 0    | 0    | 0               |
|               | Display                      | Setting the backlight to ON or OFF during screen saving                                                                                                    | 0    | 0    | 0               |
|               | Diopidy                      | Setting the battery alarm display to ON or OFF                                                                                                    | 0    | 0    | 0               |
|               |                              | Adjusting brightness and contrast                                                                                                    | 0    | 0    | ×               |
|               |                              | Inverting colors                                                                                                    | 0    | 0    | ×               |
|               |                              | Setting the buzzer volume and window move buzzer                                                                                                    | 0    | 0    | 0               |
|               |                              | Setting the key sensitivity and key reaction speed                                                                                                    | 0    | 0    | ×               |
|               | Operation                    | Changing security levels                                                                                                    | 0    | 0    | ×               |
| GOT setup     | Operation                    | Setting the utility call keys                                                                                                    | 0    | 0    | 0               |
|               |                              | Adjusting the touch panel                                                                                                    | 0    | 0    | ×               |
|               |                              | Setting the USB mouse and keyboard                                                                                                    | 0    | ×    | ×               |
|               | Transparent mode             | Setting the channel No. to be used for the communication for the FA transparent function                                                                                                    | 0    | ×    | 0               |
|               | Backup/restoration           | Setting the storage locations for backup data and backup settings, and setting the maximum number of backup data                                                                                                    |      | ×    | _               |
|               |                              | Trigger backup settings                                                                                                    | 0    |      | 0               |
|               |                              | Setting the CPU No. setting at backup to "YES" or "NO"                                                                                                    |      |      |                 |
|               | Behavior of duplicate IPs    | Setting the GOT operation when a device with the same IP address as that of the GOT is added to the network afterwards                                                                                                    | 0    | ×    | ×               |
|               | OS information               | Installing or uploading OS, displaying OS property, checking OS data                                                                                                    | 0    | 0    | ×               |
|               | Alarm information            | Deleting or copying alarm log files                                                                                                    | 0    | 0    | ×               |
|               | 7 dain mormation             | Converting alarm log files in G1A format → CSV or TXT format                                                                                                    | 0    | ×    | ×               |
|               | Project information          | Downloading, uploading, deleting or copying project files, displaying project file property, checking project file data                                                                                                    | 0    | 0    | ×               |
|               | Hard copy information        | Deleting or copying hard copy files, changing hard copy file names                                                                                                    | 0    | ×    | ×               |
| Program/      | Advanced Recipe information  | Converting advanced recipe files in G1P format → CSV or TXT format  Converting advanced recipe files in CSV or TXT format → G1P format  Deleting, copying or moving advanced recipe files, creating a new advanced recipe file  Deleting or moving advanced recipe folders, changing advanced recipe | 0    | ×    | ×               |
| data control  |                              | folder names, creating a new advanced recipe folder Writing, reading or matching record data and deleting device values with the advanced recipe record list                                                                                                    |      |      |                 |
|               | Logging information          | Converting logging files in G1L format → CSV or TXT format                                                                                                    | 0    | ×    | ×               |
|               | Logging information          | Deleting, copying or moving logging files, changing logging file names  Deleting logging folders or creating a new logging folder                                                                                                    | 0    | ×    | ×               |
|               | Memory card format           | Formatting a SD card or USB memory, internal SRAM                                                                                                    | 0    | 0    | ×               |
|               | Memory information           | Displaying the available memory of the GOT                                                                                                    | 0    | 0    | ×               |
|               | USB device status display    | Displaying the status of USB device                                                                                                    | 0    | ×    | ×               |
|               | SRAM control                 | Back up, restoring and initializing of the SRAM user area                                                                                                    | 0    | ×    | ×               |
|               | GOT data package acquisition | Copying the OS, special data, and project data to a CF card or USB memory                                                                                                    | 0    | 0    | ×               |

O: Applicable ×: Not applicable -: Not required

| Configuration of      |                      |                                                                               |      |      |                    |
|-----------------------|----------------------|-------------------------------------------------------------------------------|------|------|--------------------|
| Item                  |                      | Functions overview                                                            | GT14 | GT11 | Drawing<br>Setting |
|                       |                      | Selecting a base clock                                                        | 0    | 0    | 0                  |
| Time setting & displa | ау                   | Displaying and setting the clock current time                                 | 0    | 0    | ×                  |
|                       |                      | Displaying the battery status                                                 | 0    | 0    | ×                  |
|                       |                      | System monitor                                                                | 0    | 0    | ×                  |
|                       | Debug                | FX list editor                                                                | 0    | 0    | ×                  |
|                       | Debug                | A list editor                                                                 | 0    | 0    | ×                  |
|                       |                      | Backup/restoration                                                            | 0    | ×    | 0                  |
|                       | Self check           | Memory check                                                                  | 0    | 0    | ×                  |
|                       |                      | Drawing check                                                                 | 0    | 0    | ×                  |
| Debug & self check    |                      | Font check                                                                    | 0    | 0    | ×                  |
|                       |                      | Touch panel check                                                             | 0    | 0    | ×                  |
|                       |                      | I/O check                                                                     | 0    | 0    | ×                  |
|                       |                      | Ethernet status check                                                         | 0    | ×    | ×                  |
|                       | System alarm display | Displaying error code and error message                                       | 0    | 0    | ×                  |
|                       | GOT start time       | Displaying GOT start date and time, current time, accumulated operating hours | 0    | 0    | ×                  |
| Clean                 |                      | Displaying the screen for cleaning the display                                | 0    | 0    | ×                  |

## Appendix.3 Transportation Precautions

When transporting lithium batteries, make sure to treat them based on the transport regulations.

#### Appendix.3.1 Relevant models

The battery for the GOT1000 series is classified as shown in the table below.

| Product name               | Model name | Description     | Handled as          |
|----------------------------|------------|-----------------|---------------------|
| Battery for GOT1000 series | GT11-50BAT | Lithium battery | Non-dangerous goods |

### Appendix.3.2 Transportation guidelines

Products are packed properly in compliance with the transportation regulations prior to shipment. When repacking any of the unpacked products to transport it to another location, make sure to observe the IATA Dangerous Goods Regulations, IMDG Code and other local transportation regulations.

For details, please consult your transportation company.

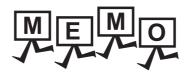

# **INDEX**

| [A]                                 | [1]                                              |           |
|-------------------------------------|--------------------------------------------------|-----------|
| A list editor                       | I/O checkINSTALLATION                            |           |
| Adjusting the touch panel position  | [K]                                              |           |
| Alarm information                   | [K]                                              | 44.044.0  |
| [B]                                 | Key sensitivity setting                          | 11-6,11-8 |
|                                     | [L]                                              |           |
| Backlight Shutoff Detection         | Language                                         | 11-1,11-3 |
| Backup/Restoration Setting          | Logging information                              |           |
| Battery 8-4,17-4                    |                                                  |           |
| Battery alarm display 11-1,11-4     | [M]                                              |           |
| Behavior of Duplicate IPs 11-21     | MAINTENANCE AND INSPECTION                       | 17-1      |
| BootOS                              | Memory card format                               | 13-63     |
| Brightness, contrast                | Memory check                                     | 14-3      |
| Buzzer volume setting 11-6,11-8     | Memory information                               | 13-65     |
| [C]                                 | [O]                                              |           |
| Clean 15-1,17-3                     | Opening screen time                              | 11-1.11-4 |
| Cleaning of display section         | OS information                                   |           |
| Communication Detail Setting        | OS version confirmation                          | 13-3      |
| Communication setting               |                                                  |           |
| CoreOS16-11                         | [P]                                              |           |
| 70 17                               | Panel Cutting Dimension                          | 6-2       |
| [D]                                 | Panel-Mounted USB Port Extension                 | 8-14      |
|                                     | PARTS NAME                                       |           |
| Daily Inspection                    | Back Panel                                       |           |
| Debug                               | Front Panel                                      |           |
| Display Setting                     | Rear Face                                        |           |
| Drawing check                       | Periodic Inspection                              |           |
|                                     | Project Information                              |           |
| [E]                                 | Protective Cover for Oil<br>Protective Sheet     |           |
| Error Message 18-11,18-13           | Frotective Sheet                                 |           |
| Ethernet Setting                    | [R]                                              |           |
| Ethernet status check               |                                                  |           |
| External DimensionsApp-1            | RS-232/485 signal conversion adapter             | 8-16      |
| [F]                                 | [S]                                              |           |
| FILE DISPLAY AND COPY13-1           | Screen save backlight                            | 11-1,11-4 |
| Font check                          | Screen save time                                 |           |
| FX list editor14-1                  | SD Card                                          |           |
|                                     | Security level change                            |           |
| [G]                                 | Self Check                                       |           |
| GOT data package acquisition 13-73  | Serial Multi-Drop Connection Unit SPECIFICATIONS |           |
| GOT internal battery voltage status | General Specifications                           |           |
| GOT Restoration Sheet               | Performance Specifications                       |           |
| GOT start time                      | Power Supply Specifications                      |           |
|                                     | SRAM control                                     |           |
| [H]                                 | Stand                                            |           |
| Hard copy information13-27          | Standard monitor OS                              |           |
| 13-27                               | System Alarm                                     |           |
|                                     | System Alarm Display                             | 14-19     |

| SYSTEM CONFIGURATION                     | 2-1              |
|------------------------------------------|------------------|
| Overall Configuration                    |                  |
| System Equipment                         |                  |
| System monitor                           |                  |
| •                                        |                  |
| [T]                                      |                  |
| Time Setting and Display                 | 12-1             |
| Clock display                            |                  |
| Clock setting                            |                  |
| Touch panel check                        |                  |
| Transparent Mode Setting                 | 11-17            |
| Transportation Precautions               | App-9            |
| TROUBLESHOOTING                          | 18-1             |
| ri ii                                    |                  |
| [U]                                      |                  |
| UL, cUL STANDARDS AND EMC DIREC          |                  |
| USB device status display                |                  |
| USB Environmental Protection Cover       |                  |
| USB memory                               | 8-3              |
| USB mouse/keyboard setting               |                  |
| Utility Call Key SettingUTILITY FUNCTION | 0-1 Ann-7        |
| Display                                  |                  |
| Function List                            |                  |
| T UTICLIOTI LIST                         | 9-2              |
| [W]                                      |                  |
| Window move buzzer volume setting        | 11 6 11 9        |
| WIRING                                   | 11-0,11-0<br>7_1 |
| Power Supply Wiring                      | 7-7              |
| Wiring inside                            |                  |
| Wiring outside                           |                  |
| vviilig outside                          |                  |

#### **REVISIONS**

\* The manual number is given on the bottom left of the back cover.

| Print Date | * Manual Number | Sub<br>Number | Revision                                                                                                    |
|------------|-----------------|---------------|----------------------------------------------------------------------------------------------------|
| Oct., 2011 | JY997D44801     | А             | First edition                                                                                                    |
| Jan., 2012 | JY997D44801     | В             | Compatible with GT Works3 Version1.40S • GT14-RS2T4-9P type RS-232/485 signal conversion adaptor compatible                                                                                                    |
| Jan., 2012 | JY997D44801     | С             | Compatible with GT Works3 Version1.40S  • UL, cUL Standards supported                                                                                                    |
| Apr., 2012 | JY997D44801     | D             | Compatible with GT Works3 Version1.45X  • The backup/restoration setting function is added.                                                                                                    |
| Jun., 2012 | JY997D44801     | E             | Compatible with GT Works3 Version1.54G  • Partial changes of general specifications(frequency)  • Connection of printer compatible  • Ethernet status check compatible  • Company name changes (from YAMATAKE to AZBIL, from PANASONIC EW to PANASONIC) |
| Sep., 2012 | JY997D44801     | F             | Compatible with GT Works3 Version1.58L  • Operator information management is added.                                                                                                    |
|            |                 |               |                                                                                                    |

This manual confers no industrial property rights or any rights of any other kind, nor does it confer any patent licenses. Mitsubishi Electric Corporation cannot be held responsible for any problems involving industrial property rights which may occur as a result of using the contents noted in this manual.

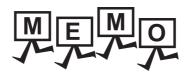

| <br> |
|------|

#### WARRANTY

Please confirm the following product warranty details before using this product.

#### 1. Gratis Warranty Term and Gratis Warranty Range

If any faults or defects (hereinafter "Failure") found to be the responsibility of Mitsubishi occurs during use of the product within the gratis warranty term, the product shall be repaired at no cost via the sales representative or Mitsubishi Service Company. However, if repairs are required onsite at domestic or overseas location, expenses to send an engineer will be solely at the customer's discretion. Mitsubishi shall not be held responsible for any re-commissioning, maintenance, or testing on-site that involves replacement of the failed module.

#### [Gratis Warranty Term]

The gratis warranty term of the product shall be for thirty-six (36) months after the date of purchase or delivery to a designated place.

Note that after manufacture and shipment from Mitsubishi, the maximum distribution period shall be six (6) months, and the longest gratis warranty term after manufacturing shall be forty-two (42) months. The gratis warranty term of repair parts shall not exceed the gratis warranty term before repairs.

#### [Gratis Warranty Range]

- (1) The customer shall be responsible for the primary failure diagnosis unless otherwise specified.
  - If requested by the customer, Mitsubishi Electric Corporation or its representative firm may carry out the primary failure diagnosis at the customer's expense.
  - The primary failure diagnosis will, however, be free of charge should the cause of failure be attributable to Mitsubishi Electric Corporation.
- (2) The range shall be limited to normal use within the usage state, usage methods and usage environment, etc., which follow the conditions and precautions, etc., given in the instruction manual, user's manual and caution labels on the product.
- (3) Even within the gratis warranty term, repairs shall be charged for in the following cases.
  - 1. Failure occurring from inappropriate storage or handling, carelessness or negligence by the user. Failure caused by the user's hardware or software design.
  - 2. Failure caused by unapproved modifications, etc., to the product by the user.
  - When the Mitsubishi product is assembled into a user's device, Failure that could have been avoided if functions or structures, judged as necessary in the legal safety measures the user's device is subject to or as necessary by industry standards, had been provided.
  - Failure that could have been avoided if consumable parts designated in the instruction manual had been correctly serviced or replaced.
  - 5. Replacing consumable parts such as the battery, backlight and fuses.
  - 6. Failure caused by external irresistible forces such as fires or abnormal voltages, and Failure caused by force majeure such as earthquakes, lightning, wind and water damage.
  - 7. Failure caused by reasons unpredictable by scientific technology standards at time of shipment from Mitsubishi.
  - 8. Any other failure found not to be the responsibility of Mitsubishi or that admitted not to be so by the user.

#### 2. Onerous repair term after discontinuation of production

- (1) Mitsubishi shall accept onerous product repairs for seven (7) years after production of the product is discontinued. Discontinuation of production shall be notified with Mitsubishi Technical Bulletins, etc.
- (2) Product supply (including repair parts) is not available after production is discontinued.

#### 3. Overseas service

Overseas, repairs shall be accepted by Mitsubishi's local overseas FA Center. Note that the repair conditions at each FA Center may differ.

#### 4. Exclusion of loss in opportunity and secondary loss from warranty liability

Regardless of the gratis warranty term, Mitsubishi shall not be liable for compensation to damages caused by any cause found not to be the responsibility of Mitsubishi, loss in opportunity, lost profits incurred to the user by Failures of Mitsubishi products, special damages and secondary damages whether foreseeable or not, compensation for accidents, and compensation for damages to products other than Mitsubishi products, replacement by the user, maintenance of on-site equipment, start-up test run and other tasks

#### 5. Changes in product specifications

The specifications given in the catalogs, manuals or technical documents are subject to change without prior notice.

#### 6. Product application

- (1) In using the Mitsubishi graphic operation terminal, the usage conditions shall be that the application will not lead to a major accident even if any problem or fault should occur in the graphic operation terminal device, and that backup and fail-safe functions are systematically provided outside of the device for any problem or fault.
- (2) The Mitsubishi graphic operation terminal has been designed and manufactured for applications in general industries, etc. Thus, applications in which the public could be affected such as in nuclear power plants and other power plants operated by respective power companies, and applications in which a special quality assurance system is required, such as for Railway companies or Public service purposes shall be excluded from the graphic operation terminal applications.
  - In addition, applications in which human life or property that could be greatly affected, such as in aircraft, medical applications, incineration and fuel devices, manned transportation equipment for recreation and amusement, and safety devices, shall also be excluded from the graphic operation terminal range of applications.
  - However, in certain cases, some applications may be possible, providing the user consults the local Mitsubishi representative outlining the special requirements of the project, and providing that all parties concerned agree to the special circumstances, solely at our discretion.
  - In some of three cases, however, Mitsubishi Electric Corporation may consider the possibility of an application, provided that the customer notifies Mitsubishi Electric Corporation of the intention, the application is clearly defined and any special quality is not required.

GOT is a registered trademark of Mitsubishi Electric Corporation.

Microsoft, Windows, Windows NT, Windows Server, Windows Vista, and Windows 7 are registered trademarks or trademarks of Microsoft Corporation in the United States and other countries.

Adobe and Adobe Reader are registered trademarks of Adobe Systems Incorporated.

Pentium and Celeron are a registered trademarks of Intel Corporation in the United States and other countries.

Ethernet is a trademark of Xerox Corporation in the United States.

MODBUS is a trademark of Schneider Electric SA.

VNC is a registered trademark of RealVNC Ltd. in the United States and other countries.

Other company and product names herein are either trademarks or registered trademarks of their respective owners.

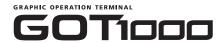

### GT14 User's Manual

| MODEL         | GT14-U-E     |
|---------------|--------------|
| MODEL<br>CODE | 09R823       |
|               | JY997D44801F |

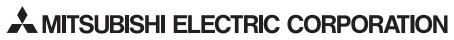

HEAD OFFICE : TOKYO BUILDING, 2-7-3 MARUNOUCHI, CHIYODA-KU, TOKYO 100-8310, JAPAN HIMEJI WORKS : 840, CHIYODA CHO, HIMEJI, JAPAN

When exported from Japan, this manual does not require application to the Ministry of Economy, Trade and Industry for service transaction permission.

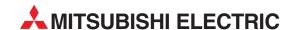

| HEADQUARTERS                                                                                                    |                    |
|----------------------------------------------------------------------------------------------------|--------------------|
| MITSUBISHI ELECTRIC EUROPE B.V.<br>German Branch<br>Gothaer Straße 8<br><b>D-40880 Ratingen</b>                                                          | EUROPE             |
| Phone: +49 (0)2102 / 486-0<br>Fax: +49 (0)2102 / 486-1120                                                                                                |                    |
| MITSUBISHI ELECTRIC EUROPE B.Vorg.sl. C<br>Czech Branch<br>Avenir Business Park, Radlická 714/113a<br>CZ-158 00 Praha 5<br>Phone: +420 - 251 551 470     | ZECH REP.          |
| Fax: +420 - 251-551-471                                                                                                    |                    |
| MITSUBISHI ELECTRIC EUROPE B.V. French Branch 25, Boulevard des Bouvets F-92741 Nanterre Cedex Phone: +33 (0)1 / 55 68 55 68 Fax: +33 (0)1 / 55 68 57 57 | FRANCE             |
| MITSUBISHI ELECTRIC EUROPE B.V.                                                                                                    | IRELAND            |
| Irish Branch Westgate Business Park, Ballymount IRL-Dublin 24 Phone: +353 (0)1 4198800                                                                   |                    |
| Fax: +353 (0)1 4198890 MITSUBISHI ELECTRIC EUROPE B.V. Italian Branch Viale Colleoni 7                                                                   | ITALY              |
| <b>I-20041 Agrate Brianza (MB)</b><br>Phone: +39 039 / 60 53 1<br>Fax: +39 039 / 60 53 312                                                               |                    |
| MITSUBISHI ELECTRIC EUROPE B.V. Poland Branch Krakowska 50 P-132-083 Balice Phone: +48 (0)12 / 630 47 00 Fax: +48 (0)12 / 630 47 01                      | POLAND             |
| MITSUBISHI ELECTRIC EUROPE B.V.<br>52, bld. 3 Kosmodamianskaya nab 8 floo<br><b>RU-115054 Moscow</b><br>Phone: +7 495 721-2070<br>Fax: +7 495 721-2071   | <b>RUSSIA</b><br>r |
| MITSUBISHI ELECTRIC EUROPE B.V.                                                                                                    | SPAIN              |
| Spanish Branch<br>Carretera de Rubí 76-80<br><b>E-08190 Sant Cugat del Vallés (Barce</b><br>Phone: 902 131121 // +34 935653131<br>Fax: +34 935891579     | elona)             |
| MITSUBISHI ELECTRIC EUROPE B.V.<br>UK Branch<br>Travellers Lane<br><b>UK-Hatfield, Herts. AL10 8XB</b>                                                   | UK                 |
| Phone: +44 (0)1707 / 27 61 00<br>Fax: +44 (0)1707 / 27 86 95                                                                                             |                    |
| MITSUBISHI ELECTRIC CORPORATION<br>Office Tower "7" 14 F<br>8-12,1 chome, Harumi Chuo-Ku<br><b>Tokyo 104-6212</b>                                        | JAPAN              |
| Phone: +81 3 622 160 60<br>Fax: +81 3 622 160 75                                                                                                    |                    |
| MITSUBISHI ELECTRIC AUTOMATION, Inc.<br>500 Corporate Woods Parkway<br>Vernon Hills, IL 60061<br>Phone: +1 847 478 21 00                                 | USA                |

| GEVA                                                                                                    | ENTATIVES     |
|----------------------------------------------------------------------------------------------------|---------------|
| Wiener Straße 89                                                                                                    | AUSTF         |
| AT-2500 Baden                                                                                                    |               |
| Phone: +43 (0)2252 / 85 55 20                                                                                                    |               |
| Fax: +43 (0)2252 / 488 60                                                                                                    |               |
| TECHNIKON                                                                                                    | BELAR         |
| Oktyabrskaya 19, Off. 705                                                                                                    |               |
| BY-220030 Minsk                                                                                                    |               |
| Phone: +375 (0)17 / 210 46 26                                                                                                    |               |
| Fax: +375 (0)17 / 210 46 26                                                                                                    |               |
| ESCO DRIVES & AUTOMATION                                                                                                    | BELGI         |
| Culliganlaan 3<br><b>BE-1831 Diegem</b>                                                                                                    |               |
| Phone: +32 (0)2 / 717 64 30                                                                                                    |               |
| Fax: +32 (0)2 / 717 64 31                                                                                                    |               |
| Koning & Hartman b.v.                                                                                                    | BELGII        |
| Woluwelaan 31                                                                                                    |               |
| BE-1800 Vilvoorde                                                                                                    |               |
| Phone: +32 (0)2 / 257 02 40                                                                                                    |               |
| Fax: +32 (0)2 / 257 02 49                                                                                                    |               |
|                                                                                                    | ND HERZEGOVI  |
| Aleja Lipa 56                                                                                                    |               |
| <b>BA-71000 Sarajevo</b><br>Phone: +387 (0)33 / 921 164                                                                                                    |               |
| Fax: +387 (0)33/524539                                                                                                    |               |
| AKHNATON                                                                                                    | BULGAI        |
| 4, Andrei Ljapchev Blvd., PO Box                                                                                                    |               |
| BG-1756 Sofia                                                                                                    |               |
| Phone: +359 (0)2 / 817 6000                                                                                                    |               |
| Fax: +359 (0)2 / 97 44 06 1                                                                                                    |               |
| INEA RBT d.o.o.                                                                                                    | CROA          |
| Losinjska 4 a                                                                                                    |               |
| HR-10000 Zagreb                                                                                                    | 2/ 02         |
| Phone: +385 (0)1 / 36 940 - 01/ -0<br>Fax: +385 (0)1 / 36 940 - 03                                                                                                    | 2/ -03        |
|                                                                                                    | CZECII DEDIID |
| AutoCont C.S. s.r.o.<br>Technologická 374/6                                                                                                    | CZECH REPUB   |
| CZ-708 00 Ostrava-Pustkovec                                                                                                    |               |
| Phone: +420 595 691 150                                                                                                    |               |
| Fax: +420 595 691 199                                                                                                    |               |
| Beijer Electronics A/S                                                                                                    | DENMA         |
| Lykkegårdsvej 17                                                                                                    |               |
| DK-4000 Roskilde                                                                                                    |               |
| Phone: +45 (0)46/75 76 66                                                                                                    |               |
| Fax: +45 (0)46 / 75 56 26                                                                                                    |               |
| Beijer Electronics Eesti OÜ                                                                                                    | ESTON         |
| Pärnu mnt.160i<br><b>EE-11317 Tallinn</b>                                                                                                    |               |
| Phone: +372 (0)6 / 51 81 40                                                                                                    |               |
| Fax: +372 (0)6 / 51 81 49                                                                                                    |               |
| Beijer Electronics OY                                                                                                    | FINLA         |
| Peltoie 37                                                                                                    | IINLA         |
| FIN-28400 Ulvila                                                                                                    |               |
|                                                                                                    |               |
| Phone: +358 (0)207 / 463 540                                                                                                    |               |
|                                                                                                    | GREE          |
| Fax: +358 (0)207 / 463 541<br>UTECO                                                                                                    |               |
| Fax: +358 (0)207 / 463 541<br>UTECO<br>5, Mavrogenous Str.                                                                                                    |               |
| Fax: +358 (0)207 / 463 541  UTECO 5, Mavrogenous Str.  GR-18542 Piraeus                                                                                                    |               |
| Fax: +358 (0)207 / 463 541  UTECO 5, Mavrogenous Str.  GR-18542 Piraeus Phone: +30 211 / 1206 900                                                                                                    |               |
| Fax: +358 (0)207 / 463 541  UTECO  5, Mavrogenous Str. <b>GR-18542 Piraeus</b> Phone: +30 211 / 1206 900  Fax: +30 211 / 1206 999                                                                                                    |               |
| Fax: +358 (0)207 / 463 541  UTECO 5, Mavrogenous Str. <b>GR-18542 Piraeus</b> Phone: +30 211 / 1206 900 Fax: +30 211 / 1206 999  MELTRADE Kft.                                                                                                    | HUNGA         |
| Fax: +358 (0)207 / 463 541  UTECO 5, Mavrogenous Str. <b>GR-18542 Piraeus</b> Phone: +30 211 / 1206 900 Fax: +30 211 / 1206 999  MELTRADE Kft. Fertő utca 14.                                                                                                    | HUNGA         |
| Fax: +358 (0)207 / 463 541  UTECO 5, Mavrogenous Str.  GR-18542 Piraeus Phone: +30 211 / 1206 900 Fax: +30 211 / 1206 999  MELTRADE Kft. Fertő utca 14.  HU-1107 Budapest                                                                                                    | HUNGA         |
| Fax: +358 (0)207 / 463 541  UTECO 5, Mavrogenous Str. GR-18542 Piraeus Phone: +30 211 / 1206 900 Fax: +30 211 / 1206 999  MELTRADE Kft. Fertő utca 14. HU-1107 Budapest Phone: +36 (0)1 / 431-9726                                                                                                    | HUNGA         |
| Fax: +358 (0)207 / 463 541  UTECO 5, Mavrogenous Str. GR-18542 Piraeus Phone: +30 211 / 1206 900 Fax: +30 211 / 1206 999  MELTRADE Kft. Fertő utca 14. HU-1107 Budapest Phone: +36 (0)1 / 431-9726 Fax: +36 (0)1 / 431-9727                                                                                                    |               |
| Fax: +358 (0)207 / 463 541  UTECO 5, Mavrogenous Str. GR-18542 Piraeus Phone: +30 211 / 1206 900 Fax: +30 211 / 1206 999  MELTRADE Kft. Fertő utca 14. HU-1107 Budapest Phone: +36 (0)1 / 431-9726 Fax: +36 (0)1 / 431-9727  Beijer Electronics SIA                                                                                                    |               |
| Fax: +358 (0)207 / 463 541  UTECO 5, Mavrogenous Str. <b>GR-18542 Piraeus</b> Phone: +30 211 / 1206 900  Fax: +30 211 / 1206 999  MELTRADE Kft. Fertő utca 14. <b>HU-1107 Budapest</b> Phone: +36 (0)1 / 431-9726  Fax: +36 (0)1 / 431-9727  Beijer Electronics SIA  Ritausmas iela 23                                                                                                    |               |
| Fax: +358 (0)207 / 463 541  UTECO 5, Mavrogenous Str.  GR-18542 Piraeus Phone: +30 211 / 1206 900  Fax: +30 211 / 1206 999  MELIRADE Kft. Fertő utca 14.  HU-1107 Budapest Phone: +36 (0)1 / 431-9726  Fax: +36 (0)1 / 431-9727  Beijer Electronics IIA Ritausmas iela 23  LV-1058 Riga                                                                                                    |               |
| Fax: +358 (0)207 / 463 541  UTECO 5, Mavrogenous Str. GR-18542 Piraeus Phone: +30 211 / 1206 900 Fax: +30 211 / 1206 999  MELTRADE Kft. Fertő utca 14. HU-1107 Budapest Phone: +36 (0)1 / 431-9726 Fax: +36 (0)1 / 431-9727  Beijer Electronics SIA Ritausmas iela 23 LV-1058 Riga Phone: +371 (0)784 / 2280                                                                                                    |               |
| Fax: +358 (0)207 / 463 541  UTECO 5, Mavrogenous Str. 6R-18542 Piraeus Phone: +30 211 / 1206 900 Fax: +30 211 / 1206 999  MELTRADE Kft. Fertő utca 14. HU-1107 Budapest Phone: +36 (0)1 / 431-9726 Fax: +36 (0)1 / 431-9727  Beijer Electronics SIA Ritausmas iela 23 LV-1058 Riga Phone: +371 (0)784 / 2280 Fax: +371 (0)784 / 2281                                                                                                    | LATV          |
| Fax: +358 (0)207 / 463 541  UTECO 5, Mavrogenous Str. 6R-18542 Piraeus Phone: +30 211 / 1206 900 Fax: +30 211 / 1206 999  MELTRADE Kft. Fertő utca 14. HU-1107 Budapest Phone: +36 (0)1 / 431-9726 Fax: +36 (0)1 / 431-9727  Beijer Electronics SIA Ritausmas iela 23 LV-1058 Riga Phone: +371 (0)784 / 2280 Fax: +371 (0)784 / 2281  Beijer Electronics UAB Savanoriu Pr. 187                                                                                                    | LATV          |
| Fax: +358 (0)207 / 463 541  UTECO 5, Mavrogenous Str. 5, Mavrogenous Str. 6R-18542 Piraeus Phone: +30 211 / 1206 900 Fax: +30 211 / 1206 999  MELIRADE Kft. Fertő utca 14. HU-1107 Budapest Phone: +36 (0)1 / 431-9726 Fax: +36 (0)1 / 431-9727  Beijer Electronics SIA Ritausmas iela 23  LV-1058 Riga Phone: +371 (0)784 / 2280 Fax: +371 (0)784 / 2281  Beijer Electronics UAB Savanoriu Pr. 187  LT-02300 Vilnius                                                                  | HUNGA<br>Latv |
| Fax: +358 (0)207 / 463 541  UTECO 5, Mavrogenous Str. 6R-18542 Piraeus Phone: +30 211 / 1206 900 Fax: +30 211 / 1206 999  MELTRADE Kft. Fertő utca 14. HU-1107 Budapest Phone: +36 (0)1 / 431-9726 Fax: +36 (0)1 / 431-9727  Beijer Electronics SIA Ritausmas iela 23 LV-1058 Riga Phone: +371 (0)784 / 2280 Fax: +371 (0)784 / 2281  Beijer Electronics UAB Savanoriu Pr. 187 LT-02300 Vilnius                                                                                        | LATV          |
| Phone: +358 (0)207 / 463 540 Fax: +358 (0)207 / 463 541 UTECO  5, Mavrogenous Str.  6R-18542 Piraeus Phone: +30 211 / 1206 900 Fax: +30 211 / 1206 999  MELTRADE Kft. Fertő utca 14.  HU-1107 Budapest Phone: +36 (0)1 / 431-9726 Fax: +36 (0)1 / 431-9727  Beijer Electronics SIA Ritiausmas iela 23  LV-1058 Riga Phone: +371 (0)784 / 2280 Fax: +371 (0)784 / 2281  Beijer Electronic UAB Savanoriu Pr. 187  LT-02300 Vilnius Phone: +370 (0)5 / 232 3101 Fax: +370 (0)5 / 232 2980 | LAT           |

| MALTA          | ALFATRADE Ltd.<br>99, Paola Hill                                     |
|----------------|----------------------------------------------------------------------|
|                | Malta- Paola PLA 1702                                                |
|                | Phone: +356 (0)21 / 697 816                                          |
|                | Fax: +356 (0)21 / 697 817                                            |
| MOLDOV         | NTEHSIS srl                                                          |
|                | old. Traian 23/1                                                     |
|                | <b>MD-2060 Kishinev</b><br>Phone: +373 (0)22 / 66 4242               |
|                | Fax: +373 (0)22 / 66 4280                                            |
| NETHERLAND     | HIFLEX AUTOM.TECHNIEK B.V.                                           |
| NETHEREARD     | Wolweverstraat 22                                                    |
|                | NL-2984 CD Ridderkerk                                                |
|                | Phone: +31 (0)180 - 46 60 04                                         |
|                | Fax: +31 (0)180 – 44 23 55                                           |
| NETHERLAND:    | Coning & Hartman b.v.                                                |
|                | laarlerbergweg 21-23                                                 |
|                | <b>VL-1101 CH Amsterdam</b><br>Phone: +31 (0)20 / 587 76 00          |
|                | Fax: +31 (0)20 / 587 76 05                                           |
| NORWA          | Beijer Electronics AS                                                |
| NONWA          | Postboks 487                                                         |
|                | VO-3002 Drammen                                                      |
|                | Phone: +47 (0)32 / 24 30 00                                          |
|                | Fax: +47 (0)32 / 84 85 77                                            |
| PORTUGA        | onseca S.A.                                                          |
|                | R. João Francisco do Casal 87/89                                     |
|                | PT - 3801-997 Aveiro, Esgueira                                       |
|                | Felefono: +351 (0)234 / 303 900<br>Fax: +351 (0)234 / 303 910        |
| 20111111       |                                                                      |
| ROMANIA        | Sirius Trading & Services srl                                        |
|                | Aleea Lacul Morii Nr. 3<br>RO-060841 Bucuresti, Sector 6             |
|                | Phone: +40 (0)21 / 430 40 06                                         |
|                | ax: +40 (0)21 / 430 40 02                                            |
| SERBI          | NEA RBT d.o.o.                                                       |
|                | zletnicka 10                                                         |
|                | ER-113000 Smederevo                                                  |
|                | Phone: +381 (0)26 / 615 401                                          |
|                | Fax: +381 (0)26 / 615 401                                            |
| SLOVAKI        | SIMAP s.r.o.                                                         |
|                | ána Derku 1671<br>5 <b>K-911 01 Trencín</b>                          |
|                | Phone: +421 (0)32 743 04 72                                          |
|                | Fax: +421 (0)32 743 75 20                                            |
| SLOVAKI        | PROCONT, spol. s r.o. Prešov                                         |
| - 20           | Kúpelná 1/A                                                          |
|                | SK-080 01 Prešov                                                     |
|                | Phone: +421 (0)51 7580 611                                           |
|                | Fax: +421 (0)51 7580 650                                             |
| SLOVENIA       | NEA RBT d.o.o.                                                       |
|                | itegne 11                                                            |
|                | <b>51-1000 Ljubljana</b><br>Phone: +386 (0)1 / 513 8116              |
|                | Fax: +386 (0)1 / 513 8170                                            |
| SWEDE          | Beijer Electronics AB                                                |
| JAAEDEI        | Box 426                                                              |
|                | 5E-20124 Malmö                                                       |
|                | Phone: +46 (0)40 / 35 86 00                                          |
|                | ax: +46 (0)40 / 93 23 01                                             |
| SWITZERLAN     | Omni Ray AG                                                          |
|                | m Schörli 5                                                          |
|                | CH-8600 Dübendorf                                                    |
|                | Phone: +41 (0)44 / 802 28 80                                         |
|                | Fax: +41 (0)44 / 802 28 28                                           |
| TURKE          | iTS                                                                  |
| nivo_iCTAND!!  | Bayraktar Bulvari Nutuk Sok. No:5                                    |
| เหงล-เวเฟเหติก | <b>「R-34775 Yukarı Dudullu-Ümra</b><br>Phone: +90 (0)216 526 39 90   |
|                | Fax: +90 (0)216 526 3995                                             |
|                |                                                                      |
| ШАрим          |                                                                      |
| UKRAIN         | SC Automation Ltd.                                                   |
| UKRAIN         |                                                                      |
| UKRAIN         | CSC Automation Ltd.<br>1-B, M. Raskovoyi St.                         |
| UKRAIN         | CSC Automation Ltd.<br>1-B, M. Raskovoyi St.<br><b>JA-02660 Kiev</b> |

#### EURASIAN REPRESENTATIVES

T00 Kazpromavtomatika UI. Zhambyla 28 KAZ-100017 Karaganda Phone: +7 7212 / 50 10 00 Fax: +7 7212 / 50 11 50

#### MIDDLE EAST REPRESENTATIVES

I.C. SYSTEMS LTD.

23 Al-Saad-Al-Alee St.

EG-Sarayat, Maadi, Cairo
Phone: +20 (0) 2 / 235 98 548
Fax: +20 (0) 2 / 235 96 625

ILAN & GAVISH Ltd.

24 Shenkar St., Kiryat Arie
IL-49001 Petah-Tiqva
Phone: +972 (0)3 / 922 18 24
Fax: +972 (0)3 / 924 0761

CEG INTERNATIONAL
Cebaco Center/Block A Autostrade DORA
Lebanon - Beirut
Phone: +961 (0)1 / 240 430
Fax: +961 (0)1 / 240 438

#### **AFRICAN REPRESENTATIVE**

CBI Ltd. SOUTH AFRICA
Private Bag 2016
ZA-1600 Isando
Phone: + 27 (0)11 / 977 0770
Fax: + 27 (0)11 / 977 0761

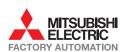

**UA-03680 Kiev** Phone: +380 (0)44 / 490 92 29 Fax: +380 (0)44 / 248 88 68